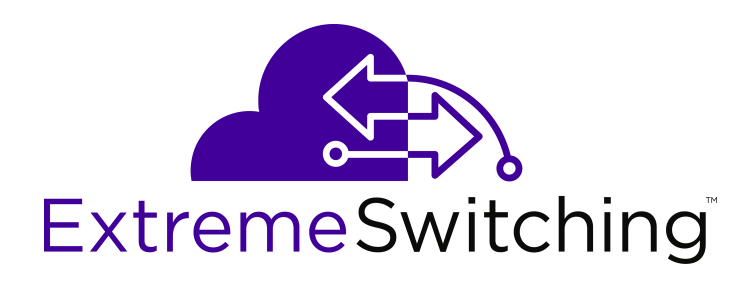

# **Configuring VLANs, Spanning Tree, and MultiLink Trunking on Ethernet Routing Switch 3600 Series**

Release 6.2 9035411 May 2018

#### **Notice**

While reasonable efforts have been made to ensure that the information in this document is complete and accurate at the time of printing, Extreme Networks, Inc. assumes no liability for any errors. Extreme Networks, Inc. reserves the right to make changes and corrections to the information in this document without the obligation to notify any person or organization of such changes.

#### **Documentation disclaimer**

"Documentation" means information published in varying mediums which may include product information, operating instructions and performance specifications that are generally made available to users of products. Documentation does not include marketing materials. Extreme Networks shall not be responsible for any modifications, additions, or deletions to the original published version of Documentation unless such modifications, additions, or deletions were performed by or on the express behalf of Extreme Networks. End User agrees to indemnify and hold harmless Extreme Networks, Extreme Networks' agents, servants and employees against all claims, lawsuits, demands and judgments arising out of, or in connection with, subsequent modifications, additions or deletions to this documentation, to the extent made by End User.

#### **Link disclaimer**

Extreme Networks is not responsible for the contents or reliability of any linked websites referenced within this site or Documentation provided by Extreme Networks. Extreme Networks is not responsible for the accuracy of any information, statement or content provided on these sites and does not necessarily endorse the products, services, or information described or offered within them. Extreme Networks does not guarantee that these links will work all the time and has no control over the availability of the linked pages.

#### **Warranty**

Extreme Networks provides a limited warranty on Extreme Networks hardware and software. Refer to your sales agreement to establish the terms of the limited warranty. In addition, Extreme Networks' standard warranty language, as well as information regarding support for this product while under warranty is available to Extreme Networks customers and other parties through the Extreme Networks Support website: <http://www.extremenetworks.com/support> under the link ""Policies" or such successor site as designated by Extreme Networks. Please note that if You acquired the product(s) from an authorized Extreme Networks Channel Partner outside of the United States and Canada, the warranty is provided to You by said Extreme Networks Channel Partner and not by Extreme Networks.

"Hosted Service" means an Extreme Networks hosted service subscription that You acquire from either Extreme Networks or an authorized Extreme Networks Channel Partner (as applicable) and which is described further in Hosted SAS or other service description documentation regarding the applicable hosted service. If You purchase a Hosted Service subscription, the foregoing limited warranty may not apply but You may be entitled to support services in connection with the Hosted Service as described further in your service description documents for the applicable Hosted Service. Contact Extreme Networks or Extreme Networks Channel Partner (as applicable) for more information.

### **Hosted Service**

THE FOLLOWING APPLIES ONLY IF YOU PURCHASE AN EXTREME NETWORKS HOSTED SERVICE SUBSCRIPTION FROM EXTREME NETWORKS OR AN EXTREME NETWORKS CHANNEL PARTNER (AS APPLICABLE), THE TERMS OF USE FOR HOSTED SERVICES ARE AVAILABLE ON THE EXTREME NETWORKS WEBSITE, [https://extremeportal.force.com](https://extremeportal.force.com/) OR SUCH SUCCESSOR SITE AS DESIGNATED BY EXTREME NETWORKS, AND ARE APPLICABLE TO ANYONE WHO ACCESSES OR USES THE HOSTED SERVICE. BY ACCESSING OR USING THE HOSTED SERVICE, OR AUTHORIZING OTHERS TO DO SO, YOU, ON BEHALF OF YOURSELF AND THE ENTITY FOR WHOM YOU ARE DOING SO (HEREINAFTER REFERRED TO INTERCHANGEABLY AS "YOU" AND "END USER"), AGREE TO THE TERMS OF USE. IF YOU ARE ACCEPTING THE TERMS OF USE ON BEHALF A COMPANY OR OTHER LEGAL ENTITY, YOU

REPRESENT THAT YOU HAVE THE AUTHORITY TO BIND SUCH ENTITY TO THESE TERMS OF USE. IF YOU DO NOT HAVE SUCH AUTHORITY, OR IF YOU DO NOT WISH TO ACCEPT THESE TERMS OF USE, YOU MUST NOT ACCESS OR USE THE HOSTED SERVICE OR AUTHORIZE ANYONE TO ACCESS OR USE THE HOSTED SERVICE.

#### **Licenses**

THE SOFTWARE LICENSE TERMS AVAILABLE ON THE EXTREME NETWORKS WEBSITE, https://extremeportal.force OR SUCH SUCCESSOR SITE AS DESIGNATED BY EXTREME NETWORKS, ARE APPLICABLE TO ANYONE WHO DOWNLOADS, USES AND/OR INSTALLS EXTREME NETWORKS SOFTWARE, PURCHASED FROM EXTREME NETWORKS, INC., ANY EXTREME NETWORKS AFFILIATE, OR AN EXTREME NETWORKS CHANNEL PARTNER (AS APPLICABLE) UNDER A COMMERCIAL AGREEMENT WITH EXTREME NETWORKS OR AN EXTREME NETWORKS CHANNEL PARTNER. UNLESS OTHERWISE AGREED TO BY EXTREME NETWORKS IN WRITING, EXTREME NETWORKS DOES NOT EXTEND THIS LICENSE IF THE SOFTWARE WAS OBTAINED FROM ANYONE OTHER THAN EXTREME NETWORKS, AN EXTREME NETWORKS AFFILIATE OR AN EXTREME NETWORKS CHANNEL PARTNER; EXTREME NETWORKS RESERVES THE RIGHT TO TAKE LEGAL ACTION AGAINST YOU AND ANYONE ELSE USING OR SELLING THE SOFTWARE WITHOUT A LICENSE. BY INSTALLING, DOWNLOADING OR USING THE SOFTWARE, OR AUTHORIZING OTHERS TO DO SO, YOU, ON BEHALF OF YOURSELF AND THE ENTITY FOR WHOM YOU ARE INSTALLING, DOWNLOADING OR USING THE SOFTWARE (HEREINAFTER REFERRED TO INTERCHANGEABLY AS "YOU" AND "END USER"), AGREE TO THESE TERMS AND CONDITIONS AND CREATE A BINDING CONTRACT BETWEEN YOU AND EXTREME NETWORKS, INC. OR THE APPLICABLE EXTREME NETWORKS AFFILIATE ("EXTREME NETWORKS").

Extreme Networks grants You a license within the scope of the license types described below. Where the order documentation does not expressly identify a license type, the applicable license will be a Designated System License as set forth below in the Designated System(s) License (DS) section as applicable. The applicable number of licenses and units of capacity for which the license is granted will be one (1), unless a different number of licenses or units of capacity is specified in the documentation or other materials available to You. "Software" means computer programs in object code, provided by Extreme Networks or an Extreme Networks Channel Partner, whether as stand-alone products, pre-installed on hardware products, and any upgrades, updates, patches, bug fixes, or modified versions thereto. "Designated Processor" means a single stand-alone computing device. "Server" means a set of Designated Processors that hosts (physically or virtually) a software application to be accessed by multiple users. "Instance" means a single copy of the Software executing at a particular time: (i) on one physical machine; or (ii) on one deployed software virtual machine ("VM") or similar deployment.

### **License type(s)**

Designated System(s) License (DS). End User may install and use each copy or an Instance of the Software only: 1) on a number of Designated Processors up to the number indicated in the order; or 2) up to the number of Instances of the Software as indicated in the order, Documentation, or as authorized by Extreme Networks in writing. Extreme Networks may require the Designated Processor(s) to be identified in the order by type, serial number, feature key, Instance, location or other specific designation, or to be provided by End User to Extreme Networks through electronic means established by Extreme Networks specifically for this purpose.

### **Copyright**

Except where expressly stated otherwise, no use should be made of materials on this site, the Documentation, Software, Hosted Service, or hardware provided by Extreme Networks. All content on this site, the documentation, Hosted Service, and the product provided by Extreme Networks including the selection, arrangement and design of the content is owned either by Extreme Networks or its licensors and is protected by copyright and other intellectual property laws including the sui generis rights relating to the protection of databases. You may not modify, copy, reproduce, republish, upload, post, transmit or distribute in any way any content, in whole or in part,

including any code and software unless expressly authorized by Extreme Networks. Unauthorized reproduction, transmission, dissemination, storage, and or use without the express written consent of Extreme Networks can be a criminal, as well as a civil offense under the applicable law.

#### **Virtualization**

The following applies if the product is deployed on a virtual machine. Each product has its own ordering code and license types. Note, unless otherwise stated, that each Instance of a product must be separately licensed and ordered. For example, if the end user customer or Extreme Networks Channel Partner would like to install two Instances of the same type of products, then two products of that type must be ordered.

#### **Third Party Components**

"Third Party Components" mean certain software programs or portions thereof included in the Software or Hosted Service may contain software (including open source software) distributed under third party agreements ("Third Party Components"), which contain terms regarding the rights to use certain portions of the Software ("Third Party Terms"). As required, information regarding distributed Linux OS source code (for those products that have distributed Linux OS source code) and identifying the copyright holders of the Third Party Components and the Third Party Terms that apply is available in the products, Documentation or on Extreme Networks' website at:[http://www.extremenetworks.com/support/policies/software](http://www.extremenetworks.com/support/policies/software-licensing)[licensing](http://www.extremenetworks.com/support/policies/software-licensing) or such successor site as designated by Extreme Networks. The open source software license terms provided as Third Party Terms are consistent with the license rights granted in these Software License Terms, and may contain additional rights benefiting You, such as modification and distribution of the open source software. The Third Party Terms shall take precedence over these Software License Terms, solely with respect to the applicable Third Party Components to the extent that these Software License Terms impose greater restrictions on You than the applicable Third Party Terms.

The following applies only if the H.264 (AVC) codec is distributed with the product. THIS PRODUCT IS LICENSED UNDER THE AVC PATENT PORTFOLIO LICENSE FOR THE PERSONAL USE OF A CONSUMER OR OTHER USES IN WHICH IT DOES NOT RECEIVE REMUNERATION TO (i) ENCODE VIDEO IN COMPLIANCE WITH THE AVC STANDARD ("AVC VIDEO") AND/OR (ii) DECODE AVC VIDEO THAT WAS ENCODED BY A CONSUMER ENGAGED IN A PERSONAL ACTIVITY AND/OR WAS OBTAINED FROM A VIDEO PROVIDER LICENSED TO PROVIDE AVC VIDEO. NO LICENSE IS GRANTED OR SHALL BE IMPLIED FOR ANY OTHER USE. ADDITIONAL INFORMATION MAY BE OBTAINED FROM MPEG LA, L.L.C. SEE <HTTP://WWW.MPEGLA.COM>.

#### **Service Provider**

THE FOLLOWING APPLIES TO EXTREME NETWORKS CHANNEL PARTNER'S HOSTING OF EXTREME NETWORKS PRODUCTS OR SERVICES. THE PRODUCT OR HOSTED SERVICE MAY USE THIRD PARTY COMPONENTS SUBJECT TO THIRD PARTY TERMS AND REQUIRE A SERVICE PROVIDER TO BE INDEPENDENTLY LICENSED DIRECTLY FROM THE THIRD PARTY SUPPLIER. AN EXTREME NETWORKS CHANNEL PARTNER'S HOSTING OF EXTREME NETWORKS PRODUCTS MUST BE AUTHORIZED IN WRITING BY EXTREME NETWORKS AND IF THOSE HOSTED PRODUCTS USE OR EMBED CERTAIN THIRD PARTY SOFTWARE, INCLUDING BUT NOT LIMITED TO MICROSOFT SOFTWARE OR CODECS, THE EXTREME NETWORKS CHANNEL PARTNER IS REQUIRED TO INDEPENDENTLY OBTAIN ANY APPLICABLE LICENSE AGREEMENTS, AT THE EXTREME NETWORKS CHANNEL PARTNER'S EXPENSE, DIRECTLY FROM THE APPLICABLE THIRD PARTY SUPPLIER.

WITH RESPECT TO CODECS, IF THE EXTREME NETWORKS CHANNEL PARTNER IS HOSTING ANY PRODUCTS THAT USE OR EMBED THE G.729 CODEC, H.264 CODEC, OR H.265 CODEC, THE EXTREME NETWORKS CHANNEL PARTNER ACKNOWLEDGES AND AGREES THE EXTREME NETWORKS CHANNEL PARTNER IS RESPONSIBLE FOR ANY AND ALL RELATED FEES AND/OR ROYALTIES. THE G.729 CODEC IS LICENSED BY SIPRO LAB TELECOM INC. SEE [WWW.SIPRO.COM/CONTACT.HTML.](http://www.sipro.com/contact.html) THE H.264 (AVC) CODEC IS LICENSED UNDER THE AVC PATENT PORTFOLIO LICENSE FOR

THE PERSONAL USE OF A CONSUMER OR OTHER USES IN WHICH IT DOES NOT RECEIVE REMUNERATION TO: (I) ENCODE VIDEO IN COMPLIANCE WITH THE AVC STANDARD ("AVC VIDEO") AND/OR (II) DECODE AVC VIDEO THAT WAS ENCODED BY A CONSUMER ENGAGED IN A PERSONAL ACTIVITY AND/OR WAS OBTAINED FROM A VIDEO PROVIDER LICENSED TO PROVIDE AVC VIDEO. NO LICENSE IS GRANTED OR SHALL BE IMPLIED FOR ANY OTHER USE. ADDITIONAL INFORMATION FOR H.264 (AVC) AND H.265 (HEVC) CODECS MAY BE OBTAINED FROM MPEG LA, L.L.C. SEE [HTTP://](HTTP://WWW.MPEGLA.COM) [WWW.MPEGLA.COM.](HTTP://WWW.MPEGLA.COM)

#### **Compliance with Laws**

You acknowledge and agree that it is Your responsibility for complying with any applicable laws and regulations, including, but not limited to laws and regulations related to call recording, data privacy, intellectual property, trade secret, fraud, and music performance rights, in the country or territory where the Extreme Networks product is used.

#### **Preventing Toll Fraud**

"Toll Fraud" is the unauthorized use of your telecommunications system by an unauthorized party (for example, a person who is not a corporate employee, agent, subcontractor, or is not working on your company's behalf). Be aware that there can be a risk of Toll Fraud associated with your system and that, if Toll Fraud occurs, it can result in substantial additional charges for your telecommunications services.

### **Security Vulnerabilities**

Information about Extreme Networks' security support policies can be found in the Global Technical Assistance Center Knowledgebase at <https://gtacknowledge.extremenetworks.com/>.

#### **Downloading Documentation**

For the most current versions of Documentation, see the Extreme Networks Support website: [http://](http://documentation.extremenetworks.com/) [documentation.extremenetworks.com,](http://documentation.extremenetworks.com/) or such successor site as designated by Extreme Networks.

### **Contact Extreme Networks Support**

See the Extreme Networks Support website:[http://](http://www.extremenetworks.com/support) [www.extremenetworks.com/support](http://www.extremenetworks.com/support) for product or Hosted Service notices and articles, or to report a problem with your Extreme Networks product or Hosted Service. For a list of support telephone numbers and contact addresses, go to the Extreme Networks Support website:http://www.extremenetworks.com/support/cont (or such successor site as designated by Extreme Networks), scroll to the bottom of the page, and select Contact Extreme Networks Support.

#### **Trademarks**

The trademarks, logos and service marks ("Marks") displayed in this site, the Documentation, Hosted Service(s), and product(s) provided by Extreme Networks are the registered or unregistered Marks of Extreme Networks, Inc., its affiliates, its licensors, its suppliers, or other third parties. Users are not permitted to use such Marks without prior written consent from Extreme Networks or such third party which may own the Mark. Nothing contained in this site, the Documentation, Hosted Service(s) and product(s) should be construed as granting, by implication, estoppel, or otherwise, any license or right in and to the Marks without the express written permission of Extreme Networks or the applicable third party.

Extreme Networks is a registered trademark of Extreme Networks, Inc.

All non-Extreme Networks trademarks are the property of their respective owners. Linux® is the registered trademark of Linus Torvalds in the U.S. and other countries.

For additional information on Extreme Networks trademarks, please see:<http://www.extremenetworks.com/company/legal/>

### **Contents**

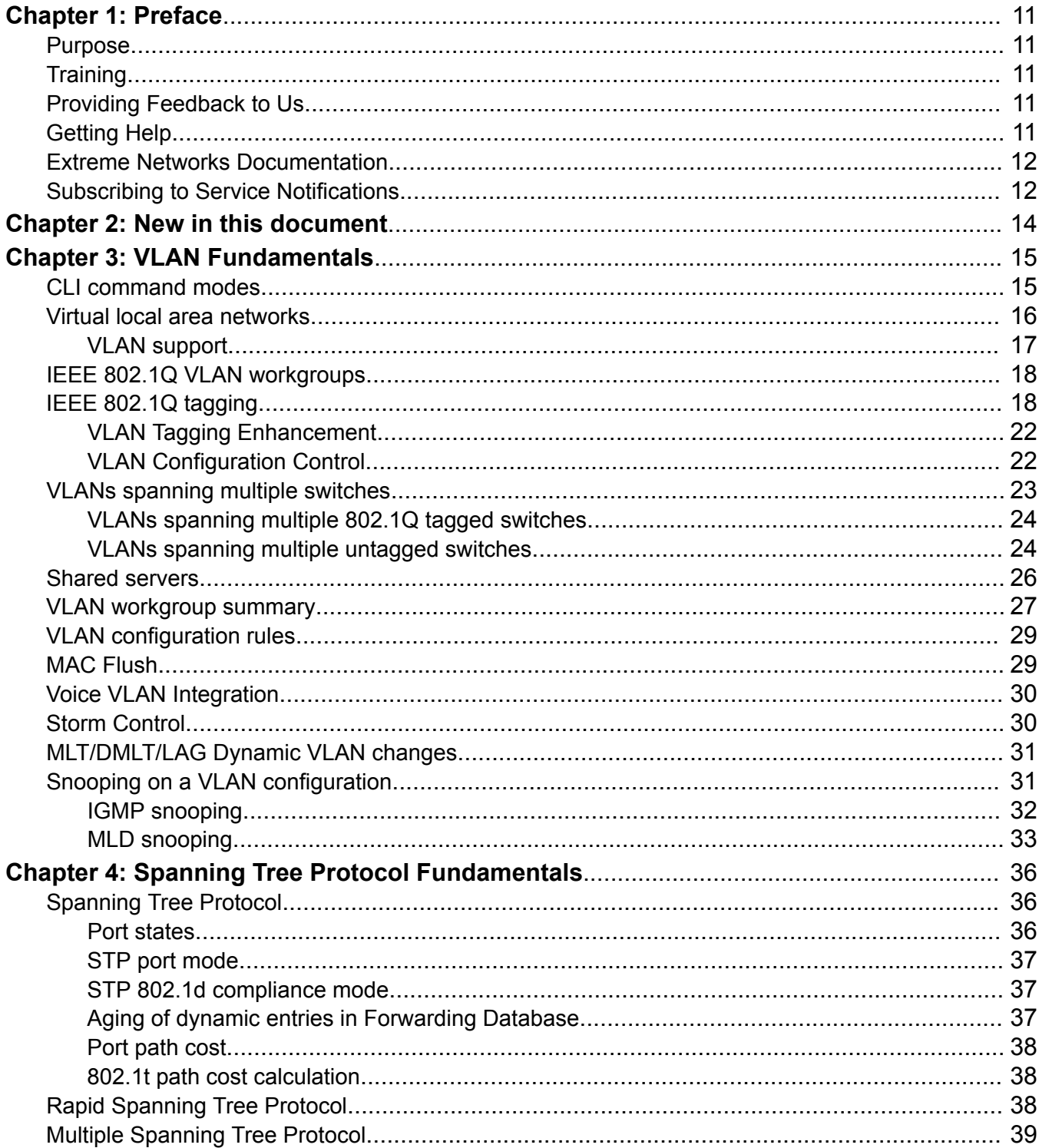

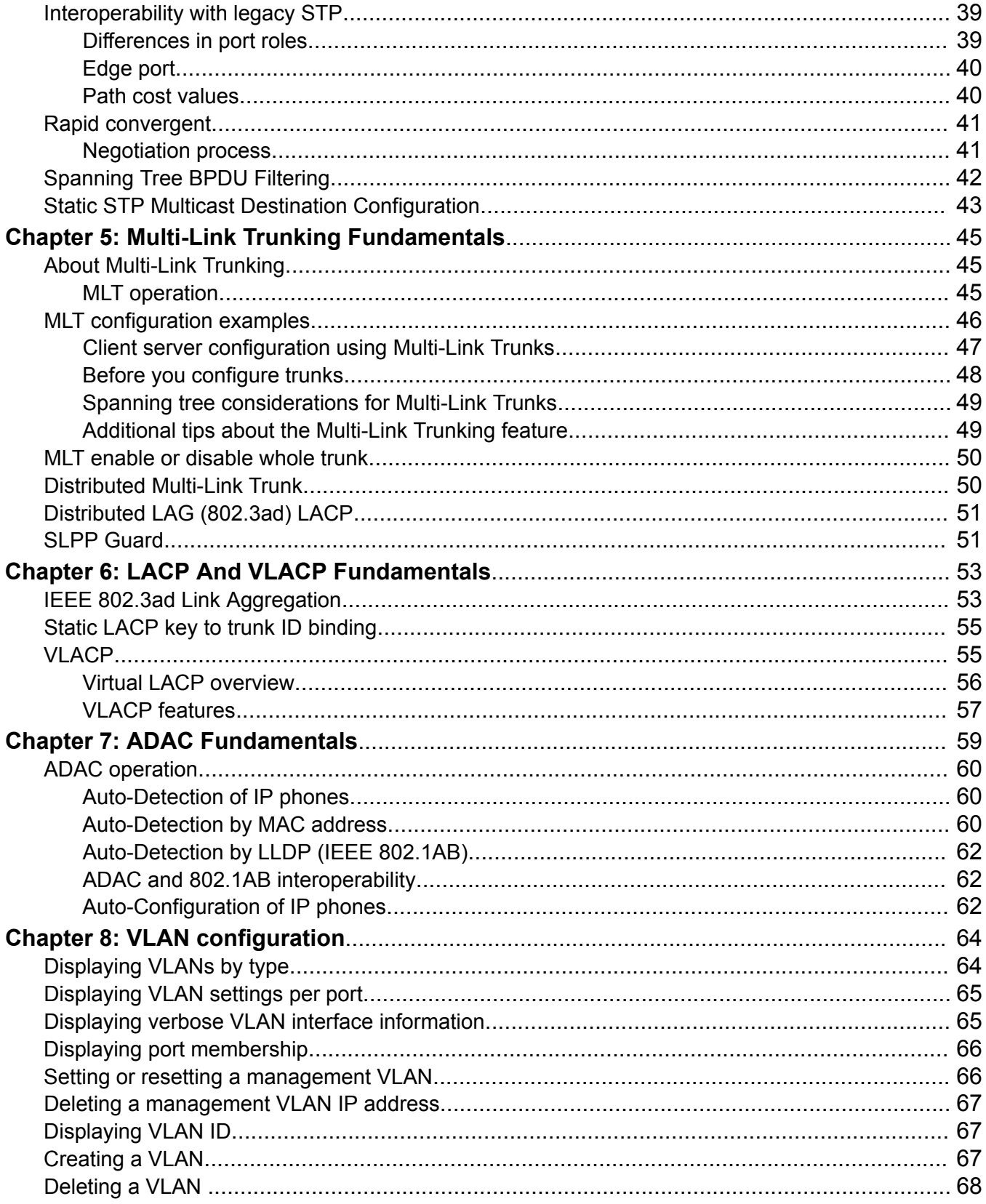

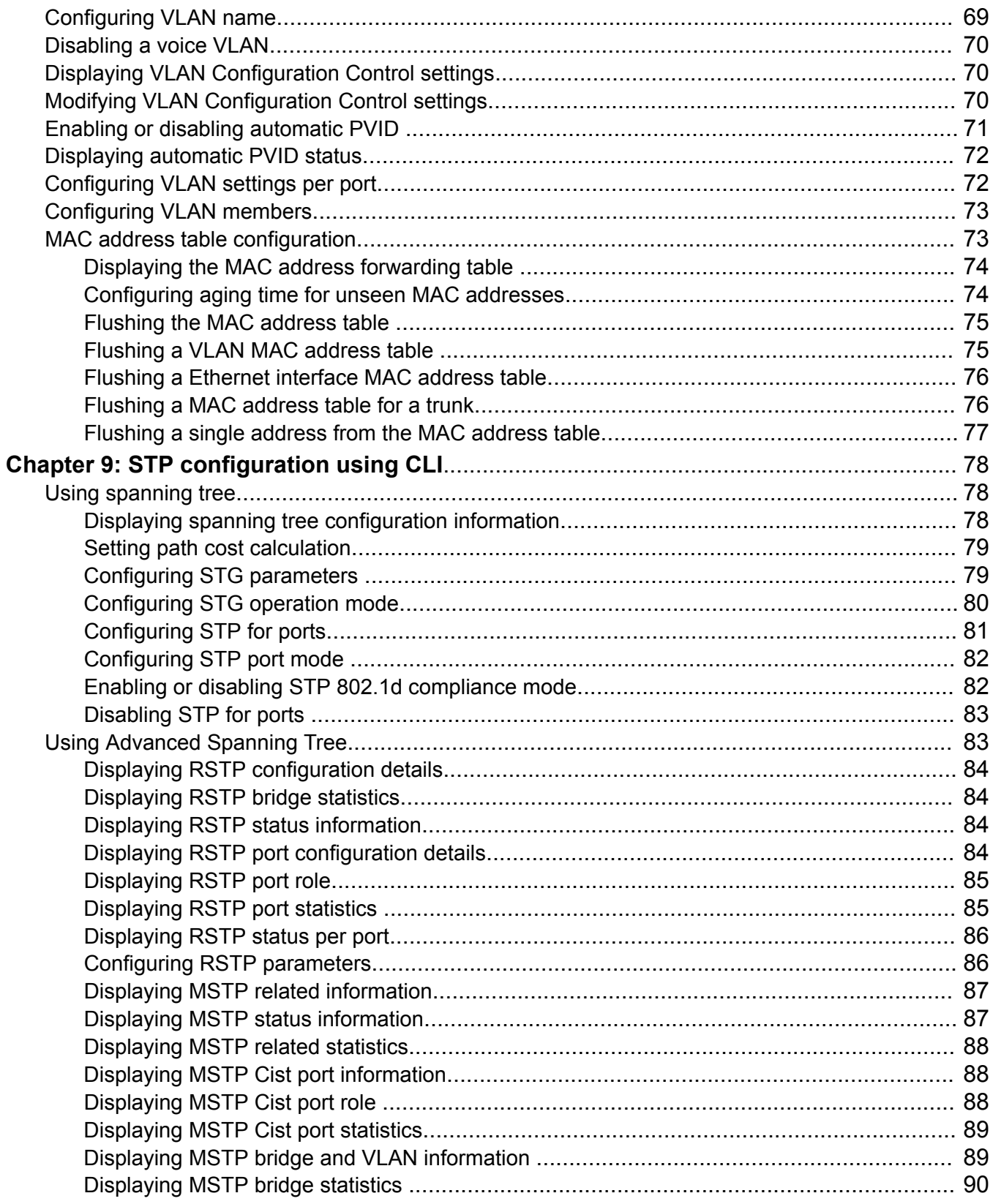

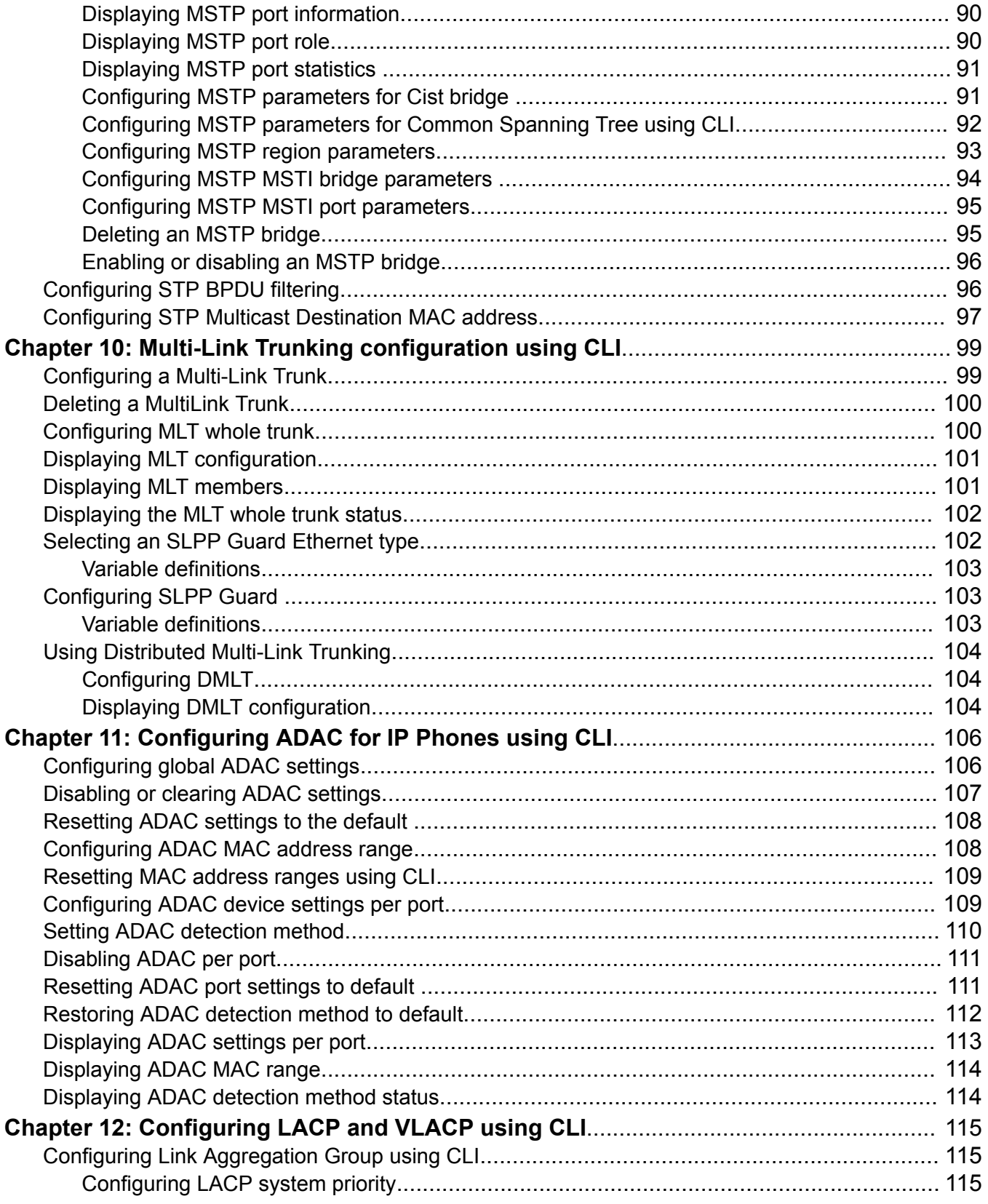

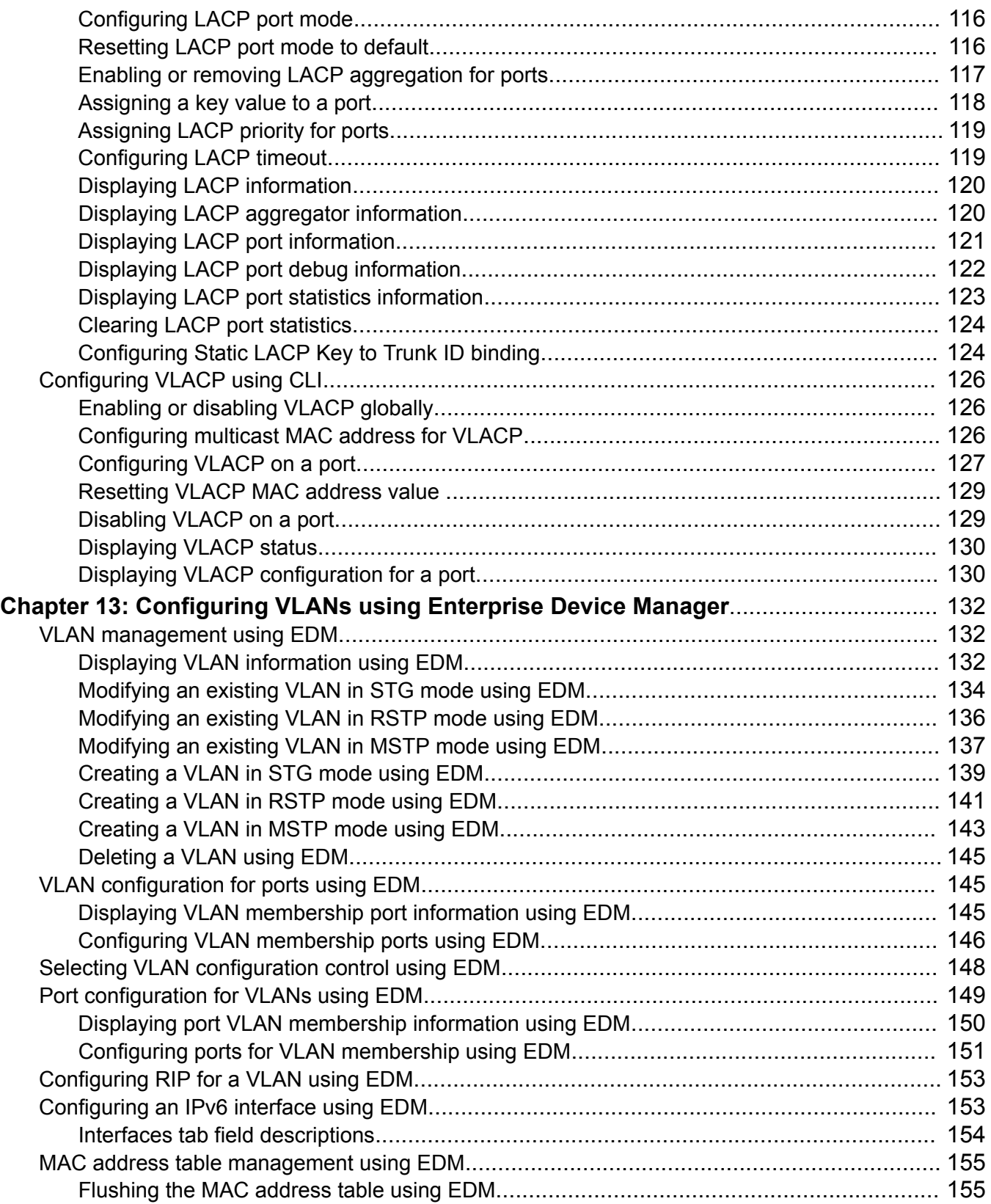

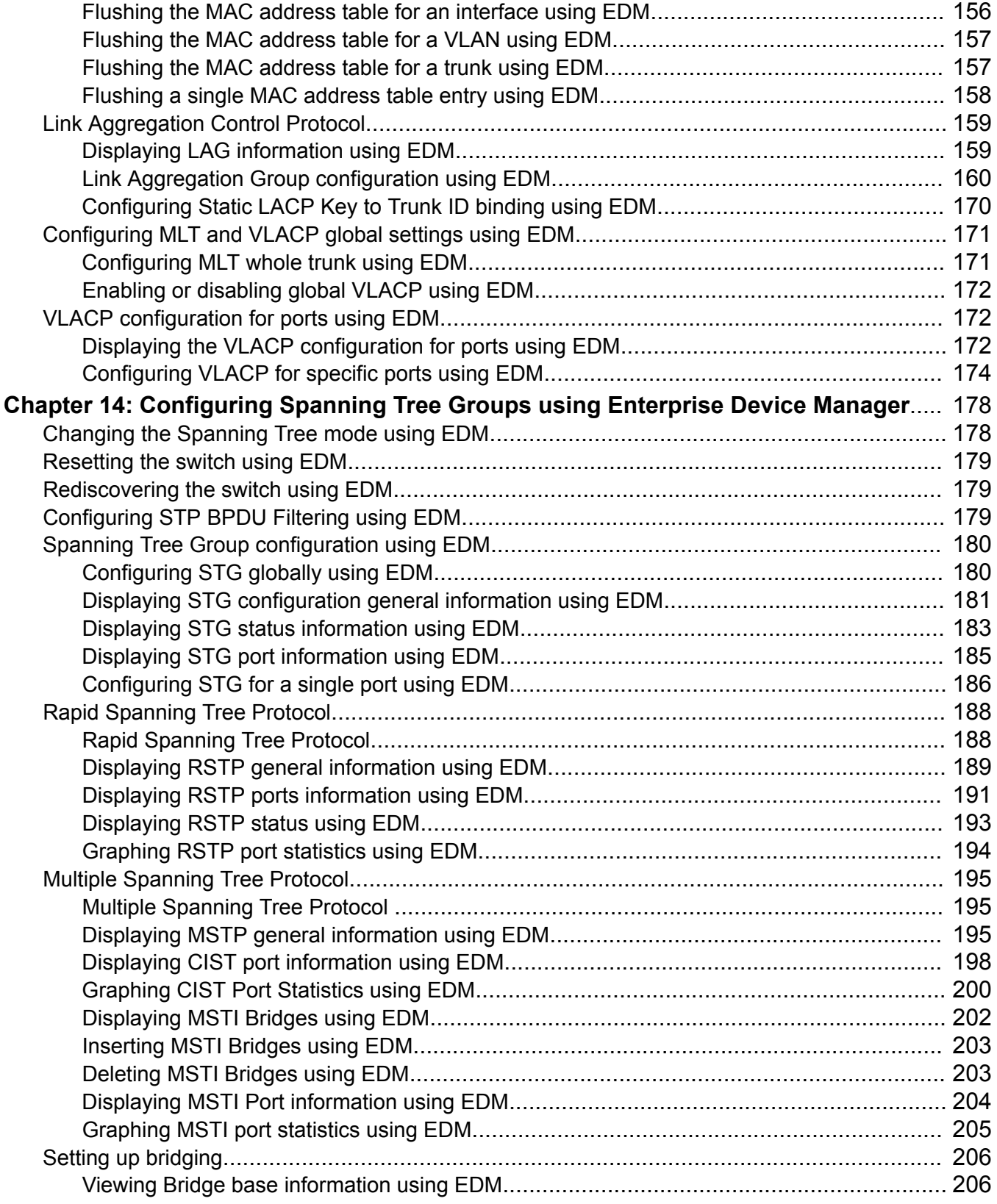

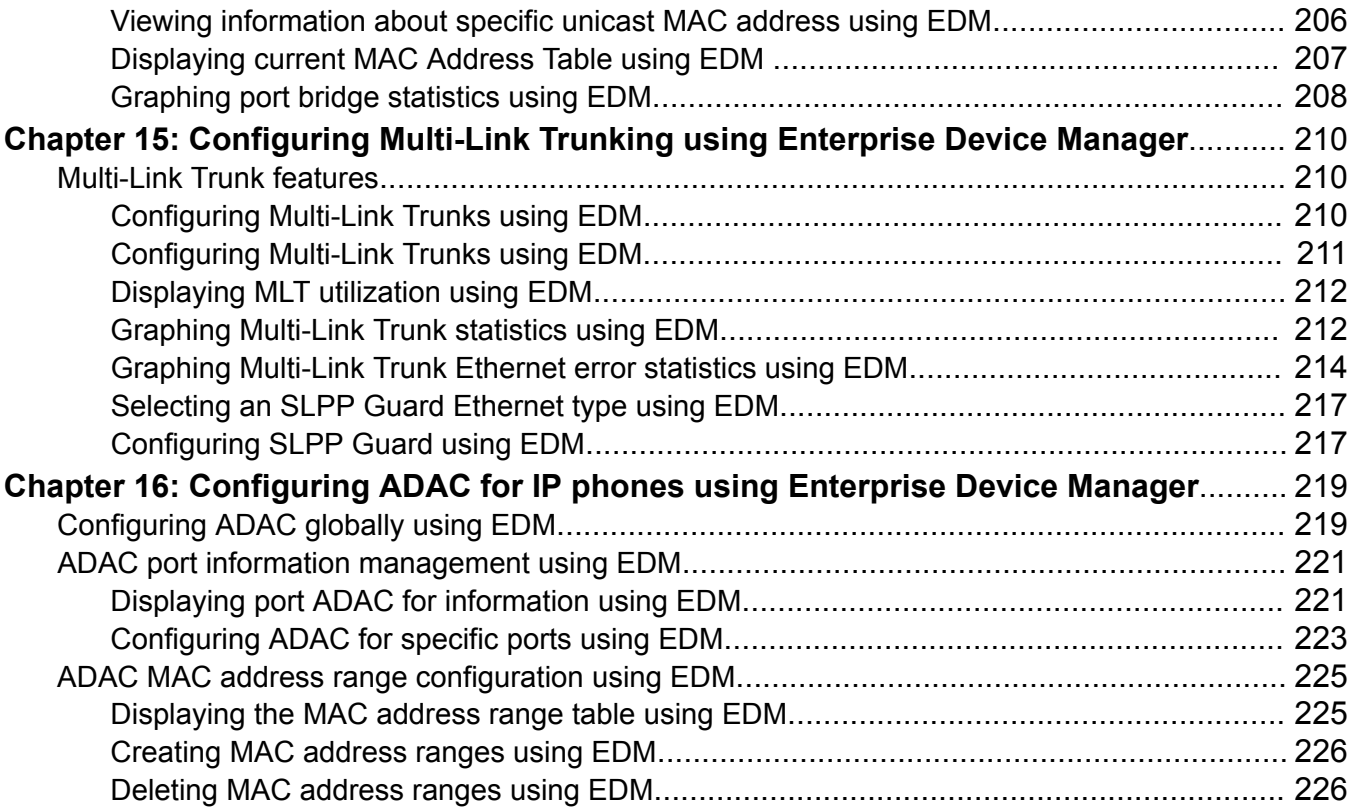

# <span id="page-10-0"></span>**Chapter 1: Preface**

### **Purpose**

This document provides procedures and conceptual information to configure Layer 2; can include VLANs, Spanning Tree, Link Aggregation Control Protocol, Link Layer Discovery Protocol, and MultiLink Trunking.

## **Training**

Ongoing product training is available. For more information or to register, you can access the Web site at [www.extremenetworks.com/education/](http://www.extremenetworks.com/education/).

## **Providing Feedback to Us**

We are always striving to improve our documentation and help you work better, so we want to hear from you! We welcome all feedback but especially want to know about:

- Content errors or confusing or conflicting information.
- Ideas for improvements to our documentation so you can find the information you need faster.
- Broken links or usability issues.

If you would like to provide feedback to the Extreme Networks Information Development team about this document, please contact us using our short [online feedback form](http://www.extremenetworks.com/documentation-feedback-pdf). You can also email us directly at [internalinfodev@extremenetworks.com](mailto:internalinfodev@extremenetworks.com)

## **Getting Help**

If you require assistance, contact Extreme Networks using one of the following methods:

- [GTAC \(Global Technical Assistance Center\) for Immediate Support](http://www.extremenetworks.com/support/contact)
	- Phone: 1-800-998-2408 (toll-free in U.S. and Canada) or +1 408-579-2826. For the support phone number in your country, visit: [www.extremenetworks.com/support/contact](http://www.extremenetworks.com/support/contact)
- <span id="page-11-0"></span>- Email: [support@extremenetworks.com](mailto:support@extremenetworks.com). To expedite your message, enter the product name or model number in the subject line.
- [GTAC Knowledge](https://gtacknowledge.extremenetworks.com/)  Get on-demand and tested resolutions from the GTAC Knowledgebase, or create a help case if you need more guidance.
- [The Hub](https://community.extremenetworks.com/) A forum for Extreme customers to connect with one another, get questions answered, share ideas and feedback, and get problems solved. This community is monitored by Extreme Networks employees, but is not intended to replace specific guidance from GTAC.
- [Support Portal](https://extremeportal.force.com/)  Manage cases, downloads, service contracts, product licensing, and training and certifications.

Before contacting Extreme Networks for technical support, have the following information ready:

- Your Extreme Networks service contract number and/or serial numbers for all involved Extreme Networks products
- A description of the failure
- A description of any action(s) already taken to resolve the problem
- A description of your network environment (such as layout, cable type, other relevant environmental information)
- Network load at the time of trouble (if known)
- The device history (for example, if you have returned the device before, or if this is a recurring problem)
- Any related RMA (Return Material Authorization) numbers

## **Extreme Networks Documentation**

To find Extreme Networks product guides, visit our documentation pages at:

Archived Documentation (for previous

versions and legacy products)

Current Product Documentation [www.extremenetworks.com/documentation/](http://www.extremenetworks.com/documentation/) [www.extremenetworks.com/support/documentation](http://www.extremenetworks.com/support/documentation-archives/)[archives/](http://www.extremenetworks.com/support/documentation-archives/)

Release Notes [www.extremenetworks.com/support/release-notes](http://www.extremenetworks.com/support/release-notes)

### **Open Source Declarations**

Some software files have been licensed under certain open source licenses. More information is available at: [www.extremenetworks.com/support/policies/software-licensing](http://www.extremenetworks.com/support/policies/software-licensing).

## **Subscribing to Service Notifications**

Subscribe to receive an email notification for product and software release announcements, Vulnerability Notices, and Service Notifications.

### **About this task**

You can modify your product selections at any time.

### **Procedure**

- 1. In an Internet browser, go to [http://www.extremenetworks.com/support/service-notification](http://www.extremenetworks.com/support/service-notification-form/)[form/ .](http://www.extremenetworks.com/support/service-notification-form/)
- 2. Type your first and last name.
- 3. Type the name of your company.
- 4. Type your email address.
- 5. Type your job title.
- 6. Select the industry in which your company operates.
- 7. Confirm your geographic information is correct.
- 8. Select the products for which you would like to receive notifications.
- 9. Click **Submit**.

# <span id="page-13-0"></span>**Chapter 2: New in this document**

There are no new feature changes in this release.

# <span id="page-14-0"></span>**Chapter 3: VLAN Fundamentals**

## **CLI command modes**

Command Line Interface (CLI) provides the following command modes:

- User EXEC
- Privileged EXEC
- Global Configuration
- Interface Configuration
- RIP Configuration
- Application Configuration

Mode access is determined by access permission levels and password protection.

If no password is set, you can enter CLI in User EXEC mode and use the enable command to move to the next level (Privileged EXEC mode). However, if you have read-only access, you cannot progress beyond User EXEC mode, the default mode. If you have read-write access you can progress from the default mode through all of the available modes.

With sufficient permission, you can use the rules in the following table to move between the command modes.

### **Table 1: CLI command modes**

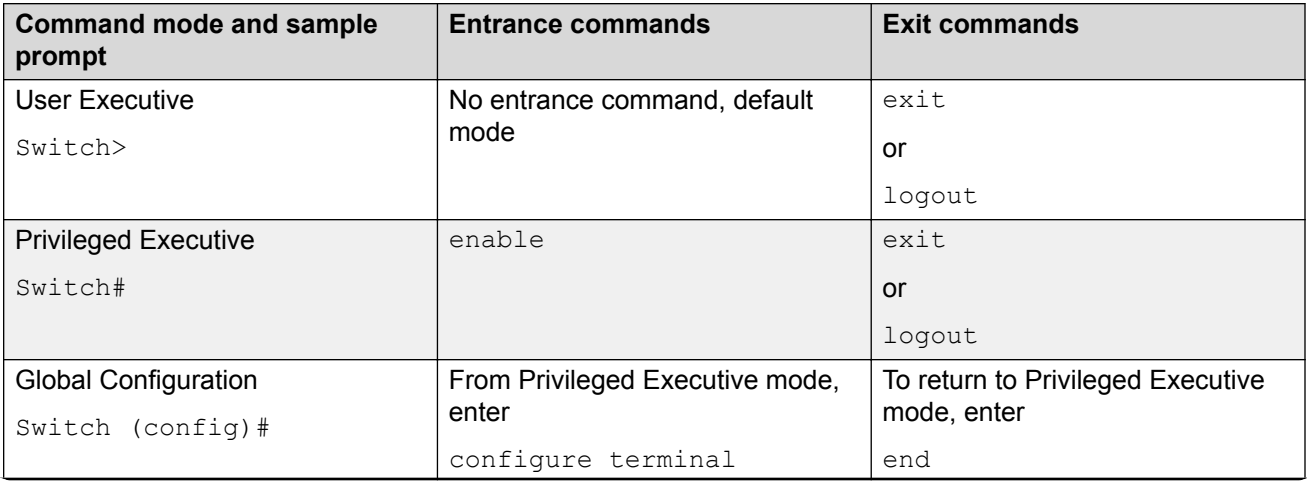

*Table continues…*

<span id="page-15-0"></span>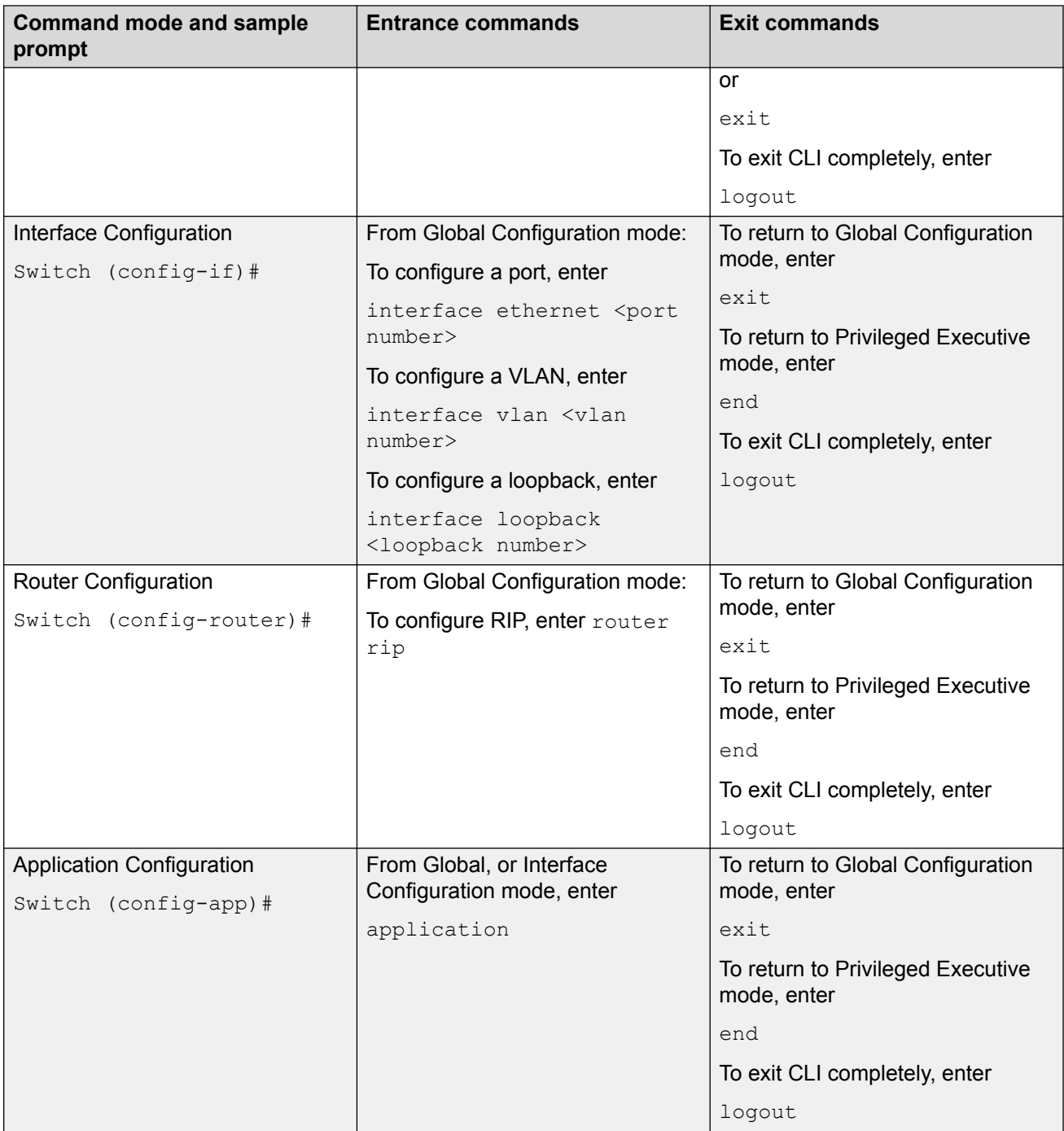

## **Virtual local area networks**

In a traditional shared-media network, traffic that a station generates is transmitted to all other stations on the local segment. Therefore, for any given station on the shared Ethernet, the local <span id="page-16-0"></span>segment is the collision domain because traffic on the segment has the potential to cause an Ethernet collision. The local segment is also the broadcast domain because any broadcast is sent to all stations on the local segment. Although Ethernet Routing Switches and bridges divide a network into smaller collision domains, they do not affect the broadcast domain.

In simple terms, a virtual local area network (VLAN) provides a mechanism to fine-tune broadcast domains. You can create port-based and IPv6 protocol-based virtual local area networks (VLANs):

• IEEE 802.1Q port-based VLANs

A port-based VLAN is a VLAN in which the switch ports are explicitly configured to be in the VLAN. When you create a port-based VLAN, you assign a Port VLAN Identifier (PVID) and specify which ports belong to the VLAN. The PVID is used to coordinate VLANs across multiple switches.

• IPv6 protocol-based VLANs

A protocol-based VLAN is a VLAN in which the switch examines the protocol in use on the port. When you create a protocol-based VLAN, you assign a protocol ID for the VLAN. IPv6 recognition for segmenting IPv6 traffic is supported.

• VLAN Configuration Control

VLAN Configuration Control (VCC) to modify VLANs. VLAN Configuration Control is a superset of the existing AutoPVID functionality and incorporates this functionality for backward compatibility. VLAN Configuration Control is globally applied to all VLANs on the switch.

For more information, see [VLAN Configuration Control](#page-21-0) on page 22.

### **VLAN support**

The switch supports 256 VLANs, either by-port, under the 802.1d bridging model, or IPv6 protocolbased VLANs.

PVIDs are by port assignment. The AutoPVID option automatically assigns a PVID to all the ports. These ports are the members of the VLAN that are created.

When the switch is installed for the first time, all ports are assigned to the default VLAN (PVID = 1). The default management VLAN is VLAN 1.

You can configure VLANs through the CLI or EDM interfaces. The switch supports binary and ASCII configuration files. You can also configure VLANs using both SNMP and ASCII scripts.

### **IEEE 802.1Q tagging**

The switch allows tagging by port on all ports. Tagging status applies on all ports of a Multi-Link trunk (a port member in a Multi-Link trunk cannot be configured independently of the other members in the same Multi-Link trunk). You can configure untagged frame dropping by port.

The switch supports the Independent VLAN Learning (IVL) model. IVL allows duplicate MAC address to be present in different sets, but not in the same set or VLAN.

## <span id="page-17-0"></span>**IEEE 802.1Q VLAN workgroups**

The switch supports up to 256 VLANs and IEEE 802.1Q tagging available for each per port. Ports are grouped into broadcast domains by assigning them to the same VLAN.

Frames received in one VLAN can only be forwarded within that VLAN, and multicast frames and unknown unicast frames are flooded only to ports in the same VLAN. When you set up VLANs, you segment networks to increase network capacity and performance without changing the physical network topology. With network segmentation, each switch port connects to a segment that is a single broadcast domain.

When a switch port is configured to be a member of a VLAN, it is added to a group of ports (workgroup) that belong to one broadcast domain. You can use the switch to assign ports to VLANs using the console, Telnet or an appropriate SNMP-based application. You can assign different ports (and therefore the devices attached to these ports) to different broadcast domains. This feature allows network flexibility because you can reassign VLANs to accommodate network moves, additions, and changes, eliminating the need to change physical cabling.

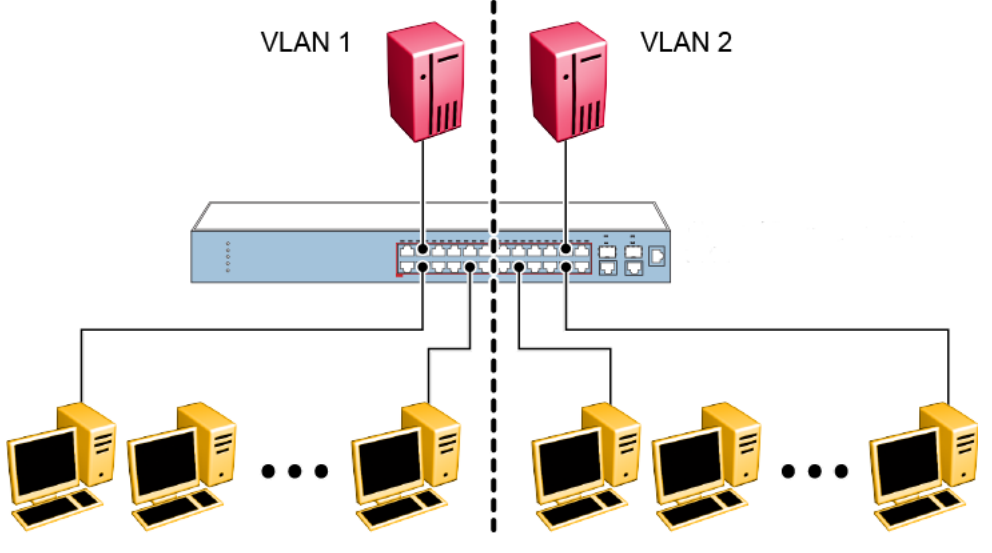

**Figure 1: Port-based VLAN example**

## **IEEE 802.1Q tagging**

The switch operates in accordance with the IEEE 802.1Q tagging rules. Important terms used with the 802.1Q tagging feature are:

- VLAN identifier (VID)—the 12-bit portion of the VLAN tag in the frame header that identifies an explicit VLAN.
- Port VLAN identifier (PVID)—a classification mechanism that associates a port with a specific VLAN. For example, a port with a PVID of 3 (PVID =3) assigns all untagged frames received on this port to VLAN 3.
- Tagged frame—the 32-bit field (VLAN tag) in the frame header that identifies the frame as belonging to a specific VLAN. Untagged frames are marked (tagged) with this classification as they leave the switch through a port that is configured as a tagged port.
- Untagged frame—a frame that does not carry any VLAN tagging information in the frame header.
- VLAN port members—a set of ports that form a broadcast domain for a specific VLAN. A port can be a member of one or more VLANs.
- Untagged member—a port that is configured as an untagged member of a specific VLAN. When an untagged frame exits the switch through an untagged member port, the frame header remains unchanged. When a tagged frame exits the switch through an untagged member port, the tag is stripped and the tagged frame is changed to an untagged frame.
- Tagged member—a port that is configured as a member of a specific VLAN. When an untagged frame exits the switch through a tagged member port, the frame header is modified to include the 32-bit tag associated with the PVID. When a tagged frame exits the switch through a tagged member port, the frame header remains unchanged (original VID remains).
- User priority—a three-bit field in the header of a tagged frame. The field is interpreted as a binary number, and therefore has a value of 0 to 7. This field allows the tagged frame to carry the user priority across bridged LANs in which the individual LAN segments are sometimes unable to signal priority information.
- Port priority—the priority level assigned to untagged frames received on a port. This value becomes the user priority for the frame. Tagged packets get their user priority from the value contained in the 802.1Q frame header.
- Unregistered packet—a tagged frame that contains a VID where the receiving port is not a member of that VLAN.

By default, all switch ports are set as untagged members of VLAN 1 with all ports configured as PVID = 1. Every VLAN is assigned a unique VID that distinguishes it from all other VLANs. In the default configuration example shown below, all incoming packets are assigned to VLAN 1 by the default port VLAN identifier (PVID =1). Untagged packets enter and leave the switch unchanged.

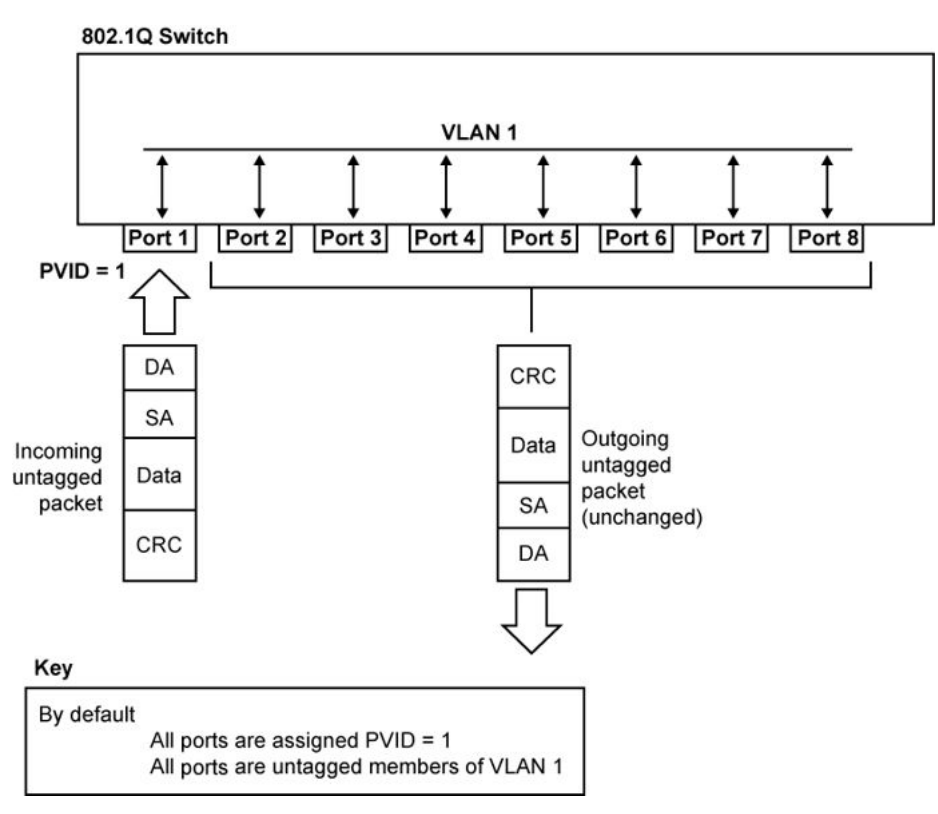

**Figure 2: Default VLAN settings**

When you configure VLANs, you configure the switch ports as tagged or untagged members of specific VLANs.In the figure below, untagged incoming packets are assigned directly to VLAN 2 (PVID = 2). Port 5 is configured as a tagged member of VLAN 2, and port 7 is configured as an untagged member of VLAN 2.

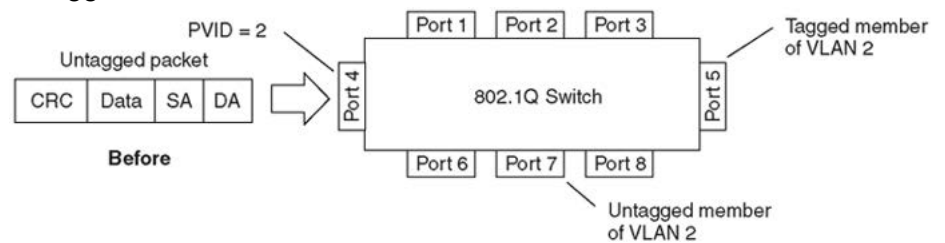

### **Figure 3: Port-based VLAN assignment**

As shown in the figure below, the untagged packet is marked (tagged) as it leaves the switch through port 5, which is configured as a tagged member of VLAN 2. The untagged packet remains unchanged as it leaves the switch through port 7, which is configured as an untagged member of VLAN 2.

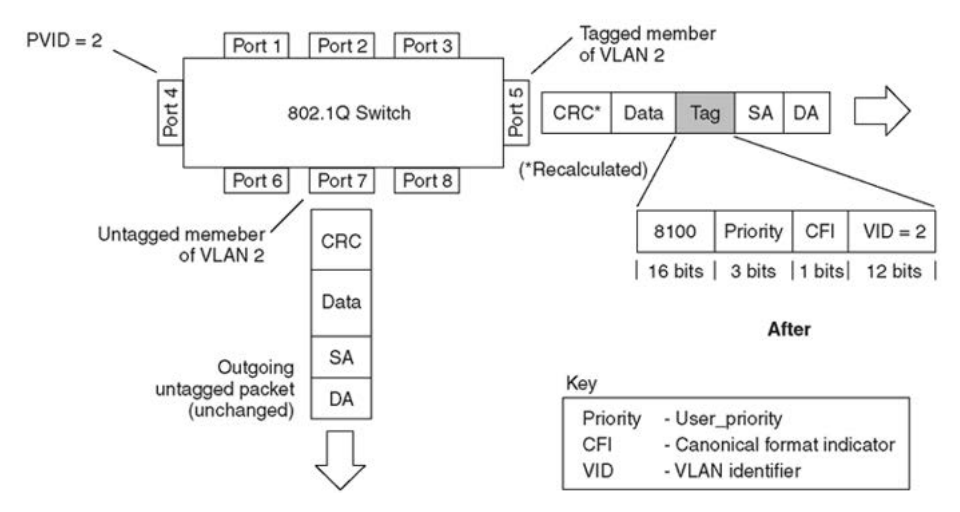

**Figure 4: 802.1Q tag assignment (after port-based VLAN assignment)**

In the figure below, tagged incoming packets are assigned directly to VLAN 2 because of the tag assignment in the packet. Port 5 is configured as a tagged member of VLAN 2, and port 7 is configured as an untagged member of VLAN 2.

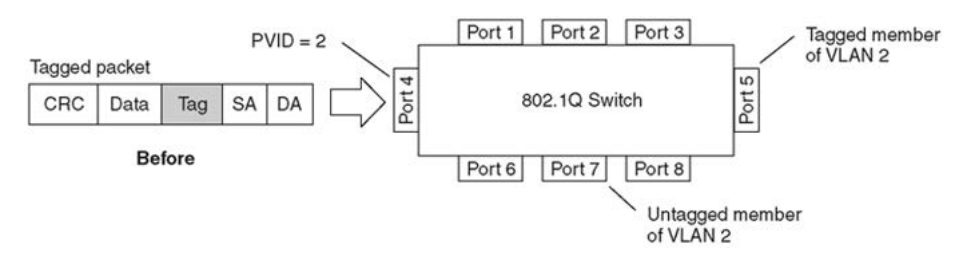

### **Figure 5: 802.1Q tag assignment**

As shown in the figure below, the tagged packet remains unchanged as it leaves the switch through port 5, which is configured as a tagged member of VLAN 2. However, the tagged packet is stripped (untagged) as it leaves the switch through port 7, which is configured as an untagged member of VLAN 2.

<span id="page-21-0"></span>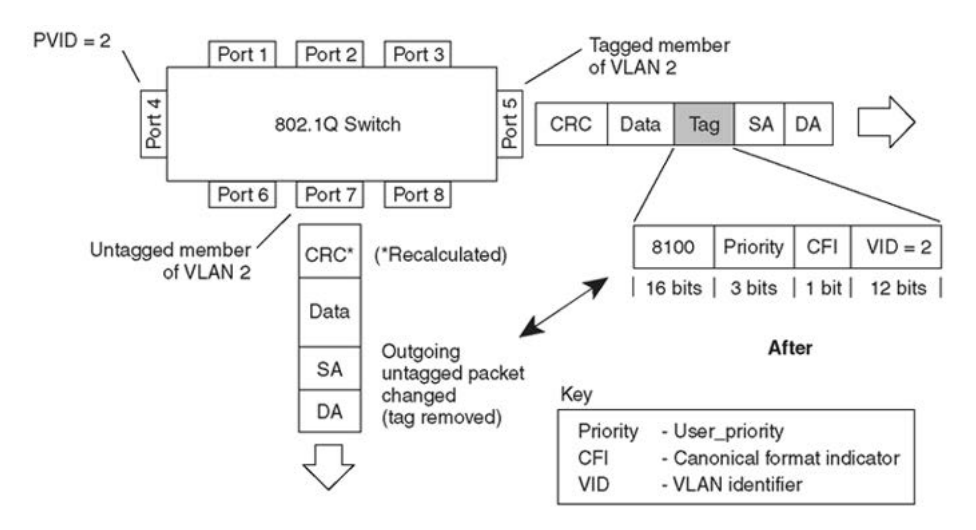

**Figure 6: 802.1Q tagging (after 802.1Q tag assignment)**

## **VLAN Tagging Enhancement**

Rather than setting a port to untagged or tagged mode, you can also choose to enable or disable PVID tagging.

Following table summarizes the tagging options:

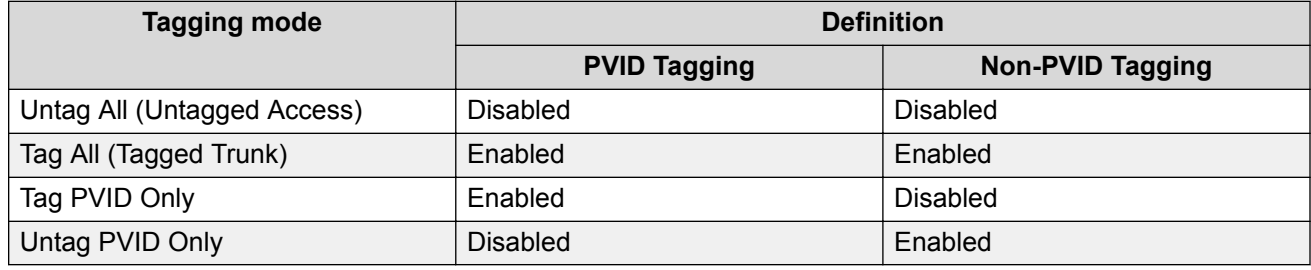

### **VLAN Configuration Control**

Switch administrators use VLAN Configuration Control (VCC) to control how VLANs are modified. VLAN Configuration Control is a superset of the existing AutoPVID functionality and incorporates this functionality for backward compatibility. VLAN Configuration Control is globally applied to all VLANs on the switch.

VLAN Configuration Control offers four options for controlling VLAN modification:

1. **Strict**—This option restricts the addition of an untagged port to a VLAN if the port is already a member of another VLAN. To add an untagged port to a new VLAN, the switch administrator must remove the port from all other VLANs of which it is a member of before adding it to the new VLAN. The PVID of the port will be changed to the new VID to which it was added.

### <span id="page-22-0"></span>*<u>D* Important:</u>

Strict is the factory default setting.

- 2. **Automatic**—This option automatically adds an untagged port to a new VLAN and automatically removes it from any previous VLAN membership. The PVID of the port is automatically changed to the VID of the VLAN it joins. Because the port is first added to the new VLAN and then removed from any previous membership, the Spanning Tree Group participation of the port will not be disabled as long as the VLANs involved are in the same Spanning Tree Group.
- 3. **AutoPVID**—This option functions in the same manner as previous AutoPVID functionality. When an untagged port is added to a new VLAN, the port is added to the new VLAN and the PVID assigned to the new VID without removing it from any previous VLAN memberships. When using this option, an untagged port has membership in multiple VLANs.
- 4. **Flexible**—This option functions in a similar manner to disabling AutoPVID functionality. When this option is used, there are no restrictions on the number of VLANs to which an untagged port can belong. Any new additions of an untagged port to a new VLAN does not change the PVID of that port.

VLAN Configuration Control is only applied to ports with the tagging modes of Untag All and Tag PVID Only. VLAN Configuration Control does not control ports with the tagging modes of Tag All and Untag PVID Only. Ports with the tagging modes of Tag All and Untag PVID Only can belong to multiple VLANs regardless of VLAN Configuration Control settings and their PVID must be manually changed.

VLAN Configuration Control does not apply to protocol-based VLANs. A port regardless of its tagging mode can belong to one or more protocol-based VLANs, but in the same time it cannot belong to two or more protocol-based VLANs containing the same PID. The user is responsible to remove a port from any previous protocol-based VLAN membership. A protocol-based VLAN cannot be set as PVID for a port.

## **VLANs spanning multiple switches**

You can use VLANs to segment a network within a switch. When you connect multiple switches, it is possible to connect users of one VLAN with users of the same VLAN in another switch. However, the configuration guidelines depend on whether both switches support 802.1Q tagging.

With 802.1Q tagging enabled on a port for a VLAN, all frames leaving the port for that VLAN are marked as belonging to that specific VLAN. You can assign specific switch ports as members of one or more VLANs that span multiple switches, without interfering with the Spanning Tree Protocol.

### <span id="page-23-0"></span>**VLANs spanning multiple 802.1Q tagged switches**

The following figure shows VLANs spanning two switch devices (S1 and S2). The 802.1Q tagging is enabled on S1, port 2 and on S2, port 1 for VLAN 1 and VLAN 2. Both ports are tagged members of VLAN 1 and VLAN 2.

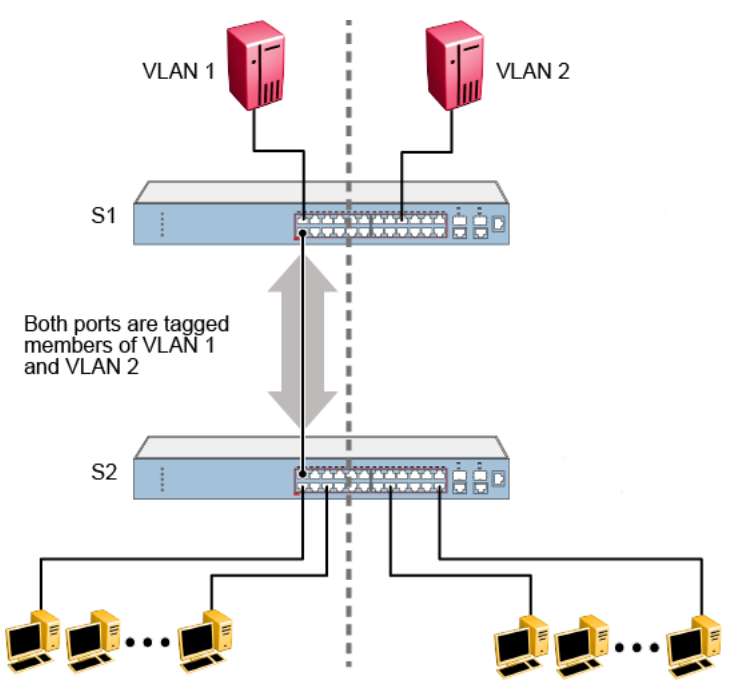

**Figure 7: VLANs spanning multiple 802.1Q tagged switches**

Because there is only one link between the two switches, the Spanning Tree Protocol (STP) treats this configuration as any other switch-to-switch connection. For this configuration to work properly, both switches must support the 802.1Q tagging protocol.

### **VLANs spanning multiple untagged switches**

The figure below shows VLANs spanning multiple untagged switches. In this configuration, S2 does not support 802.1Q tagging and you must use a single switch port on each switch for each VLAN. For this configuration to work properly, you must set Spanning Tree participation to Disabled (the STP is not supported across multiple LANs).

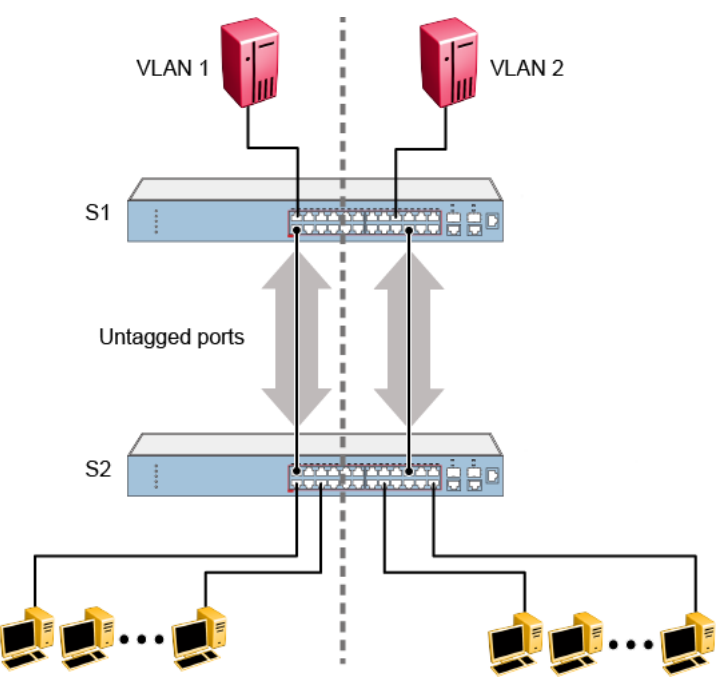

**Figure 8: VLANs spanning multiple untagged switches**

When the STP is enabled on these switches, only one link between each pair of switches forwards traffic. Because each port belongs to only one VLAN at a time, connectivity on the other VLAN is lost. Exercise care when configuring the switches to ensure that the VLAN configuration does not conflict with spanning tree configuration.

To connect multiple VLANs across switches with redundant links, you must disable the STP on all participating switch ports. The figure below shows possible consequences of enabling the STP when using VLANs between untagged (non-802.1Q tagged) switches.

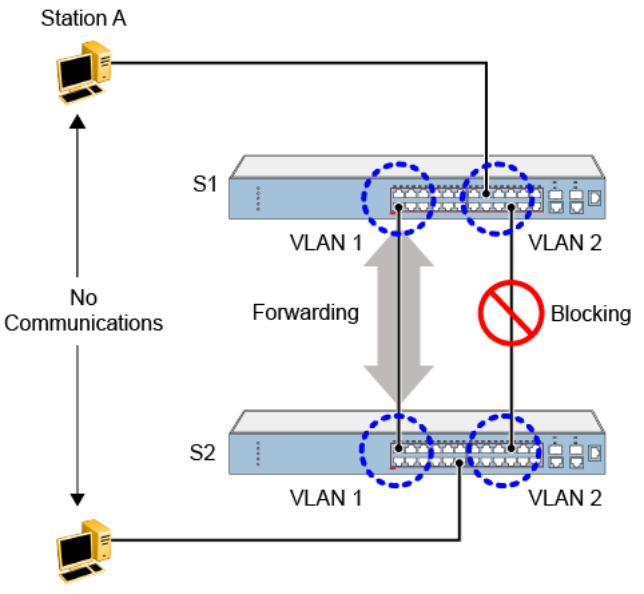

Station B

**Figure 9: Possible problems with VLANs and Spanning Tree Protocol**

<span id="page-25-0"></span>As shown, with STP enabled, only one connection between S1 and S2 is forwarding at any time.

Communications failure occurs between VLAN 2 of S1 and VLAN 2 of S2, blocking communications between Stations A and B.

The STP selects the link connecting VLAN 1 on S1 and S2 as the forwarding link based on port speed, duplex-mode, and port priority. Because the other link connecting VLAN 2 is in Blocking mode, stations on VLAN 2 in S1 cannot communicate with stations in VLAN 2 on S2. With multiple links only one link forwards packets.

### **Shared servers**

The switch allows ports to exist in multiple VLANs for shared resources, such as servers, printers, and switch-to-switch connections. Resources can also exist in multiple VLANs on one switch, as shown in the figure below.

In this example, clients on different broadcast domains share resources. The broadcasts from ports configured in VLAN 3 can be seen by all VLAN port members of VLAN 3.

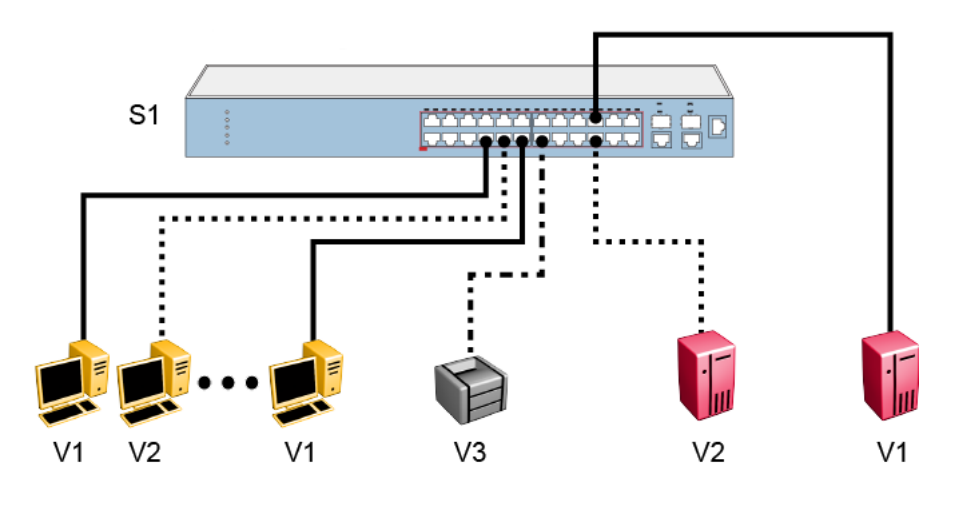

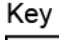

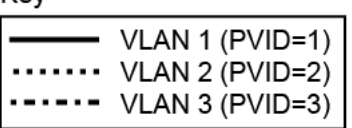

### **Figure 10: Multiple VLANs sharing resources**

In the preceding configuration, all of the switch ports are set to participate as VLAN port members. This arrangement allows the switch to establish the appropriate broadcast domains within the switch.

<span id="page-26-0"></span>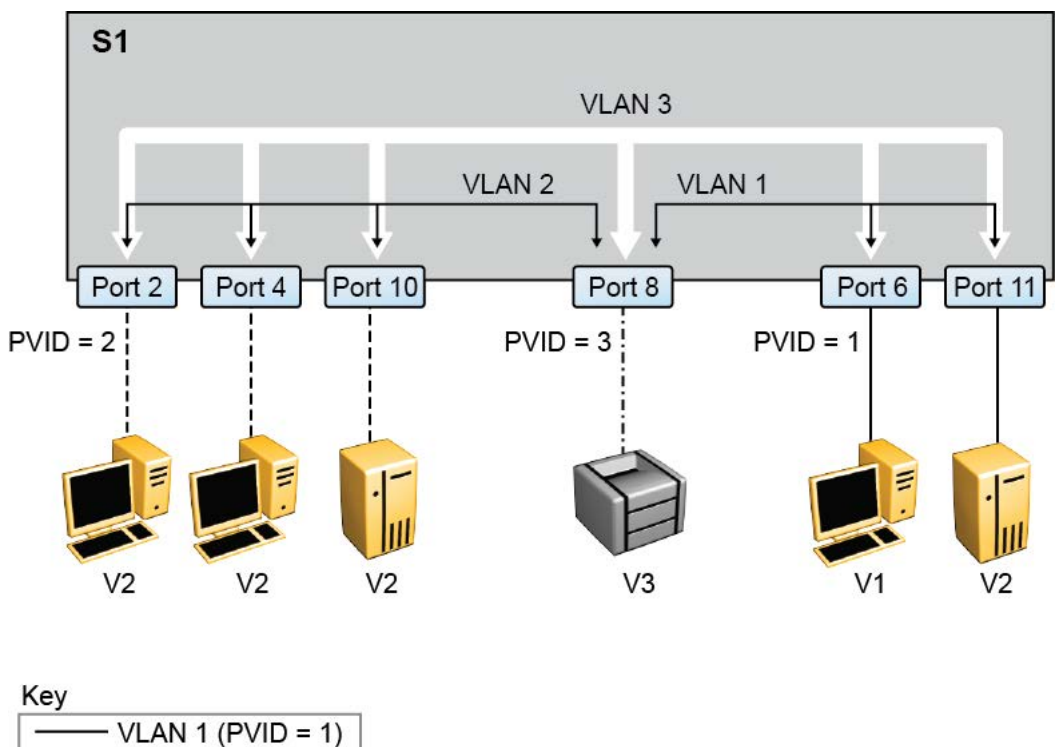

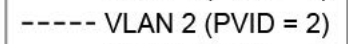

 $---VLAN 3 (PVID = 3)$ 

### **Figure 11: VLAN broadcast domains within the switch**

For example, to create a broadcast domain for each VLAN, configure each VLAN with a port membership, and each port with the appropriate PVID/VLAN association:

- Ports 8, 6, and 11 are untagged members of VLAN 1.
- The PVID/VLAN association for ports 6 and 11 is: PVID = 1.
- Ports 2, 4, 10, and 8 are untagged members of VLAN 2.
- The PVID/VLAN association for ports 2, 4, and 10 is: PVID = 2.
- Ports 2, 4, 10, 8, 6, and 11 are untagged members of VLAN 3.
- The PVID/VLAN association for port 8 is: PVID = 3.

## **VLAN workgroup summary**

This section summarizes the VLAN workgroup examples discussed in the previous sections of this chapter.

As shown in the figure below, S1 is configured with multiple VLANs:

• Ports 1, 6, 11, and 12 are in VLAN 1.

- Ports 2, 3, 4, 7, and 10 are in VLAN 2.
- Port 8 is in VLAN 3.

Because S4 does not support 802.1Q tagging, a single switch port on each switch must be used for each VLAN (see [VLANs spanning multiple untagged switches](#page-23-0) on page 24).

The connection to S2 requires only one link between the switches because S1 and S2 are both switches that support 802.1Q tagging (see [VLANs spanning multiple 802.1Q tagged switches](#page-23-0) on page 24).

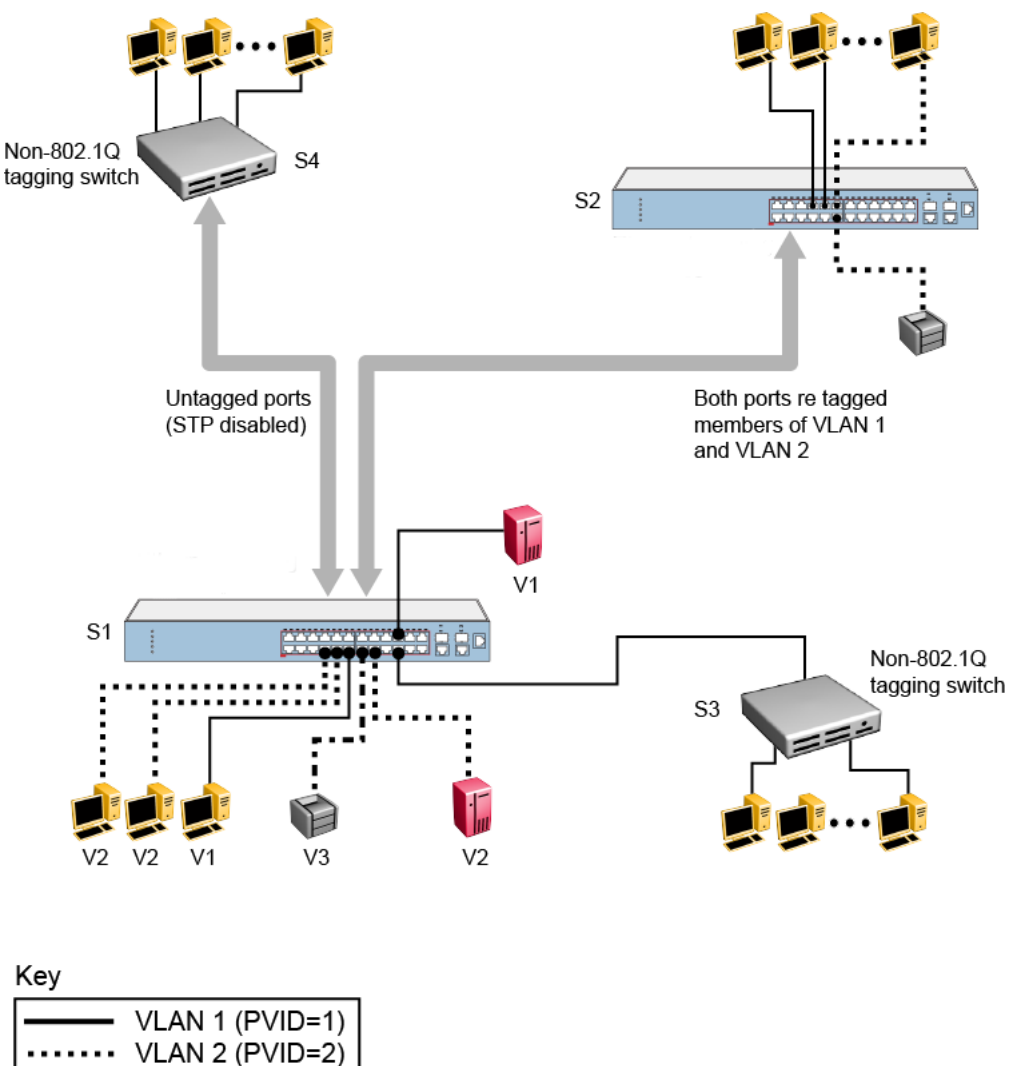

| $\left  \cdots \cdots \right $ VLAN 3 (PVID=3) |  |
|------------------------------------------------|--|
|------------------------------------------------|--|

**Figure 12: VLAN configuration spanning multiple switches**

## <span id="page-28-0"></span>**VLAN configuration rules**

VLANs operate according to specific configuration rules. When creating VLANs, consider the following rules that determine how the configured VLAN reacts in any network topology:

- If a port is a trunk group member, all trunk members are added or deleted from the VLAN.
- All ports involved in trunking and port mirroring must have the same VLAN configuration. If a port is on a trunk with a mirroring port, the VLAN configuration cannot be changed.
- If a port is an Internet Gateway Management Protocol (IGMP) or Multicast Listener Discovery (MLD) member on any VLAN, and you remove the port from a VLAN, the port IGMP or MLD membership is also removed.
- If you add a static router port to a different VLAN, you can configure the port as an IGMP or MLD member on that specific VLAN.
- Auto PVID can be activated by creating a VLAN and enabling Auto PVID for it.

## **MAC Flush**

You can use the MAC Flush feature to clear MAC Address entries directly from the MAC Address Table (or Forwarding Data Base). If you do not use the MAC Flush feature, you can use the following indirect methods:

- power cycling the switch
- deleting, and then recreating the VLAN
- unplugging, and then replugging the connection on the port to flush out all addresses learned on the port

MAC Flush provides the following options to flush out MAC Address entries:

- clear a single MAC Address
- clear all addresses in the MAC address table
- clear all MAC addresses from a port (or list of ports)
- clear all MAC addresses from a trunk (MLT or LAG)
- clear all MAC addresses from a particular VLAN

MAC Flush clears only dynamically learned MAC Addresses. MAC Flush does not delete MAC Addresses created by MAC Security or Port Mirroring because deletion of these MAC Addresses can affect the MAC Security or Port Mirroring function.

MAC Addresses for MAC Security or Port Mirroring have one of the following identifiers:

- AGELOCK
- SECRET

<span id="page-29-0"></span>• STATIC

Higher priority tasks can delay MAC Address clearing.

## **Voice VLAN Integration**

Voice VLAN is enhanced to provide centralized creation and management of Voice VLAN using VLAN-specific commands. The enhancement also includes the option to configure a statically allocated port that you can permanently assign to the Voice VLAN, where that port will still persist after a system boot. Another advantage of a statically allocated port is that it does not have to participate in the ADAC or 802.1AB discovery processes, when this behavior is desired. With Voice VLAN Integration, the switch creates static Voice VLANs and Layer 3 configurations can be applied as per standard operational procedures. Voice VLAN integration is specifically useful when Layer 3 configurations are needed for ADAC Voice VLAN.

When an application such as ADAC, EAP or LLDP requires a Voice VLAN, you need to create the Voice VLAN with the new VLAN commands before configuring this Voice VLAN in the required application. For ADAC and EAP, an error message is displayed if the VLAN ID does not exist or is not configured as a Voice VLAN. ADAC and EAP require a VLAN which is voice enabled.

When you manually create an LLPD MED network policy, LLDP checks that the specified VLAN ID corresponds to a voice VLAN created inside the VLAN application. If the VLAN is not a voice VLAN or the VLAN does not exist, the switch displays a warning message. The switch creates the policy even if the VLAN is not voice enabled or does not exist. The switch may display one of the following messages:

% Policy will be set on port x with vlan-id of a non-existent vlan y % Policy will be set on port x member of the non-voice vlan y

When you delete a Voice VLAN, the system ensures it is not used by any of the dependent applications before proceeding with the deletion. An error message is displayed if the Voice VLAN is in use.

### **RB** Note:

Extreme Networks recommends you do not use the same Voice VLAN for different features.

You can configure up to 6 Voice VLANs.

### **Storm Control**

This feature provides granular control of Broadcast, Multicast and Unicast traffic rates on a per-port basis. Broadcast, Multicast and Unicast traffic rates can be individually or collectively controlled on a switch or switch stack by setting the following: low-watermark and high watermark values in packets

<span id="page-30-0"></span>per second (pps), polling interval value, action type, and SNMP trapps. When a high watermark is exceeded, an action of None, Drop or Shutdown can be applied to the traffic type.

A defined action is reversed, or ceases, when the traffic rate in pps falls below the low-watermark setting. When an action of 'drop' is used, traffic is dropped when traffic exceeds the high-watermark and will not resume forwarding until the traffic rate falls below the low-watermark. When the action of 'shutdown' is used, the switch port is administratively shutdown when traffic exceeds the highwatermark and requires administrator intervention to re-enable the switch port to resume traffic forwarding.

The Storm Control feature includes logging of watermark crossings and sending of traps for the low and high watermark crossings. Traps for high watermark exceeded may be sent repeatedly at a user specified interval.

Storm Control feature uses the rising and falling threshold levels to block and restore the forwarding of Broadcast, Multicast or Unicast packets.

Storm Control feature is disabled by default.

## **MLT/DMLT/LAG Dynamic VLAN changes**

The switch allows you to move a LAG member into a VLAN and all ports that have LACP enabled with the same LACP key will be moved. This behavior is similar to MLT and DMLT.

If you attempt to remove all VLANs from an active MLT/DMLT/LAG, the system outputs a message warning you of possible loss of connectivity to the switch, and requests a confirmation to continue. If you remove all MLT/DMLT/LAG ports from all VLANs, the trunk is disabled. The following warning message appears when you remove all the VLANs from an active MLT/DMLT/LAG:

Warning: you are about to remove all VLANs from the active trunk group, doing so could cause loss of connectivity to the switch. Are you sure you want to continue <Y/N>?

This message does not appear if there is one VLAN and multiple VLANs are removed on the port.

When you add a port to a new STG, you should consider using STG port membership in auto mode, so that STP will be automatically enabled on that port to prevent loops.

## **Snooping on a VLAN configuration**

In IPv4, Layer 2 switches can use Internet Group Management Protocol (IGMP) snooping to limit the flooding of multicast traffic by dynamically configuring Layer 2 interfaces so that multicast traffic is forwarded to only those interfaces associated with IP multicast devices. In IPv6, MLD snooping performs a similar function. With MLD snooping, IPv6 multicast data is selectively forwarded to a list of ports that want to receive the data, instead of flooding all ports in a VLAN.

### <span id="page-31-0"></span>**IGMP snooping**

If at least one host on a VLAN specifies that it is a member of a group, by default, the switch forwards to that VLAN all datagrams bearing the multicast address of that group. All ports on the VLAN receive the traffic for that group.

The following figure shows an example of this scenario. Here, the IGMP source provides an IP Multicast stream to a designated router. Because the local network contains receivers, the designated router forwards the IP Multicast stream to the network. Switches without IGMP snoop enabled flood the IP Multicast traffic to all segments on the local subnet. The receivers requesting the traffic receive the desired stream, but so do all other hosts on the network. Although the nonparticipating end stations can filter the IP Multicast traffic, the IP Multicast traffic still exists on the subnet and consumes bandwidth.

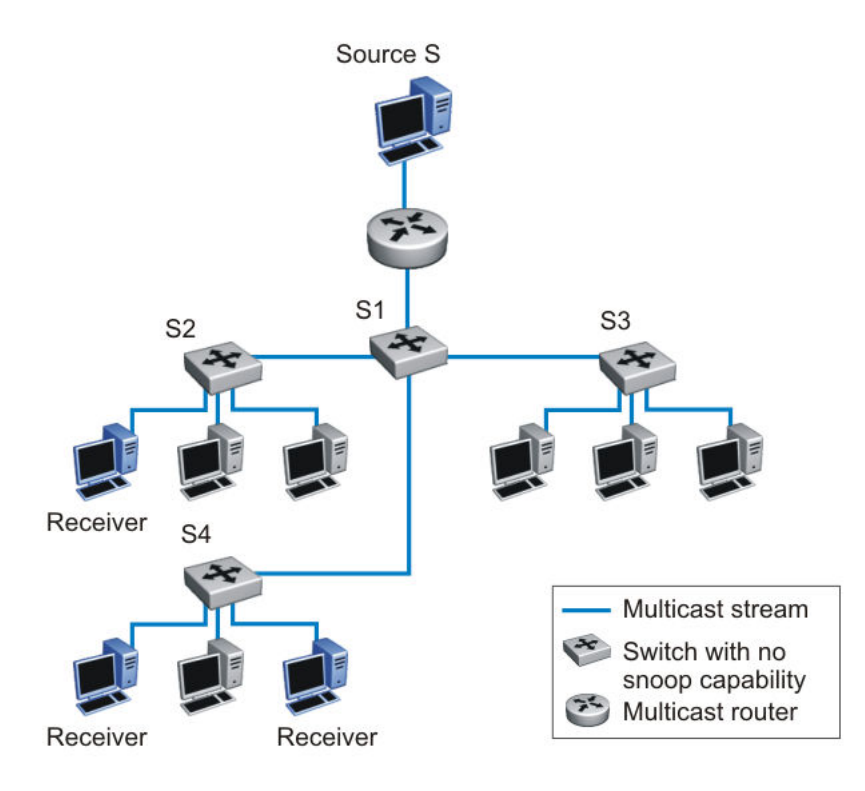

### **Figure 13: IP multicast propagation on a LAN without IGMP snooping**

To prune ports that are not group members from receiving the group data, the switch supports IGMP snoop for IGMPv1 and IGMPv2. With IGMP snoop enabled on a VLAN, the switch forwards the multicast group data to only those ports that are members of the group. When using IGMP snoop, VLANs can provide the same benefit as IP Multicast routers, but in the local area.

The switch identifies multicast group members by listening to IGMP packets (IGMP reports, leaves, and queries) from each port. The switch suppresses the reports by not forwarding them out to other VLAN ports, forcing the members to continuously send their own reports. The switch uses the information gathered from the reports to build a list of group members. After the group members are identified, the switch blocks the IP Multicast stream from exiting any port that does not connect to a group member, thus conserving bandwidth.

<span id="page-32-0"></span>As shown in the following figure, after the switches learn which ports are requesting access to the IP Multicast stream, all other ports not responding to the queries are blocked from receiving the IP Multicast data.

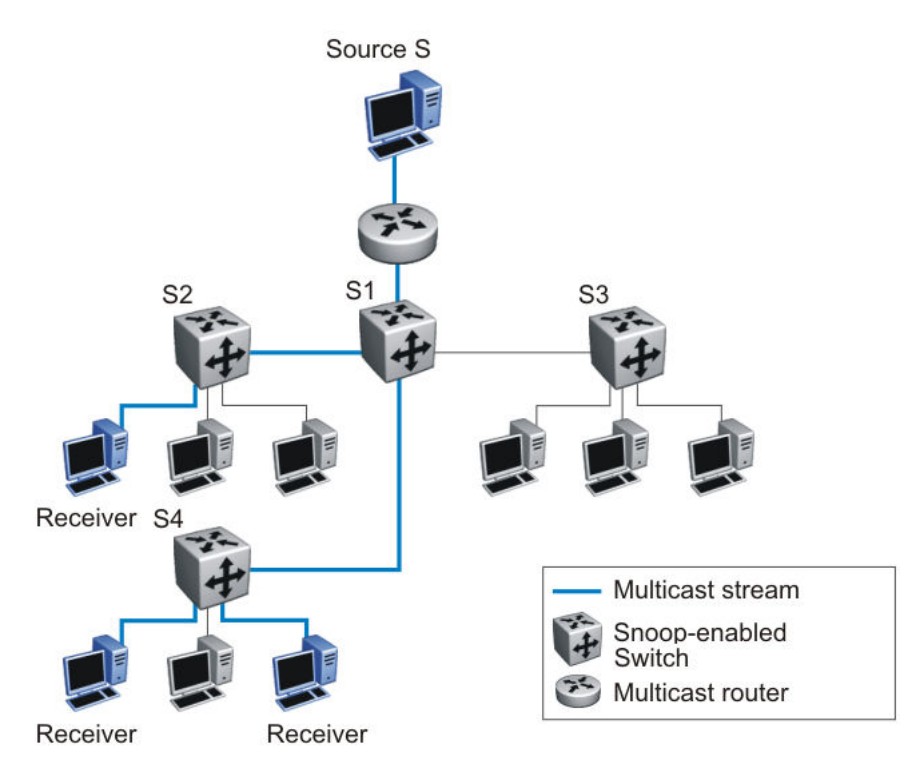

### **Figure 14: Switch running IGMP snooping**

The switch continues to forward the IGMP membership reports from the hosts to the multicast routers, and also forwards queries from multicast routers to all port members of the VLAN.

### **MLD snooping**

MLD snooping is an IPv6 multicast constraining mechanism running on Layer 2 devices. When MLD snooping is enabled on a VLAN, Ethernet Routing Switch examines the MLD messages between hosts and multicast routers and learns which hosts are interested in receiving traffic for a multicast group. Based on the learning, the switch forwards multicast traffic only to those interfaces in the VLAN that are connected to the interested receivers instead of flooding traffic to all the interfaces.

When MLD snooping is enabled, all unknown multicast traffic is dropped.

The following figure shows an example of this scenario. On the left side of the figure, IPv6 multicast packets are transmitted when MLD snooping is not enabled. All the hosts that are interested and not interested receive the IP Multicast traffic consuming bandwidth. Whereas, on the right side of the figure, when MLD snooping is enabled and IPv6 multicast packets are transmitted, only the interested hosts receive the IP multicast packets.

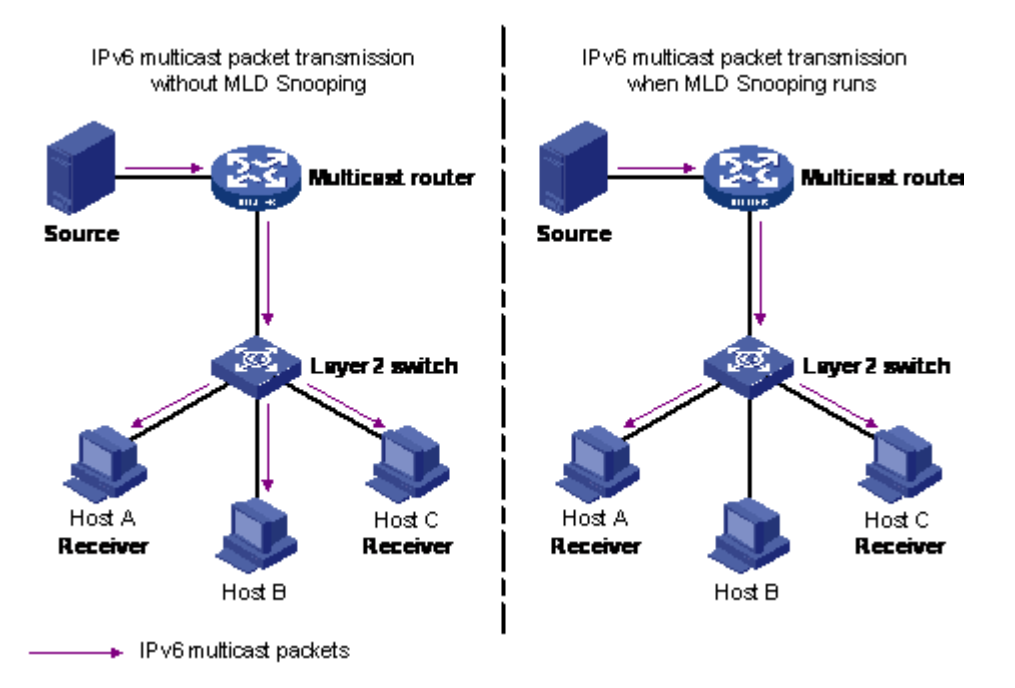

### **Figure 15: IPv6 multicast packet transmission when MLD snooping is enabled and not enabled**

The following figure shows IPv6 multicast packets transmitted when MLD v2 snooping is enabled and not enabled.

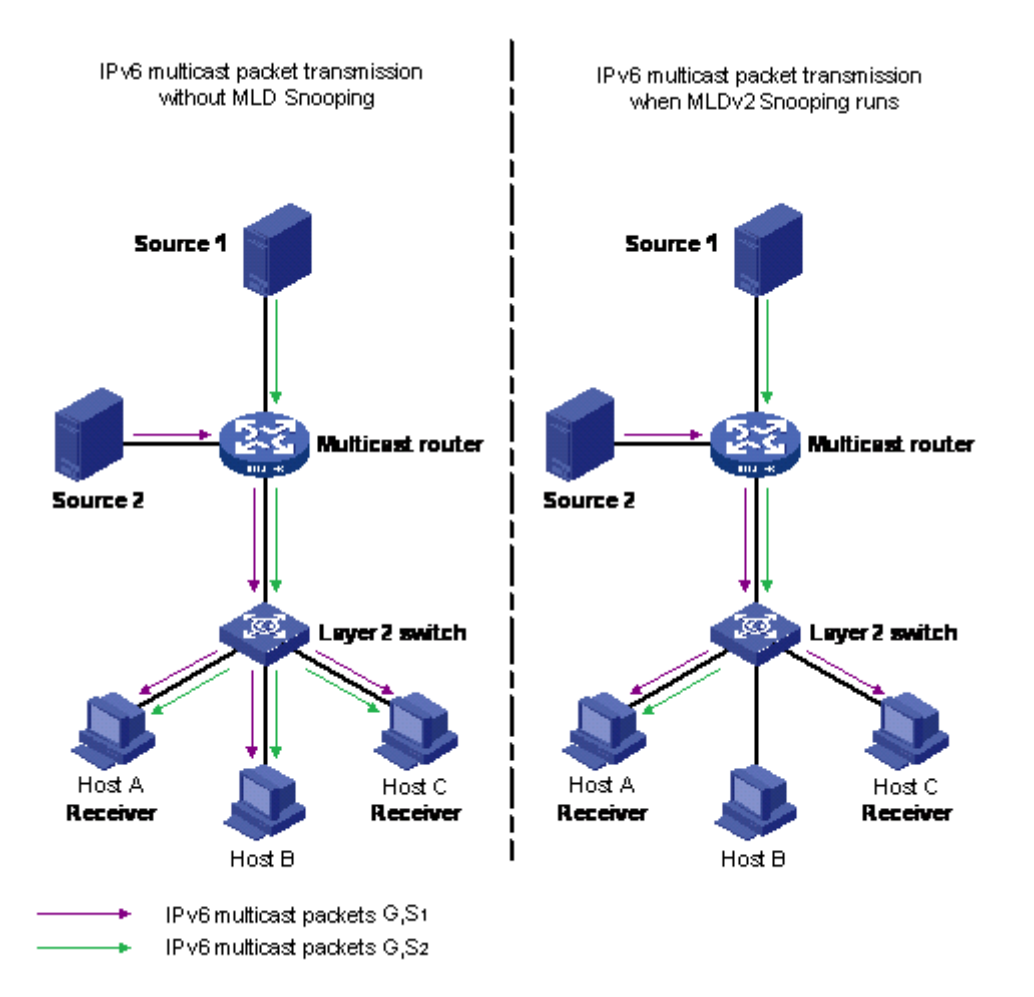

**Figure 16: IPv6 multicast packet transmission when MLD v2 snooping is enabled and not enabled**

# <span id="page-35-0"></span>**Chapter 4: Spanning Tree Protocol Fundamentals**

The switch supports the Spanning Tree Protocol (STP) as defined in IEEE 802.1D. The Spanning Tree Protocol detects and eliminates logical loops in a bridged or switched network. When multiple paths exist, the spanning tree algorithm configures the network so that a bridge or switch uses only the most efficient path. If that path fails, the protocol automatically configures the network to make another path become active, thus sustaining network operations.

## **Spanning Tree Protocol**

The switch supports transparent bridging by implementing the IEEE 802.1D standard. This standard is also known as the STP and Spanning Tree Algorithm (STA) standards. STP runs on all ports to provide automatic network configuration of a loop-free topology. You can configure redundant links to provide network fault tolerance with STP.

### **Port states**

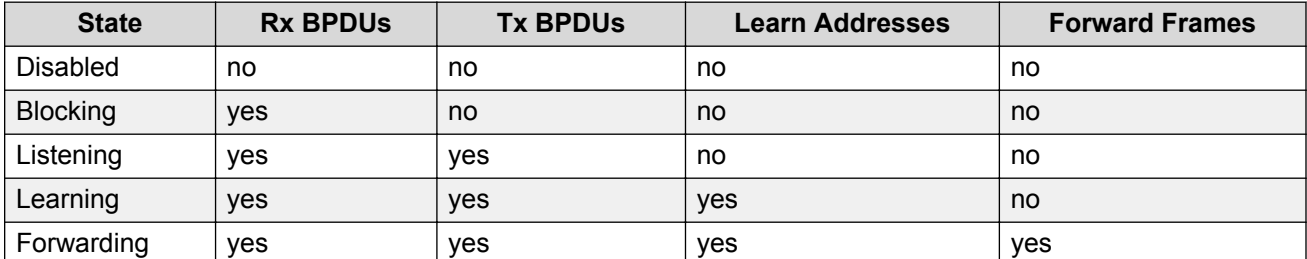

The port will always be in one of the five states as described in the following table:

After a switch is powered-up or reset and the initialization process is completed, all the ports are transformed from the Disabled state to the Blocking state.

If a port is not connected, the port remains in the Forwarding state until it is connected. If you connect a station to a port, the port does not forward packets immediately. You must wait for the port to transit through the Listening and Learning states to have access to any resources located on another segment.
If you connect a hub or another bridging device to a port, it creates a loop in the network topology and a broadcast storm can occur. This problem can occur if one of the ports causing the loop is in the Forwarding state instead of the Blocking state. The loop will disappear when this port receives a superior BPDU frame.

Use the MIB variable dot1dStpPortEnable to disable or enable a port. A port is enabled by default. In this mode of operation, the port is in one of the following STP states:

- Blocking
- Listening
- Learning
- Forwarding

If you disable a port, it will not forward any frames and will not participate in the Spanning Tree Algorithm and Spanning Tree Protocol.

# **STP port mode**

With the STP port mode feature, a switch port can maintain participation in an STP if the port is moved from one VLAN to another.

When the STP port mode is configured to auto and a port which does not belong to any VLAN is added to a VLAN, the STP participation of the port is automatically enabled. If the STP port mode is configured to normal and a port which does not belong to any VLAN is added to a VLAN, the STP participation of the port is disabled. The default STP port mode is set to auto.

### **STP 802.1d compliance mode**

STP 802.1d compliance mode can ensure that STP conforms to the IEEE 802.1d standard. When STP 802.1d compliance mode is disabled, the switch is provided a fast recovery mechanism for a port that frequently changes state from up to down.

This fast recovery mechanism does not comply with the IEEE 802.1d standard, so when STP 802.1d compliance mode is enabled, the fast recovery mechanism is no longer available and the passing from blocking to forwarding state is done through listening and learning states. When a port link fails, the STP state of the port is Forwarding if STP 802.1d compliance mode is disabled and the STP state of the port is Disabled if STP 802.1d compliance mode is enabled.

### **Aging of dynamic entries in Forwarding Database**

Dynamic MAC address entries are automatically removed from the Forwarding Database after a specified time.

If the network topology did not change, the aging timeout value is specified by the dot1dTpAgingTime MIB variable. This can be configured through the user interface console. The range of applicable values specified in the IEEE standard is 10 to 1000000 seconds, whereas Extreme Networks recommends a default value 300 seconds.

If the root bridge notifies other bringing devices of topology changes, to other bridging devices, a short aging timeout value is used. The timeout value is set equal to the Forward Delay parameter contained in BPDUs originating from the root. The range of values for the Forward Delay parameter specified in the IEEE standard is 4 to 30 seconds. Extreme Networks recommend a default value is of 15 seconds.

# **Port path cost**

You can assign the path cost or the switch can automatically calculate the path cost associated with a port. By default, the path cost is automatically calculated and the cost of a given link is originally specified (IEEE90) to be inversely proportional to the data rate of the link. Thus, a 10 Mb/s Ethernet has a link cost of 100. This formula does not work well for Gigabit Ethernet or even for emerging technologies such as packets-over-SONET at OC-48 rates and above.

The following table describes a range of values for a given data rate and a recommended value that has a nonlinear relationship between link cost and data rate for very high-speed LANs.

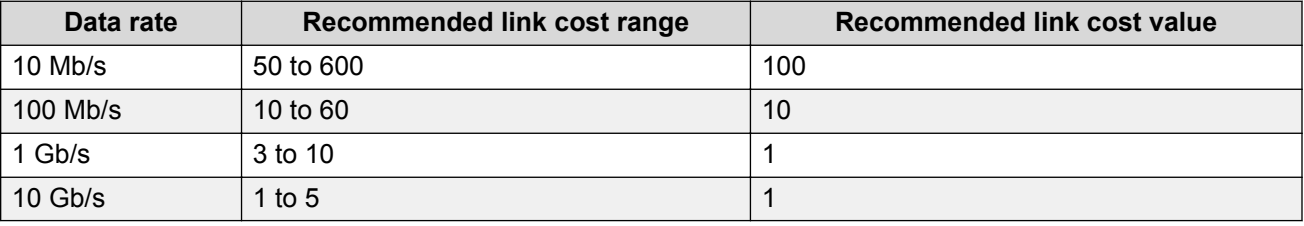

The valid range for path cost values is between 0 and 65535. If you enter a value between 1 and 65535, the port path cost is set to the new value.

### **802.1t path cost calculation**

You can set the switch to calculate the STG path cost using either the IEEE 802.1d standard or the IEEE 802.1t standard. The 802.1t standard is a maintenance extension to the 802.1d standard.

# **Rapid Spanning Tree Protocol**

The Spanning Tree implementation is based on IEEE 802.1d, which is slow to respond to a topology change in the network (such as a dysfunctional link in a network). The Rapid Spanning Tree Protocol (RSTP or IEEE 802.1w) reduces the recovery time after a network breakdown. In certain configurations the RSPT recovery time is less than 1 second. It also maintains a backward compatibility with the IEEE 802.1d, which was the Spanning Tree implementation prior to RSTP. The backward compatibility can be maintained by configuring a port to be in STP compatible mode. A

port operating in the STP compatible mode transmits and receives only STP BPDUs and drops any RSTP BPDUs.

RSTP also reduces the amount of flooding in the network by enhancing the way Topology Change Notification (TCN) packet is generated.

# **Multiple Spanning Tree Protocol**

With Multiple Spanning Tree Protocol (MSTP or IEEE 802.1s), you can configure multiple instances of RSTP on the same switch. Each RSTP instance can include one or more VLANs. The operation of the MSTP is similar to the current Extreme Networks proprietary MSTP.

The switch uses RSTP and MSTP to achieve the following:

- Reduce converging time from 30 seconds to less than 1 or 2 seconds when there is topology change in the network (such as, a port in or out of service).
- Eliminate unnecessary flushing of the MAC database and flooding of traffic to the network, using new Topology Change mechanism.
- Backward compatibility with other switches that run legacy 802.1d STP.
- Under MSTP mode, eight instances of RSTP can be supported simultaneously. Instance 0 or CIST is the default group, which includes default VLAN 1. Instances 1 to 7 are called MSTIs 1 to 7.
- You can configure the switch to run Stpg, RSTP, or MSTP configuration.
- **R3** Note:

MSTP is the default STP mode on switch.

# **Interoperability with legacy STP**

RSTP provides a new parameter—Force Version for backward compatibility with legacy STP. You can configure a port in either STP compatible mode or RSTP mode.

- An STP compatible port transmits and receives only STP BPDUs. Any RSTP BPDU that the port receives in this mode will be discarded.
- An RSTP compatible port transmits and receives only RSTP BPDU. If an RSTP port receives a STP BPDU it becomes an STP port. User intervention is required to bring this port back to RSTP mode. This process is called Port Protocol Migration.

### **Differences in port roles**

RSTP is an enhanced version of STP. These two protocols have almost the same set of parameters.

Following table lists the differences in port roles for STP and RSTP. STP supports two port roles while RSTP supports four port roles.

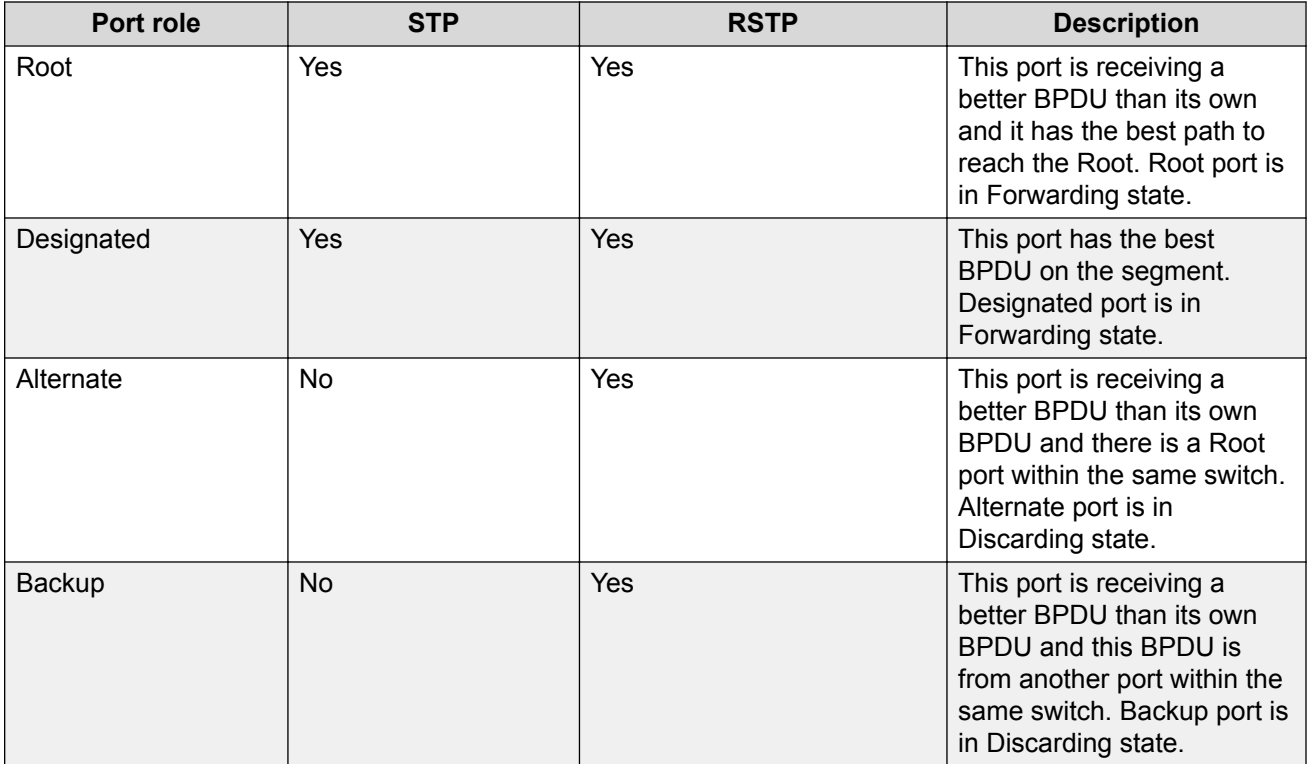

# **Edge port**

Edge port is a new parameter that RSTP supports. When you connect a port to a nonswitch device such as a PC or a workstation, you must configure it as an Edge port. An active Edge port goes directly to Forwarding state without any delay. An Edge port becomes a non-Edge port if it receives a BPDU.

# **Path cost values**

RSTP and MSTP recommend new path cost values that support a wide range of link speeds. Following table lists the recommended path cost values.

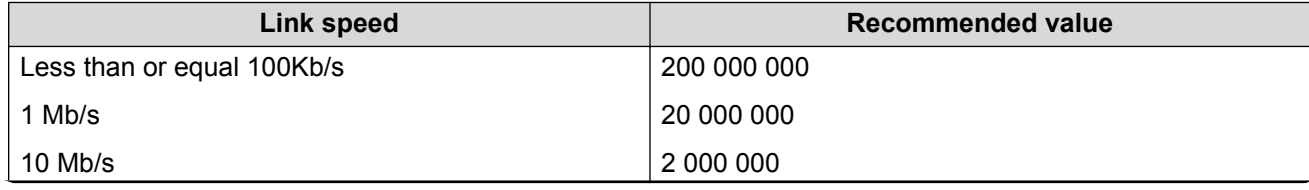

*Table continues…*

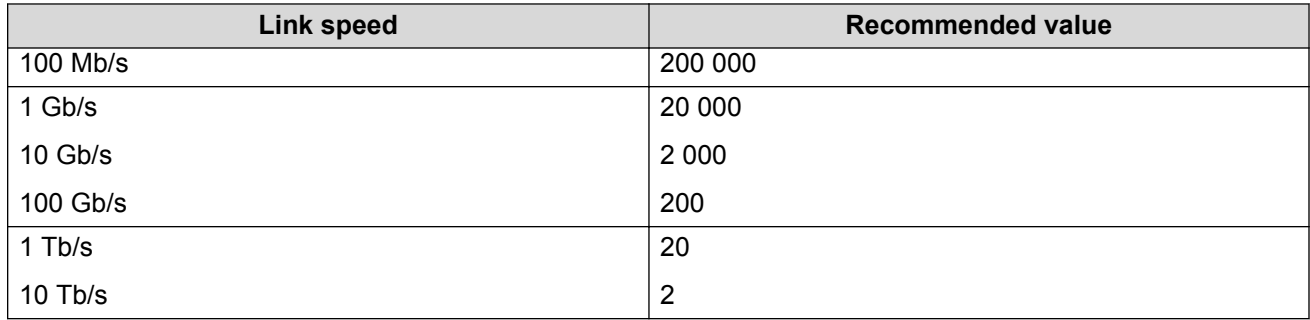

# **Rapid convergent**

In RSTP and MSTP the environment root port or the designated port can ask its peer for permission to go to the Forwarding state. If the peer agrees then the root port can move to the Forwarding state without any delay. This procedure is called negotiation process.

RSTP and MSTP also lets the switch send information received on a port immediately if the port becomes dysfunctional instead of waiting for the Maximum Age time.

The following example illustrates how an RSTP port moves rapidly to Forwarding state without the risk of creating a loop in the network.

Switch A: ports 1 and 2 are in full duplex. Port 2 is an Edge port

Switch B: ports 1, 2 and 3 are in full duplex. Port 2 is an Edge port.

Switch C: ports 1 and 2 are in full duplex. Port 2 is an Edge port.

Switch A is the Root.

### **Negotiation process**

After power up, all ports assume the role as Designated ports. All ports are in the Discarding state except Edge ports. Edge ports go directly to Forwarding state without delay.

Switch A port 1 and switch B port 1 exchange BPDUs. Switch A is the Root and switch A port 1 is the Designated port. Switch B learns that switch A has better priority. Switch B port 1 becomes Root port. Both switch A port 1 and switch B port 1 are still in Discarding state.

Switch A starts negotiation process by sending BPDU with proposal bit set. Switch B receives the proposal BPDU and sets its non-Edge ports to Discarding state. This operation is called the synchronization process.

Switch B sends a BPDU with the agreement bit set to switch A.

Switch A sets port 1 to Forwarding state and switch B sets port 1 to Forwarding state. PC 1 and PC 2 communicate with each other.

The negotiation process now moves down to switch B port 3 and its partner port.

PC 3 cannot communicate with either PC 1 or PC 2 until the negotiation process between switch B and switch C is complete.

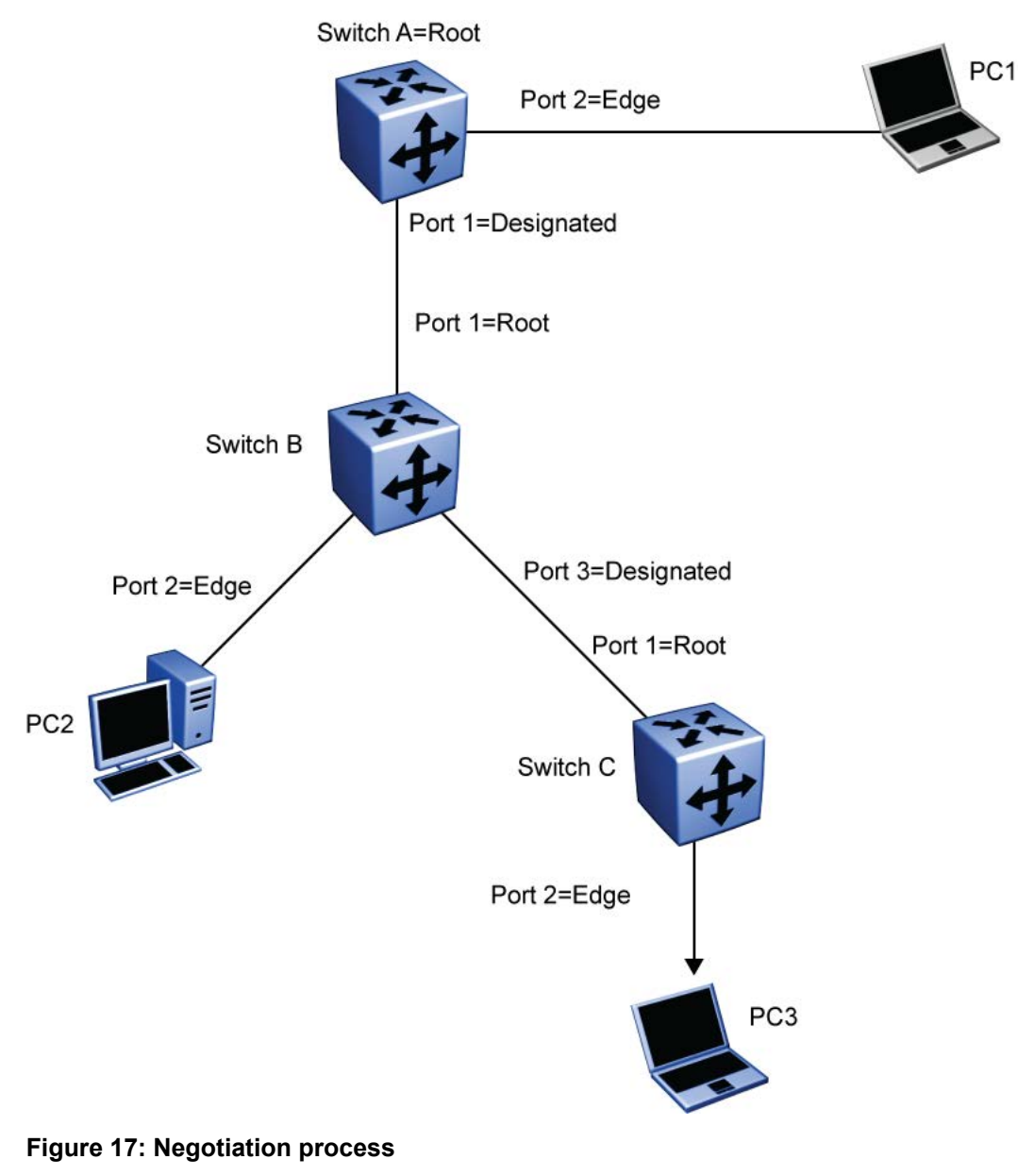

# **Spanning Tree BPDU Filtering**

The Spanning Tree Protocol detects and eliminates logical loops in a bridged or switched network. Any bridge that participates in the spanning tree exchanges information with other bridges using configuration messages known as Bridge Protocol Data Units (BPDU). Based on the BPDU

information exchange, the bridge with the lowest bridge ID becomes the root. This process is called the root selection process.

Typically, when a new bridge joins the spanning tree or an existing bridge leaves the spanning tree, the root selection process is repeated and a new root is selected.

The BPDU-Filtering feature allows the network administrator to achieve the following:

- Block an unwanted root selection process when an edge device, such as a laptop running Linux and enabled with STP, is added to the network. This prevents unknown devices from influencing an existing spanning tree topology.
- Block the flooding of BPDUs from an unknown device.

### **CB** Note:

The STP BPDU-Filtering feature is not supported on Multi-Link Trunk (MLT) ports. When a port has BPDU-Filtering enabled and it receives an STP BPDU, the following actions take place:

- The port is immediately put in the operational disabled state.
- A trap is generated and the following log message is written to the log:  $BPDU$  received on port with BPDU-Filtering enabled. Port <x> has been disabled
- The port timer starts.
- The port stays in the operational disabled state until the port timer expires.

If the timer is disabled or the switch is reset before the timer expires, the port remains in the disabled state. Similarly, if a user disables BPDU-Filtering while the timer is running, the timer is stopped and that port stays in the disabled state. In this case, you must then manually enable the port to bring it back to the normal mode.

You can enable and disable the BPDU-Filtering feature on a per-port basis. The BPDU-Filtering timer is user-configurable for each port and has a valid range of between 10 and 65535 seconds. The port timer is disabled if it is configured as 0.

# **Static STP Multicast Destination Configuration**

Static STP Multicast Destination Configuration feature provides low cost resilient access with automatic failover to CPE or small sites located at the edge of a SPB MAN fabric. With this feature, you can create a configurable parameter to modify the STP Default Spanning Tree Group (802.1d STP) destination multicast MAC address to any custom MAC address. The switch can leverage SPB to STP interoperability workaround with this feature.

STP loops or rings are created external to a SPB MAN, with the rings terminating on two separate SPB BEB switches. The nonstandard STP multicast MAC lets the BPDUs to pass through an SPB ISID from one SPB BEB switch to another, which terminate at the opposite ends of the network loop or ring. This provides an automatic re-convergence in case of link failure.

This feature supports changing the STP MAC only in conjunction with configuration of multiple Spanning Tree Groups.

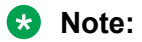

The new configured MAC address must begin with 01.

# **Chapter 5: Multi-Link Trunking Fundamentals**

# **About Multi-Link Trunking**

The Multi-Link Trunking (MLT) feature is a point to point link aggregation function that allows you to group multiple switch ports together, when forming a link to another switch or server. This provides additional link redundancy and increases the aggregate throughput of the interconnection between two devices.

The switch can be configured with up to six (6) Multi-Link Trunk groups, of up to four (4) links within each group. Multi-Link Trunking software detects broken trunk links and redirects traffic from the broken trunk link(s) to other trunk members within that trunk.

The MLT feature supports the grouping of ports on one switch or across multiple switches in a switch stack. This provides additional link redundancy while also building a higher bandwidth connection between two network devices, with the traffic load balanced across the physical ports in the trunk group.

Trunking can be described in the following terms:

- Network Trunk (NT) A NT is connected to another internetworking device.
- Server Trunk (ST) A ST is attached to a server that utilizes the same MAC address on each of its links.

The two basic switching requirements of MLTs are:

- The ability to treat multiple links as a single one for the purposes of learning and migration.
- The ability to select one of the member paths as the destination for a forwarding function without sending any duplicate packets.

# **MLT operation**

The switch supports a maximum of six trunks, scaling up to four ports per trunk. The MLT operation is based on the concept of trunk groups. A trunk group is a collection of ports that represent a single link for learning, forwarding and other bridge functions.

# **MLT configuration examples**

You can use the Trunk Configuration screen to create switch-to-switch and switch-to-server Multi-Link Trunk links. The figure below shows two trunks (T1 and T2) connecting Switch S1 to switches S2 and S3.

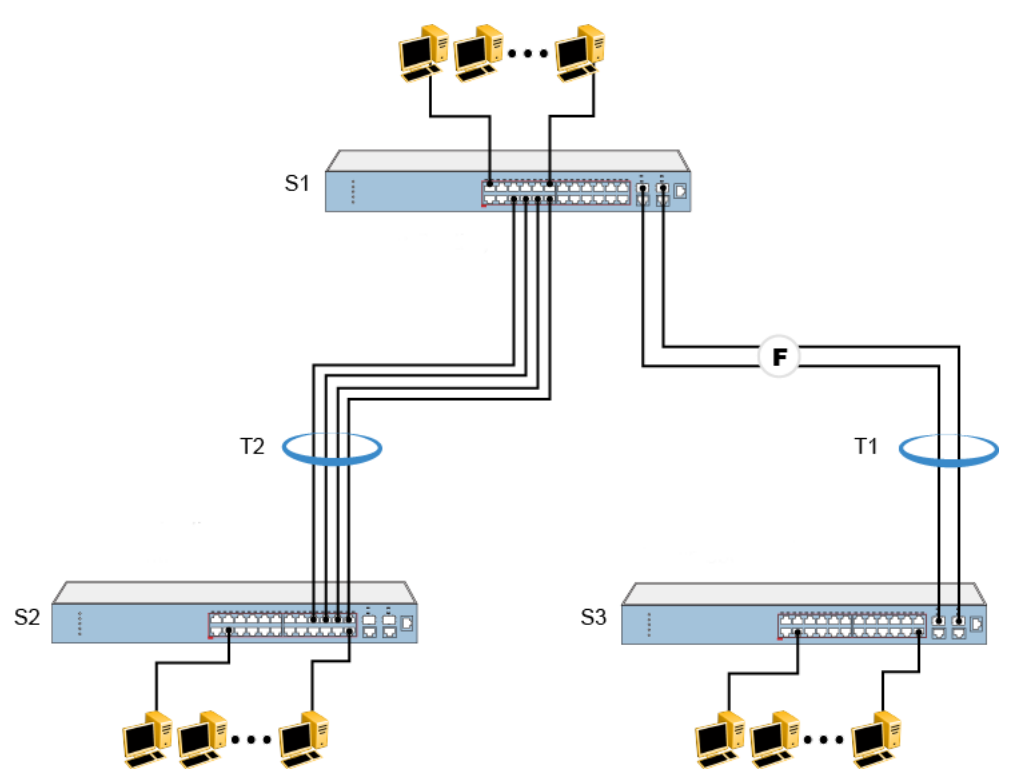

**Figure 18: Switch-to-switch trunk configuration example**

As shown below, you can configure each trunk with a maximum of four ports on the switch to provide 400 Mb/s aggregate bandwidth through T2 or 2Gb/s aggregate bandwidth through T1, in full-duplex mode. As shown in the example, creating a Multi-Link Trunk can supply additional bandwidth required to improve the performance when the traffic between switch-to-switch connections approach single port bandwidth limitations.

The figure shows a typical switch-to-server trunk configuration. In this example, file server FS1 uses dual MAC addresses, using one MAC address for each network interface card (NIC). For this reason, FS1 does not require a trunk assignment. FS2 is a single MAC server (with a four-port NIC) and is set up as trunk configuration T1.

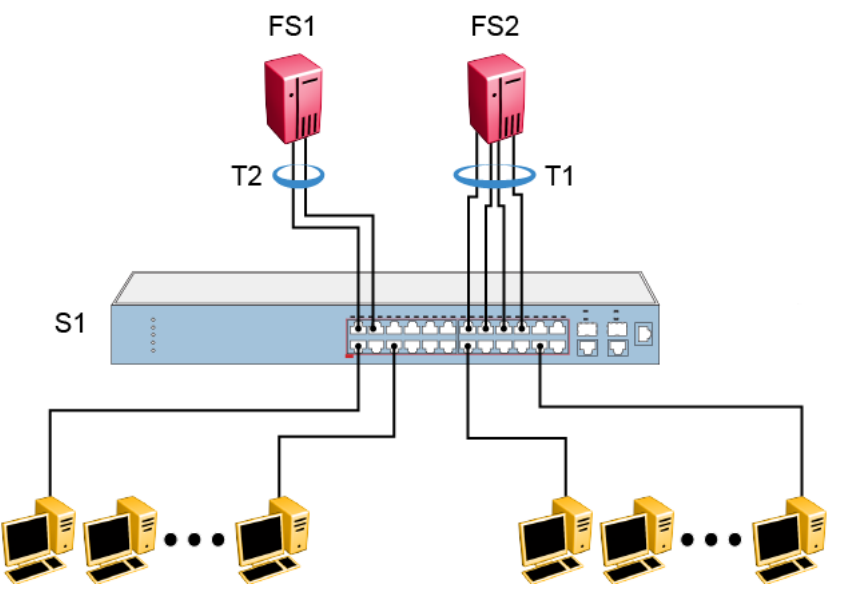

**Figure 19: Switch-to-server trunk configuration example**

# **Client server configuration using Multi-Link Trunks**

The figure below shows an example of how Multi- Link Trunking can be used in a client/server configuration. In this example, both servers connect directly to Switch S1. FS2 is connected through a trunk configuration (T1). The switch-to-switch connections are through trunks (T3, T4, and T5).

Clients accessing data from the servers (FS1 and FS2) are provided with maximized bandwidth through trunks T1, T2, T3, T4, and T5. Trunk members (the ports making up each trunk) do not have to be consecutive switch ports; you can select ports randomly, as shown by T5.

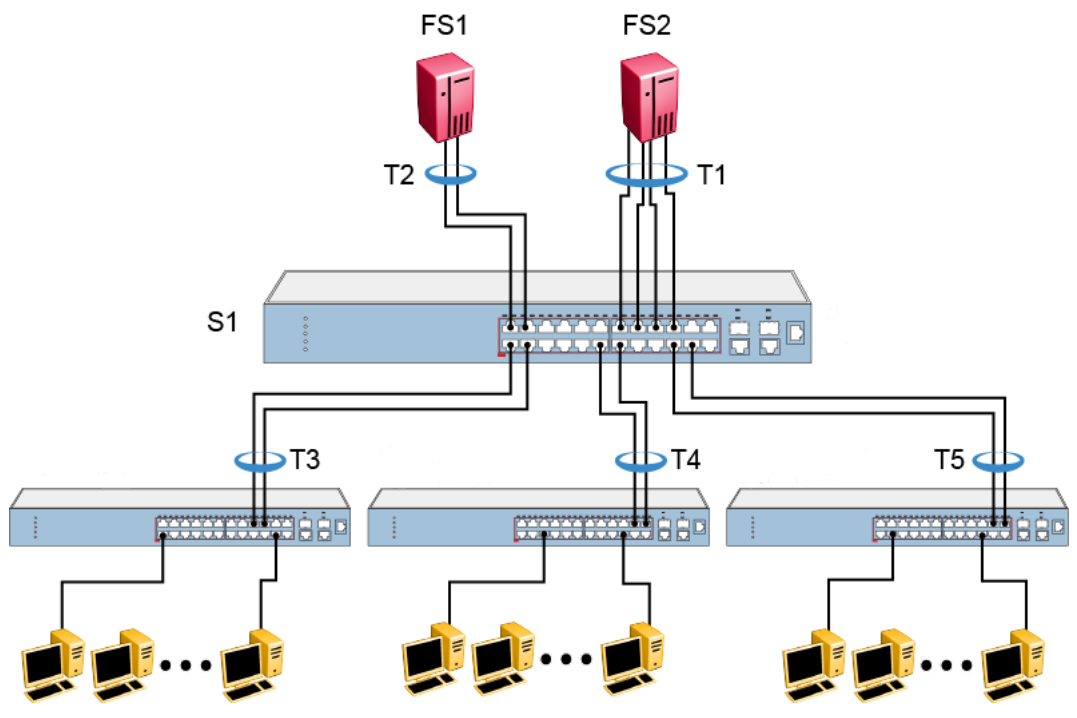

**Figure 20: Client/server configuration example**

For detailed information about configuring trunks, see [Configuring a MultiLink Trunk using CLI](#page-98-0) on page 99 and [Configuring Multi-Link Trunking using Enterprise Device Manager](#page-209-0) on page 210.

# **Before you configure trunks**

When you create and enable a trunk, the trunk members (switch ports) take on certain settings necessary for correct operation of the Multi-Link Trunking feature.

Before you configure your Multi-Link Trunk, you must consider these settings, along with specific configuration rules, as follows:

- 1. Read the configuration rules provided in the next section, [Spanning tree considerations for](#page-48-0) [Multi-Link Trunks](#page-48-0) on page 49.
- 2. Determine which switch ports (up to four) are to become trunk members (the specific ports making up the trunk). A minimum of two ports are required for each trunk.

Disabled ports can belong to MLTs. To enable traffic to flow to your configured MLT ports, ensure that the chosen switch ports are set to Enabled.

Trunk member ports must have the same VLAN and VLACP configuration. LACP should not be enabled on the selected trunk ports.

- 3. All network cabling should be complete and stable before configuring any trunks, to avoid configuration errors.
- 4. Consider how the existing spanning tree reacts to the new trunk configuration (see [Spanning](#page-48-0) [tree considerations for Multi-Link Trunks](#page-48-0) on page 49).

<span id="page-48-0"></span>5. Consider how existing VLANs are affected by the addition of a trunk.

### **Spanning tree considerations for Multi-Link Trunks**

The spanning tree Path Cost parameter is recalculated based on the aggregate bandwidth of the trunk. For example, the figure below shows a 4–port trunk (T1) with two port members operating at 100 Mb/s and two at 10 Mb/s. Trunk T1 provides an aggregate bandwidth of 220 Mb/s. The Path Cost for T1 is 4 (Path Cost = 1000/ LAN speed, in Mb/s). Another three-port trunk (T2) is configured with an aggregate bandwidth of 210 Mb/s, with a comparable Path Cost of 4. When the path cost calculation for both trunks is equal, the spanning tree software chooses the trunk with the lowest Spanning Tree PortID, regardless of the aggregate bandwidth.

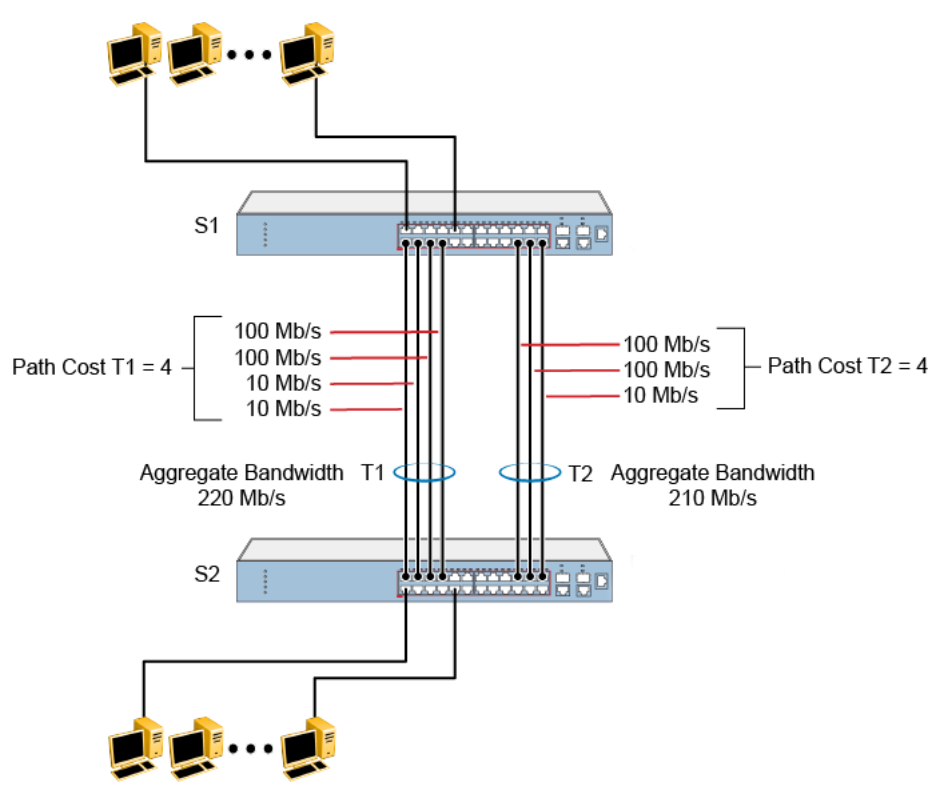

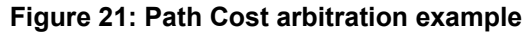

### **Additional tips about the Multi-Link Trunking feature**

When you create a Multi-Link Trunk, the individual trunk members (the specific ports that make up the trunk) logically connect and react as a single entity. For example, if you change spanning tree parameters for any trunk member, the spanning tree parameters for all trunk members change.

The trunk is viewed by management stations as a single spanning tree port. The spanning tree port is represented by the trunk member with the lowest port number. For example, if ports 13, 14, 15,

and 16 are trunk members of trunk T1, the management station views trunk T1 as spanning tree port 13.

### **Important:**

At boot time, the agent verifies the setting consistency for various applications (like Rate Limiting, EAP, and Port Mirroring) on the MLT ports. MLT is disabled if they are inconsistent.

# **MLT enable or disable whole trunk**

The MLT enable or disable whole trunk feature is user configurable and can be enabled or disabled switch-wide with a single CLI command. The feature is disabled by default. With the MLT whole trunk disabled, you can enable or disable MLT or DMLT groups, and the operational states of the bundled links do not change. In this configuration, a network traffic loop can occur when you disable MLT or DMLT groups that have Spanning-Tree disabled on the trunk links. The switch supports the ability to change this operational mode using the MLT whole trunk feature.

If you enable the MLT whole trunk feature, the underlying state of the port changes to reflect the state of the MLT or DMLT bundle regardless of the previous status. With the MLT whole trunk enabled, you can disable the MLT or DMLT and all links that are part of the MLT group are disabled except for the Default Forwarding Link (DFL), which remains active to prevent loss of connectivity to the switch or stack. The DFL link is typically the lowest numbered port of an active MLT or DMLT link. Conversely, if you enable the MLT or DMLT, all links will become active.

You can enable or disable individual links of a MLT or DMLT if the MLT whole trunk feature is enabled.

### **Important:**

For network configuration, Extreme Networks recommends that you enable the MLT whole trunk feature.

# **Distributed Multi-Link Trunk**

Distributed Multi-Link Trunking (DMLT) supports up to six link aggregation trunk groups with a maximum of four members per group using either a basic or advanced load balancing algorithm. Link members can be ports from a local unit or from any other unit in a switch stack. For DMLT procedures, see [Using Distributed MultiLink Trunking using CLI](#page-103-0) on page 104.

# **Distributed LAG (802.3ad) LACP**

Distributed Link Aggregation Group (D-LAG) supports up to six link aggregation trunk groups with a maximum of four active members per group using the Link Aggregation Control Protocol (LACP) over point-to-point links in each group. Link members can be ports from a local unit or from any other unit in a switch stack.

For Distributed LAG procedures, see [Configuring Link Aggregation Group using CLI](#page-114-0) on page 115.

# **SLPP Guard**

Because SMLT networks, by design, disable STP, RSTP, or MSTP for participating ports, you need a method to prevent loops that involve these ports.

When you use a switch that does not support Simple Loop Protection Protocol (SLPP) in combination with other switches that support SLPP and Switch Clustering (SMLT)—for example, ERS 5000 Series or ERS 8300—the SLPP Guard feature provides additional network loop protection.

A switch that does not support SLPP, does not generate SLPP packets on ports that have SLPP Guard enabled. But when you enable SLPP Guard on switch ports, the switch can receive SLPP packets. When the system receives the SLPP packet it can generate a local log message, syslog message, and SNMP traps. When you enable SLPP Guard on a switch port and the switch receives an SLPP packet on that port, SLPP Guard can immediately disable the port administratively for a predetermined interval. After the predetermined interval expires, SLPP Guard reenables the port. As an option, you can configure SLPP Guard to administratively disable the port indefinitely.

#### **Example**

In the following example, switch A and B are SMLT switches. Switch C is the Edge Switch. Assume all the ports are in VLAN 20 and SLPP Guard are enabled. Switch A sends SLPP PDU packets to ports 1, 5, and 10.

Because SLPP Guard is enabled on port 5 of switch C, when a SLPP PDU packet is received from port 5 of switch A, port 5 of switch C is shut down. Switch C can correctly detect the SLPP packets only when the SLPP Guard EtherType that is configured on switch C is the same as the SLPP PDU EtherType configured on the SMLT core (A and B switches).

#### **B** Note:

When SLPP Guard is active on the Edge Switch, the misconfigured link is disabled by the Edge Switch. You cannot enable SLPP Guard on ports that are members of MLTs, DMLTs, LACPs, or LAGs.

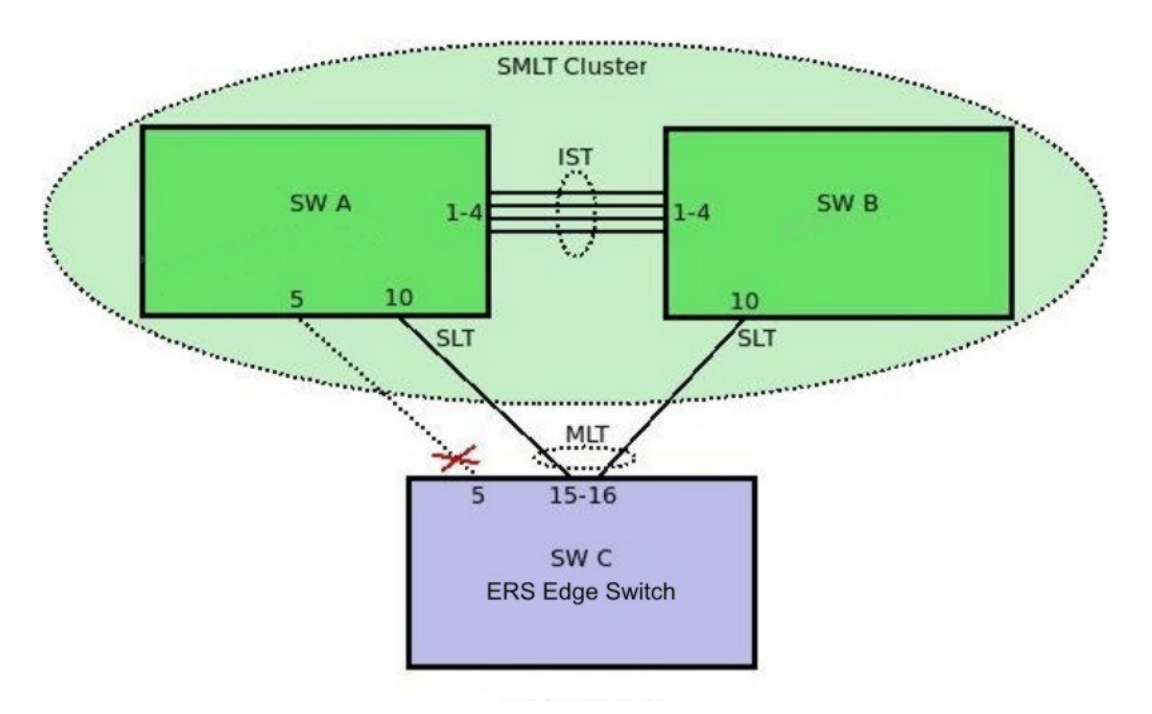

### **Figure 22: SLPP guard enabled on misconfigured link**

For information about configuring SLPP Guard using CLI, see [Configuring SLPP Guard](#page-102-0) on page 103. For information about configuring SLPP Guard using EDM, see [Configuring SLPP Guard](#page-216-0) [using EDM](#page-216-0) on page 217.

# **Chapter 6: LACP And VLACP Fundamentals**

# **IEEE 802.3ad Link Aggregation**

You can create and manage a trunk group with Link Aggregation (LA) . You can control and configure a trunk group automatically using the Link Aggregation Control Protocol (LACP).

The LACP, defined by the IEEE 802.1ax standard, allows the switch to learn the presence and capabilities of a remote switch by exchanging information with the remote switch before a trunk group is formed. Either switch can accept or reject the aggregation request with the far end on a per port basis. A link that can not join a trunk group operates as an individual link. 802.1ax provides an industry standard method for bundling multiple links together to form a single trunk between two networking devices. Trunks that conform to the 802.1ax standard are Link Aggregation Groups (LAGs). The following trunk types are supported:

- Dynamic LAG
- MLT

A trunk group that is formed by Link Aggregation is called a Link Aggregation group (LAG), and a trunk group that is formed by Ethernet Multi-link Trunking is called a Multi-link trunk (MLT) group.

The switch supports both Link Aggregation groups and Multilink trunks. By default, Link Aggregation is set to disabled on all ports. A Link Aggregation group or trunk group can be created or deleted automatically using LACP.

The maximum number of Link Aggregation and MLT groups is six, and the maximum number of active links per group is four. Link Aggregation allows more than four links to be configured in one LAG.

The first four high priority links are active links and together they form a trunk group. The remaining low priority links remain in standby mode. When one of the active links goes down, one of the standby links becomes active and is added to the trunk group.

The failover process is as follows:

- The down link is removed from the trunk group
- The highest priority standby link is added to the trunk group

#### *<u>D* Important:</u>

The STP participation for an active MLT or LAG trunk always overrides the STP participation previously configured for individual ports. If a user changes the STP participation on individual trunk ports after the trunk is disabled, the port STP participation will be overridden by the Trunk's STP participation after the trunk is enabled again.

There can be a temporary delay in traffic flow due to the switching of links. If the active link goes down and there is no standby link, the traffic is re-routed to the remaining active links with a minimal delay in time.

Half duplex links are not allowed in LAG, and all links in a LAG must have the same speed.

802.3 Link Aggregation is available through the CLI. The CLI supports the following commands:

The following CLI commands can be executed to enable, disable, or set default values for LACP on a port:

- lacp aggregation [port <portlist>] enable
- no lacp aggregation [port <portlist>] enable
- default lacp aggregation [port <portlist>] enable

#### To specify the LACP mode:

- lacp mode [port <portlist>] {off | passive | active}
- default lacp mode [port <portlist>]

#### To assign an administrative key value to a port:

lacp key [port <portlist>] <1-4095>

#### To specify the port priority:

- lacp priority [port <portlist>] <0-255>
- default lacp priority [port <portlist>]

#### To set port time-out:

- lacp timeout-time [port <portlist>] {short | long}
- default lacp timeout-time [port <portlist>]

#### To set LACP system priority:

- lacp system-priority [0-65535]
- default lacp system-priority

#### CLI Show commands for LACP:

- show lacp aggr
- show lacp port[<portlist>]
- show lacp port aggr <1–65535>
- show lacp debug member [portlist]
- show lacp system
- show lacp stats [port <portlist>]
- show lacp stats aggr <1–65535>
- lacp clear-stats (available in Interface Configuration mode)

For more information about the syntax and parameters of the CLI commands, see [Configuring Link](#page-114-0) [Aggregation Group using CLI](#page-114-0) on page 115.

# **Static LACP key to trunk ID binding**

Static LACP key to trunk ID binding provides you with more control over the association between LACP ports and trunk groups than dynamic binding. For backwards compatibility, both static LACP key to trunk ID binding and dynamic binding are available. However, when the static method is set, it overrides the dynamic method.

With Static LACP Key to Trunk ID binding, you associate a specific group of link-aggregated ports with a specific MLT trunk group. The static binding ensures that the switch maintains the LACP Key - MLT ID association until you delete the binding.

### **Note:**

Extreme Networks recommends you to use the Static LACP key to trunk ID binding because it can prevent undesired configurations. For example, if you configure two LACP trunks, the MLT IDs are assigned to each trunk in the order of their creation. If the device is rebooted, the LACP and VLACP fundamentals order that each LAG receives a trunk might invert and the LACP aggregator might receive a different trunk than what was intended. The Static LACP key to trunk ID binding feature association between LAGs and MLT IDs can prevent this problem.

Static LACP key to trunk ID binding is enabled by default. When configured, the Static LACP key - MLT ID binding overrides the dynamic association. If no binding settings are configured, the dynamic association applies.

#### **Important:**

With Static LACP key to trunk ID binding, you must keep track of the used trunk IDs. Binding multiple keys to different trunks may easily lead to the use of all available MLT IDs. If all MLT IDs are used, you cannot configure a new LACP trunk, even if all the other required conditions for trunk formation are accomplished.

# **VLACP**

Many enterprise networks require that trunk links provide subsecond failover to the redundant link after a failure occurs at the local or remote endpoint. This requirement can be met after both ends of the link are informed of any loss of communication.

Virtual Link Aggregation Control Protocol (VLACP), an LACP extension, is a Layer 2 handshaking protocol that provides end-to-end failure detection between two physical Ethernet interfaces. It allows the switch to detect unidirectional or bidirectional link failures.

# **Virtual LACP overview**

While Ethernet has been extended to detect remote link failures through functions such as Remote Fault Indication and Far End Fault Indication mechanisms, a limitation of these functions is that they terminate at the next Ethernet hop. Therefore, failures cannot be determined on an end-to-end basis.

Enterprise networks can connect their aggregated Ethernet trunk groups through a service provider network connection (for example, through a VPN), but far-end failures cannot be signaled with Ethernet-based functions that operate end-to-end through a service provider cloud.

In the following example, the MLT (between Enterprise switches S1 and S2) extends through the service provider (SP) network.

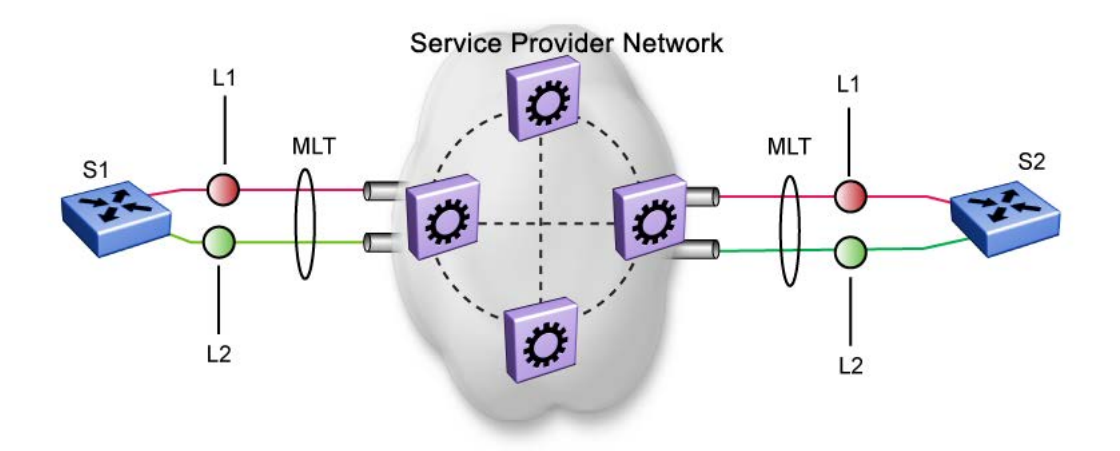

#### **Figure 23: MLT extended through the service provider network**

As shown in the next example, if the L2 link on S1 (S1/L2) fails, the link-down failure is not propagated over the SP network to S2. Thus, S2 continues to send traffic over the S2/L2 link, which is black-holed because the S1/L2 link has failed.

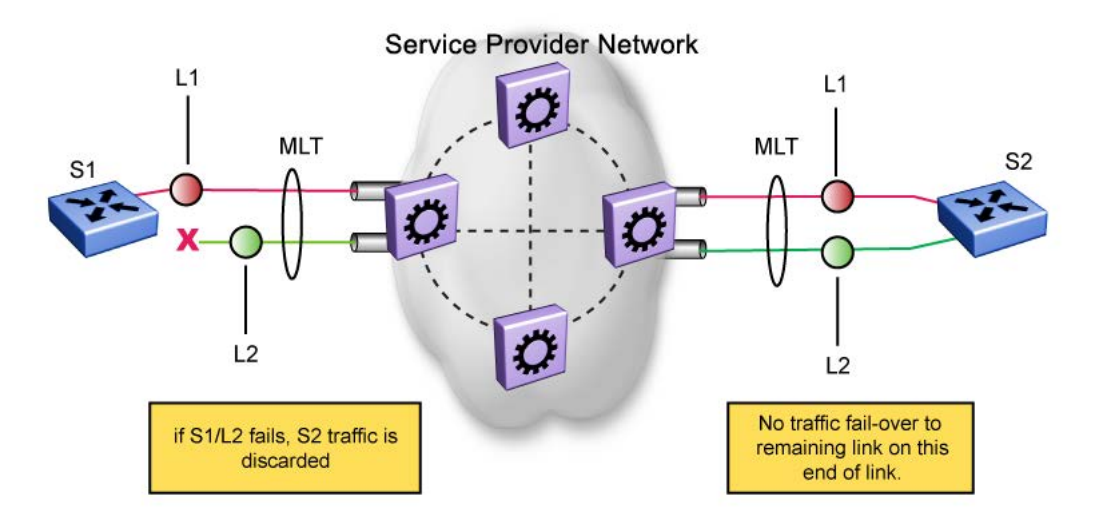

#### **Figure 24: Link-down failure**

Note that LACP, as defined by IEEE, is a protocol that exists between two bridge endpoints; therefore, the LACPDUs are terminated at the next (SP) interface.

Virtual LACP (VLACP) is an extension of LACP, which can provide an end-to-end failure detection mechanism. With VLACP, far-end failures can be detected allowing an MLT to fail over properly when end-to-end connectivity is not guaranteed for certain links in an aggregation group.

### **VLACP features**

This section provides a summary of some of the key features of VLACP:

- VLACP is configured per port. A port can be an individual port or a member of an MLT.
- When you set VLACP parameters for a trunk port, the settings are applied to all trunk members.
- For VLACP to operate properly, there must be a logical point-to-point connection (Layer 2 tunnel) between the two endpoints.
- VLACP does not work for point-to-multipoint connections.
- On each port that has VLACP enabled, VLACPDUs are sent periodically. If VLACPDUs are not received on a particular link, that link is taken down after a configurable timeout period.
- For the current software release, VLACP is supported on Ethernet interfaces only.
- VLACP can run independently as a port-to-port protocol or on top of MLT or LACP protocol.
- VLACP packets are untagged because they operate at the port level and not the VLAN level.
- The Destination Mac Address used in VLACPDUs is configurable. The MAC Address must be a multicast MAC Address so that it is always flooded. This allows the exchange of VLACPDUs from end to end.

### **Troubleshooting**

Error logs are created for the following failures and errors:

- An incorrect PDU, such as wrong destination MAC addresses received
- An inability to enable VLACP on a port due to unallowable Destination MAC addresses
- A port index that is out of range
- A port was blocked by VLACP (a log message is also generated after the port is unblocked)

# **Chapter 7: ADAC Fundamentals**

Auto-Detection and Auto-Configuration (ADAC) is supported on IP phones. With ADAC, you can automatically configure the switch to support and prioritize IP Phone traffic.

When ADAC is enabled and a IP phone is connected to the switch, the switch automatically configures the VLAN, port, and Quality of Service (QoS) settings necessary for the transmission of signal and voice between the IP phone and the switch.

ADAC can configure the switch whether the switch is directly connected to the Call Server (through the Call Server port) or is indirectly connected to the Call Server using a network uplink (through the Uplink port).

#### **R3** Note:

Because the switches have limited QoS resources, the ADAC implementation differs from the other Ethernet Routing Switch platforms. It is necessary to free up some QoS resources in order for ADAC to apply the configuration on ports. For more information, see *Configuring Quality of Service on Ethernet Routing Switch 3600 Series*.

ADAC has three separate operating modes to meet the requirements of different networks:

#### • **Untagged-Frames-Basic**:

Use this mode when you want a basic configuration only and the IP Phones are sending untagged traffic.

#### • **Untagged-Frames-Advanced**:

Use this mode when you want an advanced configuration and the IP Phones are sending untagged traffic. In this mode, ADAC creates a Voice VLAN that includes the Call Server or Uplink port, as applicable, and all telephony ports. All tagging, PVID settings, and traffic prioritization are configured automatically.

#### • **Tagged Frames**:

Use this mode when you want an advanced configuration and the IP Phones are sending tagged traffic. You can also use tagged frames to support devices other than IP Phones. This mode provides the same configuration as the Untagged-Frames-Advanced mode, but with tagged frames. As with the Untagged-Frames-Advanced mode, ADAC creates a Voice VLAN that includes the Call Server or Uplink port, as applicable, and all telephony ports. All tagging, PVID settings, and traffic prioritization are configured automatically.

# **ADAC operation**

The following sections provide detailed explanations of ADAC operation.

### **Auto-Detection of IP phones**

When a IP phone is connected to a switch and is powered on, the switch automatically detects the IP Phone, and then begins the auto-configuration of the IP Phone. An ADAC lookup is also performed each time a MAC address is learned, migrated, or aged-out and removed.

When you enable auto-detection on a port, the port also becomes operationally enabled. Similarly, after you disable auto-detection on a port, the port is operationally disabled. A port can also be operationally disabled if the port maximum of 32 devices is reached. If the port limit is reached, a trap will be sent (if ADAC traps are enabled) and auto-configuration will also be removed. To put the port back into the operational state, disable and then re-enable auto detection on the affected port. ADAC supports a maximum of 32 devices (both IP phones and non-phones) per port.

There are two ways to use ADAC to automatically detect IP Phones. You can enable one or the other or both of these methods on a port-by-port basis, as long as at least one detection mechanism remains enabled.

The detection mechanism can be selected either before enabling auto-detection on the port, or if ADAC is globally disabled

The two methods of auto-detection are by MAC address or using LLDP (IEEE 802.1AB).

Auto-detection by MAC address is based on using predefined MAC addresses to determine that the specified port is connected to a IP phone. For more information and the list of defined MAC address ranges, see Auto-Detection by MAC address on page 60.

Auto-detection by LLDP allows the system to detect IP phones with MAC addresses outside the list of default MAC address ranges as long as they can be identified as an IP phone by LLDP, regardless of their MAC addresses. For more information about auto-detection by LLDP, see [Auto-](#page-61-0)[Detection by LLDP \(IEEE 802.1AB\)](#page-61-0) on page 62.

You can enable either of these detection mechanisms or both on each individual port. At least one of these detection methods must be enabled on each port.

### **Auto-Detection by MAC address**

When this feature is enabled on a port, the switch checks all MAC addresses of packets received on the port. If a received MAC address falls within the range of known IP phone MAC addresses, ADAC determines that the specified port is connected to a IP phone and initiates the required configuration. ADAC is supported for a maximum of 32 devices per port, but in most cases, there will be only one IP phone and one PC on each port.

Following table shows a list of the default MAC address ranges.

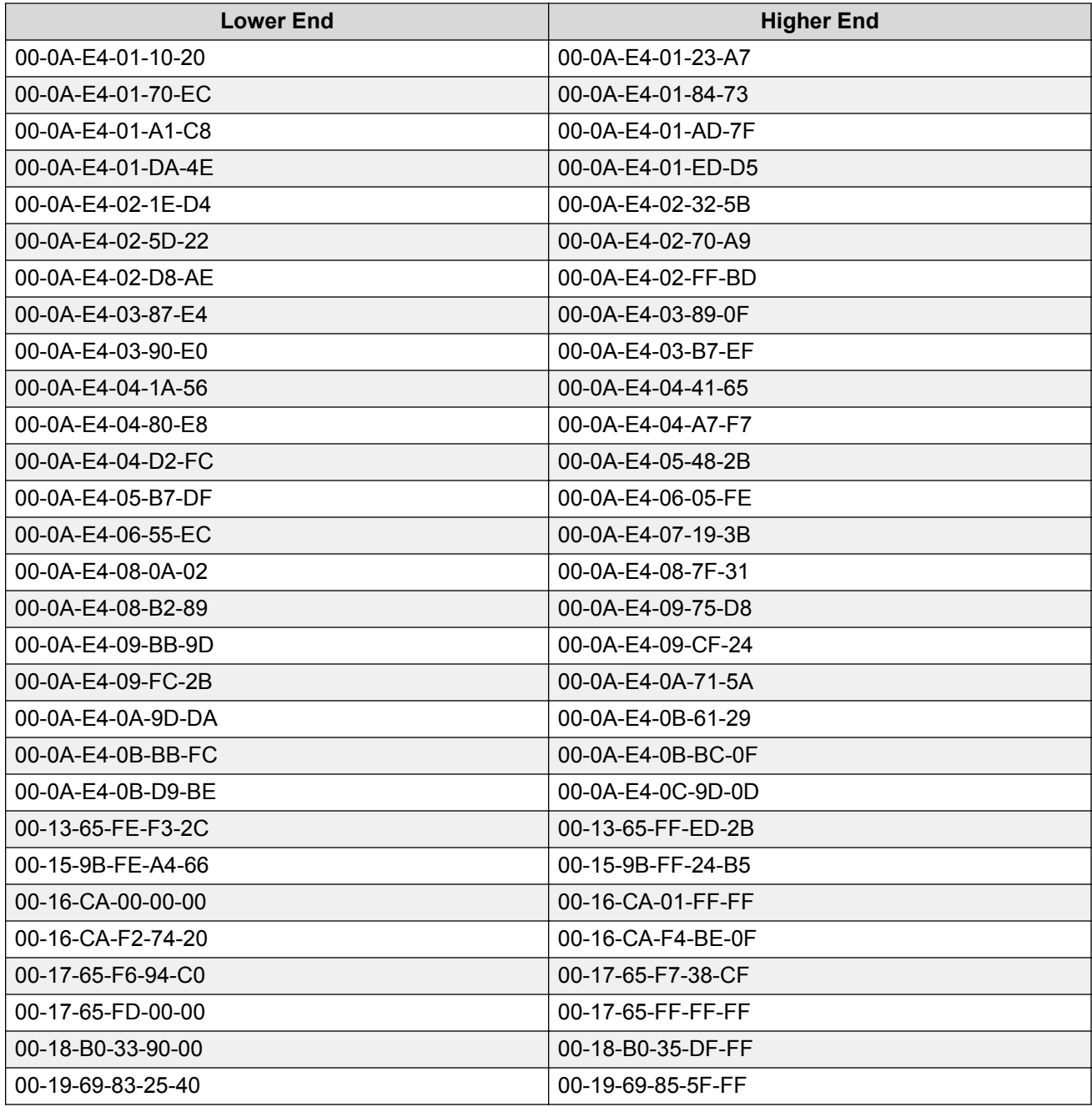

You can change these default MAC address ranges using the CLI or EDM.

ADAC checks a MAC address against the supported ranges only after the MAC address is learned on the port. If you change the supported MAC address ranges, this has no effect on the previously learned MAC addresses. For example, if the address of a configured device is no longer in an ADAC range, the IP phone remains configured until its MAC address is aged out (by disconnecting the cable, for example) or until ADAC is disabled, either globally or on the port.

<span id="page-61-0"></span>In a similar fashion, if the MAC address of an IP Phone—a MAC address that's not recognized by ADAC—is learned on a port and then is later added to the supported ranges, the IP Phone won't be detected and configured until the address is aged out or ADAC is disabled.

The maximum number of ranges that ADAC supports is 128.

# **Auto-Detection by LLDP (IEEE 802.1AB)**

Auto-detection by LLDP extends the auto-detection that relies on MAC addresses. This feature allows devices identified as IP phones through LLDP to be detected by ADAC even if their MAC addresses are outside the list of ADAC MAC address ranges.

LLDP-based auto-detection supports a maximum of 16 devices per port.

# **ADAC and 802.1AB interoperability**

With ADAC and 802.1AB interoperability, an IP phone configured with automatic QoS can update phone 802.1q priority and DSCP values based on Network Policy 802.1AB TLV values sent by the switch on an ADAC telephony port. The LLDP compliant IP phone then uses the received DSCP when sending voice traffic. Automatic QoS recognizes and prioritizes the traffic accordingly.

ADAC and 802.1AB interoperability is automatically enabled when automatic QoS, ADAC, and LLDP Network Policy TLV are enabled.

# **Auto-Configuration of IP phones**

The ADAC port participation can be set independently by enabling or disabling ADAC for particular ports.

When a new MAC address of an IP phone is learned on a port with ADAC enabled, ADAC immediately performs the auto-Configuration for that port (this operation is dependent on the configured ADAC operating mode and on whether other MAC addresses are learned on that port). This includes the required configuration of ports, VLANs, and QoS settings and involves minimal intervention by the user.

Auto-configuration is automatically removed or applied based on the port state, the state of the MAC addresses and the phones detected on the port.

The ports are polled every two seconds for their auto-configuration state and to see whether or not auto-configuration should be applied based on the current ADAC settings, both the global setting and the port setting. Auto-configuration will be applied on the port after the port is operational (operational state is enabled) and if one of these conditions is true:

- Op-mode = Untagged-Frames-Basic or Untagged-Frames-Advanced, at least one IP phone is detected on the port, and no non-IP phones are detected on the port
- Op-mode = Tagged-Frames and at least one IP phone is detected on the port

Auto-configuration is removed if any of these conditions becomes true:

- auto-detection becomes disabled on the port
- the ports operational state becomes disabled
- Op-mode = Untagged-Frames-Basic or -Advanced, and at least one non-IP device is detected on the port
- there are no IP phones detected on the port and the link is down.

If the link is still up but there are no IP phones on the port, auto-configuration is disabled after an aging period of about 90 seconds.

If all MAC addresses belonging to IP phones on a port age out, the Auto-Configuration settings are removed from the port.

# **Chapter 8: VLAN configuration**

This chapter contains procedures to configure VLANs and display VLAN parameters.

# **Displaying VLANs by type**

Use this procedure to display all port-based or protocol-based VLANs.

### **Procedure**

1. Enter Privileged EXEC mode:

enable

2. At the command prompt, enter the following command:

show vlan [type {port | protocol | voice-vlan}]

**B** Note:

Enter show vlan to display all VLANs.

### **Variable definitions**

The following table describes the parameters for the **show vlan** command.

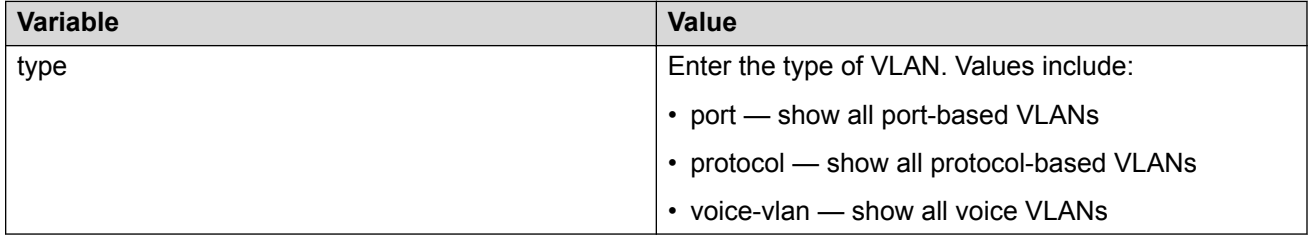

# **Displaying VLAN settings per port**

Use this procedure to display VLAN settings associated with a port, including tagging information, PVID number, priority, and filtering information for tagged, untagged, and unregistered frames.

#### **Procedure**

1. Enter Privileged EXEC mode:

enable

2. At the command prompt, enter the following command:

```
show vlan interface info [<portlist>]
```
### **Variable definitions**

The following table describes the parameters for the **show vlan interface info** command.

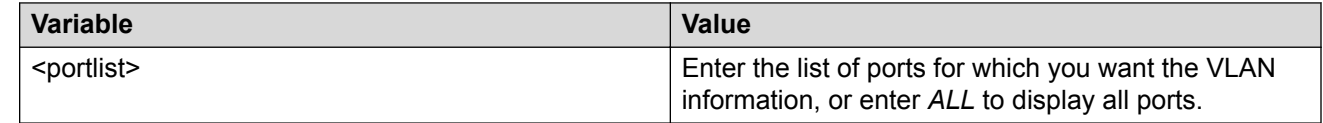

### **Displaying verbose VLAN interface information Procedure**

1. Enter Privileged EXEC mode:

enable

2. At the command prompt, enter the following command:

```
show vlan interface verbose <LINE>
```
where  $\langle\text{LINE}\rangle$  is the list of ports for which you are setting the maximum number of clients. You can enter a single port, a range of ports, several ranges, or all ports.

#### **Example**

```
Switch #show vlan interface verbose
     Filter Filter
     Untag. Unreg.
Port Frames Frames PVID VLAN VLAN Name PRI Tagging Port Name
---- ------ ------ ---- ---- ---------------- --- ------------- --------------
   1 No Yes 1 1 VLAN #1 0 UntagAll Port 1
  ---- ------ ------ ---- ---- ---------------- --- ------------- --------------
2 No Yes 2 2 VLAN #2 0 UntagAll
---- ------ ------ ---- ---- ---------------- --- ------------- --------------
```
### **Displaying port membership Procedure**

1. Enter Privileged EXEC mode:

enable

2. At the command prompt, enter the following command:

```
show vlan interface vids [<portlist>]
```
# **Variable definitions**

The following table describes the parameters for the **show vlan interface vids** command.

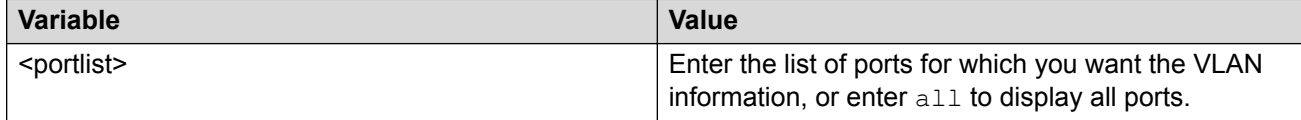

# **Setting or resetting a management VLAN Procedure**

1. Enter Global Configuration mode:

```
enable
configure terminal
```
2. At the command prompt, enter the following command:

```
[default] vlan mgmt <1–4094>
```
### **Variable definitions**

The following table describes the parameters for the **vlan mgmt** command.

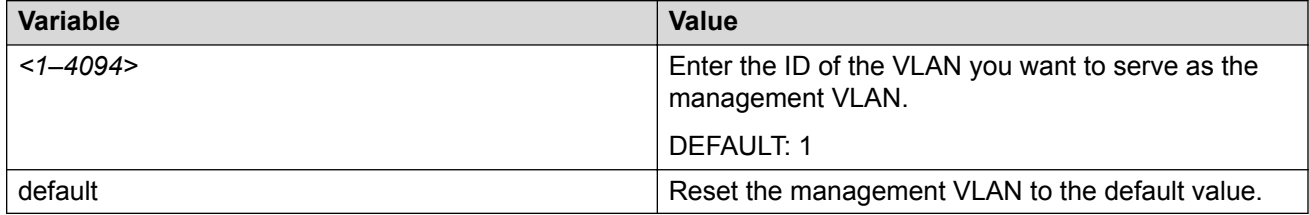

# **Deleting a management VLAN IP address**

#### *<u>D* Important:</u>

This procedure clears the management VLAN IP address from any mode.

#### **Procedure**

1. Enter Global Configuration mode:

enable

configure terminal

2. At the command prompt, enter the following command:

default ip address

### **Displaying VLAN ID Procedure**

1. Enter Privileged EXEC mode:

enable

2. At the command prompt, enter the following command:

```
show vlan id <1–4094>
```
### **Variable definitions**

The following table describes the parameters for the **show vlan id** command.

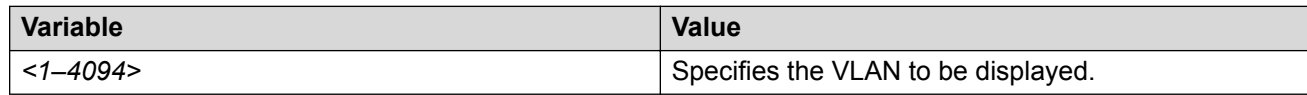

# **Creating a VLAN**

Use this procedure to create port-based or IPv6 protocol-based VLANs.

*<u>D* Important:</u>

This procedure fails if the VLAN already exists.

### **Procedure**

1. Enter Global Configuration mode:

enable

configure terminal

2. At the command prompt, enter the following command:

```
vlan create {<2-4094> | <vid list>} [name <WORD>] [ type { port |
protocol-ipv6Ether2 | voice-vlan}] | [voice-vlan] [msti <1–7> |
cist]
```
#### **Example**

```
vlan create 2-10,80 type port
vlan create 15 type voice-vlan
```
# **Variable definitions**

The following table describes the parameters for the **vlan create** command.

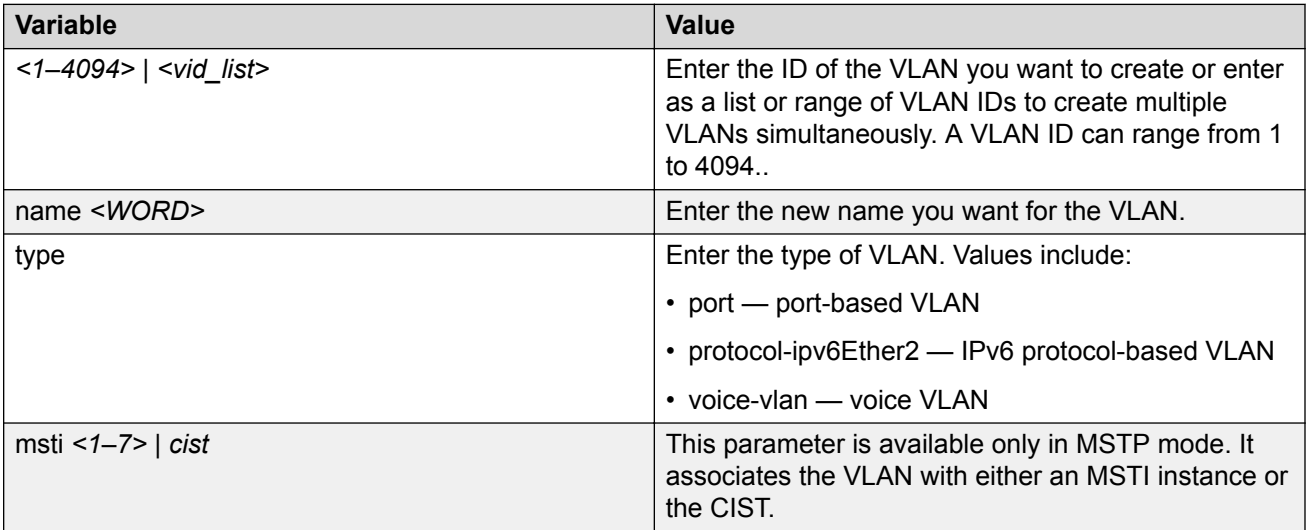

# **Deleting a VLAN**

Use this procedure to delete a VLAN.

### **Procedure**

1. Enter Global Configuration mode:

enable

configure terminal

2. At the command prompt, enter one of the following commands:

```
• vlan delete <vid_list>
```
OR

• no vlan <vid\_list>

### **Variable definitions**

The following table describes the parameters for the **vlan delete** or **no vlan** command.

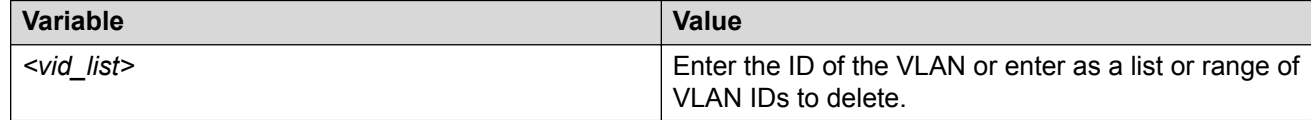

# **Configuring VLAN name**

Use this procedure to configure or change the name of a VLAN.

#### **Procedure**

1. Enter Global Configuration mode:

enable

configure terminal

2. At the command prompt, enter the following command:

vlan name <1–4094> <WORD>

### **Variable definitions**

The following table describes the parameters for the **vlan name** command.

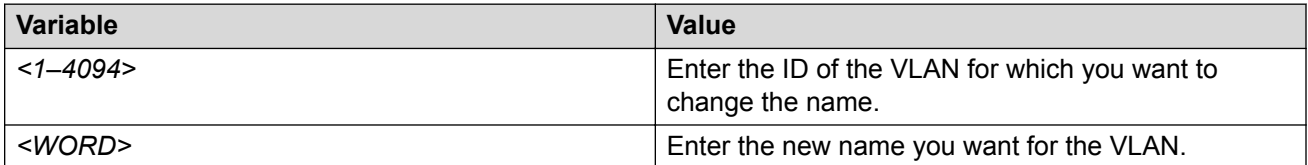

# **Disabling a voice VLAN**

Use this procedure to disable a VLAN or a list of VLANs as a voice VLAN.

### **Procedure**

1. Enter Global Configuration mode:

enable configure terminal

2. At the command prompt, enter the following command:

```
no vlan <vid_list> voice-vlan
```
# **Variable definitions**

The following table describes the parameters for the **no vlan** command.

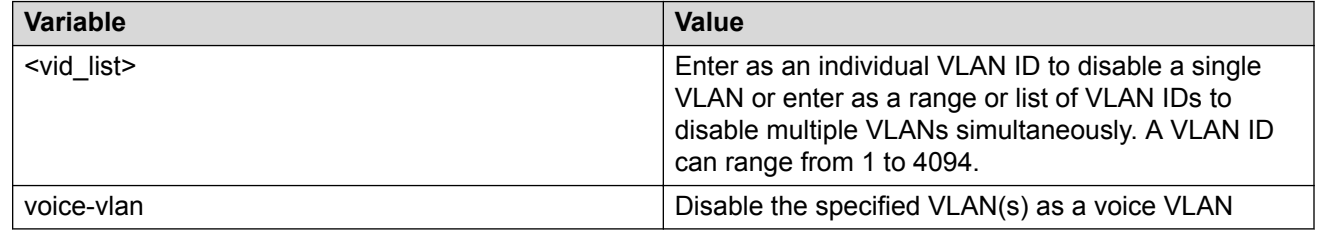

### **Displaying VLAN Configuration Control settings Procedure**

1. Enter Privileged EXEC mode:

enable

2. At the command prompt, enter the following command:

```
show vlan configcontrol
```
# **Modifying VLAN Configuration Control settings**

This procedure applies the selected option to all VLANs on the switch.

### **Procedure**

1. Enter Global Configuration mode:

```
enable
configure terminal
```
2. At the command prompt, enter the following command:

```
vlan configcontrol {[automatic] | [autopvid] | [flexible] |
[strict] }
```
### **Variable definitions**

The following table describes the parameters for the **vlan configcontrol** command.

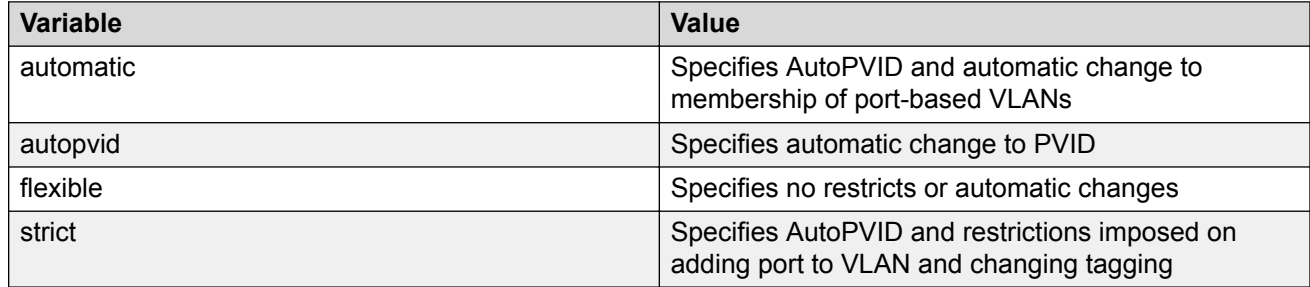

# **Enabling or disabling automatic PVID**

When auto PVID is active, a port that is assigned to a numbered VLAN has the same number for its PVID. For example, if the port belongs to VLAN 2, the port PVID is 2.

### **Procedure**

1. Enter Global Configuration mode:

enable configure terminal

2. At the command prompt, enter the following command:

```
[no] auto-pvid
```
### **Variable definitions**

The following table describes the parameters for the **auto-pvid** command.

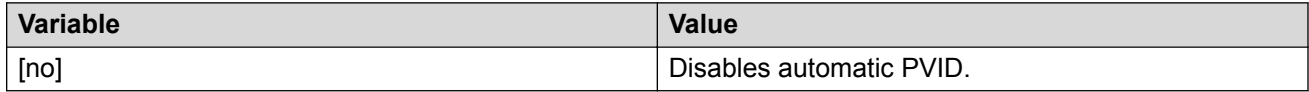

# **Displaying automatic PVID status Procedure**

- 1. Log on to CLI to enter User EXEC mode.
- 2. At the command prompt, enter the following command:

show auto-pvid

### **Configuring VLAN settings per port Procedure**

1. Enter Global Configuration mode:

enable

configure terminal

2. At the command prompt, enter the following command:

```
vlan ports [<portlist>] [tagging{enable | disable | tagAll |
untagALL | tagPVIDOnly | untagPvidOnly}] [pvid <1–4094>][filter-
unregistered-frames {enable|disable}] [filter-untagged-frames
{enable|disable}][priority <0–7>] [name <WORD>]
```
### **Variable definitions**

The following table describes the parameters for the **vlan ports** command.

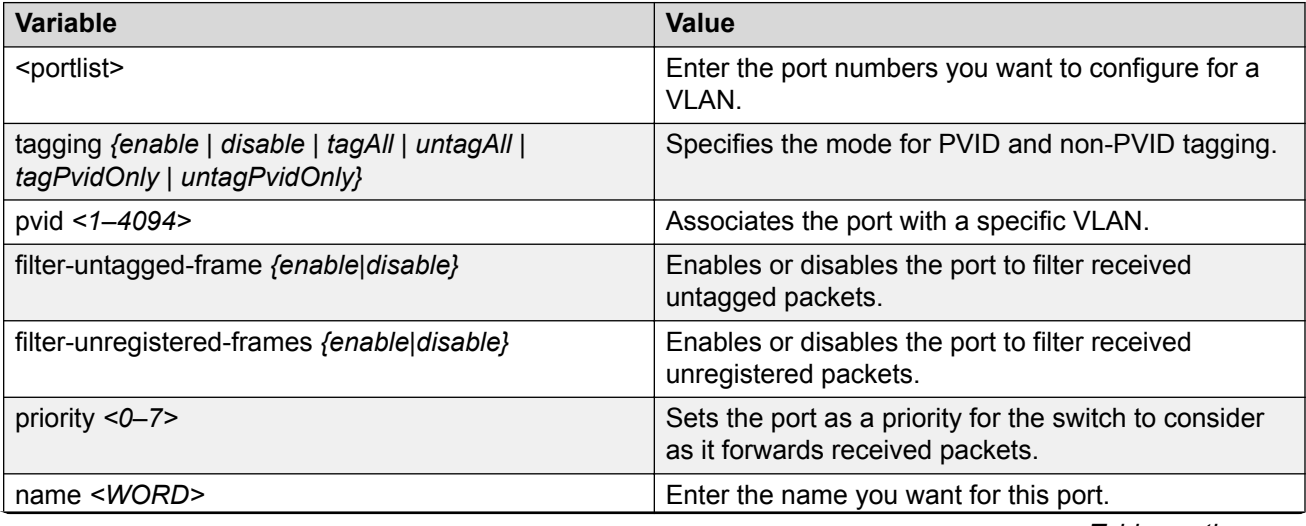

*Table continues…*
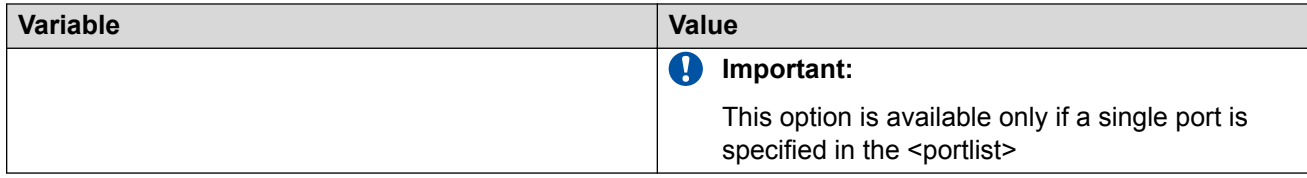

### **Configuring VLAN members**

Use this procedure to add a port or delete a port from a specific VLAN.

#### **Procedure**

1. Enter Global Configuration mode:

enable

configure terminal

2. At the command prompt, enter the following command:

vlan members [add|remove] <1-4096> <portlist>

### **Variable definitions**

The following table describes the parameters for the **vlan members** command.

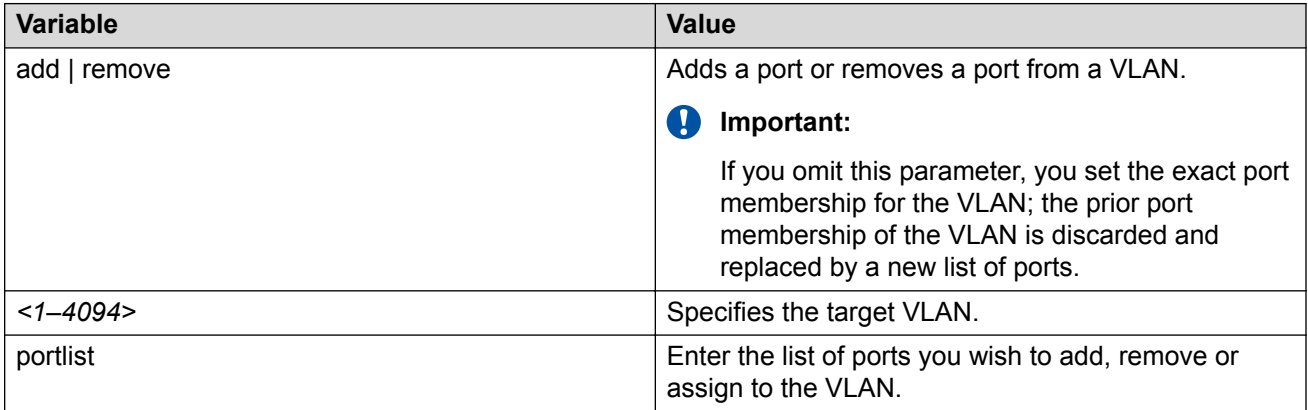

### **MAC address table configuration**

This section describes how to view the contents of the MAC address forwarding database table, configure the age-out time for the addresses, and flush the MAC address table.

#### *<u></u>* Important:

In certain situations, due to the hash algorithm used by the switch to store MAC addresses into memory, some MAC addresses cannot be learned.

### **Displaying the MAC address forwarding table**

You can filter the MAC Address table by port number. The MAC address table can store up to 16000 addresses.

#### **Procedure**

1. Enter Privileged EXEC mode:

enable

2. At the command prompt, enter the following command:

```
show mac-address-table [vid <1–4094>] [aging-time] [mlt <1–6>]
[address <H.H.H | xx.xx.xx.xx.xx.xx | xx-xx-xx-xx-xx-xx |
xx:xx:xx:xx:xx:xx>] [port <portlist>]
```
#### **Variable definitions**

The following table describes the parameters for the **show mac-address-table** command.

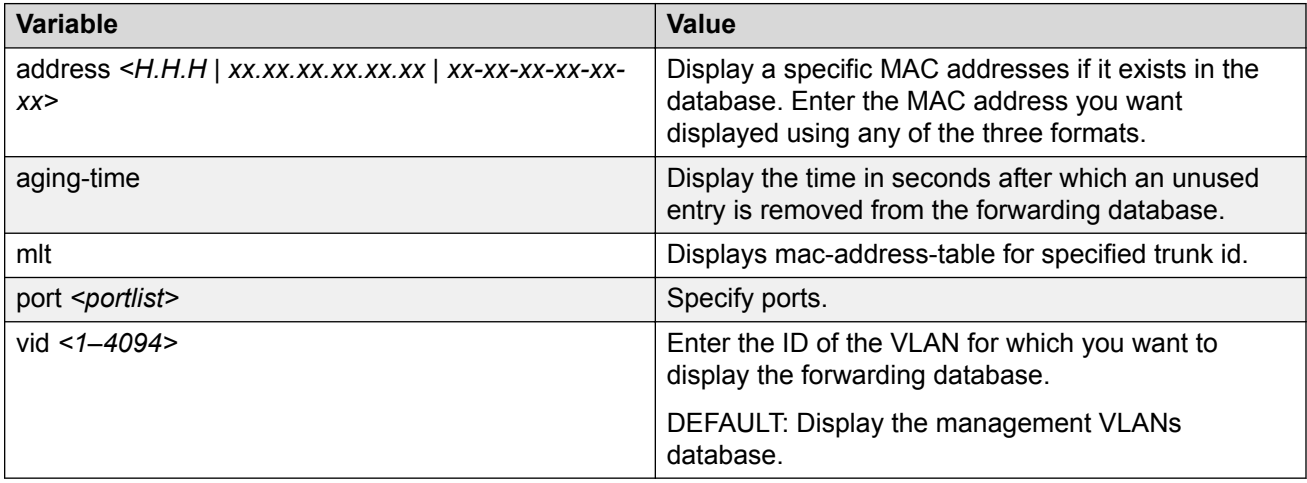

### **Configuring aging time for unseen MAC addresses**

#### **Procedure**

1. Enter Global Configuration mode:

enable

configure terminal

2. At the command prompt, enter the following command:

[default] mac-address-table aging-time <10-1000000>

#### **Variable definitions**

The following table describes the parameters for the **mac-address-table aging-time** command.

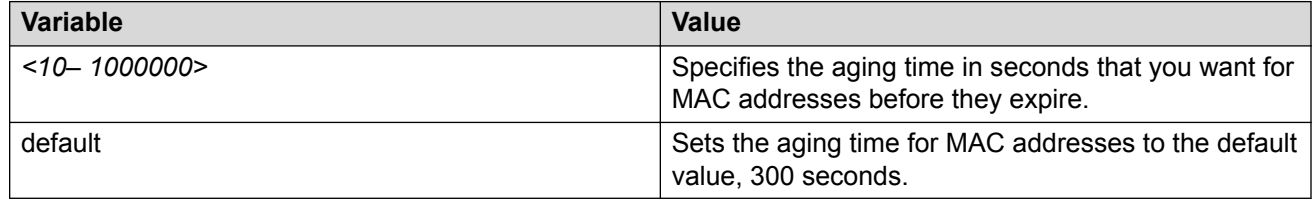

### **Flushing the MAC address table**

Use this procedure to clear all addresses in the MAC address table.

#### **Procedure**

1. Enter Privileged EXEC mode:

enable

2. At the command prompt, enter the following command:

clear mac-address-table

#### **Variable definitions**

The following table describes the parameters for the **clear mac-address-table interface vlan** command.

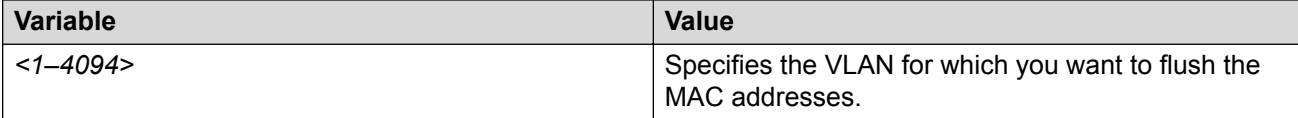

### **Flushing a VLAN MAC address table**

Use this procedure to clear the MAC addresses for a specific VLAN.

#### **Procedure**

1. Enter Privileged EXEC mode:

enable

clear mac-address-table interface vlan <1–4094>

#### **Variable definitions**

The following table describes the parameters for the **clear mac-address-table interface vlan** command.

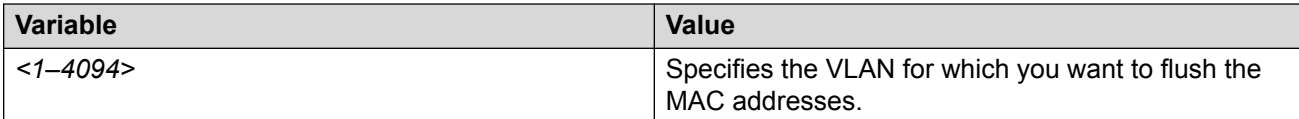

### **Flushing a Ethernet interface MAC address table**

Use this procedure to clear the MAC addresses for specified ports. This procedures does not flush the addresses learned on the trunk.

#### **Procedure**

1. Enter Privileged EXEC mode:

enable

2. At the command prompt, enter the following command:

```
clear mac-address-table interface Ethernet <WORD>
```
#### **Variable definitions**

The following table describes the parameters for the **clear mac-address-table interface Ethernet** command.

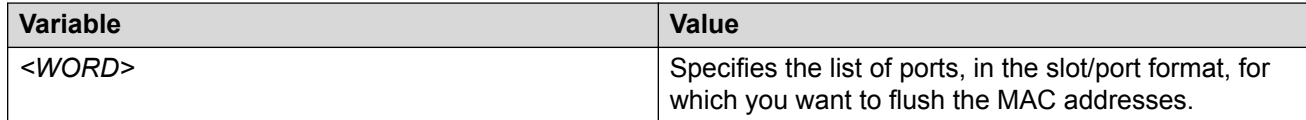

### **Flushing a MAC address table for a trunk**

Use this procedure to clear the MAC addresses for the specified trunk. This procedure flushes only addresses that are learned on the trunk.

#### **Procedure**

1. Enter Privileged EXEC mode:

enable

```
clear mac-address-tabe interface mlt <1–6>
```
#### **Variable definitions**

The following table describes the parameters for the **clear mac-address-table interface mlt** command.

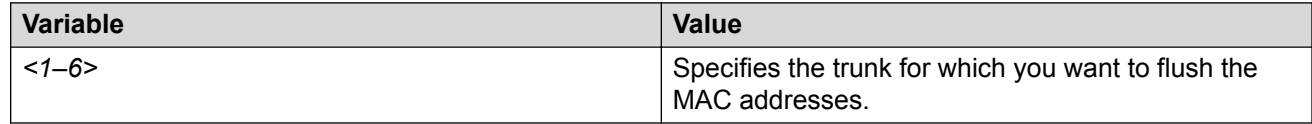

### **Flushing a single address from the MAC address table**

#### **Procedure**

1. Enter Privileged EXEC mode:

enable

2. At the command prompt, enter the following command:

```
clear mac-address-table address <H.H.H | xx.xx.xx.xx.xx.xx | xx-xx-
xx-xx-xx-xx>
```
### **Variable definitions**

The following table describes the parameters for the **clear mac-address-table address**command.

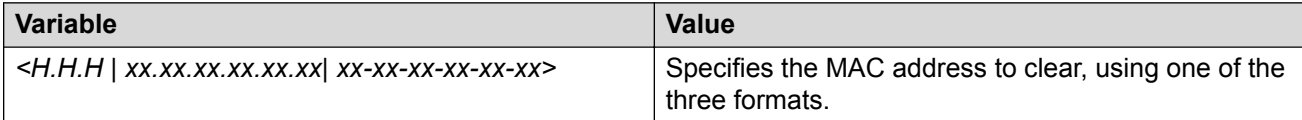

# **Chapter 9: STP configuration using CLI**

This chapter describes how to configure the Spanning Tree Protocol using the Command Line Interface (CLI).

### **Using spanning tree**

You can use the CLI to configure a spanning tree, to add or remove VLANs from the spanning tree, and to configure the usual spanning tree parameters and FastLearn.

For detailed information about spanning tree parameters, Spanning Tree Groups, and configuration guidelines, see [Spanning Tree Protocol Fundamentals](#page-35-0) on page 36.

## **Displaying spanning tree configuration information**

#### **Procedure**

1. Enter Privileged EXEC mode:

enable

2. At the command prompt, enter the following command:

show spanning-tree {config|port|port-mode|mode|cost-calc-mode}

#### **Variable definitions**

The following table describes the parameters for the **show spanning-tree** command.

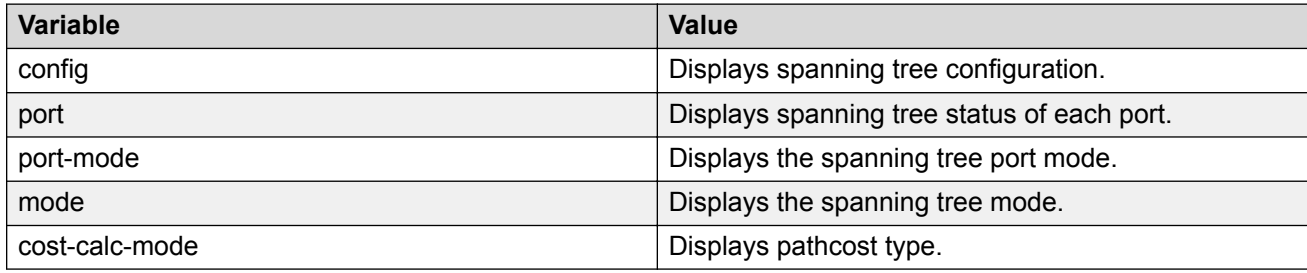

### **Setting path cost calculation**

#### **Procedure**

1. Enter Global Configuration mode:

enable

configure terminal

2. At the command prompt, enter the following command:

```
spanning-tree cost-calc-mode [dot1d|dot1t]
```
### **Configuring STG parameters**

#### **Procedure**

1. Enter Global Configuration mode:

enable configure terminal

2. At the command prompt, enter the following command:

```
spanning-tree [cost-calc-mode][forward-time <4–30>] [hello-time <1–
10>] [max-age <6–40>][mode][multicast-address <H.H.H>][port-mode]
[priority {0*0000 | 0*1000 | 0*2000 | 0*3000 | ... | 0*E000 |
0*F000}]
```
3. To reset to default, use the following command:

```
default spanning-tree [cost-calc-mode][forward-time] [hello-time]
[max-age][multicast-address][mode][port—mode] [priority]
```
### **Variable definitions**

The following table describes the parameters for the **spanning-tree** command.

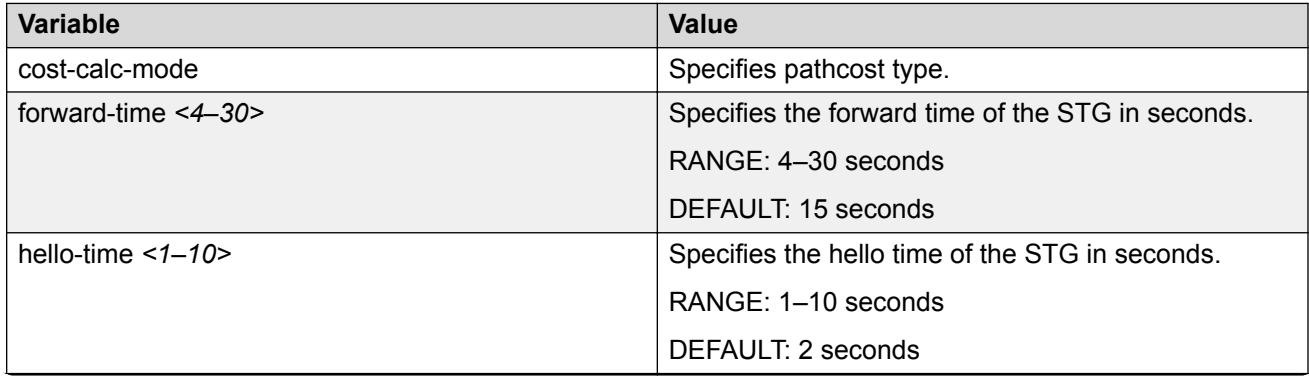

*Table continues…*

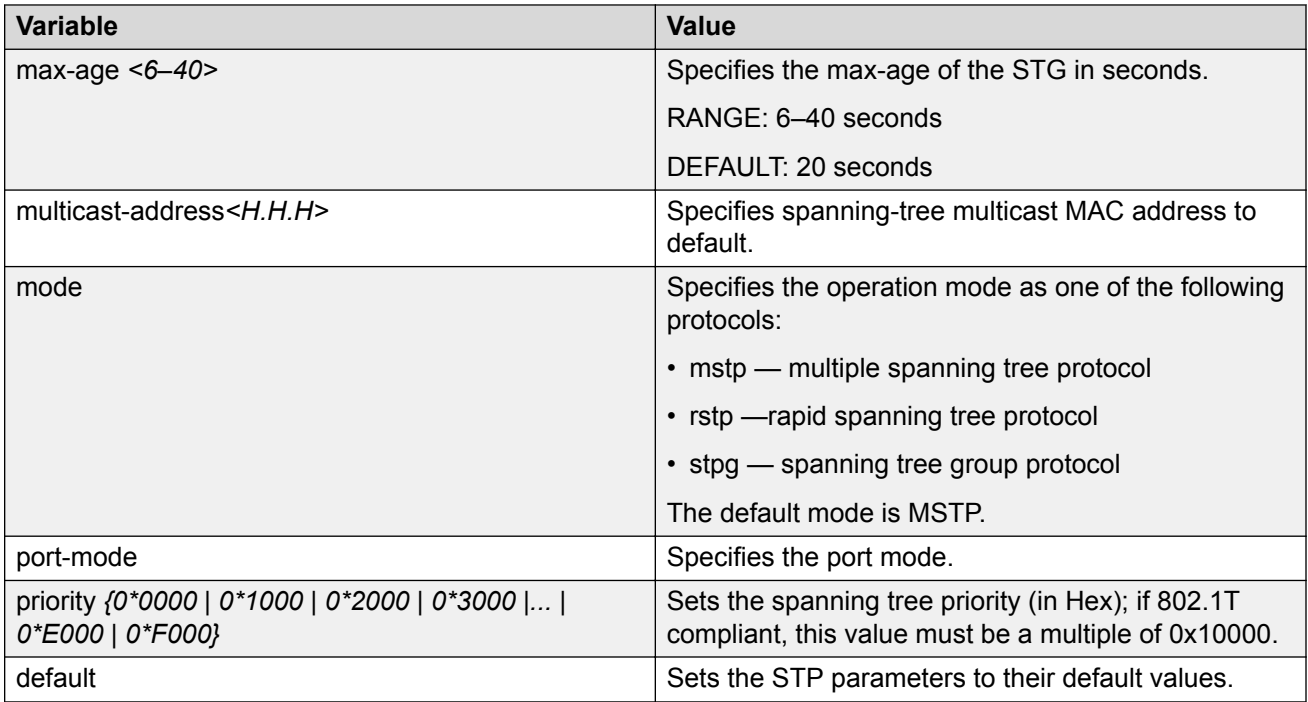

### **Configuring STG operation mode**

#### **Warning:**

To prevent the stack from losing its configuration, multiple power cycling (hard resets) is not recommended after alternately changing spanning-tree operation mode.

#### **B** Note:

MSTP is the default STP mode on switch.

#### **Procedure**

1. Enter Global Configuration mode:

enable

configure terminal

2. At the command prompt, enter the following command:

```
spanning-tree mode {mstp | rstp | stpg}
```
#### **Variable definitions**

The following table describes the parameters for the **spanning-tree mode** command.

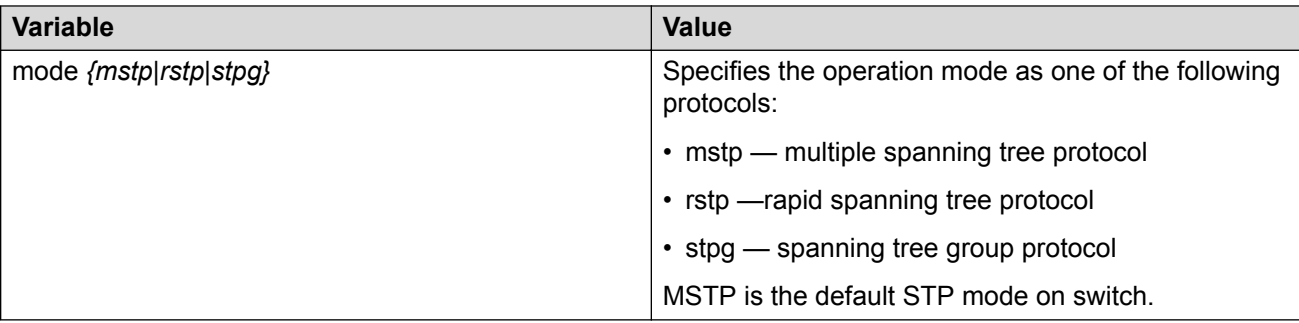

### **Configuring STP for ports**

#### **Procedure**

1. Enter Interface Configuration mode:

```
enable
configure terminal
interface Ethernet <port> or interface vlan <1–4094>
```
2. At the command prompt, enter the following command:

```
[default] spanning-tree [port <portlist>] [learning {disable|normal|
fast}] [cost <1–65535>] [priority <0–255>]
```
#### **Variable definitions**

The following table describes the parameters for the **spanning-tree** command.

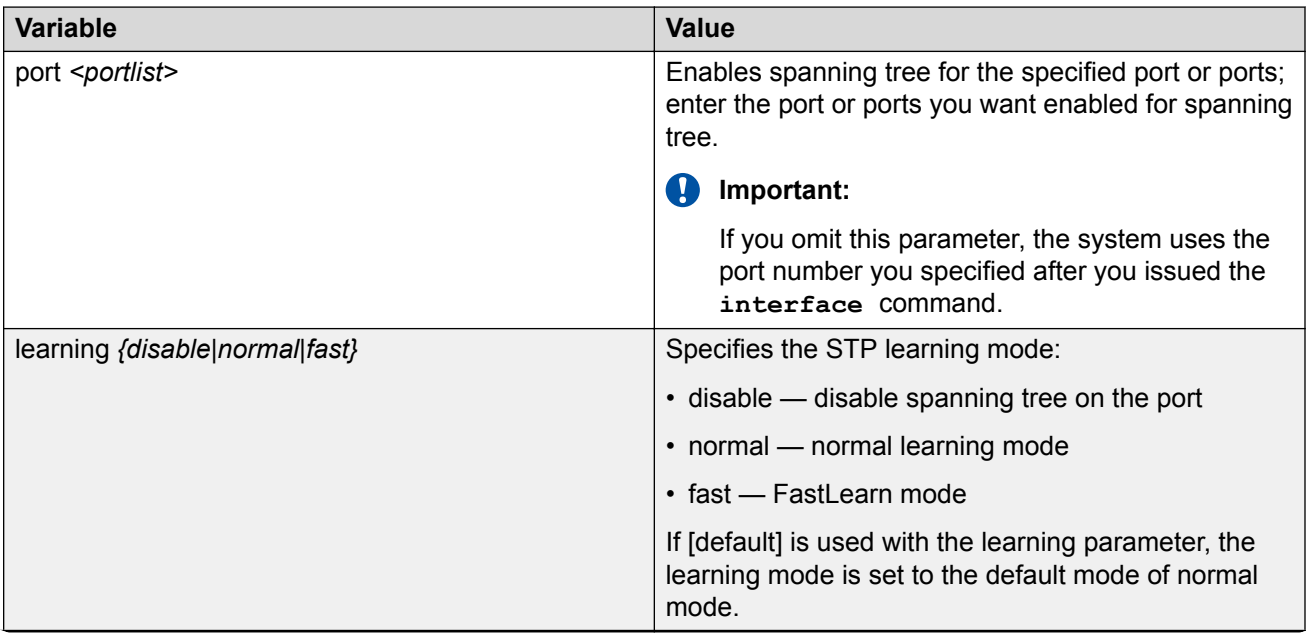

*Table continues…*

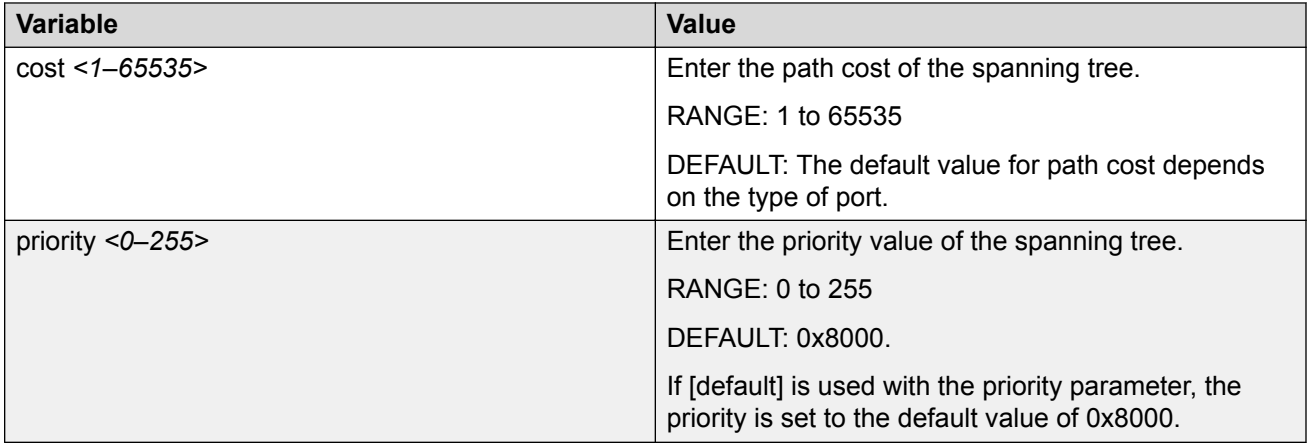

### **Configuring STP port mode**

Use this procedure to configure Spanning Tree port mode to enable a port to maintain STP membership when the port is moved from one VLAN to another.

#### **Procedure**

1. Enter Global Configuration mode:

enable configure terminal

2. At the command prompt, enter the following command:

spanning-tree port-mode {auto | normal}

#### **Variable definitions**

The following table describes the parameters for the **spanning-tree port-mode** command.

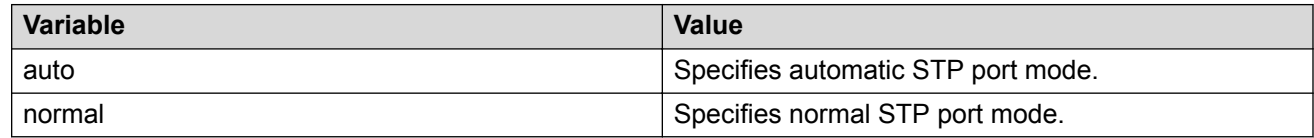

### **Enabling or disabling STP 802.1d compliance mode**

Use this procedure to enable STP 802.1d compliance mode to ensure that STP confirms to the IEEE 802.1d standard. You can also disable STP 802.1d compliance mode from this procedure by using the [no] parameter.

#### **Procedure**

1. Enter Global Configuration mode:

```
enable
configure terminal
```
2. At the command prompt, enter the following command:

```
[no] spanning-tree 802dotld-port-compliance enable
```
### **Disabling STP for ports**

Use this procedure to disable STP for ports in a specific STG.

#### **Procedure**

1. Enter Interface Configuration mode:

```
enable
configure terminal
interface Ethernet <port> or interface vlan <1–4094>
```
2. At the command prompt, enter the following command:

```
no spanning-tree [port <portlist>]
```
#### **Variable definitions**

The following table describes the parameters for the **no spanning-tree** command.

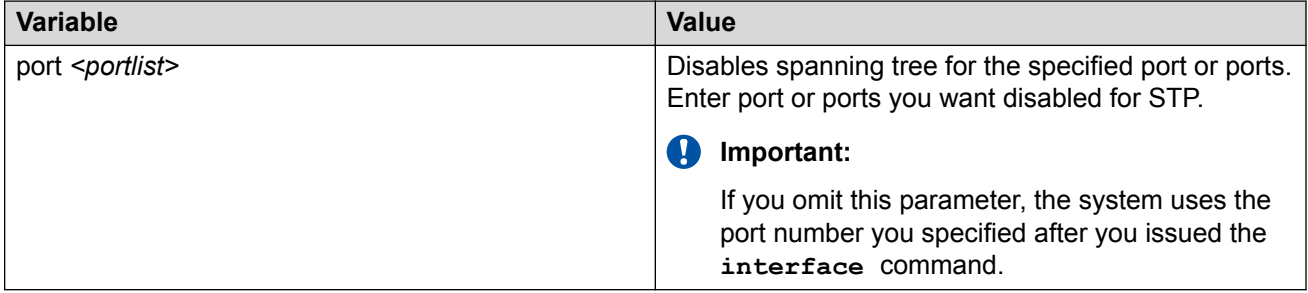

### **Using Advanced Spanning Tree**

The Advanced Spanning Tree Protocol (ASTP) application comprises Rapid Spanning Tree Protocol (RSTP) and Multi Spanning Tree Protocol (MSTP). You can configure the RSTP and MSTP applications.

### **Displaying RSTP configuration details Procedure**

1. Enter Privileged EXEC mode:

enable

2. At the command prompt, enter the following command:

```
show spanning-tree rstp config
```
### **Displaying RSTP bridge statistics**

#### **Procedure**

1. Enter Privileged EXEC mode:

enable

2. At the command prompt, enter the following command:

show spanning-tree rstp statistics

### **Displaying RSTP status information**

#### **Procedure**

1. Enter Privileged EXEC mode:

enable

2. At the command prompt, enter the following command:

show spanning-tree rstp status

### **Displaying RSTP port configuration details**

#### **Procedure**

1. Enter Privileged EXEC mode:

enable

2. At the command prompt, enter the following command:

show spanning-tree rstp port config [<portlist>]

#### **Variable definitions**

The following table describes the parameters for the **show spanning-tree rstp port config** command.

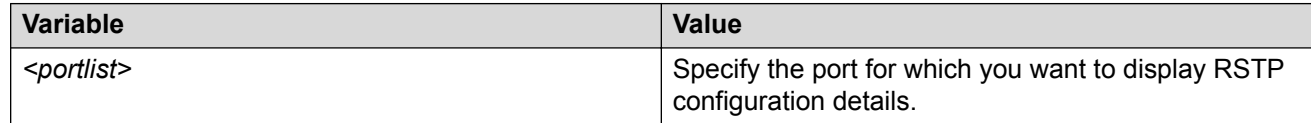

### **Displaying RSTP port role**

#### **Procedure**

1. Enter Privileged EXEC mode:

enable

2. At the command prompt, enter the following command:

```
show spanning-tree rstp port role [<portlist>]
```
#### **Variable definitions**

The following table describes the parameters for the **show spanning-tree rstp port role** command.

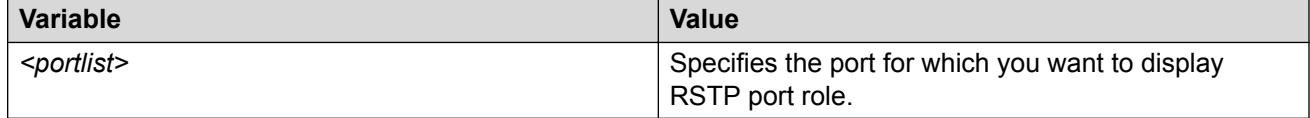

### **Displaying RSTP port statistics**

#### **Procedure**

1. Enter Privileged EXEC mode:

enable

2. At the command prompt, enter the following command:

```
show spanning-tree rstp port statistics <portlist>
```
#### **Variable definitions**

The following table describes the parameters for the **show spanning-tree rstp port statistics** command.

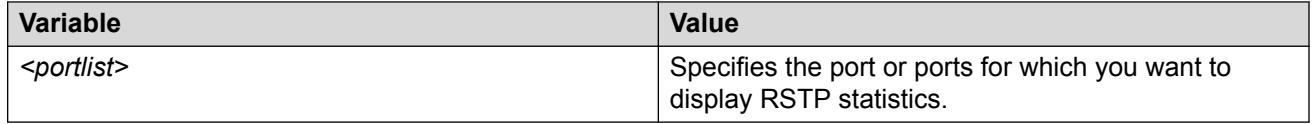

### **Displaying RSTP status per port**

#### **Procedure**

1. Enter Privileged EXEC mode:

enable

2. At the command prompt, enter the following command:

show spanning-tree rstp port status [<portlist>]

#### **Variable definitions**

The following table describes the parameters for the **show spanning-tree rstp port status** command.

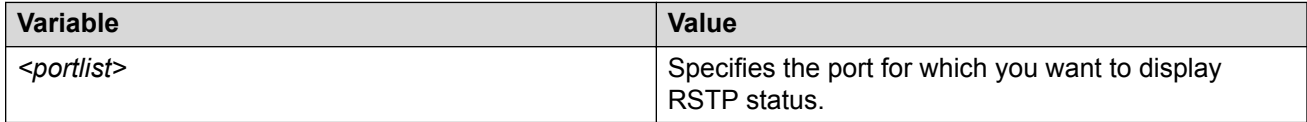

### **Configuring RSTP parameters**

Use this procedure to set the RSTP parameters, which include forward delay, hello time, maximum age time, default pathcost version, bridge priority, transmit hold count, and version for the bridge.

#### **Procedure**

1. Enter Global Configuration mode:

enable

configure terminal

2. At the command prompt, enter the following command:

```
spanning-tree rstp [port <portlist>] [cost <1-200000000>] [edge-port
{false | true}] [learning {disable | enable}][p2p {auto|force-false
| force-true}][priority {00 | 10 _ | F0}] [protocol-migration
{ false| true}]
```
#### **Variable definitions**

The following table describes the parameters for the **spanning-tree rstp** command.

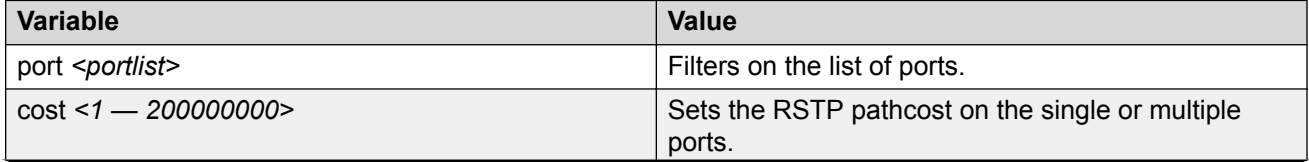

*Table continues…*

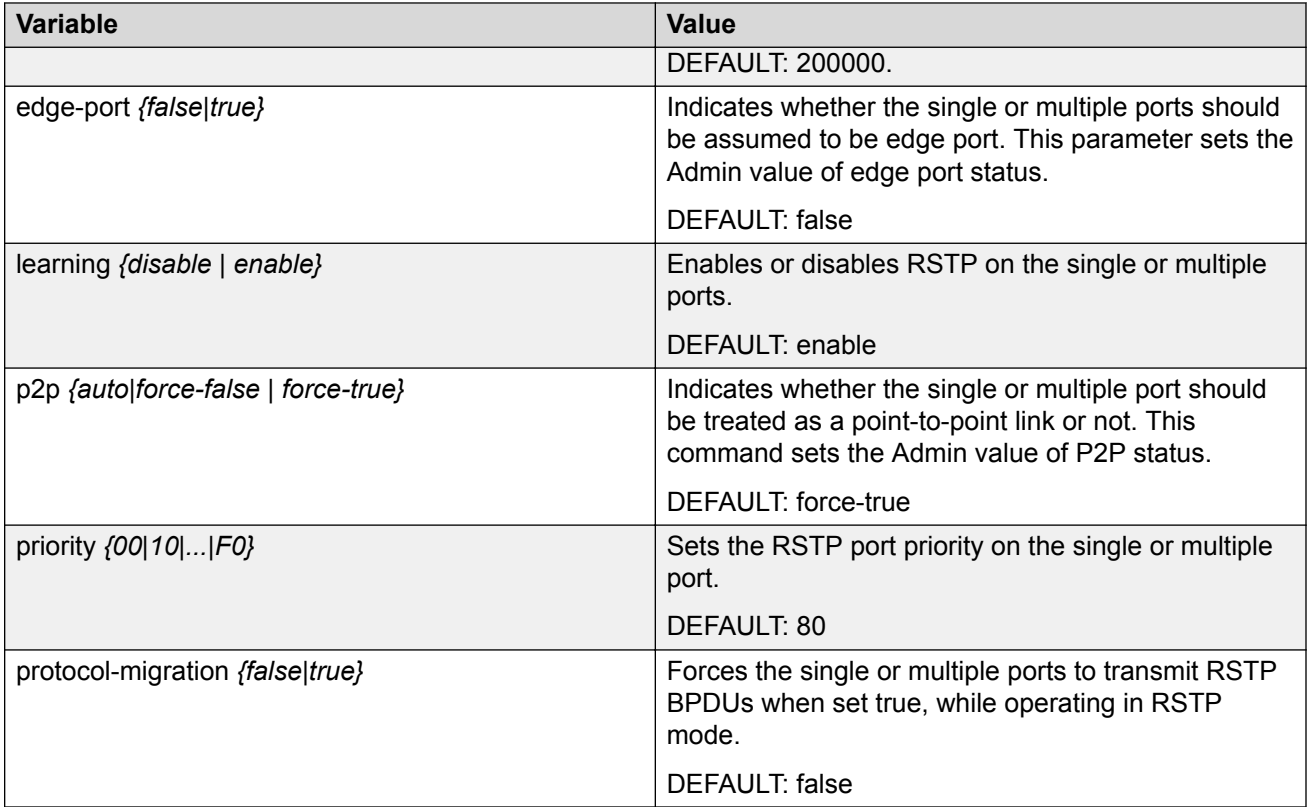

### **Displaying MSTP related information**

Use this procedure to display the MSTP related bridge-level, VLAN, and region information.

#### **Procedure**

1. Enter Privileged EXEC mode:

enable

2. At the command prompt, enter the following command:

```
show spanning-tree mstp config
```
## **Displaying MSTP status information**

#### **Procedure**

1. Enter Privileged EXEC mode:

enable

2. At the command prompt, enter the following command:

show spanning-tree mstp status

### **Displaying MSTP related statistics Procedure**

1. Enter Privileged EXEC mode:

enable

2. At the command prompt, enter the following command:

```
show spanning-tree mstp statistics
```
### **Displaying MSTP Cist port information**

Use this procedure to display the MSTP Cist Port information maintained by every port of the Common Spanning Tree.

#### **Procedure**

1. Enter Privileged EXEC mode:

enable

2. At the command prompt, enter the following command:

show spanning-tree mstp port config [<portlist>]

#### *<u>D* Important:</u>

In MSTP, if the Regional Root changes, the change does not display correctly when entering the **show spanning-tree mstp port config** command. In the command output, the Cist Port Regional Root field does not display the correct Regional Root.

#### **Variable definitions**

The following table describes the parameters for the **show spanning-tree mstp port config** command.

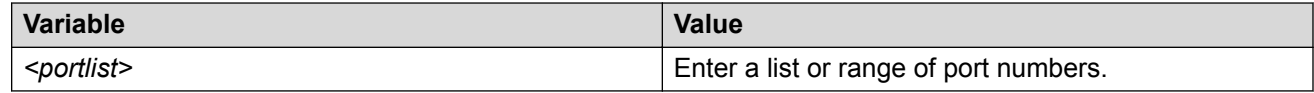

### **Displaying MSTP Cist port role**

#### **Procedure**

1. Enter Privileged EXEC mode:

enable

show spanning-tree mstp port role [<portlist>]

#### **Variable definitions**

The following table describes the parameters for the **show spanning-tree mstp port role** command.

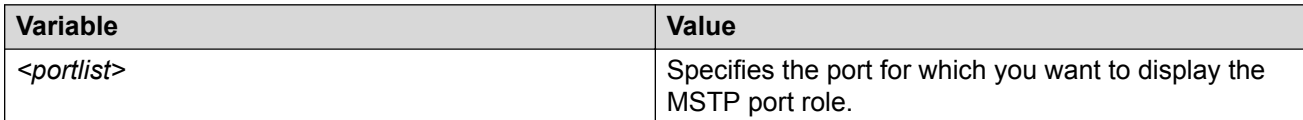

### **Displaying MSTP Cist port statistics**

#### **Procedure**

1. Enter Privileged EXEC mode:

enable

2. At the command prompt, enter the following command:

```
show spanning-tree mstp port statistics [<portlist>]
```
#### **Variable definitions**

The following table describes the parameters for the **show spanning-tree mstp port statistics** command.

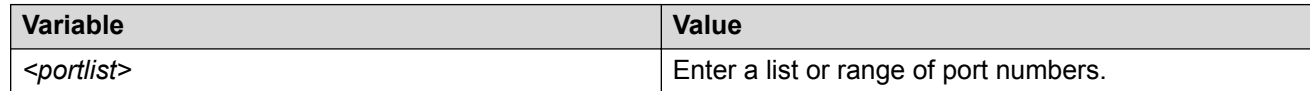

### **Displaying MSTP bridge and VLAN information**

#### **Procedure**

1. Enter Privileged EXEC mode:

enable

2. At the command prompt, enter the following command:

```
show spanning-tree mstp msti config \langle 1 -7 \rangle
```
#### **Variable definitions**

The following table describes the parameters for the **show spanning-tree mstp msti config** command.

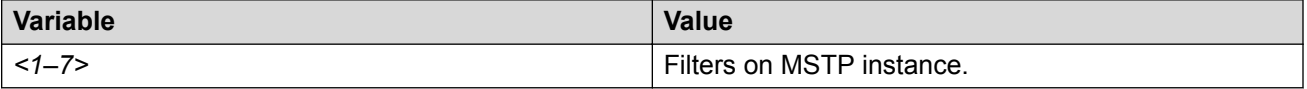

## **Displaying MSTP bridge statistics**

#### **Procedure**

1. Enter Privileged EXEC mode:

enable

2. At the command prompt, enter the following command:

show spanning-tree mstp msti statistics  $\langle 1 -7 \rangle$ 

#### **Variable definitions**

The following table describes the parameters for the **show spanning-tree mstp msti statistics** command.

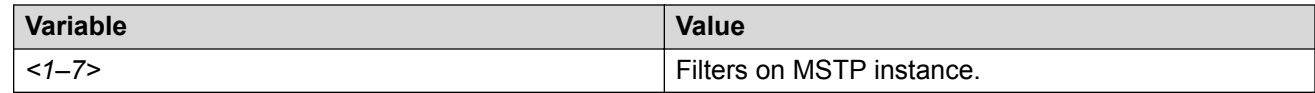

### **Displaying MSTP port information**

#### **Procedure**

1. Enter Privileged EXEC mode:

enable

2. At the command prompt, enter the following command:

```
show spanning-tree mstp msti port config \langle 1-7 \rangle [\langleportlist>]
```
#### **Variable definitions**

The following table describes the parameters for the **show spanning-tree mstp msti port config** command.

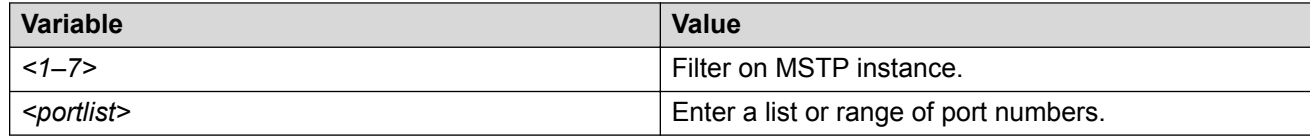

## **Displaying MSTP port role**

#### **Procedure**

1. Enter Privileged EXEC mode:

enable

2. At the command prompt, enter the following command:

show spanning-tree mstp msti port role <1-7> [<portlist>]

#### **Variable definitions**

The following table describes the parameters for the **show spanning-tree mstp msti port role** command.

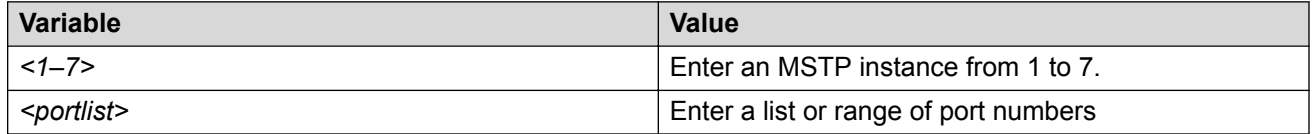

### **Displaying MSTP port statistics**

#### **Procedure**

1. Enter Privileged EXEC mode:

enable

2. At the command prompt, enter the following command:

```
show spanning-tree mstp msti port statistics \langle 1 -7 \rangle [\langleportlist\rangle]
```
#### **Variable definitions**

The following table describes the parameters for the **show spanning-tree mstp msti port statistics** command.

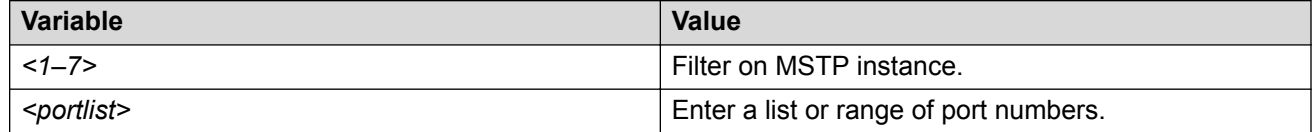

### **Configuring MSTP parameters for Cist bridge**

#### **Procedure**

1. Enter Global Configuration mode:

enable

configure terminal

```
spanning-tree mstp [max-hop <600 - 4000>] [forward-time <4 -30>]
[max-age <6 - 40>] [pathcost-type {bits16 | bits32}][priority {0000
| 10000 | 20000 | … | F0000}] [tx-hold count <1- 10>] [version {stp-
```

```
compatible | rstp| mstp}] [add-vlanb<1-4094>] [remove-vlan <1-4094>]
[msti <1-7>] [region {config-id-sel|region-name|region-version}]
```
#### **Variable definitions**

The following table describes the parameters for the **spanning-tree mstp** command.

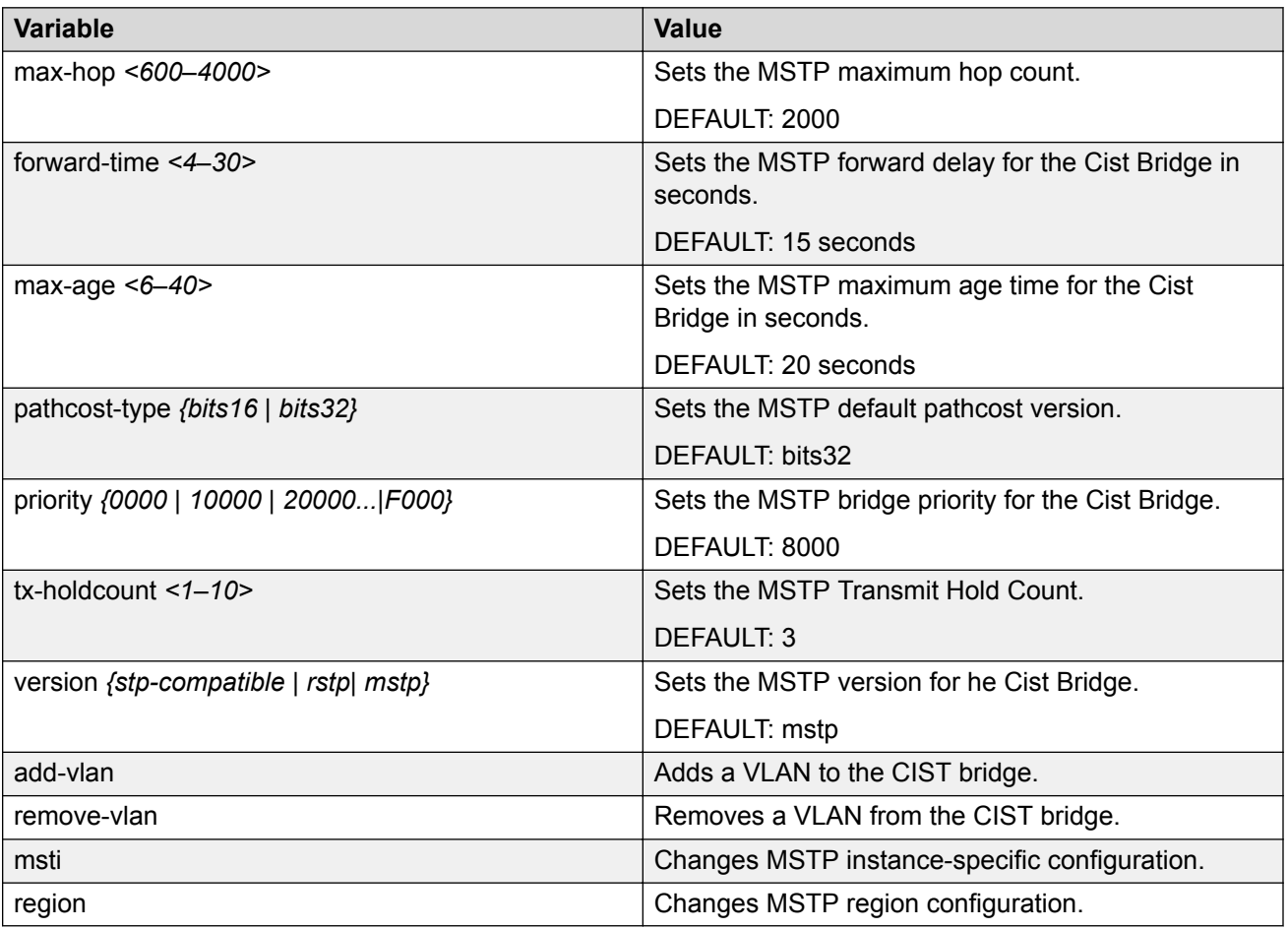

### **Configuring MSTP parameters for Common Spanning Tree using CLI**

#### **Procedure**

1. Enter Interface Configuration mode:

enable configure terminal interface Ethernet *<port>* or interface vlan *<1–4094>*

```
spanning-tree mstp [port <portlist>] [cost <1 - 200000000>][edge-
port {false | true}][hello-time <1 - 10>] [learning {disable |
enable}][p2p {auto | force-false | force-true}][priority {00 | 10
| ... | F0}] [protocol-migration {false | true}]
```
#### **Variable definitions**

The following table describes the parameters for the **spanning-tree mstp** command.

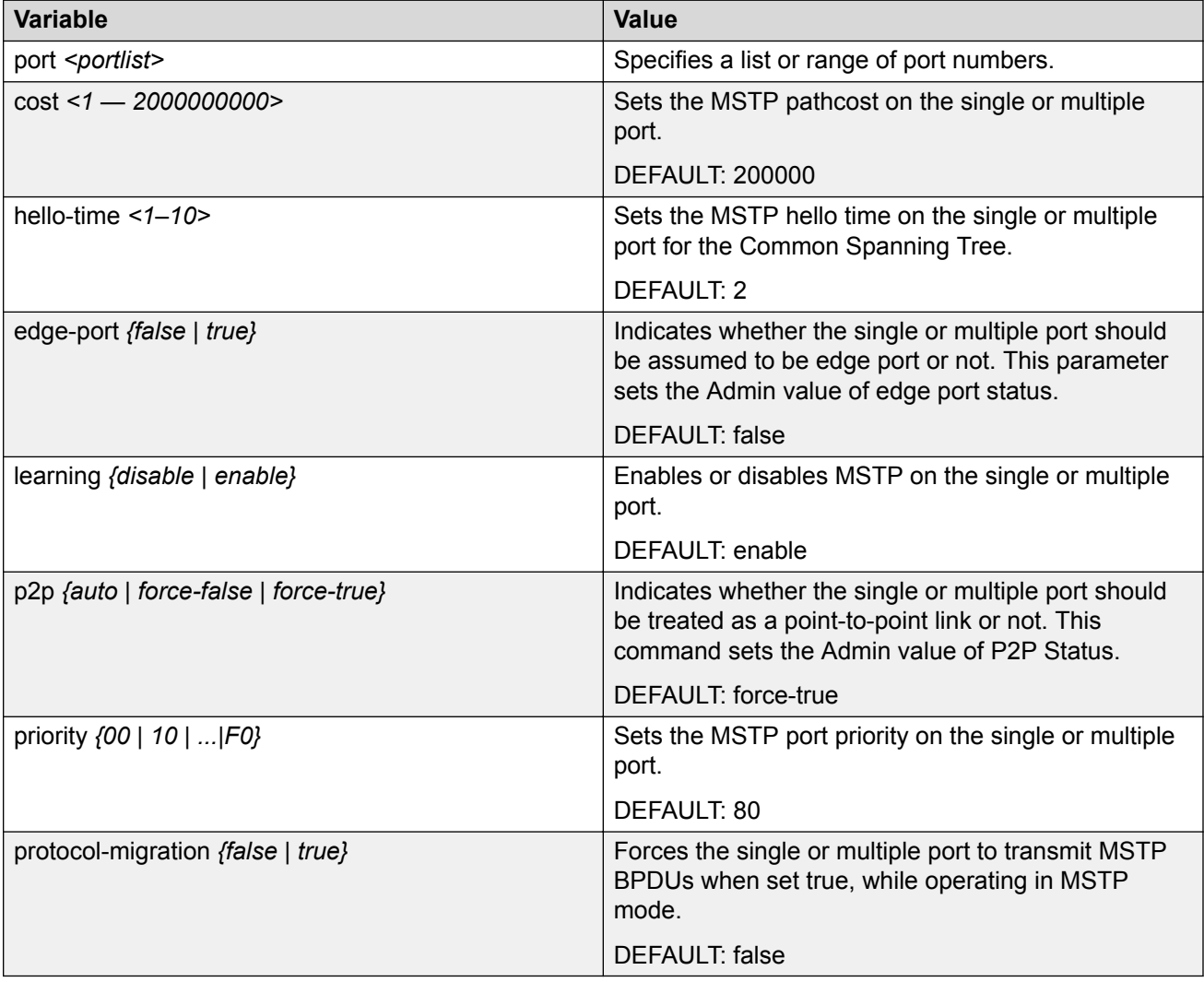

### **Configuring MSTP region parameters**

#### **Procedure**

1. Enter Global Configuration mode:

enable

configure terminal

2. At the command prompt, enter the following command:

```
spanning-tree mstp region [config-id-sell <0 - 255>] [region-name <1
- 32 chars>][region-version <0 - 65535>]
```
#### **Variable definitions**

The following table describes the parameters for the **spanning-tree mstp region** command.

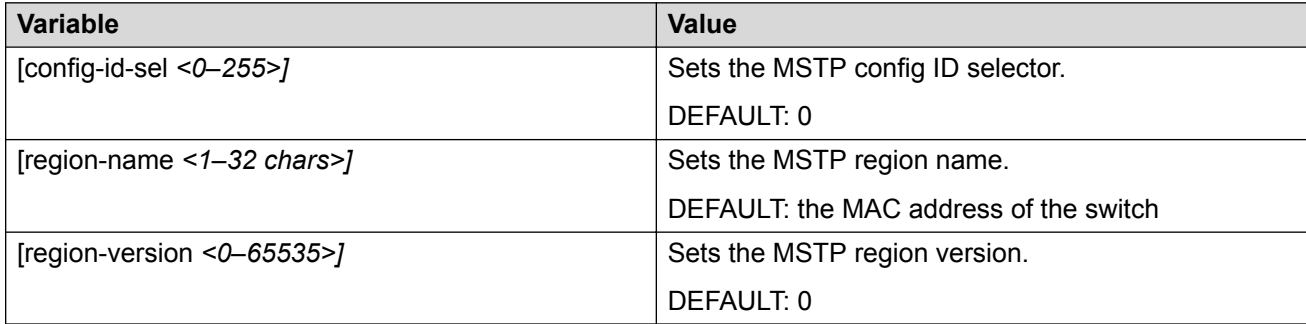

### **Configuring MSTP MSTI bridge parameters**

#### **Procedure**

1. Enter Global Configuration mode:

```
enable
```
configure terminal

2. At the command prompt, enter the following command:

```
spanning-tree mstp msti <1 - 7>[priority{0000|1000|...|F000}][add-vlan
<vid>][remove-vlan <vid>][enable]
```
#### **Variable definitions**

The following table describes the parameters for the **spanning-tree mstp msti** command.

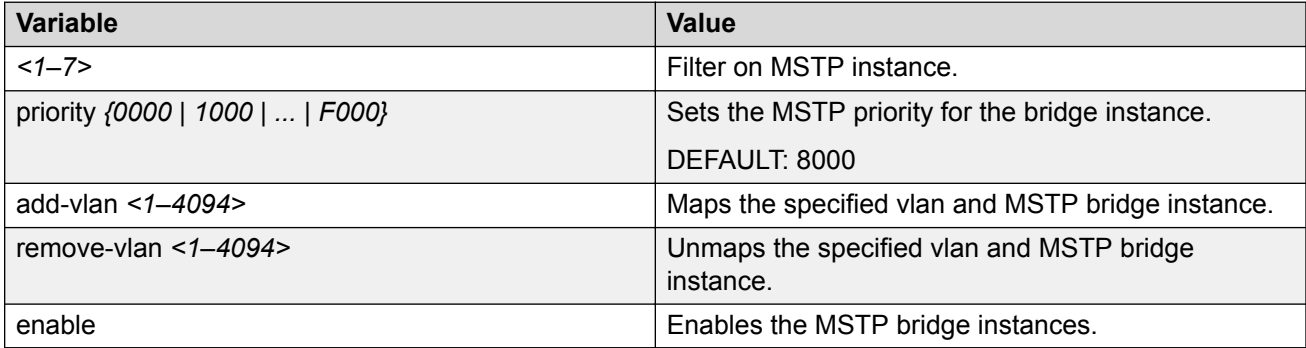

## **Configuring MSTP MSTI port parameters**

#### **Procedure**

1. Enter Interface Configuration mode:

```
enable
configure terminal
```
interface Ethernet *<port>* or interface vlan *<1–4094>*

2. At the command prompt, enter the following command:

```
spanning-tree mstp msti <1 - 7> [port <portlist>] [cost <1
-200000000>][learning {disable | enable}][priority {00 | 10 | …|
F0}]
```
### **Variable definitions**

The following table describes the parameters for the **spanning-tree mstp msti** command.

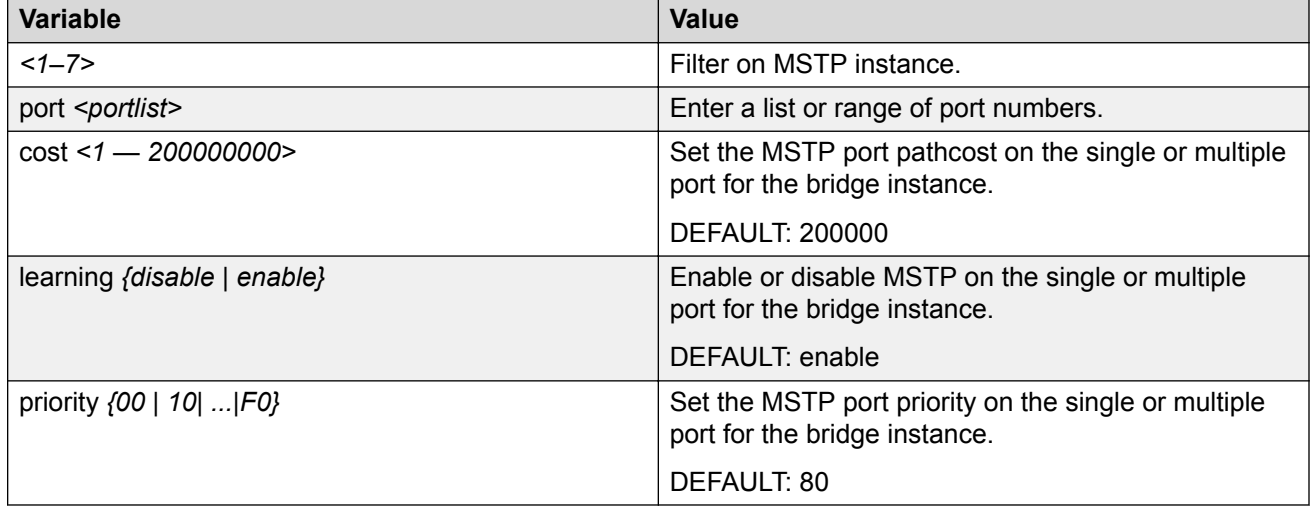

### **Deleting an MSTP bridge**

#### **Procedure**

1. Enter Interface Configuration mode:

```
enable
configure terminal
interface Ethernet <port> or interface vlan <1–4094>
```
no spanning-tree mstp msti <1–7>

#### **Variable definitions**

The following table describes the parameters for the **no spanning tree mstp msti** command.

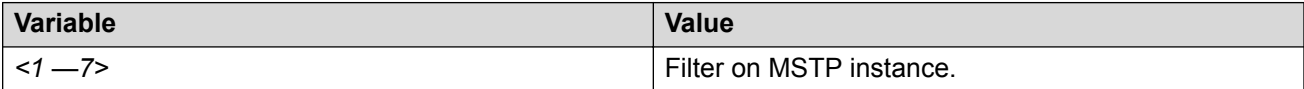

### **Enabling or disabling an MSTP bridge**

#### **Procedure**

1. Enter Interface Configuration mode:

enable

configure terminal

interface Ethernet *<port>* or interface vlan *<1–4094>*

2. At the command prompt, enter the following command:

[no] spanning-tree mstp msti  $\langle 1 -7 \rangle$  enable

#### **Variable definitions**

The following table describes the parameters for the **spanning-tree mstp msti enable** command.

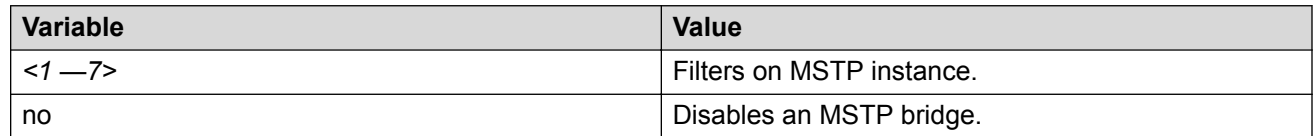

## **Configuring STP BPDU filtering**

This procedure can be used in all STP modes (STPG, RSTP, and MSTP).

#### **Procedure**

1. Enter Interface Configuration mode:

```
enable
configure terminal
interface Ethernet <port> or interface vlan <1–4094>
```
spanning-tree bpdu-filtering [port <portlist>] [enable] [timeout  $<$ 10-65535 | 0>]

3. To return to default values, use the following command:

```
default spanning-tree bpdu-filtering [port <portlist>] [enable]
[timeout]
```
4. To disable, use the following command:

```
no spanning-tree bpdu-filtering [port <portlist>] [enable]
```
5. To display the status of parameters, use the following command:

show spanning-tree bpdu-filtering Ethernet [port <portlist>]

### **Variable definitions**

The following table describes the parameters for the **spanning-tree bpdu-filtering** command.

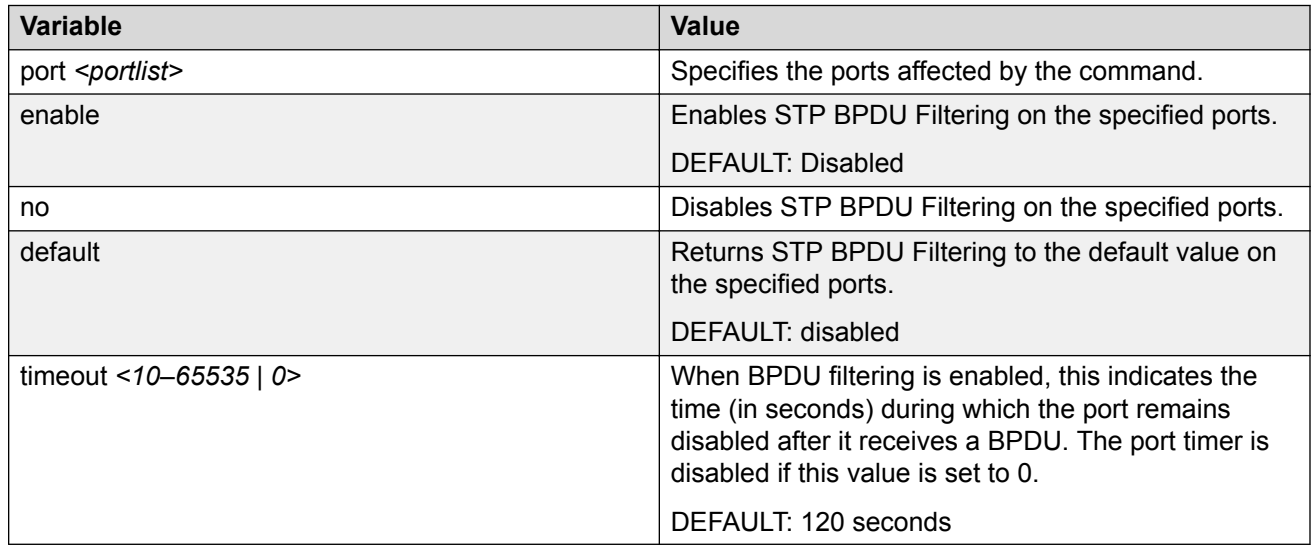

### **Configuring STP Multicast Destination MAC address Procedure**

1. Enter Global Configuration mode:

enable configure terminal

2. Enter the following command to configure the Multicast MAC address:

spanning-tree multicast-address <H.H.H>

3. To display the new Multicast MAC address, use the following command:

show spanning-tree config

#### **Example**

The following shows an example outputs for the **spanning-tree multicast-address 01:02:03:04:05:06** command.

```
Switch(config)#spanning-tree multicast-address 01:02:03:04:05:06 
Switch(config)#show spanning-tree config
Bridge Priority (hex): 8000
Designated Root: 10D3000C8544E900
Root Port: 1
Root Path Cost: 37
Hello Time: 2 seconds
Maximum Age Time: 20 seconds
Forward Delay: 15 seconds
Bridge Hello Time: 2 seconds
Bridge Maximum Age Time: 20 seconds
Bridge Forward Delay: 15 seconds
Tagged BPDU on tagged port: No
VID used for Tagged BPDU: 4001
STP Group State: Active
STP Multicast Address: 01:02:03:04:05:06
Switch#
```
### **Variable definitions**

The following table describes the parameters for the **spanning-tree multicast-address** command.

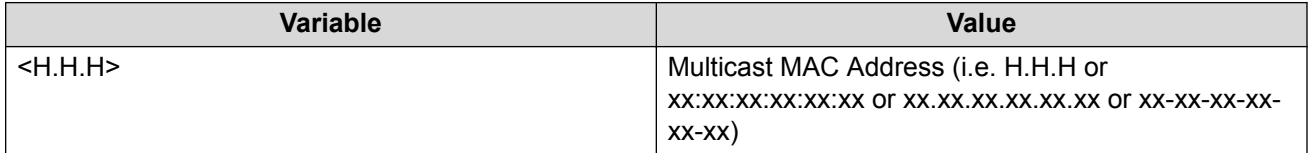

# **Chapter 10: Multi-Link Trunking configuration using CLI**

This chapter describes how to configure multi-link trunking, link aggregation group, VLACP, distributed multi-link trunking, and distributed link aggregation group using CLI.

### **Configuring a Multi-Link Trunk**

#### *<u>D* Important:</u>

An MLT must be disabled when you are adding ports.

#### **Procedure**

1. Enter Global Configuration mode:

enable

configure terminal

2. At the command prompt, enter the following command:

```
mlt <id> [name <trunkname>][enable|disable] [member <portlist>]
[learning {disable|fast|normal}] [loadbalance <advance|basic>]
[bpdu{all-ports|single-port}]
```
### **Variable definitions**

The following table describes the parameters for the **mlt** command.

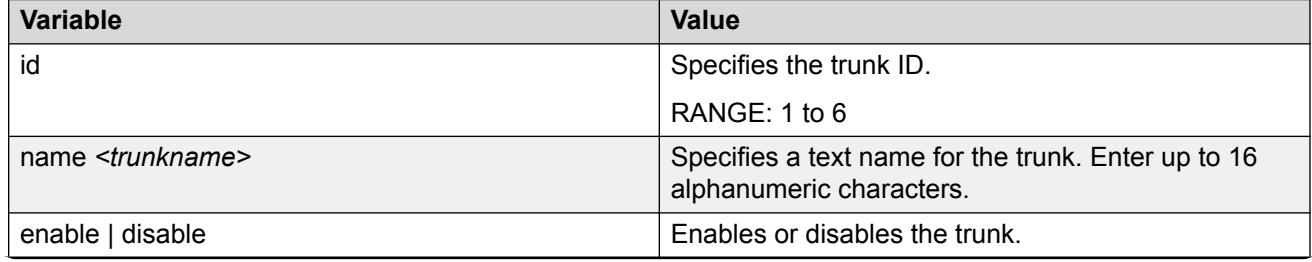

*Table continues…*

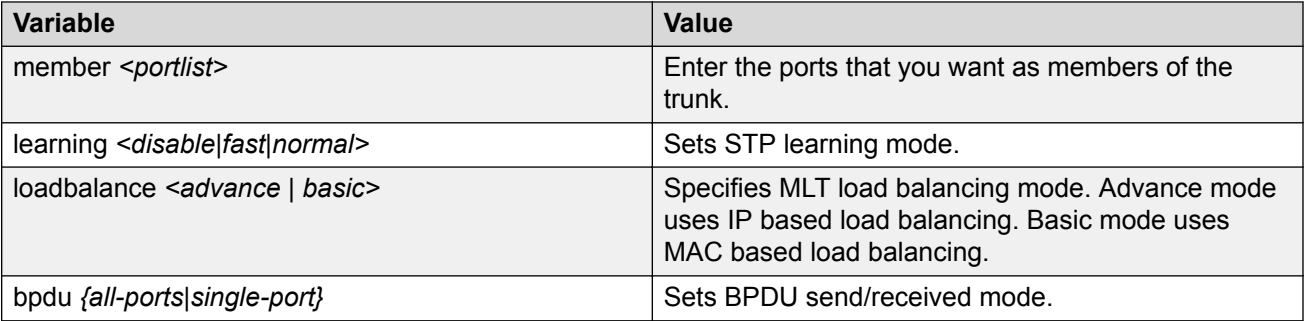

### **Deleting a MultiLink Trunk Procedure**

1. Enter Global Configuration mode:

enable

```
configure terminal
```
2. At the command prompt, enter the following command to delete a specific MLT:

no mlt [<id>]

3. To delete all configured MLTs, enter the following command:

no mlt

### **Variable definitions**

The following table describes the parameters for the **no mlt** command.

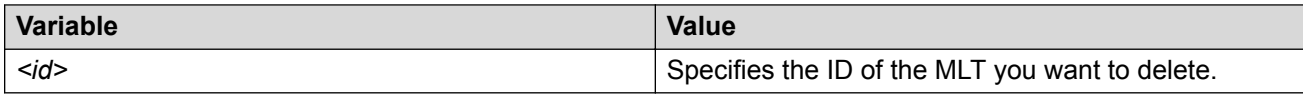

## **Configuring MLT whole trunk**

Use this procedure to configure the shutdown of all ports in the MLT. This procedure enables or disables the MLT whole trunk feature.

#### **Procedure**

1. Enter Global Configuration mode:

enable

configure terminal

2. At the command prompt, enter the following command:

```
[no] mlt shutdown-ports-on-disable enable
```
### **Variable definitions**

The following table describes the parameters for the **mlt shutdown-ports-on-disable enable** command.

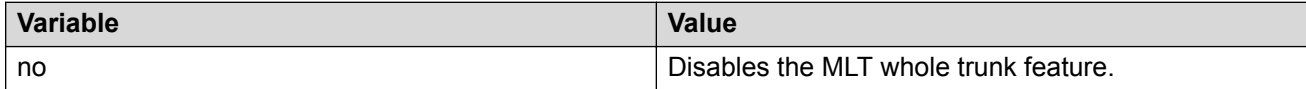

### **Displaying MLT configuration**

Use the following procedure to display MLT configuration and utilization.

#### **Procedure**

1. Enter Global Configuration mode:

enable

configure terminal

2. At the command prompt, enter the following command:

```
show mlt [spanning-tree <1–6>] | [utilization <1–6>]
```
### **Variable definitions**

The following table describes the parameters for the **show mlt** command.

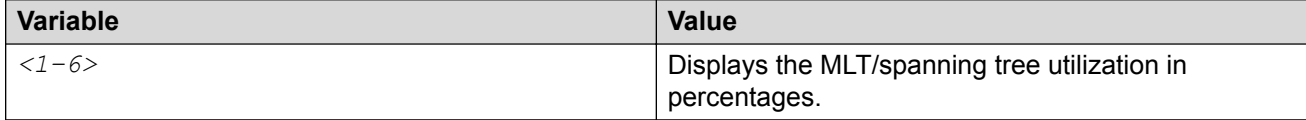

### **Displaying MLT members Procedure**

1. Enter Privileged EXEC mode:

enable

2. At the command prompt, enter the following command:

```
show mlt all-members
```
### **Displaying the MLT whole trunk status Procedure**

1. Enter Privileged EXEC mode:

enable

2. At the command prompt, enter the following command:

```
show mlt shutdown-ports-on-disable
```
#### **Example**

The following shows example outputs for the **show mlt shutdown-ports-on-disable** command.

show mlt shutdown-ports-on-disable

Trunk loop prevention is disabled— MLT whole trunk feature is disabled (default).

show mlt shutdown-ports-on-disable

Trunk loop prevention is enabled— MLT whole trunk feature is enabled.

## **Selecting an SLPP Guard Ethernet type**

#### **Procedure**

1. Enter Global Configuration mode:

enable

configure terminal

2. Enter the following command to select an SLPP Guard ethernet type:

slpp-guard ethertype <0x0600-0xffff>

3. Enter the following command to configure the default value:

default slpp-guard ethertype

### **Variable definitions**

The following table describes the parameters for the **slpp-guard ethertype** command.

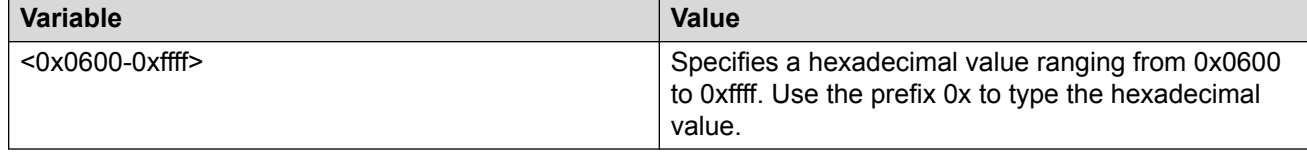

### **Configuring SLPP Guard Procedure**

1. Enter Global Configuration mode:

enable

```
configure terminal
```
2. Enter the following command to configure SLPP Guard for switch ports:

```
[default][no] slpp-guard [port <portlist>][enable][timeout {0|
<10-65535>}]
```
### **Variable definitions**

The following table describes the parameters for the **slpp-guard** command.

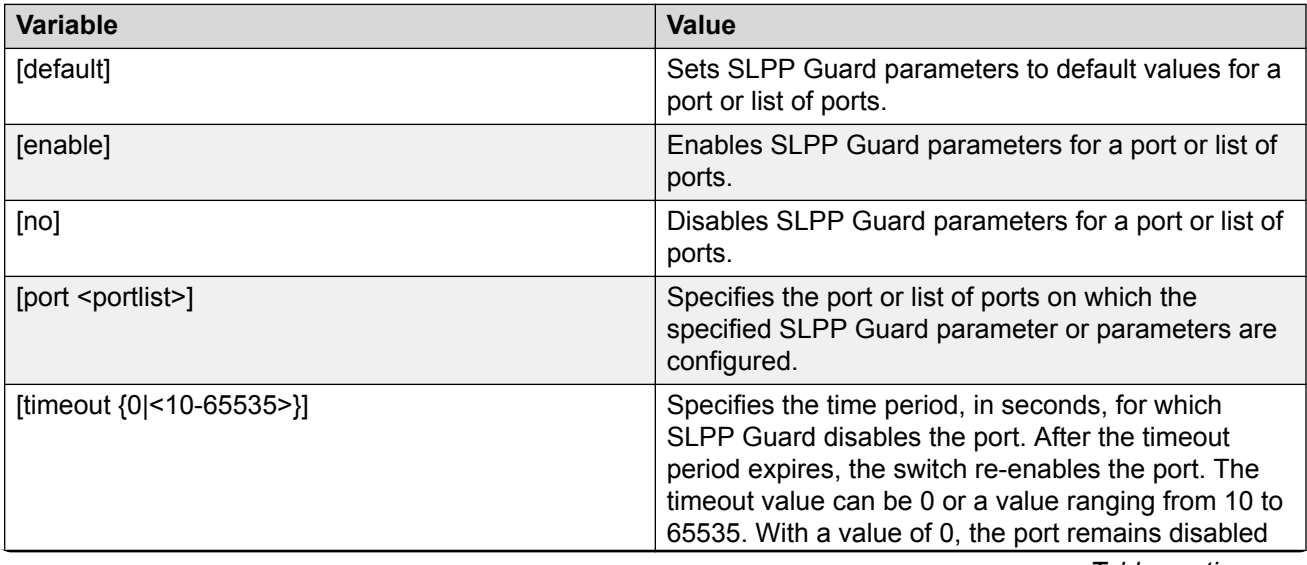

*Table continues…*

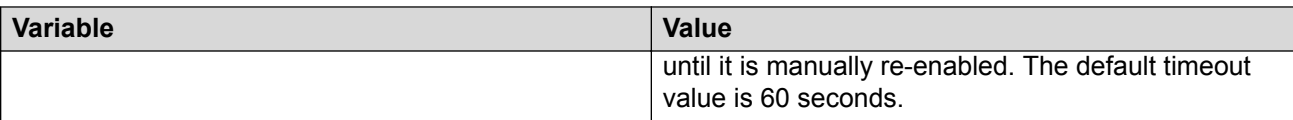

### **Using Distributed Multi-Link Trunking**

Use the procedures in this section to configure Distributed Multi-Link Trunking (DMLT) using CLI.

### **Configuring DMLT**

Use this procedure to configure Distributed Multi-Link Trunking (DMLT).

#### **Procedure**

1. Enter Global Configuration mode:

enable

configure terminal

2. At the command prompt, enter the following command:

mlt [<1–6> spanning-tree]

#### **Variable definitions**

The following table describes the parameters for the **mlt** command.

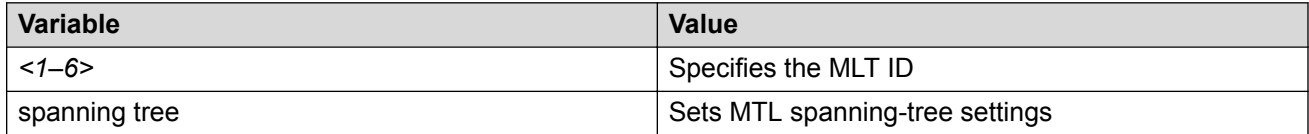

### **Displaying DMLT configuration**

Use this procedure to display Distributed Multi-Link Trunking (DMLT) configuration and utilization.

#### **Procedure**

1. Enter Global Configuration mode:

enable

configure terminal

```
show mlt [utilization <1–6>] [spanning-tree <1–6>]
```
### **Variable definitions**

The following table describes the parameters for the **show mlt** command.

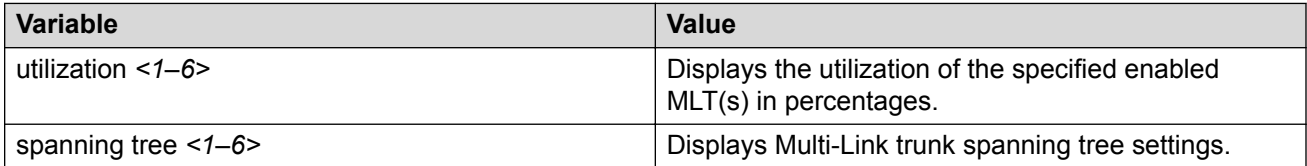

# **Chapter 11: Configuring ADAC for IP Phones using CLI**

### **Configuring global ADAC settings Procedure**

1. Enter Global Configuration mode:

enable

configure terminal

2. At the command prompt, enter the following command to enable global settings for ADAC:

```
adac [enable] [op-mode {untagged-frames-basic|untagged-frames-
advanced|tagged-frames}] [voice-vlan <1–4094>] [uplink-port
<portlist>] [call-server-port <portlist>] [mac-range-table {low-end}
{0123.4567.89ab}]
```
### **Variable definitions**

The following table describes the parameters for the **adac** command.

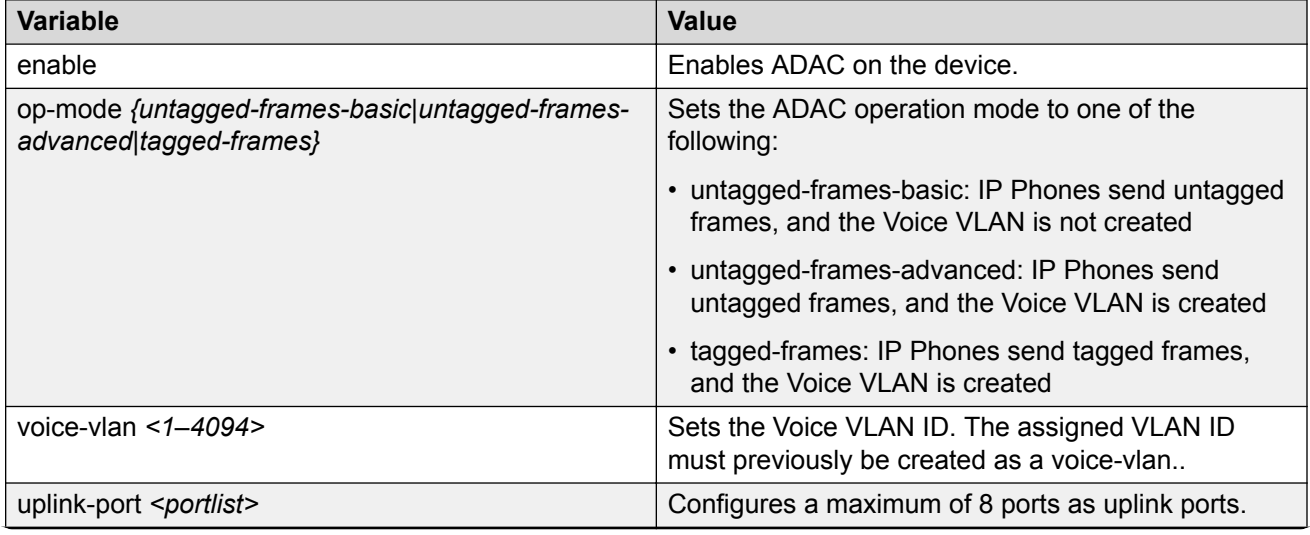

*Table continues…*

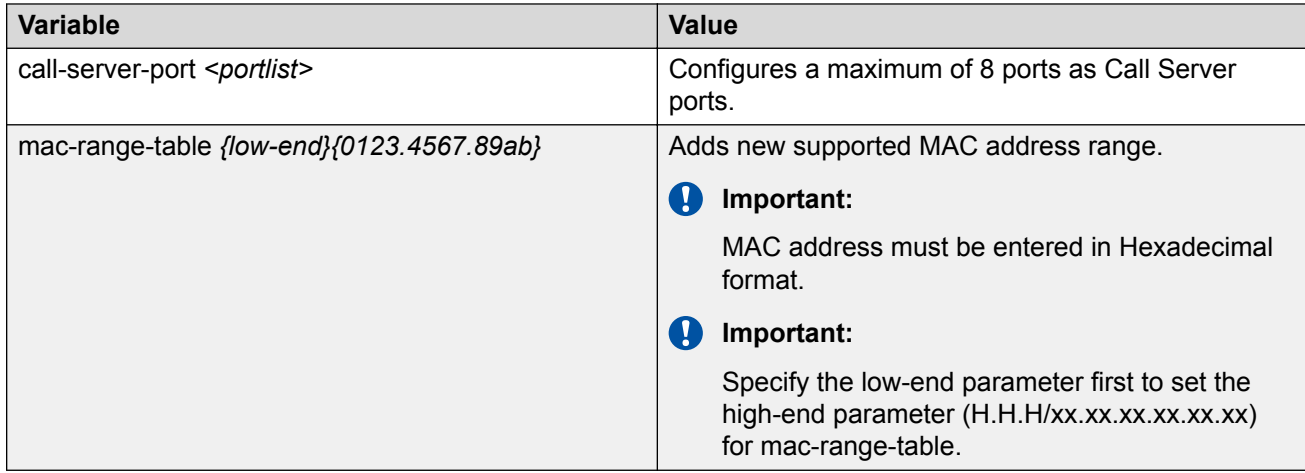

### **Disabling or clearing ADAC settings Procedure**

1. Enter Global Configuration mode:

enable

configure terminal

2. At the command prompt, enter the following command:

```
no adac {[enable] [voice-vlan] [uplink-port] [call-server-port][mac-
range-table {low-end}{0123.4567.89ab}]}
```
### **Variable definitions**

The following table describes the parameters for the **no adac** command.

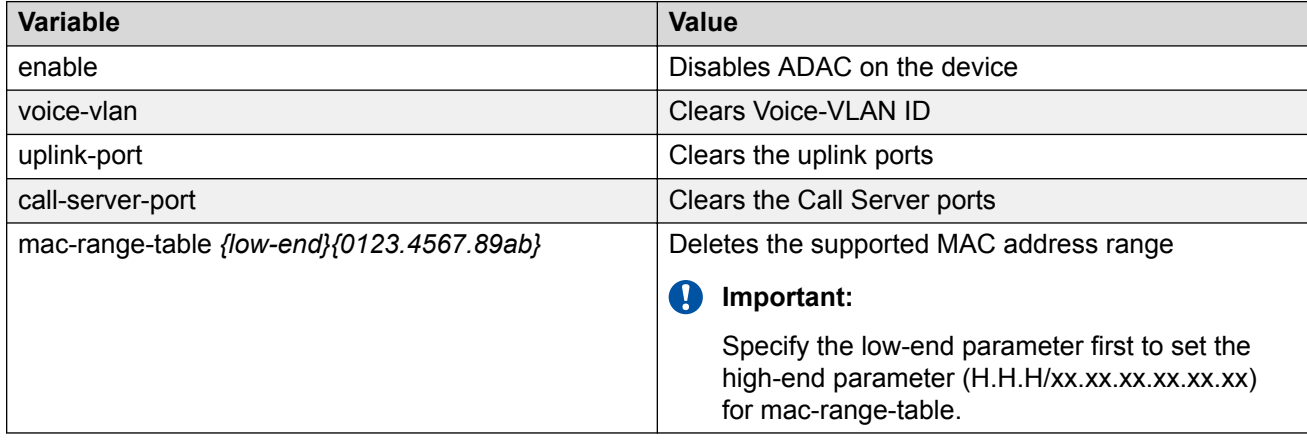

### **Resetting ADAC settings to the default**

Use this procedure to restore default ADAC settings on the device.

#### **Procedure**

1. Enter Global Configuration mode:

```
enable
configure terminal
```
2. At the command prompt, enter the following command:

```
default adac {[enable][op-mode][voice-vlan][uplink-port][call-
server-port][mac-range-table]
```
### **Variable definitions**

The following table describes the parameters for the **default adac** command.

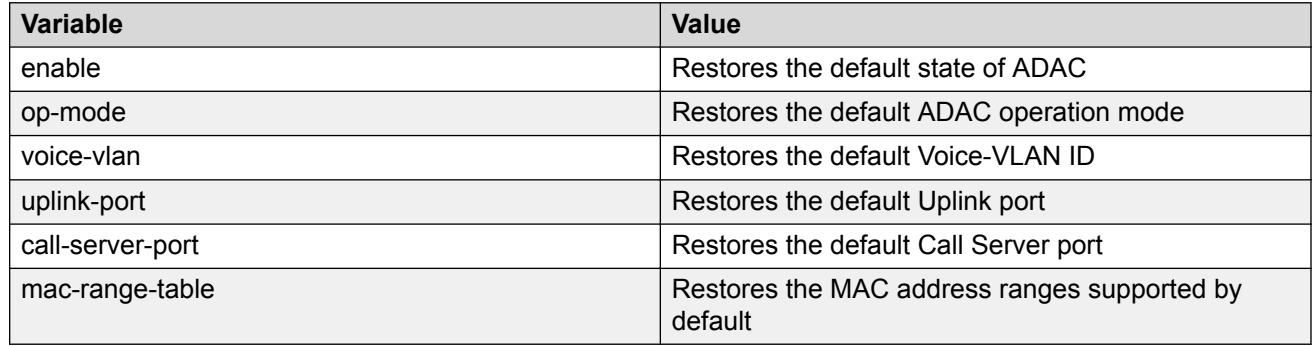

### **Configuring ADAC MAC address range**

Use this procedure to add or delete a specified range to the table of MAC addresses recognized as IP Phones by the Auto-Detection process.

#### **Procedure**

1. Enter Global Configuration mode:

```
enable
configure terminal
```

```
[no] adac mac-range-table low-end <0123.4567.89aa>
```
### **Variable definitions**

The following table describes the parameters for the **adac mac-range-table** command.

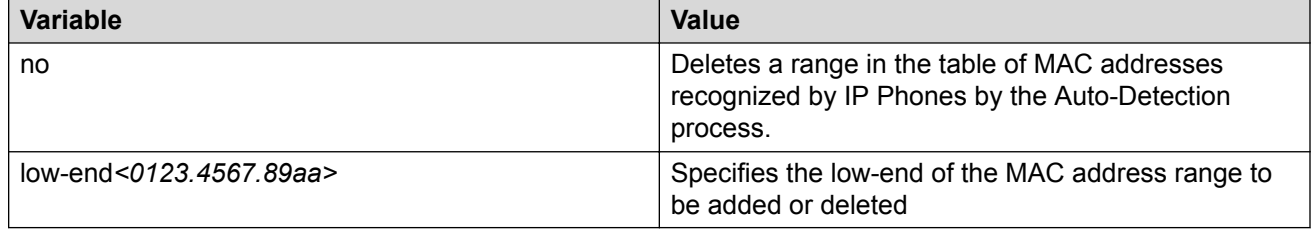

# **Resetting MAC address ranges using CLI**

Use this procedure to restore all supported MAC address ranges on the switch their default values.

#### **Procedure**

1. Enter Global Configuration mode:

enable

configure terminal

2. At the command prompt, enter the following command:

```
default adac mac-range-table
```
# **Configuring ADAC device settings per port**

Use this procedure to set ADAC settings for the device on a specific port.

#### **Procedure**

1. Enter Interface Configuration mode:

```
enable
configure terminal
```
interface Ethernet *<port>* or interface vlan *<1–4094>*

2. At the command prompt, enter the following command:

```
adac [port <portlist>] {[enable][tagged-frames-pvid {1-4094> |no-
change}] [tagged-frames-tagging {tagAll| tagPvidOnly|untagPvidOnly|
no-change}] [detection {[mac][lldp]}]}
```
### **Variable definitions**

The following table describes the parameters for the **adac** command.

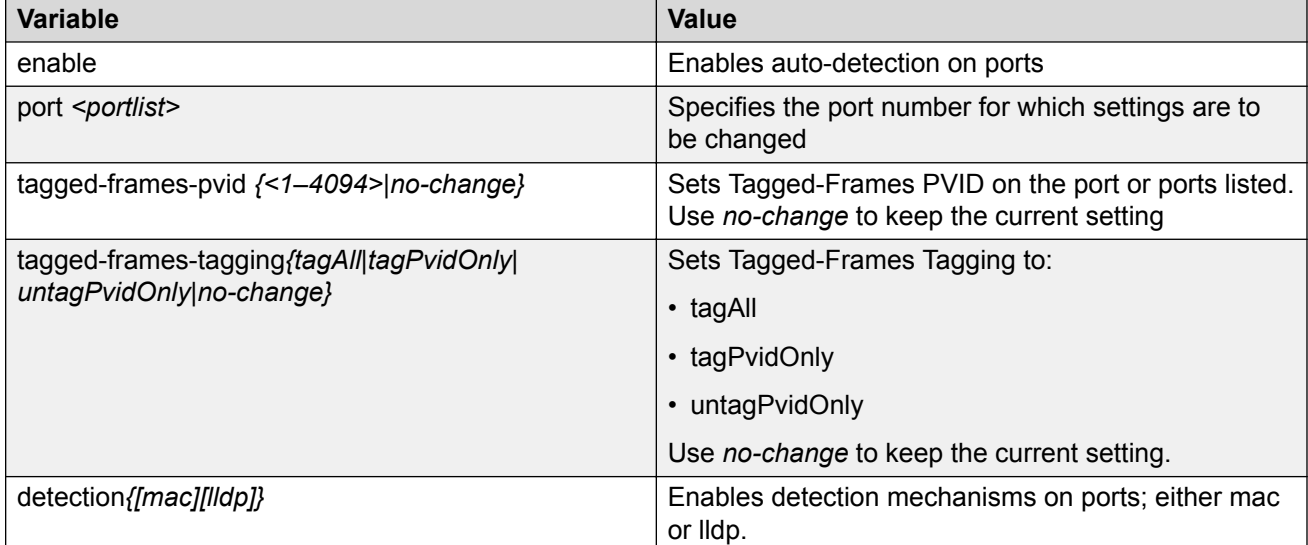

# **Setting ADAC detection method**

Use this procedure to set the detection method, by MAC address or using LLDP (IEEEE 802.1AB) for a device on a port.

#### **Procedure**

1. Enter Interface Configuration mode:

```
enable
  configure terminal
  interface Ethernet <port> or interface vlan <1–4094>
2. At the command prompt, enter the following command:
```
[no] adac detection [port <portlist>] {[mac][lldp]}

### **Variable definitions**

The following table describes the parameters for the **adac detection** command.

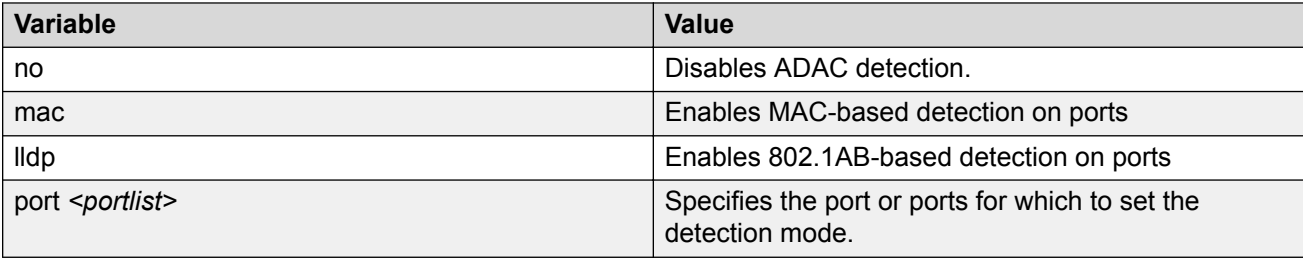

# **Disabling ADAC per port**

Use this procedure to disable ADAC settings for the device on a specific port.

#### **Procedure**

1. Enter Interface Configuration mode:

```
enable
configure terminal
interface Ethernet <port> or interface vlan <1–4094>
```
2. At the command prompt, enter the following command:

```
no adac [port <portlist> [enable]]
```
# **Variable definitions**

The following table describes the parameters for the **no adac** command.

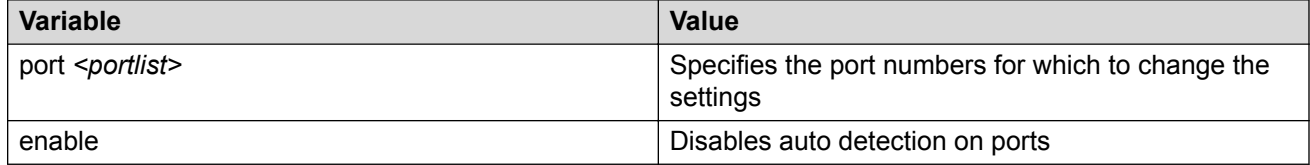

# **Resetting ADAC port settings to default**

Use this procedure to restore the per port ADAC settings to defaults for the specified ports.

#### **Procedure**

1. Enter Interface Configuration mode:

enable

configure terminal interface Ethernet *<port>* or interface vlan *<1–4094>*

2. At the command prompt, enter the following command:

```
default adac [port <portlist>] {[enable] [tagged-frames-pvid]
[tagged-frames-tagging]}
```
### **Variable definitions**

The following table describes the parameters for the **default adac** command.

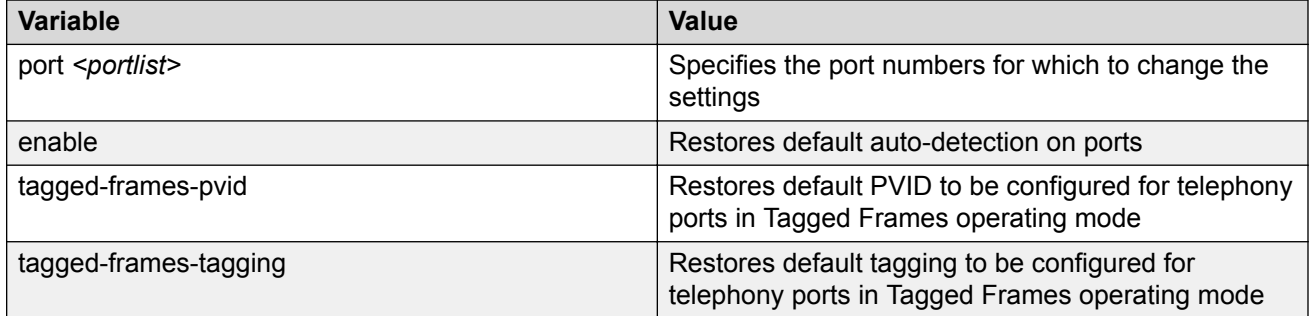

# **Restoring ADAC detection method to default**

Use this procedure to restore the ADAC auto-detection method by either MAC address or LLDP for a device on a port.

#### **Procedure**

1. Enter Interface Configuration mode:

```
enable
  configure terminal
  interface Ethernet <port> or interface vlan <1–4094>
2. At the command prompt, enter the following command:
```

```
adac detection [port <portlist>] {[mac] [lldp]|}
```
### **Variable definitions**

The following table describes the parameters for the **default adac detection** command.

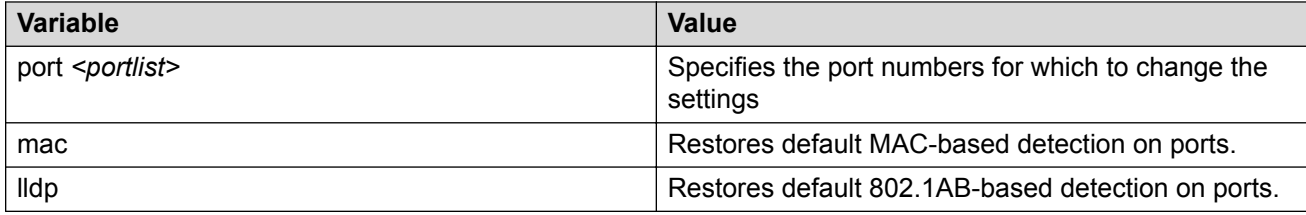

# **Displaying ADAC settings per port**

Use this procedure to display ADAC settings for the device on a specific port.

#### **Procedure**

1. Enter Global Configuration mode:

enable configure terminal

2. At the command prompt, enter the following command:

```
show adac interface <Type> <Auto-Detection> <Oper State> <Auto-
Configuration> <Tagged-Frames PVID> <Tagged-FramesTagging>
```
### **Variable definitions**

The following table describes the parameters for the **show adac interface** command.

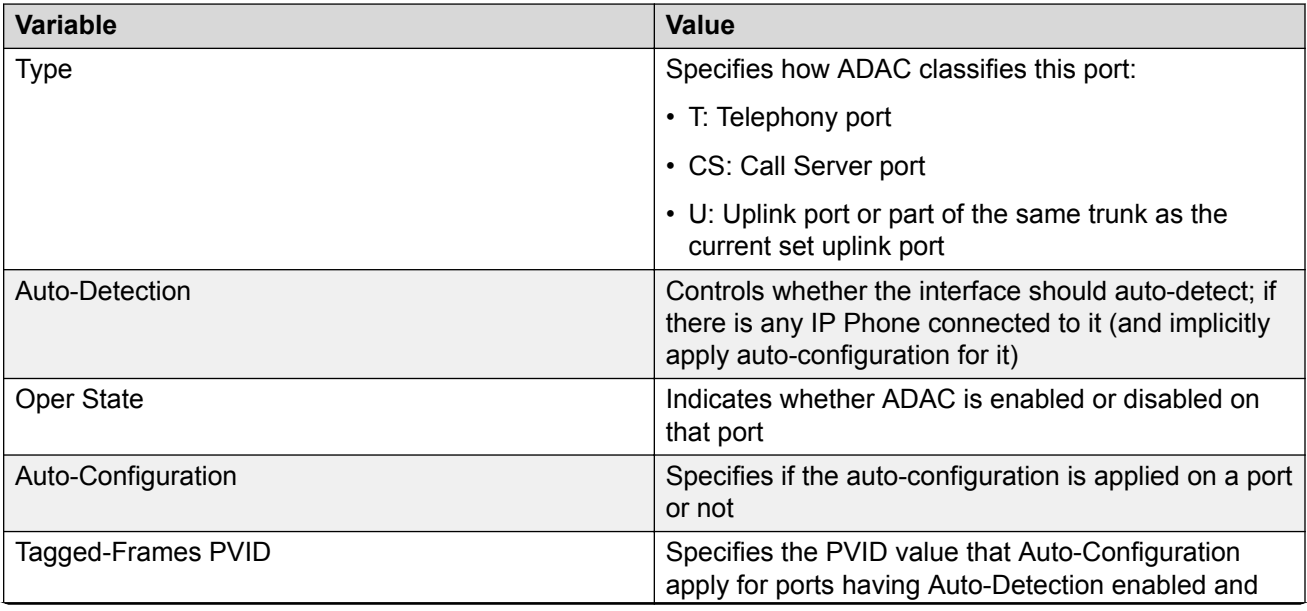

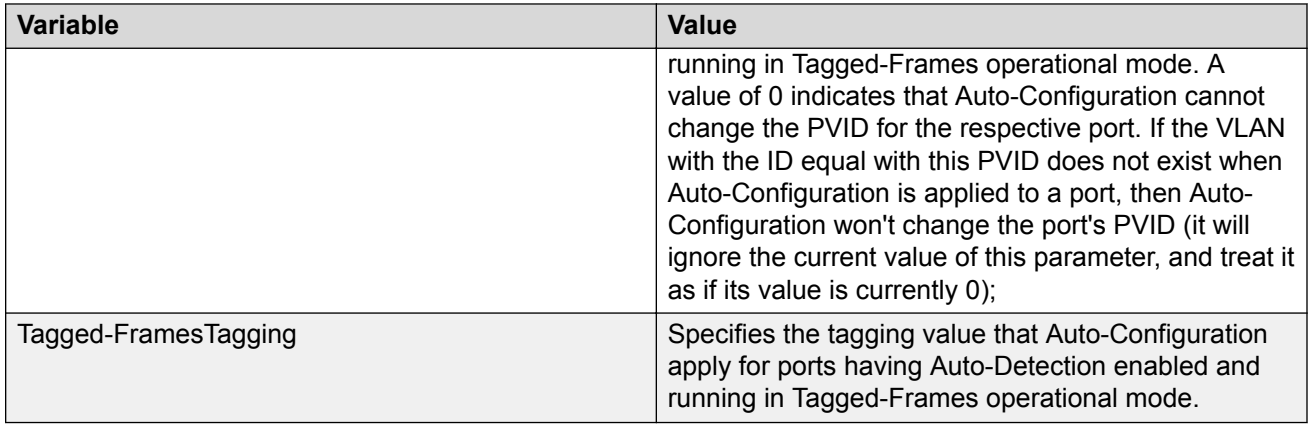

# **Displaying ADAC MAC range**

Use this procedure to display the range of MAC addresses used by ADAC to identify an IP Phone with the MAC detection mechanism.

#### **Procedure**

1. Enter Global Configuration mode:

enable

configure terminal

2. At the command prompt, enter the following command:

```
show adac mac-range-table
```
# **Displaying ADAC detection method status**

Use this procedure to display the status of detection mechanism for the device on a specific port.

### **Procedure**

1. Enter Interface Configuration mode:

```
enable
configure terminal
interface Ethernet <port> or interface vlan <1–4094>
```
2. At the command prompt, enter the following command:

```
show adac detection interface
```
# <span id="page-114-0"></span>**Chapter 12: Configuring LACP and VLACP using CLI**

# **Configuring Link Aggregation Group using CLI**

Use the procedures in this section to configure 802.3ad Link Aggregation (D-LAG) using CLI.

#### **Related links**

Configuring LACP system priority on page 115 [Configuring LACP port mode](#page-115-0) on page 116 [Resetting LACP port mode to default](#page-115-0) on page 116 [Enabling or removing LACP aggregation for ports](#page-116-0) on page 117 [Assigning a key value to a port](#page-117-0) on page 118 [Assigning LACP priority for ports](#page-118-0) on page 119 [Configuring LACP timeout](#page-118-0) on page 119 [Displaying LACP information](#page-119-0) on page 120 [Displaying LACP aggregator information](#page-119-0) on page 120 [Displaying LACP port information](#page-120-0) on page 121 [Displaying LACP port debug information](#page-121-0) on page 122 [Displaying LACP port statistics information](#page-122-0) on page 123 [Clearing LACP port statistics](#page-123-0) on page 124

### **Configuring LACP system priority**

Use this procedure to set a system priority for LACP.

#### **Procedure**

1. Enter Global Configuration mode:

enable

configure terminal

2. At the command prompt, enter the following command:

```
lacp system-priority [0–65535]
```
#### <span id="page-115-0"></span>**Related links**

[Configuring Link Aggregation Group using CLI](#page-114-0) on page 115 Variable definitions on page 116

#### **Variable definitions**

The following table describes the parameters for the **lacp system-priority** command.

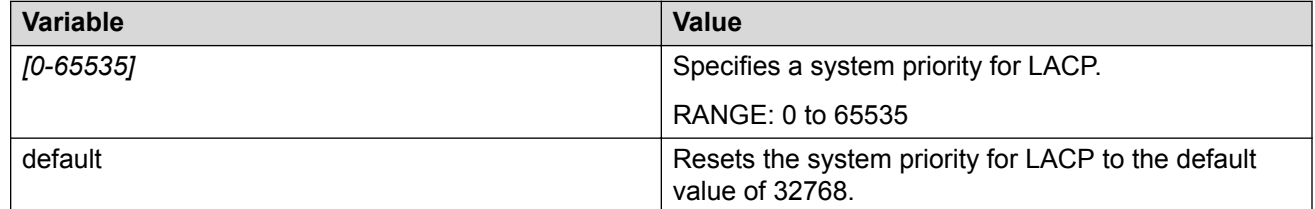

#### **Related links**

[Configuring LACP system priority](#page-114-0) on page 115

### **Configuring LACP port mode**

Use this procedure to set the mode for an LACP port.

#### **Procedure**

1. Enter Interface Configuration mode:

enable configure terminal

interface Ethernet *<port>* or interface vlan *<1–4094>*

#### 2. At the command prompt, enter the following command:

lacp mode [port <portlist>] {off|passive}active}

#### **Related links**

[Configuring Link Aggregation Group using CLI](#page-114-0) on page 115

### **Resetting LACP port mode to default**

Use this procedure to place an LACP port in the default mode.

#### **Procedure**

1. Enter Interface Configuration mode:

enable configure terminal <span id="page-116-0"></span>interface Ethernet *<port>* or interface vlan *<1–4094>*

2. At the command prompt, enter the following command:

default lacp mode [port <portlist>]

#### **Related links**

[Configuring Link Aggregation Group using CLI](#page-114-0) on page 115 Variable definitions on page 117

#### **Variable definitions**

The following table describes the parameters for the **default lacp mode** command.

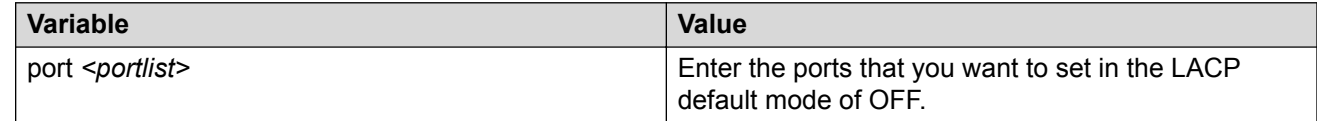

#### **Related links**

[Resetting LACP port mode to default](#page-115-0) on page 116

### **Enabling or removing LACP aggregation for ports**

Use this procedure to enable or remove LACP aggregation on the specified port(s).

#### **Procedure**

1. Enter Interface Configuration mode:

```
enable
configure terminal
interface Ethernet <port> or interface vlan <1–4094>
```
2. At the command prompt, enter the following command:

[no] [default] lacp aggregation [port <portlist>] enable

#### **Related links**

[Configuring Link Aggregation Group using CLI](#page-114-0) on page 115 Variable definitions on page 117

#### **Variable definitions**

The following table describes the parameters for the **lacp aggregation** command.

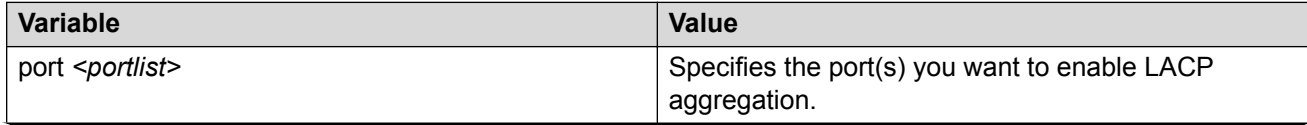

<span id="page-117-0"></span>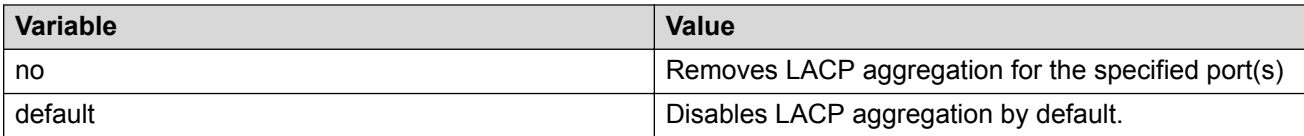

#### **Related links**

[Enabling or removing LACP aggregation for ports](#page-116-0) on page 117

# **Assigning a key value to a port**

Use this procedure to assign a key value for the specified port(s).

#### **Procedure**

1. Enter Interface Configuration mode:

enable

configure terminal

interface Ethernet *<port>* or interface vlan *<1–4094>*

2. At the command prompt, enter the following command to assign a key value :

lacp key [port <portlist>] <1-4095>

3. To set the LACP key to the default value (1) , enter the following command:

```
default lacp key [port<portlist>]
```
#### **Related links**

[Configuring Link Aggregation Group using CLI](#page-114-0) on page 115 Variable definitions on page 118

### **Variable definitions**

The following table describes the parameters for the **lacp key** command.

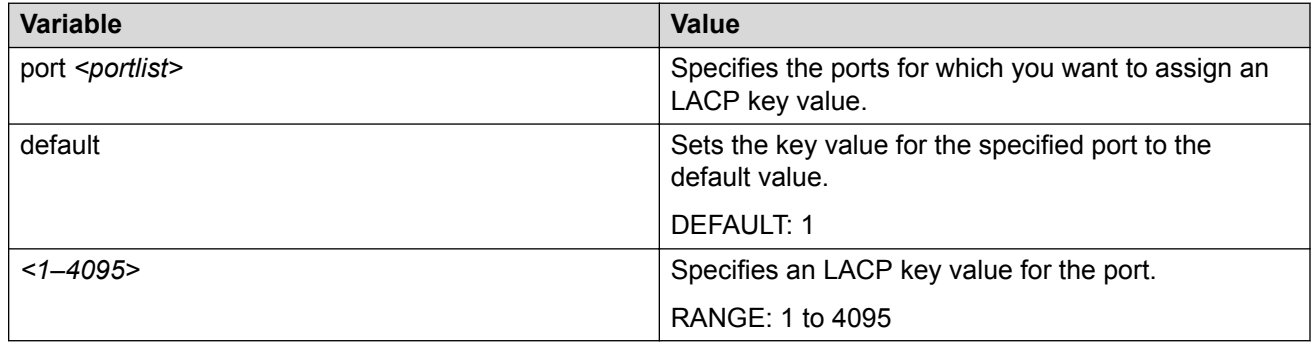

#### **Related links**

Assigning a key value to a port on page 118

# <span id="page-118-0"></span>**Assigning LACP priority for ports**

Use this procedure to set an LACP priority for the specified port(s).

#### **Procedure**

1. Enter Interface Configuration mode:

enable

configure terminal

interface Ethernet *<port>* or interface vlan *<1–4094>*

2. At the command prompt, enter the following command:

[default] lacp priority [port <portlist>] <0-65535>

#### **Related links**

[Configuring Link Aggregation Group using CLI](#page-114-0) on page 115 Variable definitions on page 119

### **Variable definitions**

The following table describes the parameters for the **lacp priority** command.

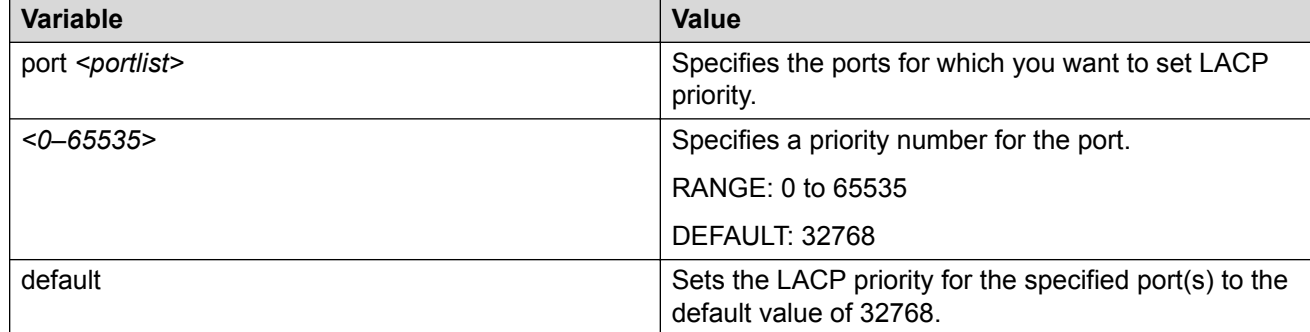

#### **Related links**

Assigning LACP priority for ports on page 119

# **Configuring LACP timeout**

Use this procedure to set an LACP timeout for the specified port(s).

#### **Procedure**

1. Enter Interface Configuration mode:

enable

configure terminal

<span id="page-119-0"></span>interface Ethernet *<port>* or interface vlan *<1–4094>*

#### 2. At the command prompt, enter the following command:

lacp timeout-time [port <portlist>] {short | long}

#### **Related links**

[Configuring Link Aggregation Group using CLI](#page-114-0) on page 115 Variable definitions on page 120

#### **Variable definitions**

The following table describes the parameters for the **lacp timeout-time** command.

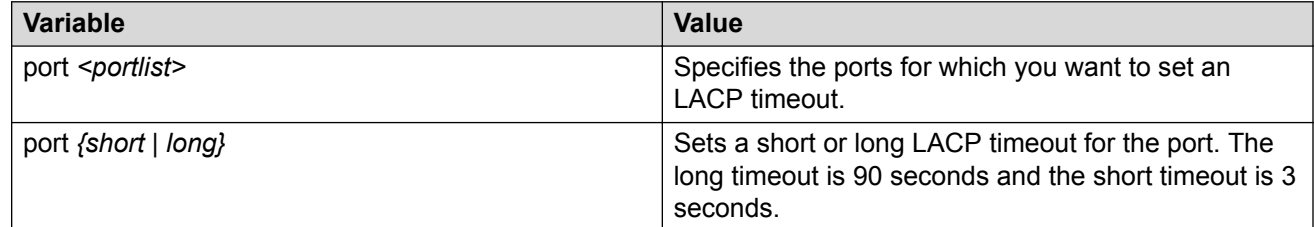

#### **Related links**

[Configuring LACP timeout](#page-118-0) on page 119

# **Displaying LACP information**

Use this procedure to display LACP information for the entire system.

#### **Procedure**

1. Enter Interface Configuration mode:

enable

configure terminal

interface Ethernet *<port>* or interface vlan *<1–4094>*

2. At the command prompt, enter the following command:

show lacp system

#### **Related links**

[Configuring Link Aggregation Group using CLI](#page-114-0) on page 115

### **Displaying LACP aggregator information**

Use this procedure to display LACP aggregator information.

#### <span id="page-120-0"></span>**Procedure**

1. Enter Global Configuration mode:

enable

configure terminal

2. At the command prompt, enter the following command:

```
show lacp aggr [<1–65535>]
```
#### **Related links**

[Configuring Link Aggregation Group using CLI](#page-114-0) on page 115 Variable definitions on page 121

### **Variable definitions**

The following table describes the parameters for the **show lacp aggr** command.

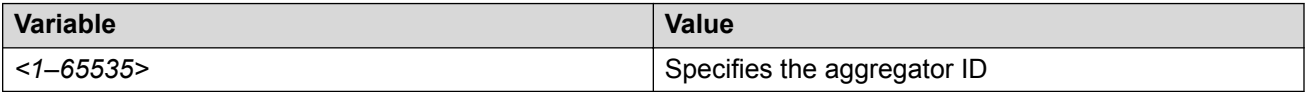

#### **Related links**

[Displaying LACP aggregator information](#page-119-0) on page 120

# **Displaying LACP port information**

Use this procedure to display LACP port information..

#### **Procedure**

- 1. Enter Interface Configuration mode:
	- enable configure terminal

interface Ethernet *<port>* or interface vlan *<1–4094>*

2. At the command prompt, enter the following command:

show lacp port <aggr>[<portlist>]

#### *<u>D* Important:</u>

The output of the **show vlacp port** command will display "A" or "I" for port type. A=Aggregatable and I=Individual.

#### **Related links**

[Configuring Link Aggregation Group using CLI](#page-114-0) on page 115 [Variable definitions](#page-121-0) on page 122

### <span id="page-121-0"></span>**Variable definitions**

The following table describes the parameters for the **show lacp port** command.

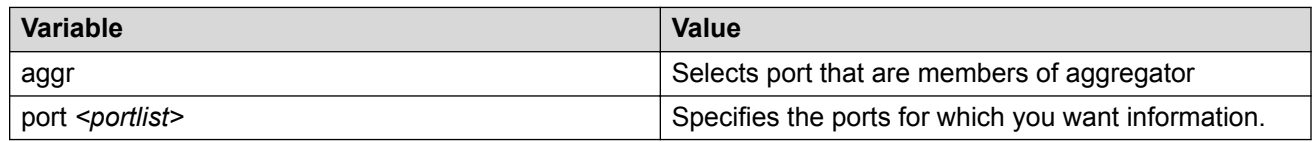

#### **Related links**

[Displaying LACP port information](#page-120-0) on page 121

# **Displaying LACP port debug information**

Use this procedure to display LACP port debug information.

#### **Procedure**

1. Enter Interface Configuration mode:

```
enable
configure terminal
```
interface Ethernet *<port>* or interface vlan *<1–4094>*

2. At the command prompt, enter the following command:

show lacp debug member [port <portlist>]

The command can display the following terms:

LACP Receiving State:

- Current: Rx information is valid
- Expired: Rx information is invalid
- Defaulted: Rx machine is defaulted
- Initialized: Rx machine is initializing
- LacpDisabled: LACP is disabled on this port
- PortDisabled: Port is disabled.

Selection State:

- Detached: Port is not attached to any aggregator
- Waiting: Port is waiting to attach to an aggregator
- Attached: Port is attached to an aggregator
- Ready: Port is ready to Tx and Rx

#### **Related links**

[Configuring Link Aggregation Group using CLI](#page-114-0) on page 115

<span id="page-122-0"></span>Variable definitions on page 123

### **Variable definitions**

The following table describes the parameters for the **show lacp debug member** command.

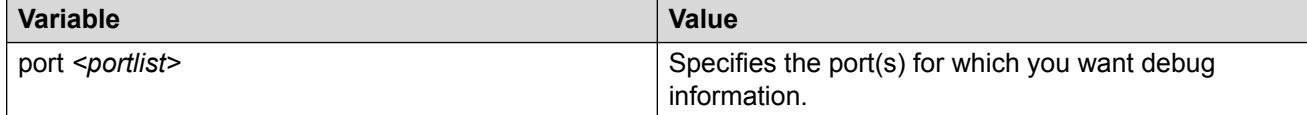

#### **Related links**

[Displaying LACP port debug information](#page-121-0) on page 122

# **Displaying LACP port statistics information**

Use this procedure to display LACP port statistics information.

#### **Procedure**

1. Enter Interface Configuration mode:

```
enable
configure terminal
interface Ethernet <port> or interface vlan <1–4094>
```
2. At the command prompt, enter the following command:

```
show lacp stats <aggr>[port <portlist>]
```
#### **Related links**

[Configuring Link Aggregation Group using CLI](#page-114-0) on page 115 Variable definitions on page 123

### **Variable definitions**

The following table describes the parameters for the **show lacp stats** command.

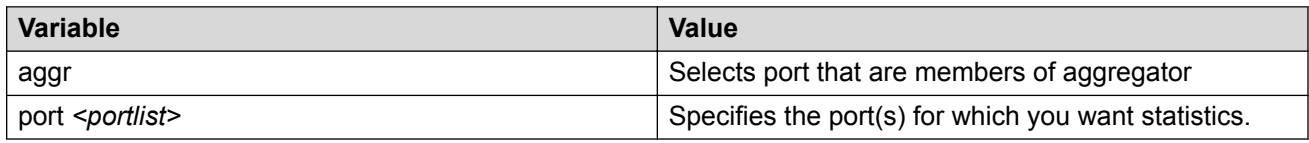

#### **Related links**

Displaying LACP port statistics information on page 123

### <span id="page-123-0"></span>**Clearing LACP port statistics**

Use this procedure to clear port statistics.

#### **Procedure**

1. Enter Interface Configuration mode:

enable

configure terminal

interface Ethernet *<port>* or interface vlan *<1–4094>*

2. At the command prompt, enter the following command:

lacp clear-stats [port <portlist>]

#### **Related links**

[Configuring Link Aggregation Group using CLI](#page-114-0) on page 115 Variable definitions on page 124

#### **Variable definitions**

The following table describes the parameters for the **lacp clear-stats** command.

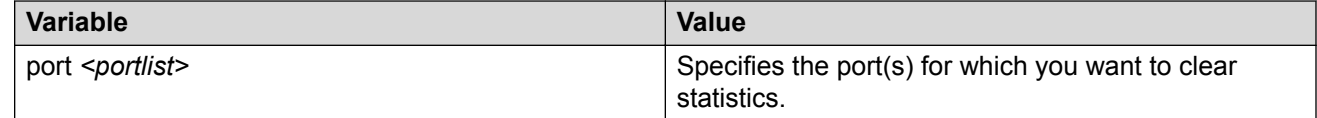

#### **Related links**

Clearing LACP port statistics on page 124

### **Configuring Static LACP Key to Trunk ID binding**

Use the following procedures to configure and manage Static LACP Key to Trunk ID binding.

#### **B** Note:

Partner configuration is also required. The local ports do not aggregate if the remote ends of the links are not part of a similar configuration.

### **Binding an LACP key to a specific trunk ID**

Use this procedure to bind an LACP key to a specific MLT ID.

#### **Procedure**

1. Enter Global Configuration mode:

enable

configure terminal

2. At the command prompt, enter the following command:

**lacp key** <1-4095> **mlt-id** <1-6>

#### **Example**

```
Switch>enable
Switch#configure terminal
Enter configuration commands, one per line. End with CNTL/Z.
Switch(config)#lacp key 11 mlt-id 1
```
#### **Variable definitions**

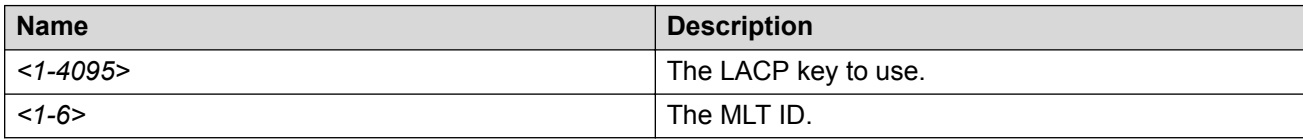

### **Deleting an LACP key binding to a trunk ID**

Use this procedure to delete an LACP key binding to a trunk ID.

#### **Procedure**

1. Enter Global Configuration mode:

enable

configure terminal

2. At the command prompt, enter the following command:

**default lacp key** <1-4095>

**Note:**

The MLT ID for the defaulted LACP key becomes 0.

#### **Variable definitions**

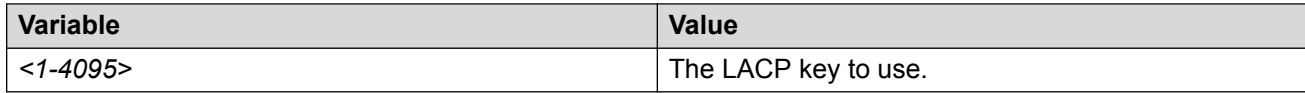

### **Displaying LACP key bindings to trunk IDs**

Use this procedure to display LACP key bindings to trunk IDs.

#### **Procedure**

1. Enter Privileged EXEC mode:

enable

2. Use the following command to display all LACP key bindings:

show lacp key

3. Use the following command to display a specific LACP binding:

```
show lacp key <1-4095>
```
#### **Variable definitions**

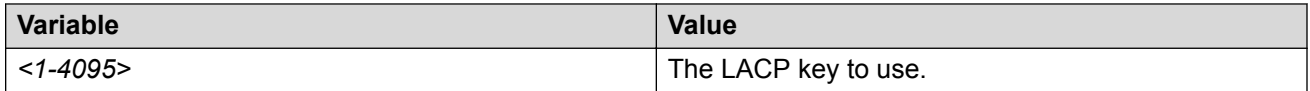

# **Configuring VLACP using CLI**

You can use the CLI to configure Virtual Link Aggregation Control Protocol (VLACP) parameters.

**B** Note:

When you set VLACP parameters for a trunk port, the settings are applied to all trunk members.

# **Enabling or disabling VLACP globally**

Use this procedure to enable or disable VLACP globally for the device using this procedure.

#### **Procedure**

1. Enter Global Configuration mode:

enable

configure terminal

2. At the command prompt, enter the following command:

[no] vlacp enable

### **Variable definitions**

The following table describes the parameters for the **vlacp enable** command.

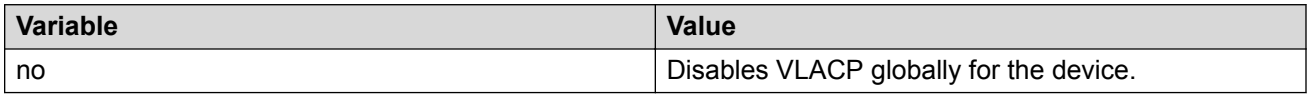

### **Configuring multicast MAC address for VLACP**

Use this procedure to set the multicast MAC address used by the device VLACPDUs.

#### **Procedure**

1. Enter Global Configuration mode:

```
enable
configure terminal
```
2. At the command prompt, enter the following command:

vlacp macaddress <macaddress>

### **Variable definitions**

The following table describes the parameters for the **vlacp macaddress** command.

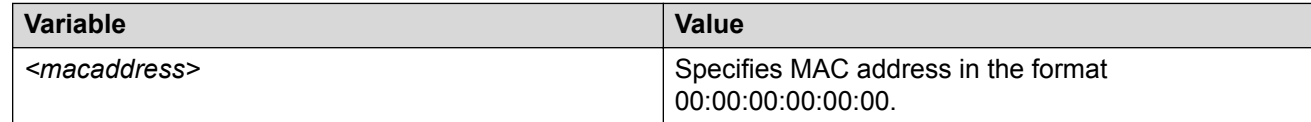

# **Configuring VLACP on a port**

Use this procedure to configure VLACP parameters on a port.

#### **Procedure**

1. Enter Interface Configuration mode:

```
enable
configure terminal
interface Ethernet <port> or interface vlan <1–4094>
```
2. At the command prompt, enter the following command:

```
vlacp port <port> [enable | disable] [timeout <long/short>][fast-
periodic-time <integer>] [slow-periodic-time <integer>] [timeout-
scale <integer>] [funcmac-addr <macaddress>][ethertype <hex>]
```
### **Variable definitions**

The following table describes the parameters for the **vlacp port** command.

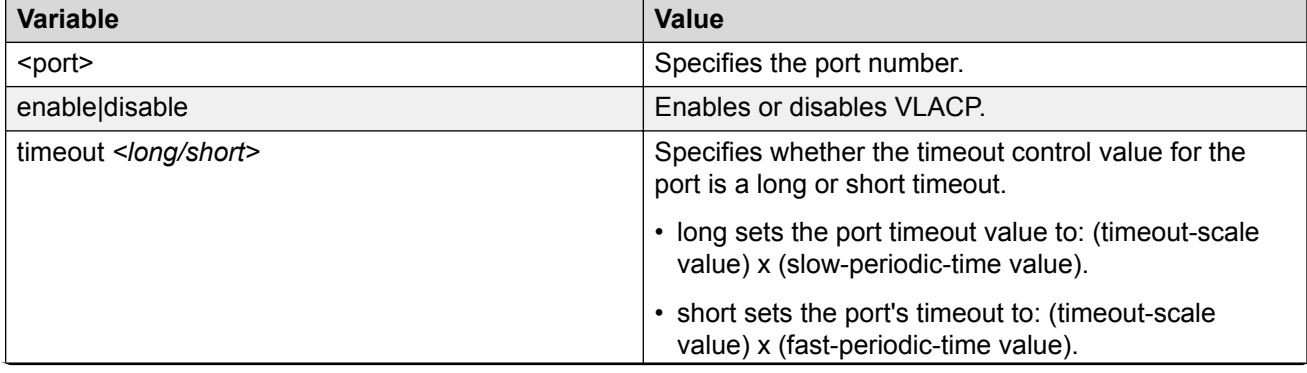

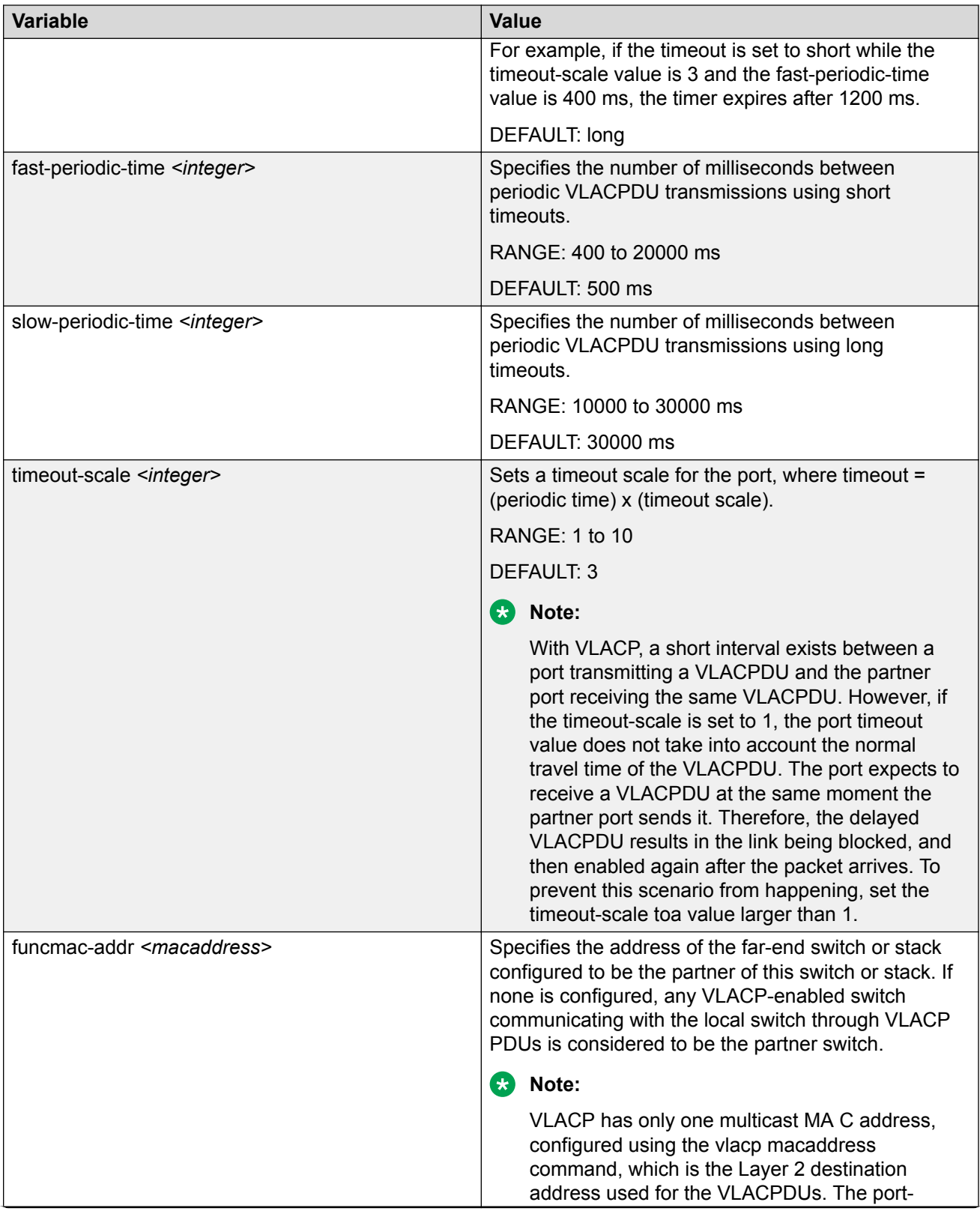

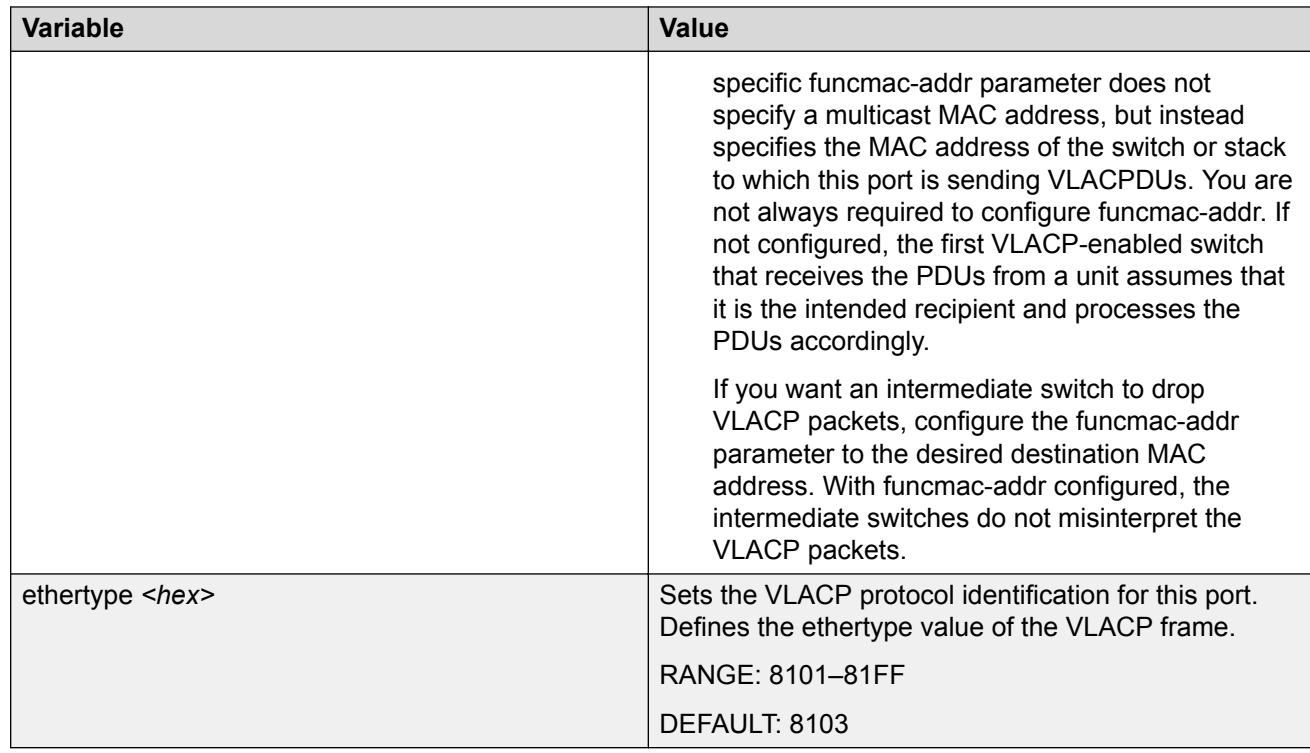

# **Resetting VLACP MAC address value**

Use this procedure to reset the multicast MAC address used by the device for VLACPDUs to the default value (01:80:c2:00:11:00).

#### **Procedure**

1. Enter Global Configuration mode:

enable

configure terminal

2. At the command prompt, enter the following command:

```
no vlacp macaddress
```
# **Disabling VLACP on a port**

Use this procedure to disable VLACP on the port.

#### **Procedure**

1. Enter Global Configuration mode:

enable

configure terminal

2. At the command prompt, enter the following command:

no vlacp <slot/port> [enable] [funcmac-addr]

#### **Variable definitions**

The following table describes the parameters for the **no vlacp** command.

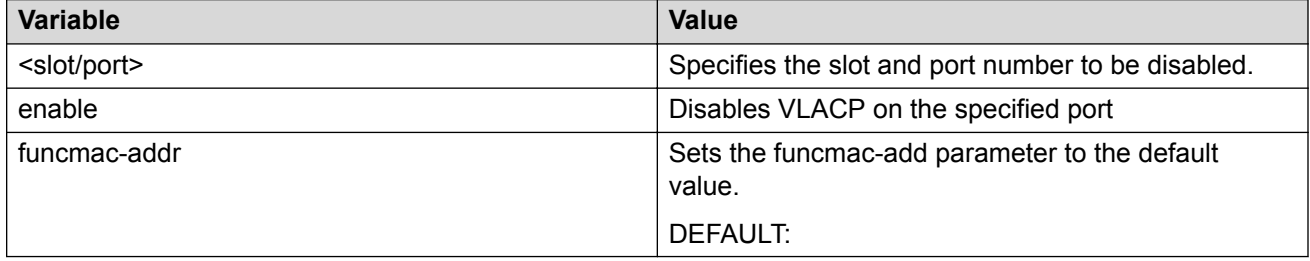

# **Displaying VLACP status**

Use this procedure to display the status of VLACP on the switch.

#### **Procedure**

1. Enter Privileged EXEC mode:

enable

2. At the command prompt, enter the following command:

show vlacp

### **Displaying VLACP configuration for a port**

Use this procedure to display VLACP configuration details for a port or list of ports.

#### **Procedure**

1. Enter Privileged EXEC mode:

enable

2. At the command prompt, enter the following command:

show vlacp interface <port>

Among other properties, the **show vlacp interface** command displays a column called HAVE PARTNER, with possible values of yes or no.

If HAVE PARTNER is yes when ADMIN ENABLED and OPER ENABLED are true, then that port has received VLACPDUs from a port and those PDUs were recognized as valid according to the interface settings.

If HAVE PARTNER is no, when ADMIN ENABLED and OPER ENABLED are true, then that port did not receive any VLACPDUs yet.

If HAVE PARTNER is no, when ADMIN ENABLED is true and OPER ENABLED is FALSE, then the partner for that port is down (that port received at least one correct VLACPDU, but did not receive additional VLACPDUs within the configured timeout period). In this case, VLACP blocks the port.

As long as the VLACP functional address for a specific interface is not changed when using the command (config-if)#vlacp port x funcmac-addr H.H.H/xx.xx.xx.xx.xx.xx, the MAC address is displayed as 00:00:00:00:00:00. The MAC address used for sending VLACP PDUs for an interface is the global VLACP MAC address (01:80:c2:00:11:00). The VLACP global destination MAC can be specified by the user. Setting a func-mac-addr on an interface displays that address in the show vlacp interface instead of 00:00:00:00:00:00.

#### **Variable definitions**

The following table describes the parameters for the **show vlacp interface** command.

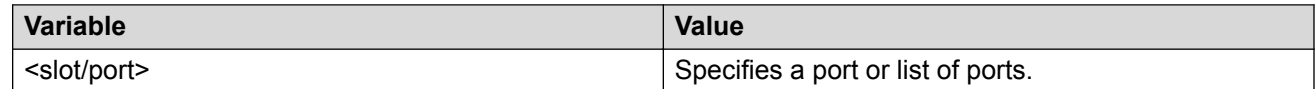

# **Chapter 13: Configuring VLANs using Enterprise Device Manager**

This chapter describes how to use Enterprise Device Manager (EDM) to manage VLANs on your switch. You can use EDM to create, edit, and delete VLANs on your switch or stack.

#### **VLANs**

A VLAN is a collection of ports on one or more switches that define a broadcast domain. The switch supports port-based and IPv6 protocol-based VLANs.

When you create VLANs using Enterprise Device Manager, observe the following rules:

- The ports in a VLAN or Multi-Link trunk must be a subset of a Single Spanning Tree Group.
- VLANs must have unique VLAN IDs and names.

#### **Related links**

VLAN management using EDM on page 132 [VLAN configuration for ports using EDM](#page-144-0) on page 145 [Selecting VLAN configuration control using EDM](#page-147-0) on page 148 [Port configuration for VLANs using EDM](#page-148-0) on page 149 [Configuring RIP for a VLAN using EDM](#page-152-0) on page 153 [Configuring an IPv6 interface using EDM](#page-152-0) on page 153 [MAC address table management using EDM](#page-154-0) on page 155 [Link Aggregation Control Protocol](#page-158-0) on page 159 [Configuring MLT and VLACP global settings using EDM](#page-170-0) on page 171 [VLACP configuration for ports using EDM](#page-171-0) on page 172

# **VLAN management using EDM**

Use procedures in this section to view, create, and manage VLAN configuration for a switch.

### **Displaying VLAN information using EDM**

Use this procedure to view the VLAN configuration information for a switch or stack.

#### **Procedure**

- 1. In the navigation tree, double-click **VLAN**.
- 2. Double-click **VLANs**.
- 3. In the work area, click the **Basic** tab.
- 4. To display IP address information for a VLAN, click the **VLAN ID**.
- 5. Click the **IP** button.
- 6. To display IPv6 address information for a VLAN, click the **VLAN ID**.
- 7. Click the **IPv6** button.

### **VLAN display field descriptions**

The following table describes the fields in the VLAN display.

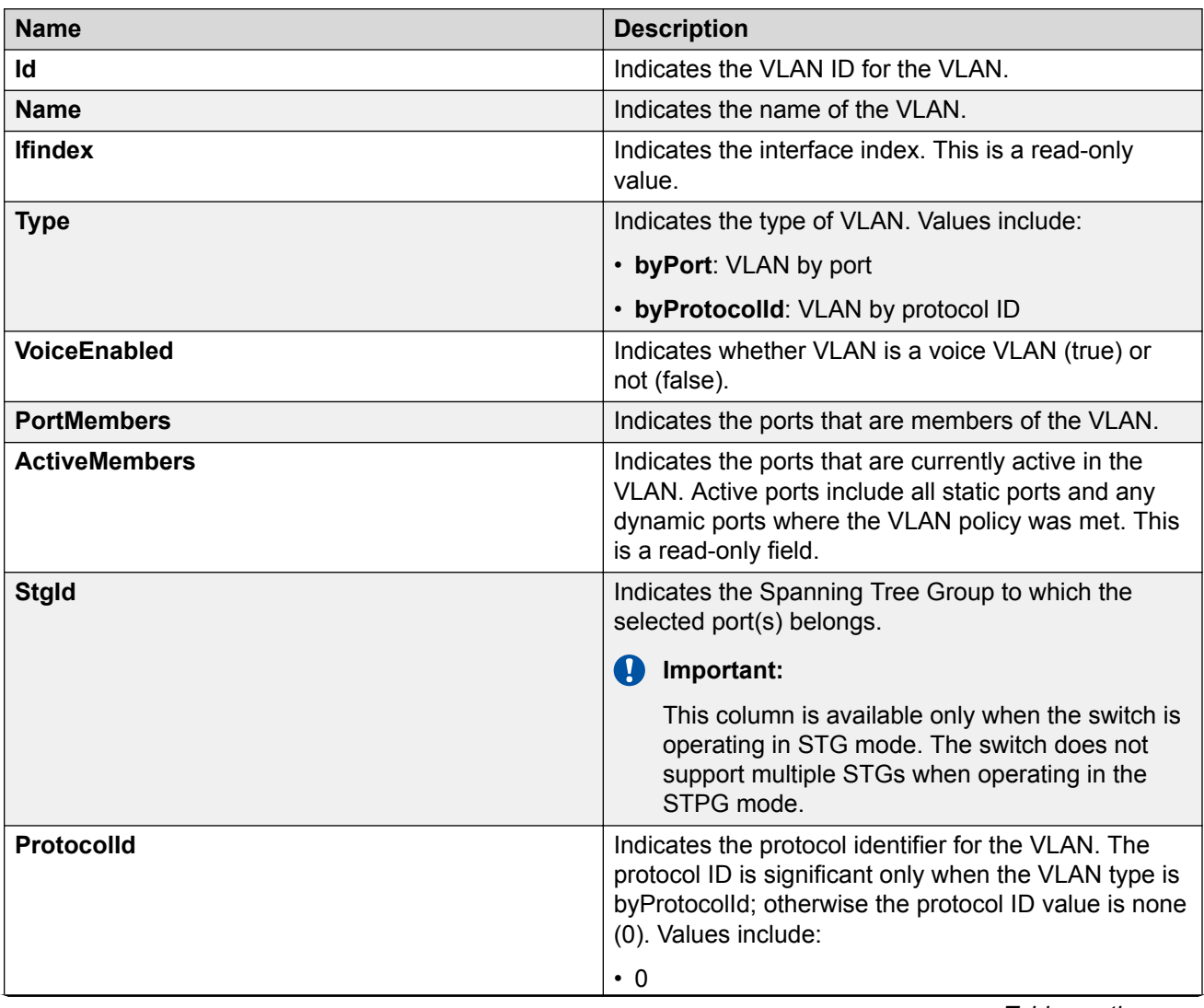

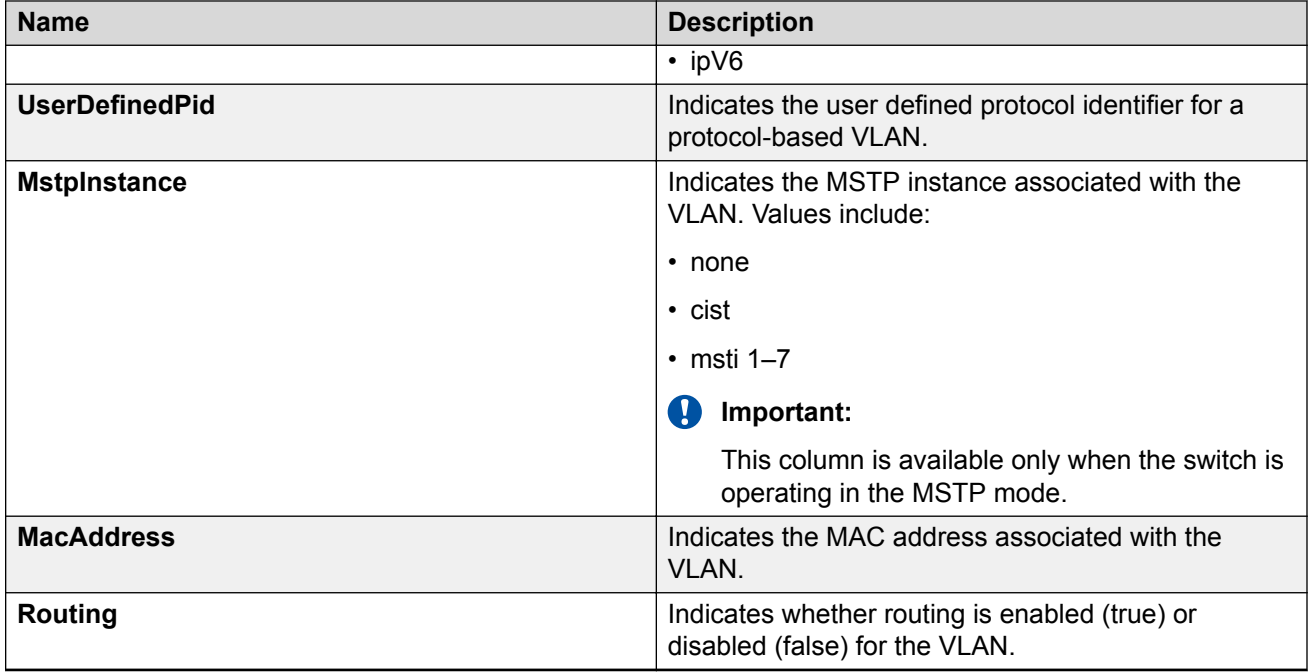

# **Modifying an existing VLAN in STG mode using EDM**

Use this procedure to modify the configuration of an existing VLAN when the Spanning Tree administration operating mode is STG.

#### **Procedure**

- 1. In the navigation tree, double-click **VLAN**.
- 2. Double-click **VLANs**.
- 3. In the work area, click the **Basic** tab.
- 4. To select a VLAN to edit, click the **VLAN ID**.
- 5. In the VLAN row, double-click the cell in the **Name** column.
- 6. Type a character string to assign a unique name to the VLAN.
- 7. In the VLAN row, double-click the cell in the **VoiceEnabled** column.
- 8. Select a value from the list true to specify the VLAN as a voice VLAN, or false to indicate the VLAN is not a voice VLAN.
- 9. In the VLAN row, double-click the cell in the **PortMembers** column.
- 10. Select ports to add to the VLAN.

OR

Deselect ports to remove them from the VLAN.

11. Click **Ok**.

- 12. In the VLAN row, double-click the cell in the **Routing** column.
- 13. Select a value from the list true to enable routing for the VLAN, or false to disable routing for the VLAN.
- 14. On the toolbar, click **Apply**.

### **VLAN in STG mode field descriptions**

The following table describes the fields on the VLAN in STG mode tab.

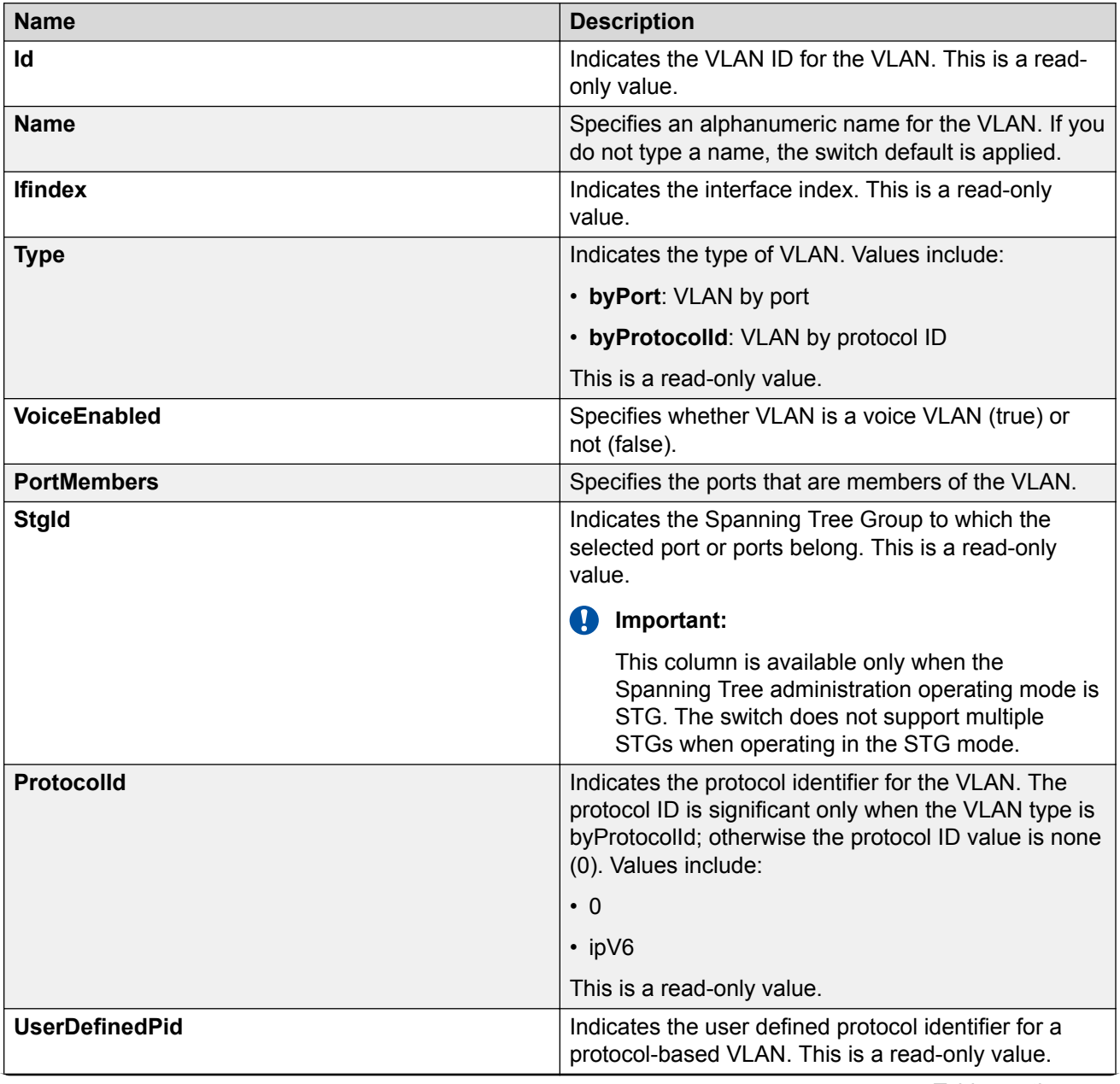

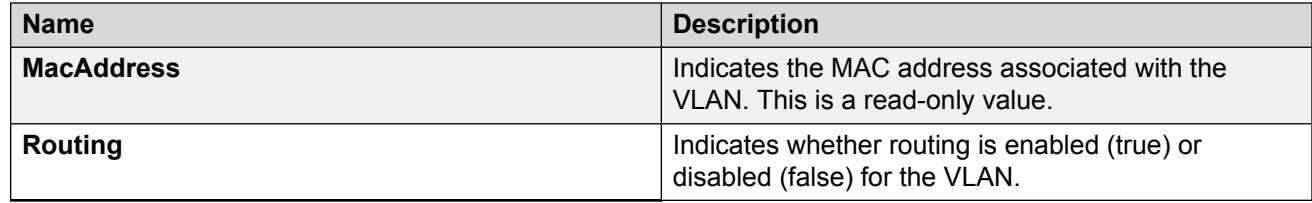

# **Modifying an existing VLAN in RSTP mode using EDM**

Use this procedure to modify the configuration of an existing VLAN when the Spanning Tree administration operating mode is RSTP.

#### **Procedure**

- 1. In the navigation tree, double-click **VLAN**.
- 2. Double-click **VLANs**.
- 3. In the work area, click the **Basic** tab.
- 4. To select a VLAN to edit, click the VLAN ID.
- 5. In the VLAN row, double-click the cell in the **Name** column.
- 6. Type a character string to assign a unique name to the VLAN.
- 7. In the VLAN row, double-click the cell in the **VoiceEnabled** column.
- 8. Select a value from the list true to specify the VLAN as a voice VLAN, or false to indicate the VLAN is not a voice VLAN.
- 9. In the VLAN row, double-click the cell in the **PortMembers** column.
- 10. Select ports to add to the VLAN.

OR

Deselect ports to remove them from the VLAN.

- 11. Click **Ok**.
- 12. In the VLAN row, double-click the cell in the **Routing** column.
- 13. Select a value from the list true to enable routing for the VLAN, or false to disable routing for the VLAN.
- 14. On the toolbar, click **Apply**.

### **VLAN in RSTP mode field descriptions**

The following table describes the fields for VLAN in RSTP mode..

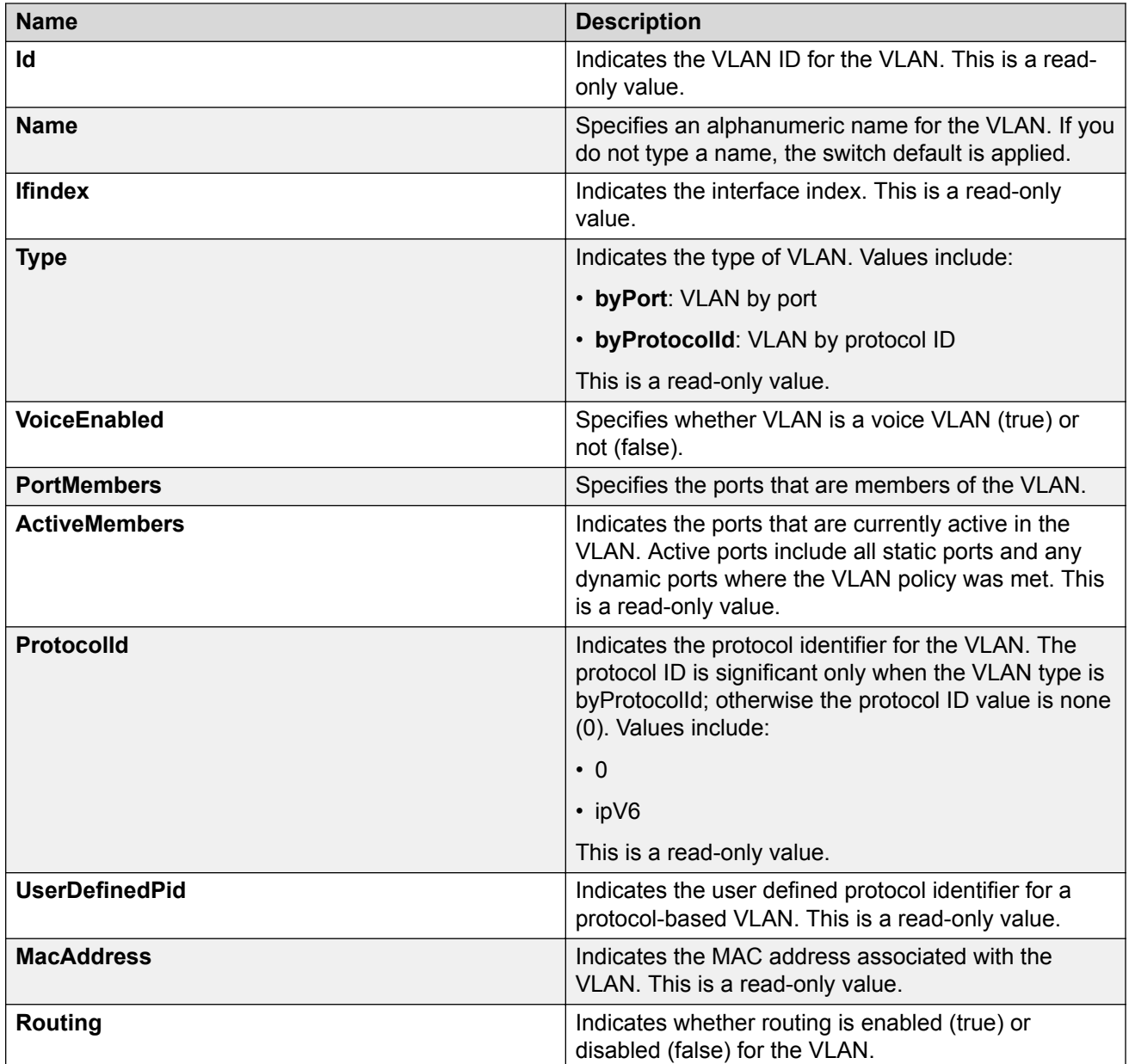

# **Modifying an existing VLAN in MSTP mode using EDM**

Use this procedure to modify the configuration of an existing VLAN when the Spanning Tree administration operating mode is MSTP.

### **Procedure**

- 1. In the navigation tree, double-click **VLAN**.
- 2. Double-click **VLANs**.
- 3. In the work area, click the **Basic** tab.
- 4. To select a VLAN to edit, click the VLAN ID.
- 5. In the VLAN row, double-click the cell in the **Name** column.
- 6. Type a character string to assign a unique name to the VLAN.
- 7. In the VLAN row, double-click the cell n the **VoiceEnabled** column.
- 8. Select a value from the list true to specify the VLAN as a voice VLAN, or false to indicate the VLAN is not a voice VLAN.
- 9. In the VLAN row, double-click the cell in the **PortMembers** column.
- 10. Select ports to add to the VLAN.

OR

Deselect ports to remove them from the VLAN.

- 11. Click **Ok**.
- 12. In the VLAN row, double-click the cell in the **MstpInstance** column, if the switch is in MSTP mode.
- 13. Select a value from the list.
- 14. In the VLAN row, double-click the cell in the **Routing** column.
- 15. Select a value from the list true to enable routing for the VLAN, or false to disable routing for the VLAN.
- 16. On the toolbar, click **Apply**.

### **VLAN in MSTP mode field descriptions**

The following table describes the fields for VLAN in MSTP mode.

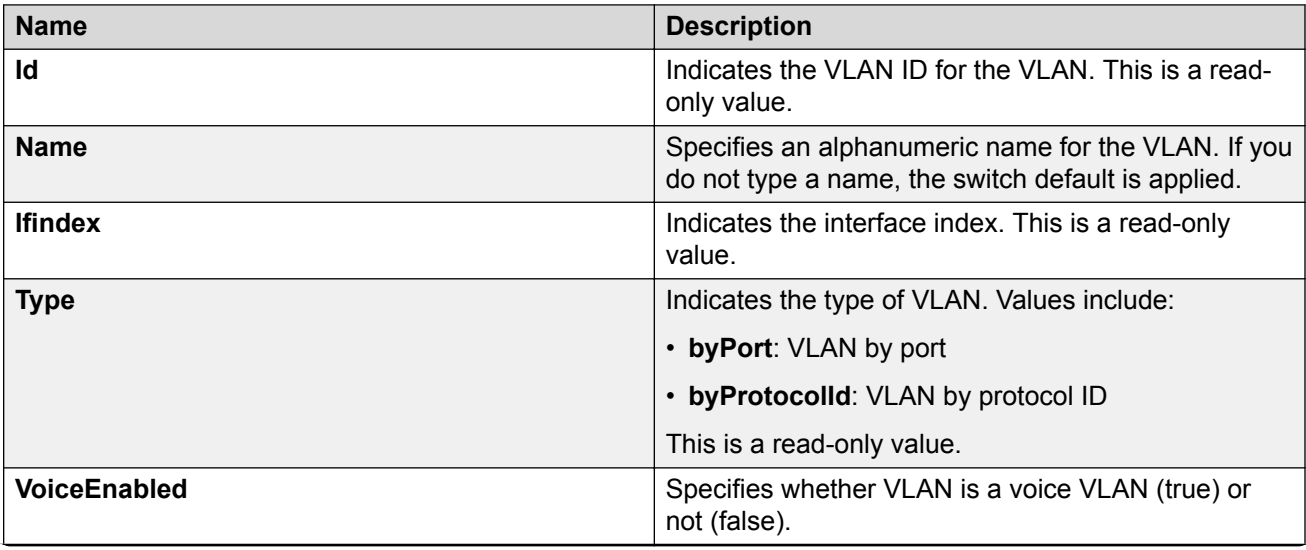

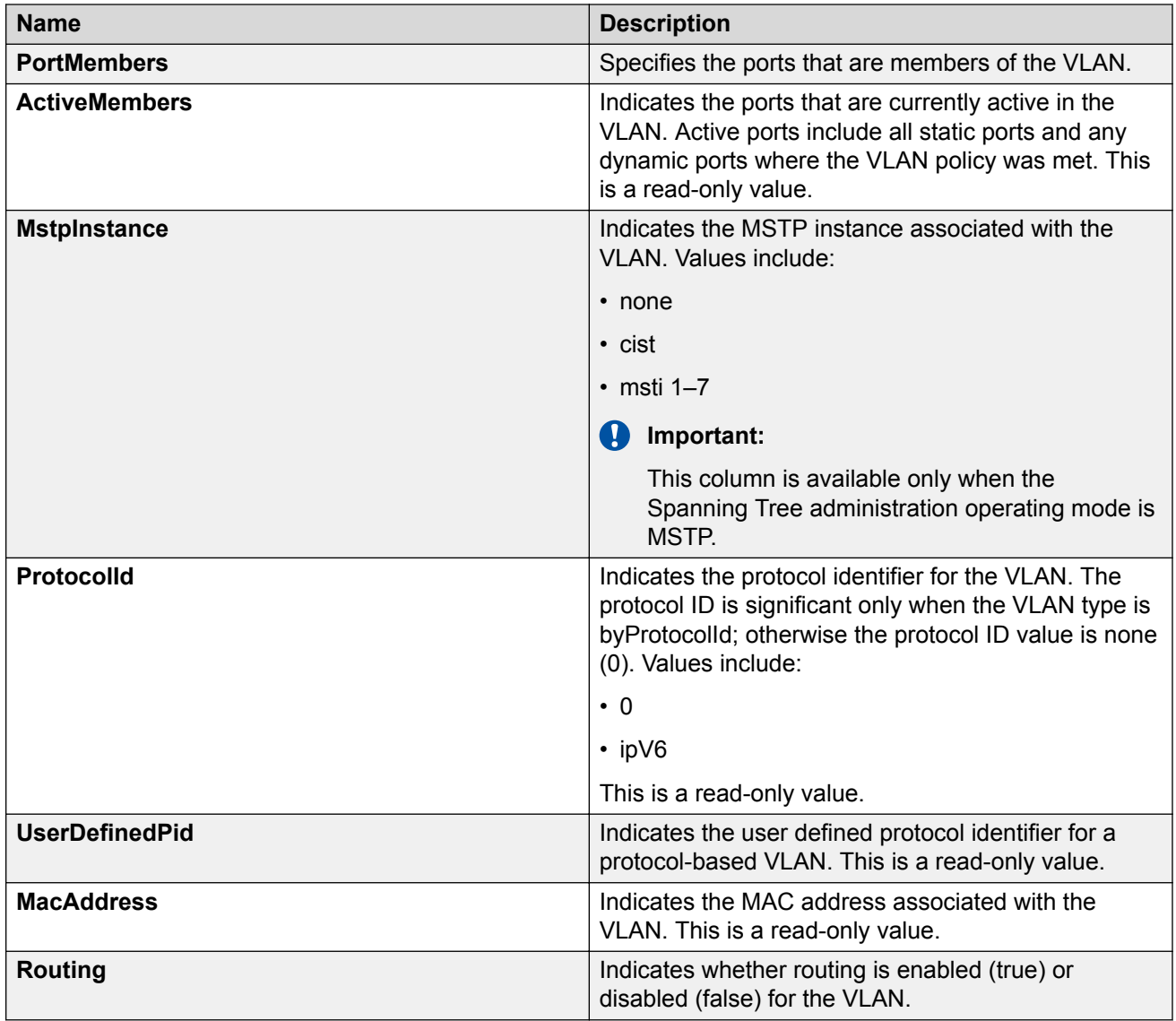

# **Creating a VLAN in STG mode using EDM**

Use this procedure to create a new VLAN when the switch is in STG mode.

### **Before you begin**

Select STG for the Spanning Tree administration mode.

### **Procedure**

- 1. In the navigation tree, double-click **VLAN**.
- 2. Double-click **VLANs** .
- 3. In the work area, click the **Basic** tab.
- 4. Click **Insert**.
- 5. In the **VLAN ID** field, type a value.

OR

Accept the default ID for the VLAN.

6. In the **Name** field, type a value.

OR

Accept the default name for the VLAN.

- 7. In the **Type** field, select **byPort** or **byProtocolId**.
- 8. To configure the VLAN as a voice VLAN, check the **VoiceEnabled** checkbox.
- 9. Click **Insert**.
- 10. In the VLAN row, double-click the cell in the **PortMembers** column.
- 11. Select ports to add to the VLAN.

OR

Deselect ports to remove them from the VLAN.

- 12. Click **Ok**.
- 13. In the VLAN row, double-click the cell in the **Routing** column.
- 14. Select a value from the list — **true** to enable routing for the VLAN, or **false** to disable routing for the VLAN.
- 15. On the toolbar, click **Apply**.

### **VLAN in STG mode field descriptions**

The following table describes the fields to create VLANs in STG mode.

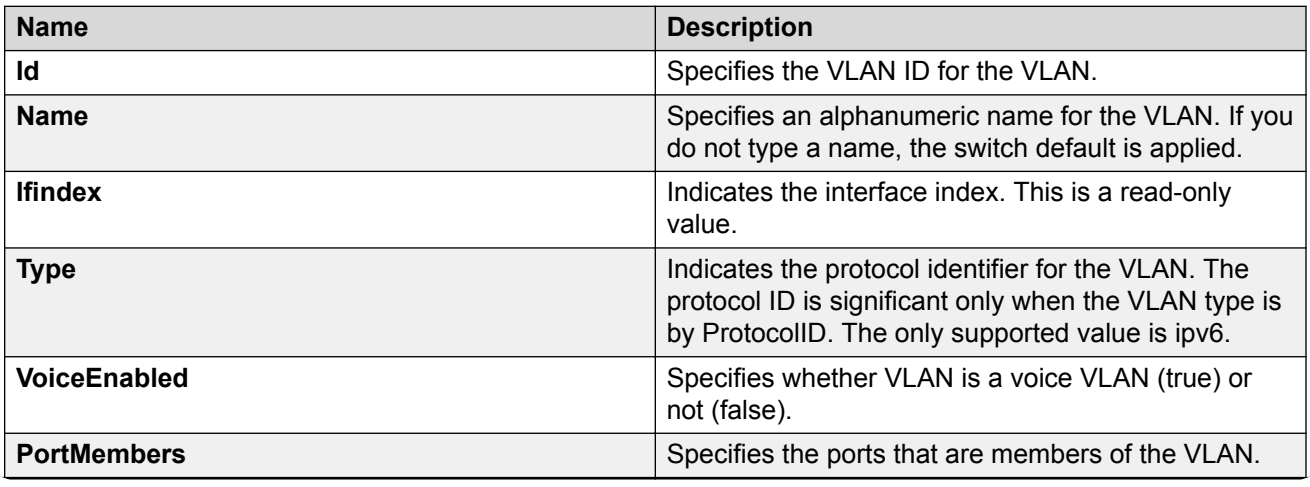

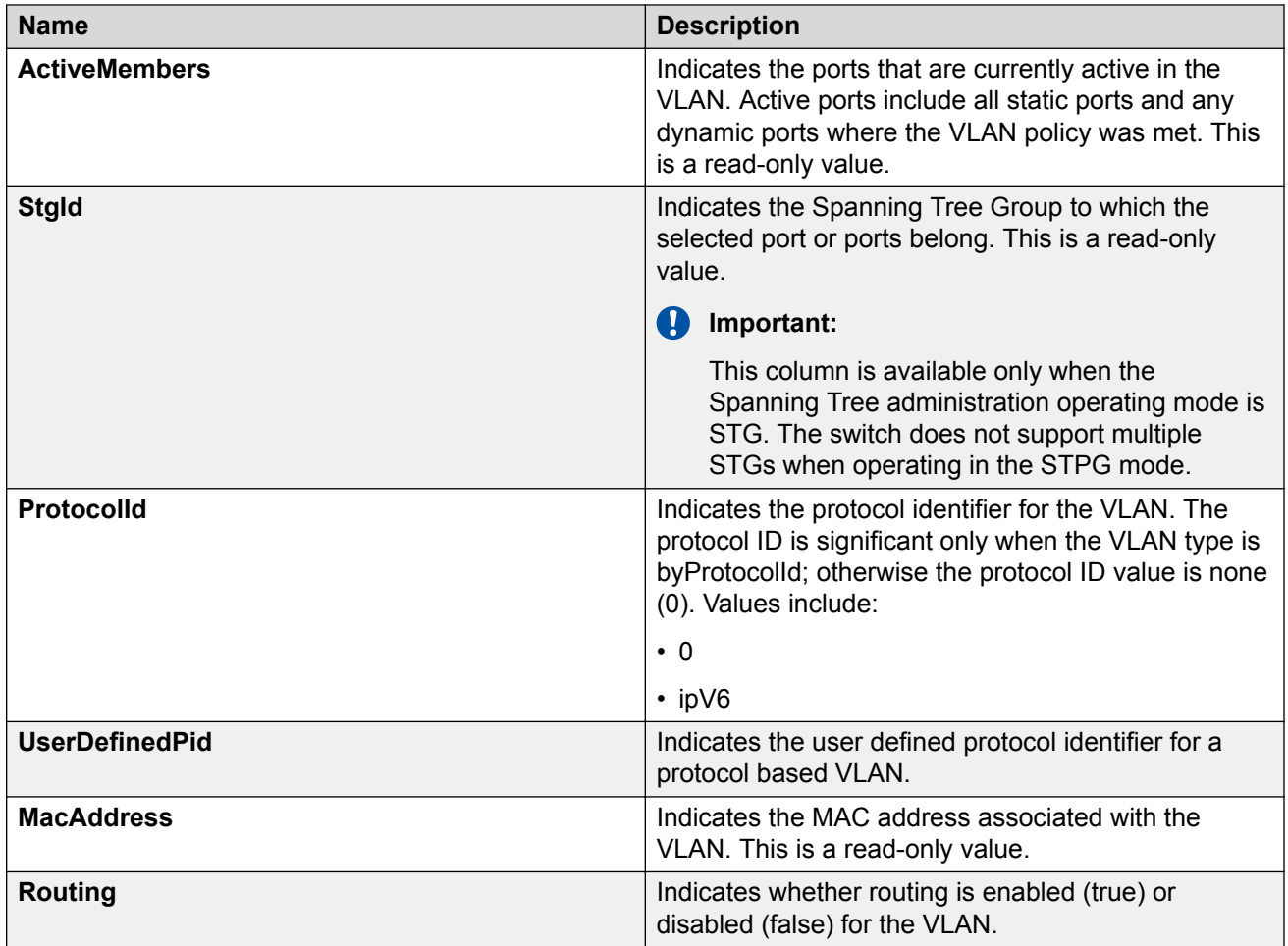

# **Creating a VLAN in RSTP mode using EDM**

Use this procedure to create a new VLAN when the switch is in RSTP mode.

### **Before you begin**

Select RSTP for the Spanning Tree administration mode.

### **Procedure**

- 1. In the navigation tree, double-click **VLAN**.
- 2. Double-click **VLANs**.
- 3. In the work area, click the **Basic** tab.
- 4. Click **Insert**.
- 5. In the **ID** field, type a value.

OR

Accept the default ID for the VLAN.

6. In the **Name** field, type a value.

OR

Accept the default name for the VLAN.

- 7. In the **Type** field, select **byPort** or **byProtocolId**.
- 8. To configure the VLAN as a voice VLAN, check the **VoiceEnabled** checkbox.
- 9. Click **Insert**.
- 10. In the VLAN row, double-click the cell in the **PortMembers** column.
- 11. Select ports to add to the VLAN.

OR

Deselect ports to remove them from the VLAN.

- 12. Click **Ok**.
- 13. In the VLAN row, double-click the cell in the **Routing** column.
- 14. Select a value from the list — **true** to enable routing for the VLAN, or **false** to disable routing for the VLAN.
- 15. On the toolbar, click **Apply**.

### **VLAN in RSTP mode field descriptions**

The following table describes the fields to create a VLAN in RSTP mode.

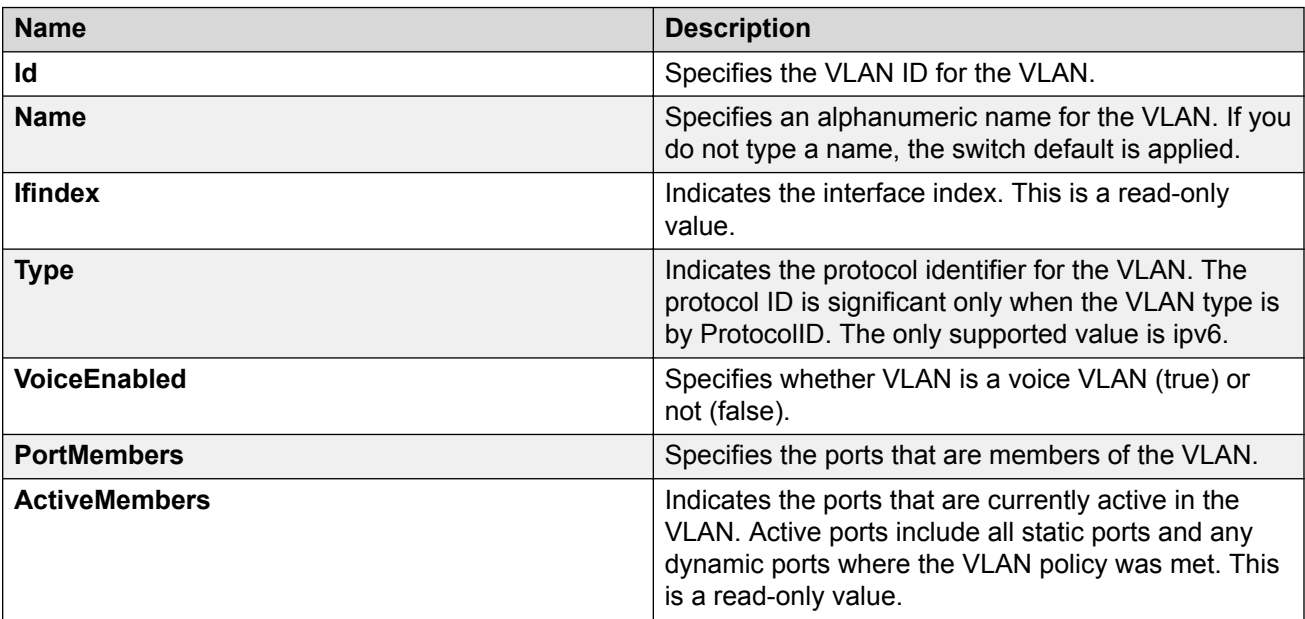

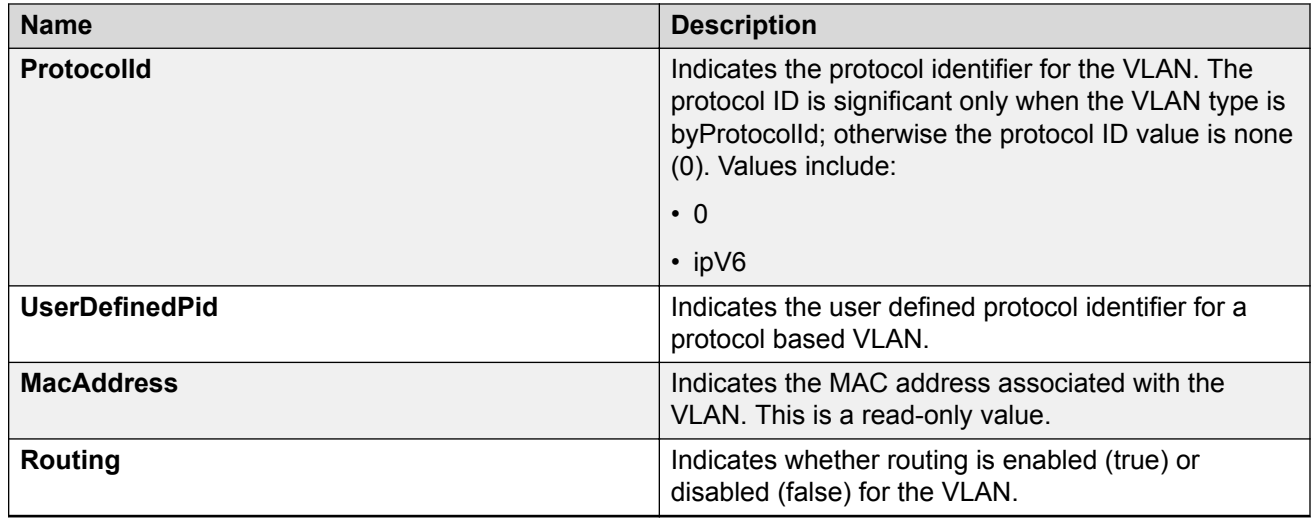

# **Creating a VLAN in MSTP mode using EDM**

Use this procedure to create a new VLAN when the switch is in MSTP mode.

#### **Before you begin**

Select MSTP for the Spanning Tree administration mode.

#### **Procedure**

- 1. In the navigation tree, double-click **VLAN**.
- 2. Double-click **VLANs**.
- 3. In the work area, click the **Basic** tab.
- 4. Click **Insert**.
- 5. In the **Id** dialog box, type a value.

OR

Accept the default ID for the VLAN.

6. In the **Name** dialog box, type a value.

OR

Accept the default name for the VLAN.

- 7. In the **Type** field, select **byPort** or **byProtocolId**.
- 8. To configure the VLAN as a voice VLAN, check the **VoiceEnabled** checkbox.
- 9. Click the **MstpInstance** box arrow.
- 10. Select a value from the list.
- 11. Click **Insert**.
- 12. In the VLAN row, double-click the cell in the **PortMembers** column.
- 13. Select ports to add to the VLAN.

OR

Deselect ports to remove them from the VLAN.

- 14. Click **Ok**.
- 15. In the VLAN row, double-click the cell in the **Routing** column.
- 16. Select a value from the list — **true** to enable routing for the VLAN, or **false** to disable routing for the VLAN.
- 17. On the toolbar, click **Apply**.

### **VLAN in MSTP mode field descriptions**

The following table describes the fields to create a VLAN in MSTP mode.

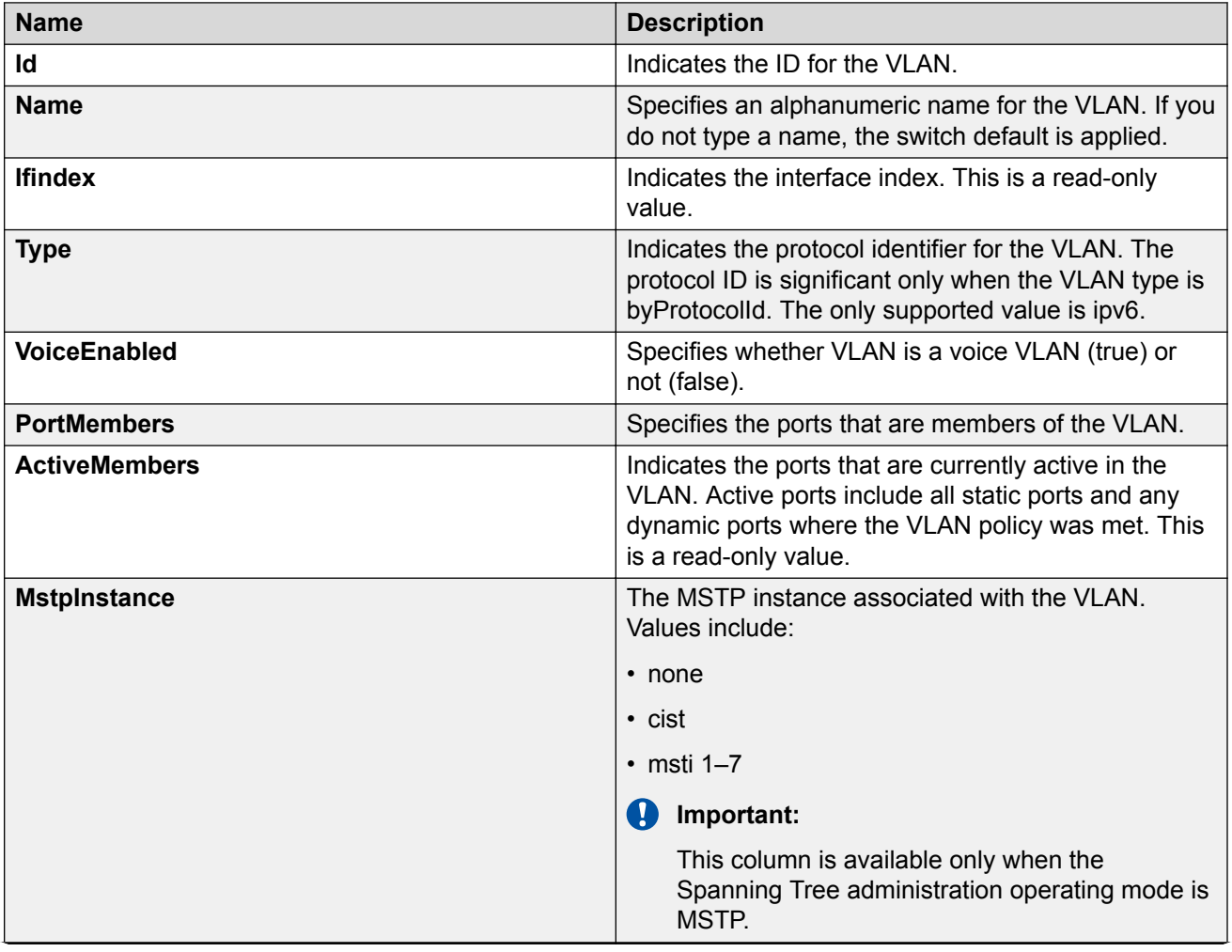
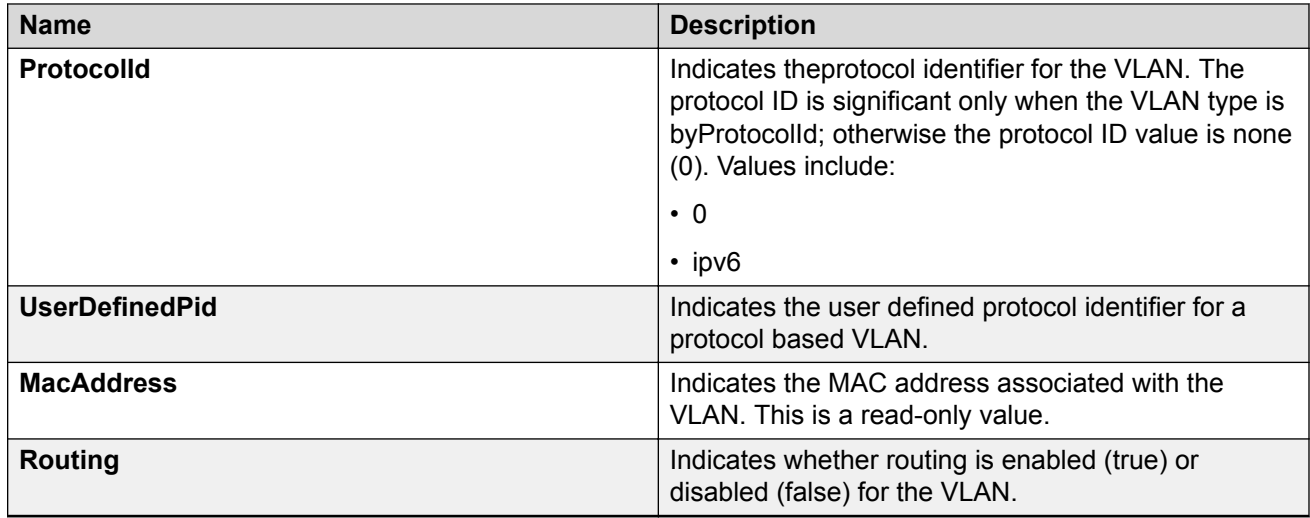

## **Deleting a VLAN using EDM**

Use this procedure to delete a VLAN.

### **Procedure**

- 1. In the navigation tree, double-click **VLAN**.
- 2. Double-click **VLANs**.
- 3. To select a VLAN to delete, click the VLAN ID.
- 4. Click **Delete**.
- 5. Click **Yes**.

# **VLAN configuration for ports using EDM**

Use the information in this section to view and configure VLAN membership for specific ports.

## **Displaying VLAN membership port information using EDM**

Use this procedure to display the VLAN membership information for switch ports.

- 1. In the navigation tree, double-click **VLAN**.
- 2. In the VLAN tree, double-click **VLANs**.
- 3. Click the **Ports** tab.

### **VLAN port membership field descriptions**

The following table describes the fields to help you understand the VLAN port membership.

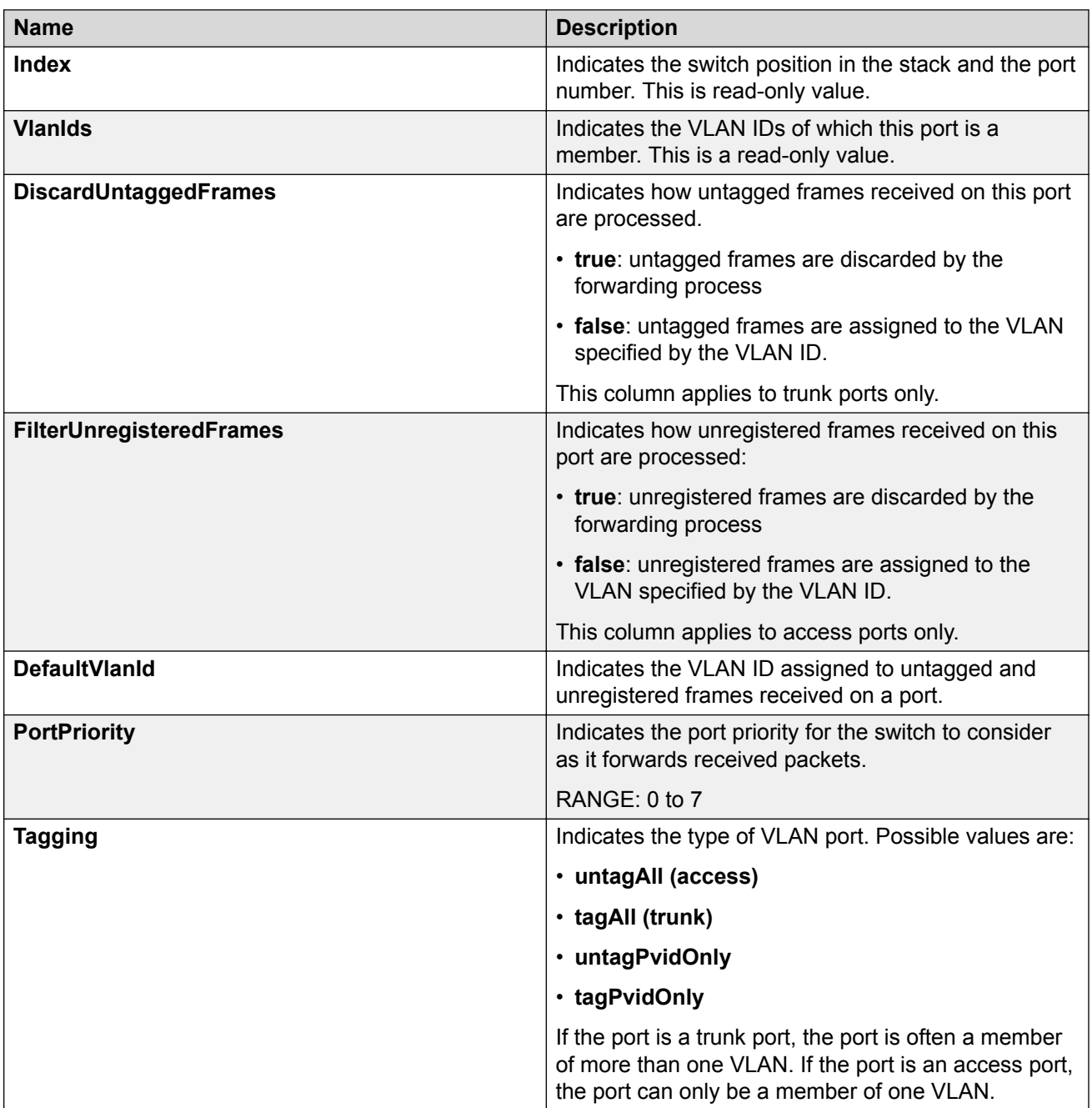

## **Configuring VLAN membership ports using EDM**

Use this procedure to configure VLAN membership for one or more switch ports.

### **Procedure**

- 1. In the navigation tree, double-click **VLAN**.
- 2. In the VLAN tree, double-click **VLANs**.
- 3. Click the **Ports** tab.
- 4. To select a port to edit, click the port row.
- 5. In the port row, double-click the cell in the **DiscardUntaggedFrames** column.
- 6. Select a value from the list **true** to discard untagged frames for the port, or **false** to accept untagged frames for the port.
- 7. In the port row, double-click the cell in the **FIlterUnregisteredFrames** column.
- 8. Select a value from the list **true** to discard unregistered frames for the port, or **false** to process unregistered frames normally for the port.
- 9. In the port row, double-click the cell in the **DefaultVlanId** column.
- 10. Type a value for the default VLAN ID.
- 11. In the port row, double-click the cell in the **PortPriority** column.
- 12. Select a value from the list.
- 13. In the port row, double-click the cell in the **Tagging** column.
- 14. Select a value from the list.
- 15. Repeat steps 5 through 15 to configure VLAN memberships for additional ports.
- 16. On the toolbar, click **Apply**.

### **VLAN Membership ports field descriptions**

The following table describes the fields to configure VLAN membership ports.

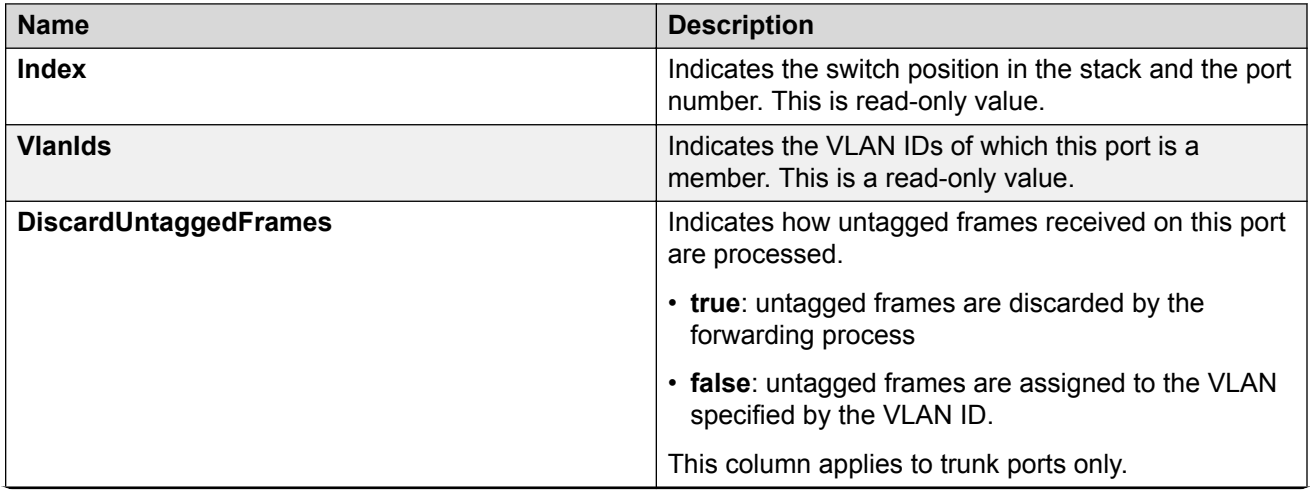

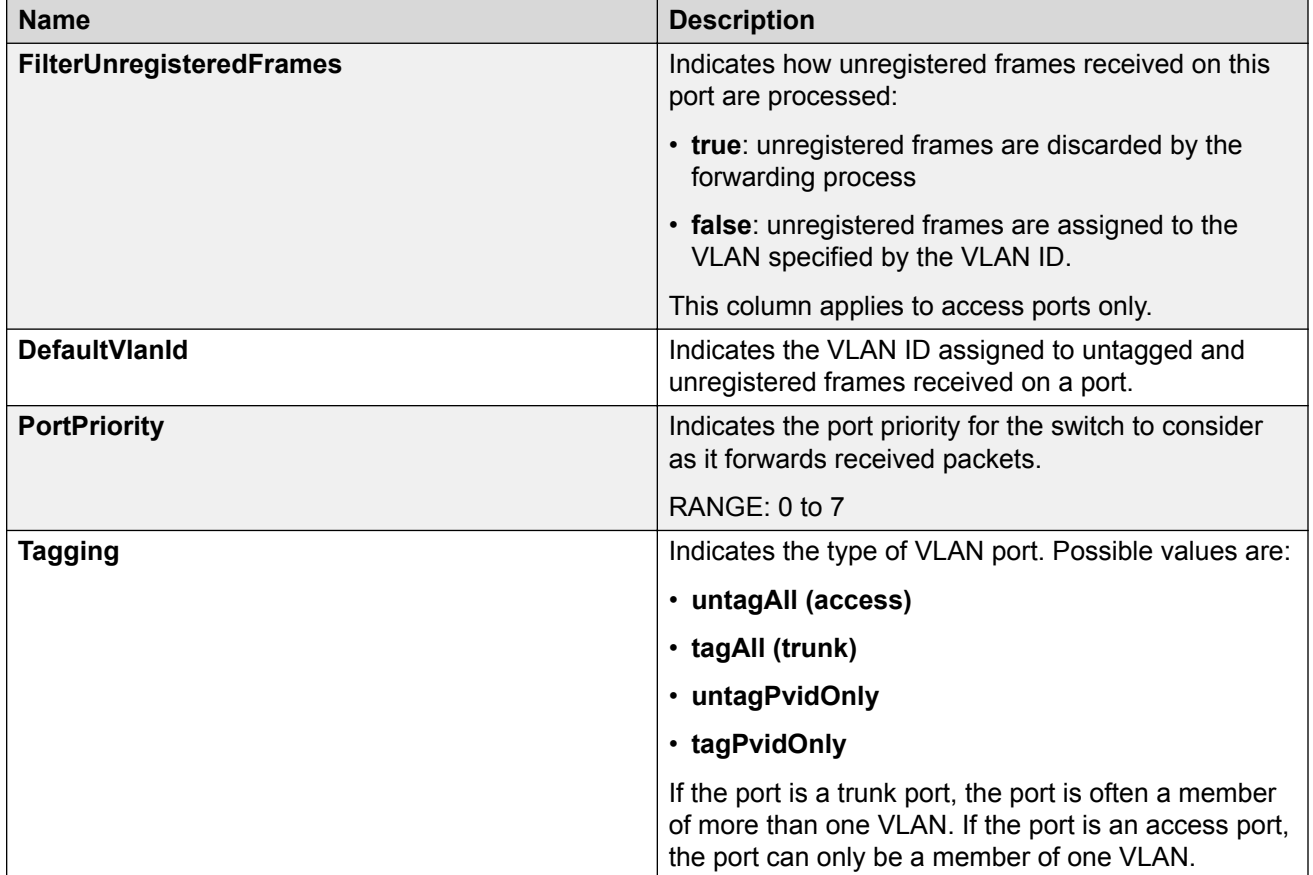

# **Selecting VLAN configuration control using EDM**

Use this procedure to select configuration control for a VLAN.

- 1. In the navigation tree, double-click **VLAN**.
- 2. In the VLAN tree, double-click **VLANs**.
- 3. In the work area, click the **Settings** tab.
- 4. In the **ManagementVlanID** dialog box, type a value.
- 5. In the **VlanConfigControl** section, click a radio button.
- 6. On the toolbar, click **Apply**.

## **VLAN configuration control field descriptions**

The following table describes the fields used to set VLAN configuration control.

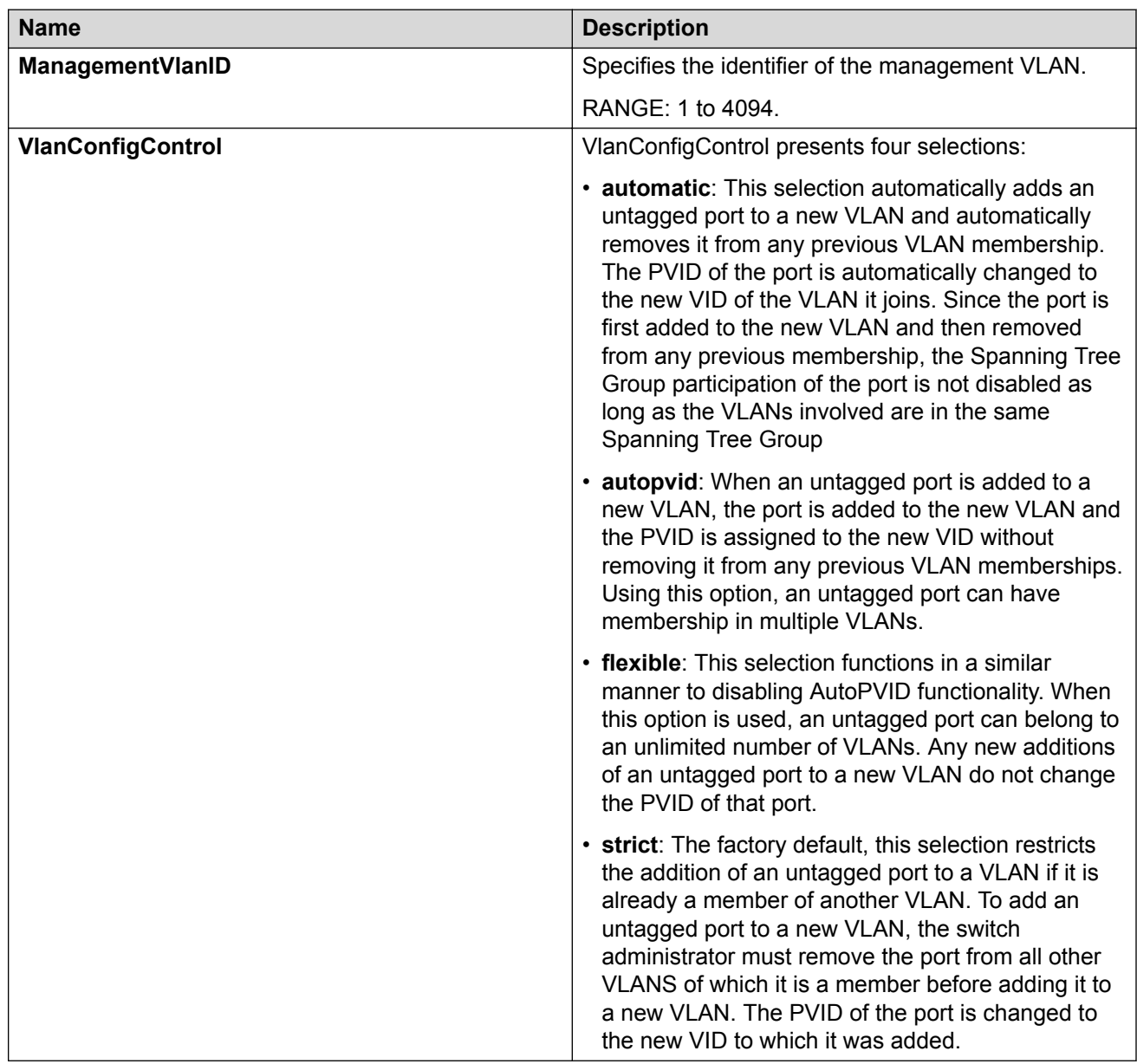

# **Port configuration for VLANs using EDM**

Use the information in this section to view and configure specific ports for VLAN membership.

## **Displaying port VLAN membership information using EDM**

Use this procedure to display the VLAN membership information for switch ports.

### **Procedure**

- 1. In the navigation tree, double-click **Edit**.
- 2. In the Edit tree, double-click **Chassis**.
- 3. In the Chassis tree, double-click **Ports**.
- 4. Click the **VLAN** tab.

### **Port VLAN membership information field descriptions**

The following table describes the fields used to display VLAN membership information.

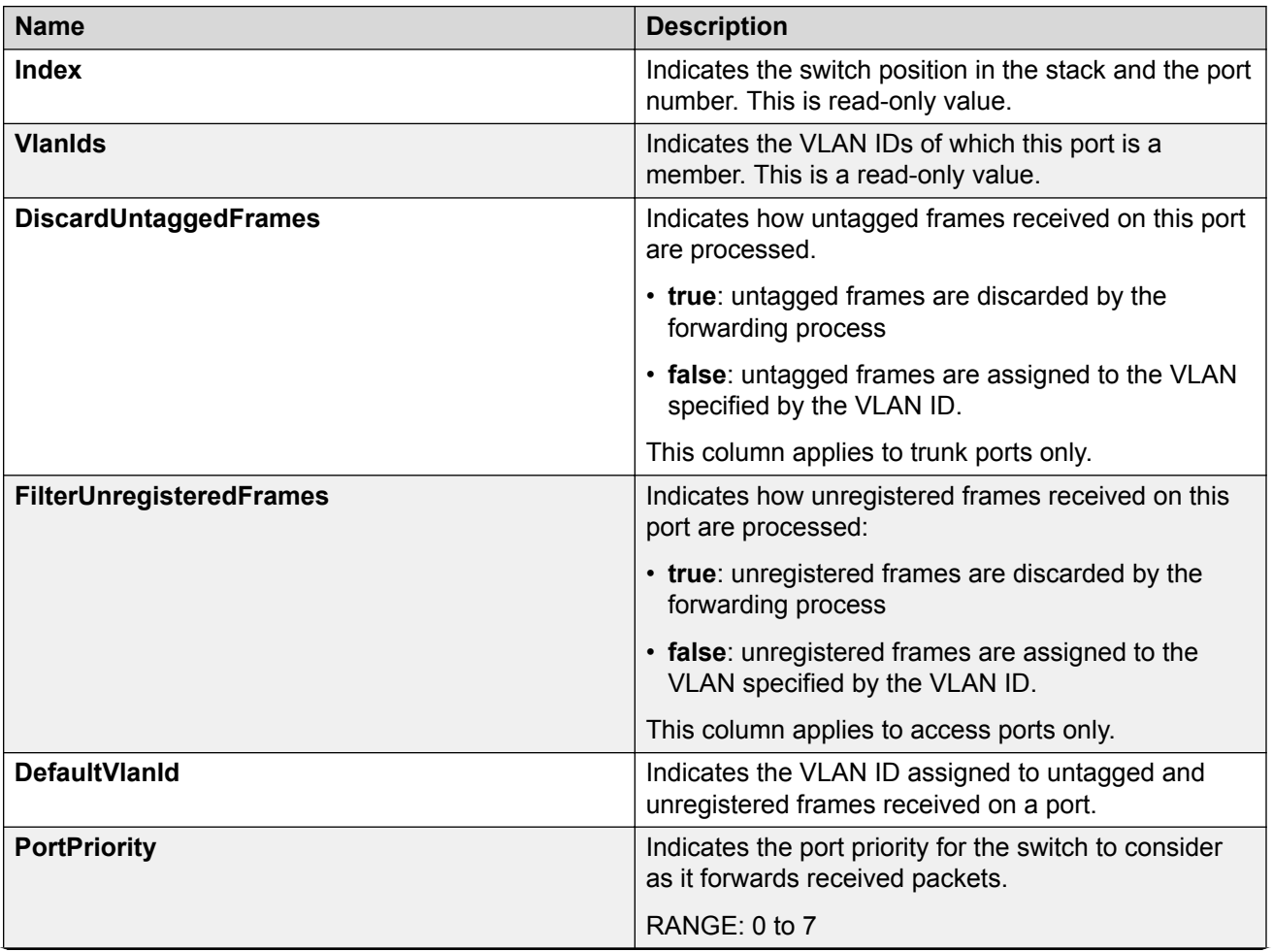

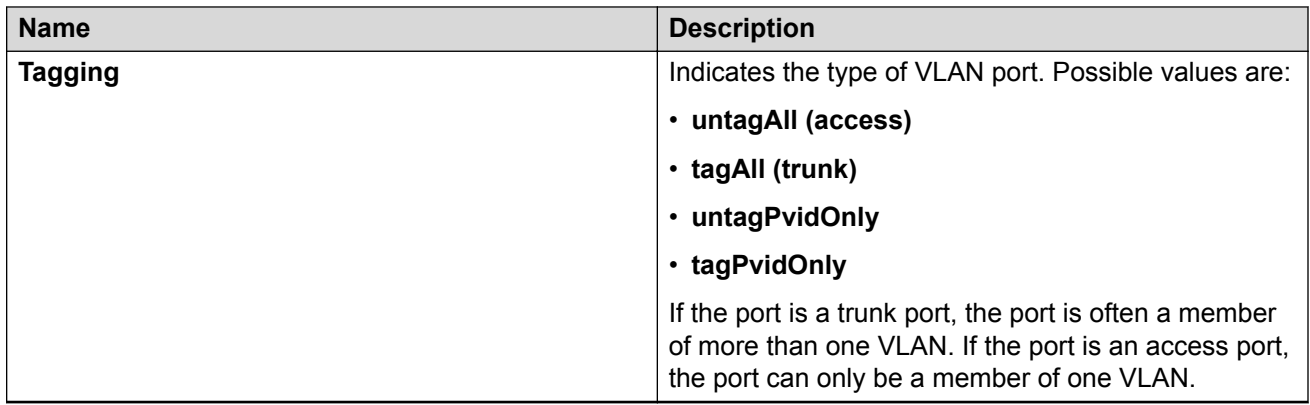

## **Configuring ports for VLAN membership using EDM**

Use this procedure to configure one or more switch ports for VLAN membership.

- 1. In the navigation tree, double-click **Edit**.
- 2. In the Edit tree, double-click **Chassis**.
- 3. In the Chassis tree, double-click **Ports**.
- 4. Click the **VLAN** tab.
- 5. To select a port to edit, click the port row.
- 6. In the port row, double-click the cell in the **DiscardUntaggedFrames** column.
- 7. Select a value from the list **true** to discard untagged frames for the port, or **false** to accept untagged frames for the port.
- 8. In the port row, double-click the cell in the **FIlterUnregisteredFrames** column.
- 9. Select a value from the list **true** to discard unregistered frames for the port, or **false** to process unregistered frames normally for the port.
- 10. In the port row, double-click the cell in the **DefaultVlanId** column.
- 11. Type a value for the default VLAN ID.
- 12. In the port row, double-click the cell in the **PortPriority** column.
- 13. Select a value from the list.
- 14. In the port row, double-click the cell in the **Tagging** column.
- 15. Select a value from the list.
- 16. Repeat steps 5 through 15 to configure VLAN memberships for additional ports.
- 17. On the toolbar, click **Apply**.

## **Configure ports for VLAN membership field descriptions**

The following table describes the fields to configure ports for VLAN membership

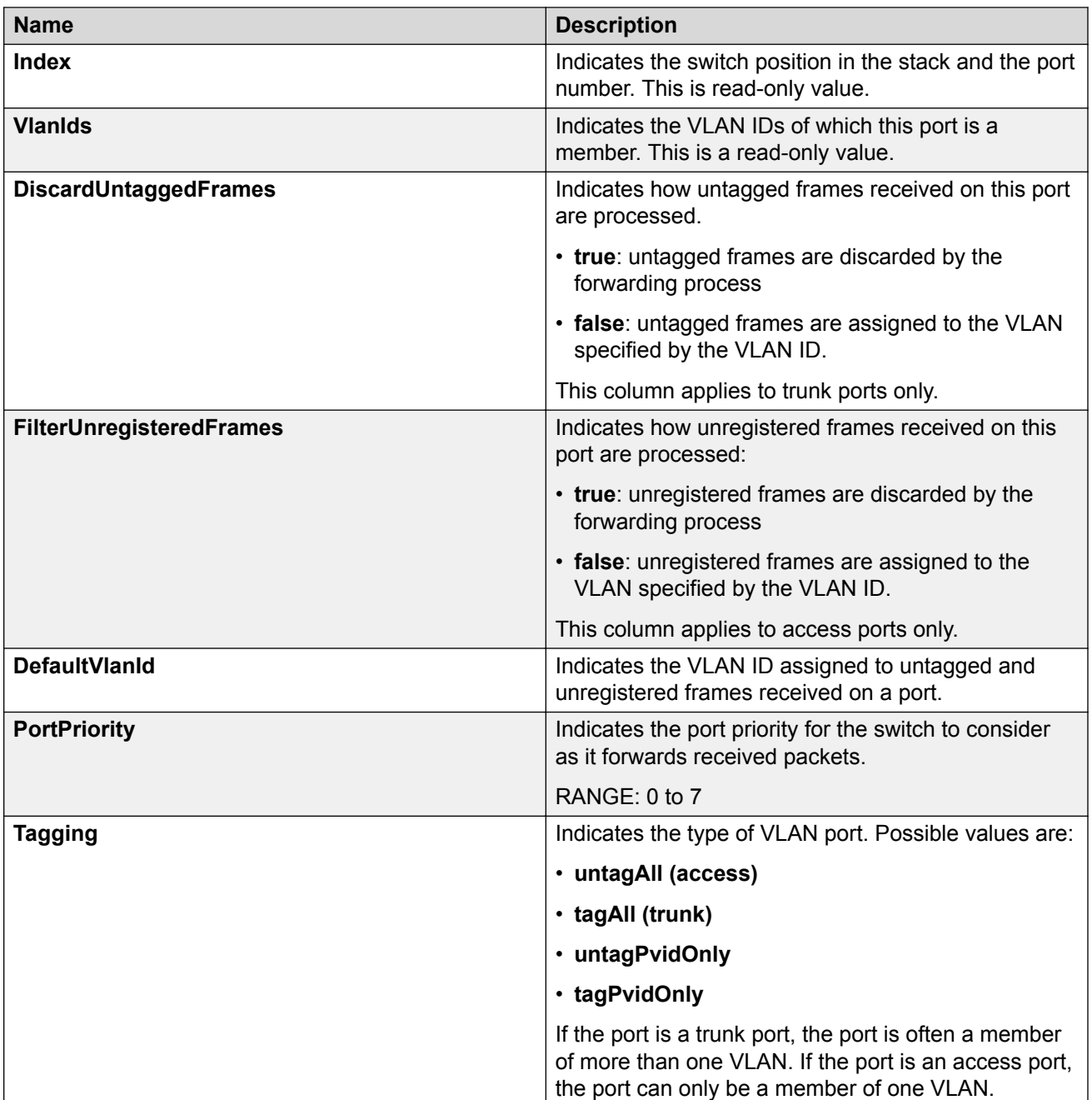

## **Configuring RIP for a VLAN using EDM Procedure**

- 1. From the navigation tree, double-click **VLAN**.
- 2. Double-click **VLANs**.
- 3. In the work area, click the **Basic** tab.
- 4. To select a VLAN to edit, click the VLAN ID.
- 5. On the toolbar, click **IP**.
- 6. In the work area, click the **RIP** tab.
- 7. In the **Poison** section, click a radio button.
- 8. Select or clear the **DefaultSupply** check box to enable ABC for the VLAN.
- 9. Select or clear the **DefaultListen** check box to enable ABC for the VLAN.
- 10. Select or clear the **AutoAggregateEnable** check box to enable ABC for the VLAN.
- 11. Select or clear the **AdvertiseWhenDown** check box to enable ABC for the VLAN.
- 12. In the Cost dialog box, type a value.
- 13. Click **Apply** .

## **Variable definitions**

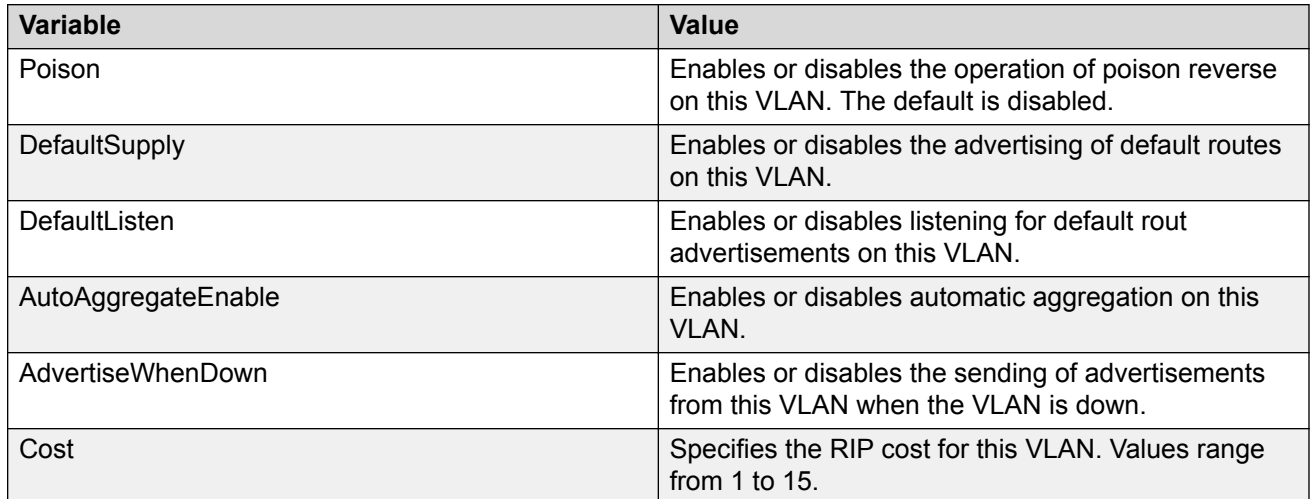

# **Configuring an IPv6 interface using EDM**

Use this procedure to configure an IPv6 interface

### **Procedure**

- 1. In the navigation tree, double-click **VLAN**.
- 2. In the **VLAN** tree, click **VLAN**.
- 3. In the VLAN work area, click the **Basic** tab.
- 4. Click **IPv6**.
- 5. Click **Insert**.
- 6. In the **Identifier** box, type the identifier portion of the address or leave the field blank to use the default MAC-based identifier that is created automatically. This is the IPv6 link-local address.
- 7. In the **Descr** box, type a description for this IPv6 interface (255 characters maximum length).
- 8. In the **ReasmMaxSize(MTU)** box, type a value in the MTU field to set the maximum size of an IPv6 packet, in bytes. The range is 1280 to 9600 and the default is 1500.
- 9. Click the **AdminStatus** box to create and enable the IPv6 interface at the same time.
- 10. In the **ReachableTime** box, you can type the reachable time. The range is 0 to 3600000 milliseconds.
- 11. In the **RetransmitTime** box, you can type the retransmit time. The range is 0 to 3600000 milliseconds.
- 12. Click **Insert**.

## **Interfaces tab field descriptions**

The following table describes the fields on the Interfaces tab.

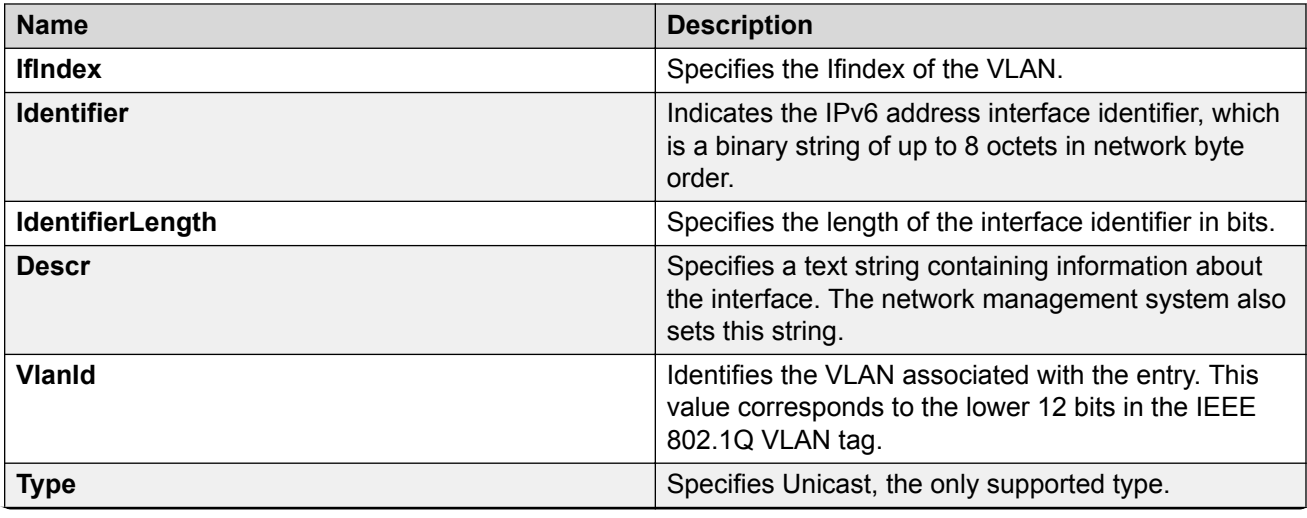

<span id="page-154-0"></span>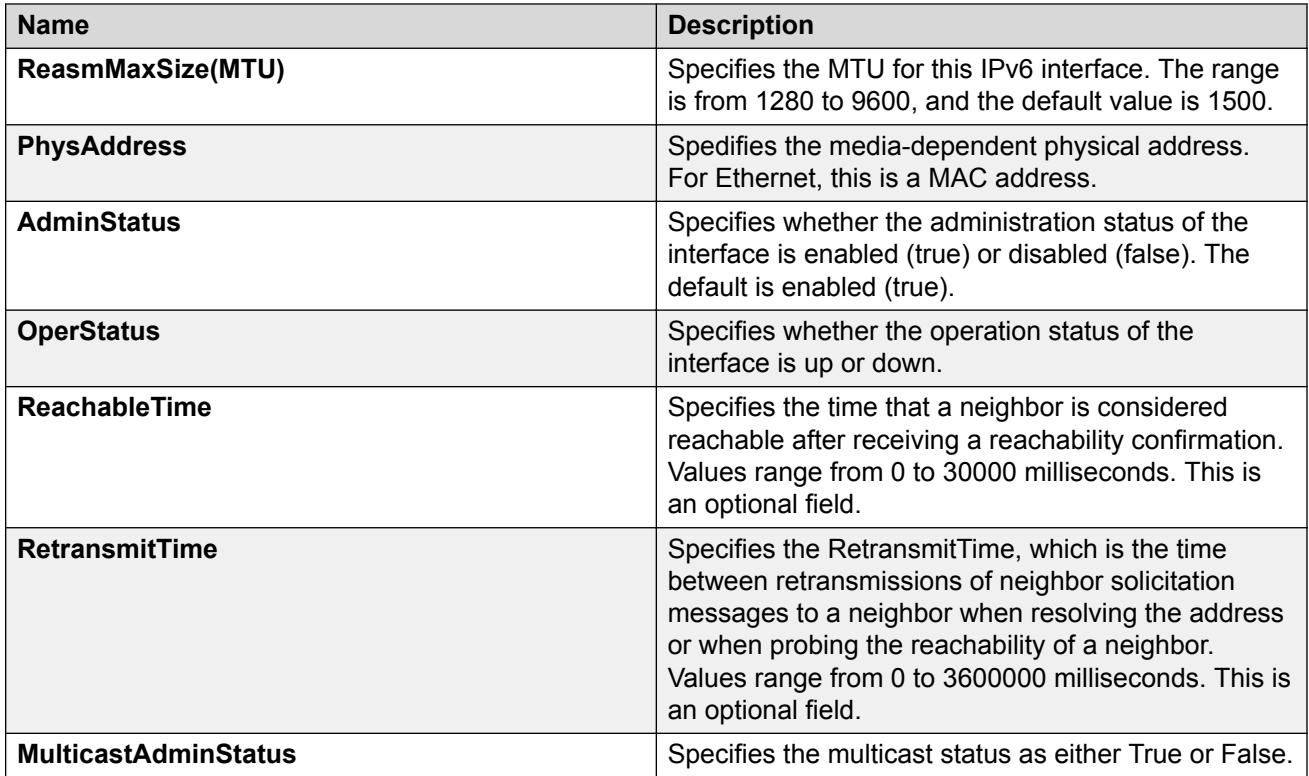

# **MAC address table management using EDM**

This section describes how to manage the MAC address table by clearing entries.

### **Important:**

In certain situations, due to the hash algorithm used by the switch to store MAC addresses into memory, some MAC addresses cannot be learned.

### **Related links**

[Configuring VLANs using Enterprise Device Manager](#page-131-0) on page 132 Flushing the MAC address table using EDM on page 155 [Flushing the MAC address table for an interface using EDM](#page-155-0) on page 156 [Flushing the MAC address table for a VLAN using EDM](#page-156-0) on page 157 [Flushing the MAC address table for a trunk using EDM](#page-156-0) on page 157 [Flushing a single MAC address table entry using EDM](#page-157-0) on page 158

## **Flushing the MAC address table using EDM**

Use this procedure to flush the MAC address table to clear all addresses in the MAC address table.

### <span id="page-155-0"></span>**Procedure**

- 1. In the navigation tree, double-click **Edit** to open the Edit navigation tree.
- 2. Double-click **Bridge** to open the Bridge work area.
- 3. Select the **Mac Flush** tab.
- 4. To clear all MAC address table entries, select the **FlushMacAddrTableAll** check box.
- 5. On the toolbar, click **Apply**.

### **Variable definitions**

#### **Table 2: MAC Flush tab parameters**

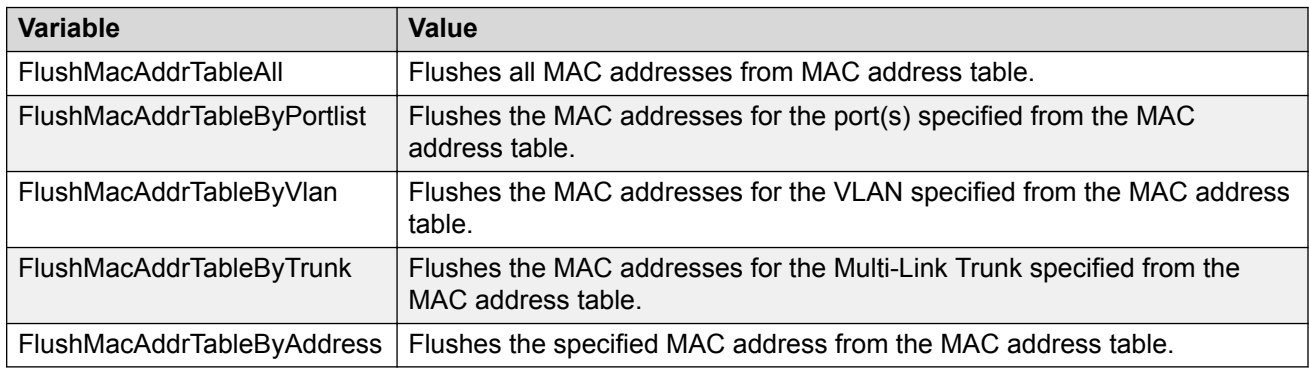

## **Flushing the MAC address table for an interface using EDM**

Use this procedure to flush the MAC address table for an interface to clear the MAC address table for specified interface ports.

### **Procedure**

- 1. In the navigation tree, double-click **Edit**.
- 2. Double-click **Bridge** to open the Bridge work area.
- 3. Select the **Mac Flush** tab.
- 4. Click the **FlushMacAddrTableByPortList** elipsis (...).
- 5. Select interface ports for which to clear MAC address table entries.
- 6. Click **Ok**.
- 7. On the toolbar, click **Apply**.

### **Related links**

[MAC address table management using EDM](#page-154-0) on page 155

## <span id="page-156-0"></span>**Flushing the MAC address table for a VLAN using EDM**

Use this procedure to flush the MAC address table for a VLAN to clear all MAC addresses for a specific VLAN.

### **Procedure**

- 1. In the navigation tree, double-click **Edit** to open the Edit navigation tree.
- 2. Double-click **Bridge** to open the Bridge work area.
- 3. Select the **Mac Flush** tab.
- 4. Type a VLAN ID for which to clear the MAC address table in the **FlushMacAddrTableByVlan** box.
- 5. On the toolbar, click **Apply**.

#### **Related links**

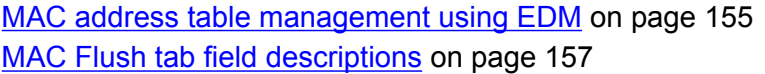

### **MAC Flush tab field descriptions**

The following table describes the fields on the MAC Flush tab.

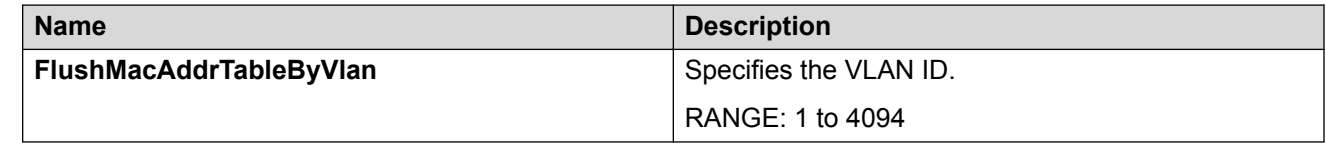

#### **Related links**

Flushing the MAC address table for a VLAN using EDM on page 157

## **Flushing the MAC address table for a trunk using EDM**

Use this procedure to flush the MAC address table for a trunk to clear all MAC addresses for members of a multi-link trunk.

- 1. In the navigation tree, double-click **Edit** to open the Edit navigation tree.
- 2. Double-click **Bridge** to open the Bridge work area.
- 3. Select the **Mac Flush** tab.
- 4. Type a trunk number for which to clear the MAC address table in the **FlushMacAddrTableByTrunk** box.
- 5. On the toolbar, click **Apply**.

#### <span id="page-157-0"></span>**Related links**

[MAC address table management using EDM](#page-154-0) on page 155 MAC Flush field descriptions on page 158

### **MAC Flush field descriptions**

The following table describes the fields on the MAC Flush tab.

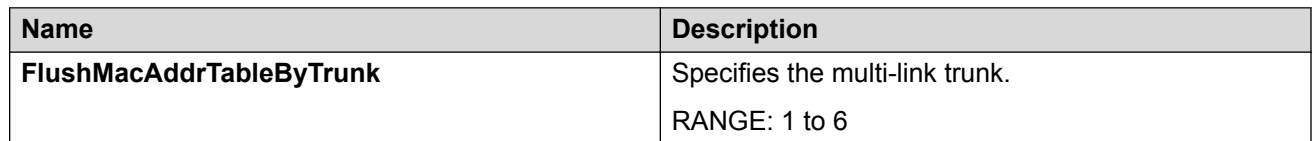

#### **Related links**

[Flushing the MAC address table for a trunk using EDM](#page-156-0) on page 157

## **Flushing a single MAC address table entry using EDM**

Use this procedure to flush a single MAC address table entry to clear one MAC address from the MAC address table.

#### **Procedure**

- 1. In the navigation tree, double-click **Edit** to open the Edit navigation tree.
- 2. Double-click **Bridge** to open the Bridge work area.
- 3. Select the **Mac Flush** tab.
- 4. Type a MAC address in the **FlushMacAddrTableByAddress** box.
- 5. On the toolbar, click **Apply**.

#### **Related links**

[MAC address table management using EDM](#page-154-0) on page 155 MAC Flush field descriptions on page 158

### **MAC Flush field descriptions**

The following table describes the fields on the MAC Flush tab.

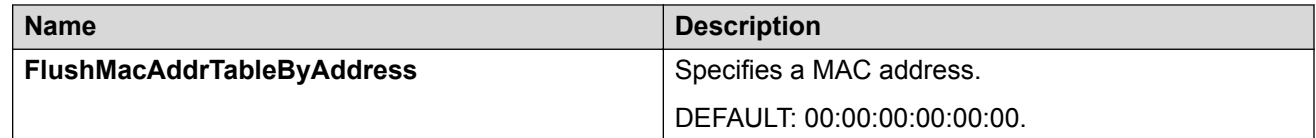

#### **Related links**

Flushing a single MAC address table entry using EDM on page 158

# **Link Aggregation Control Protocol**

With Link Aggregation (LA), you can create and manage a trunk group. You can control and configure a trunk group automatically through the use of the Link Aggregation Control Protocol (LACP). Use the procedures in this section to view and configure Link Aggregation Groups (LAG) and LACP.

## **Displaying LAG information using EDM**

Use this procedure to view Link Aggregation Group (LAG) configuration information.

### **Procedure**

- 1. In the navigation tree, double-click **VLAN**.
- 2. Double-click **MLT/LACP**.
- 3. Select the **LACP** tab.

### **LACP field descriptions**

The following table describes the fields on the LACP tab.

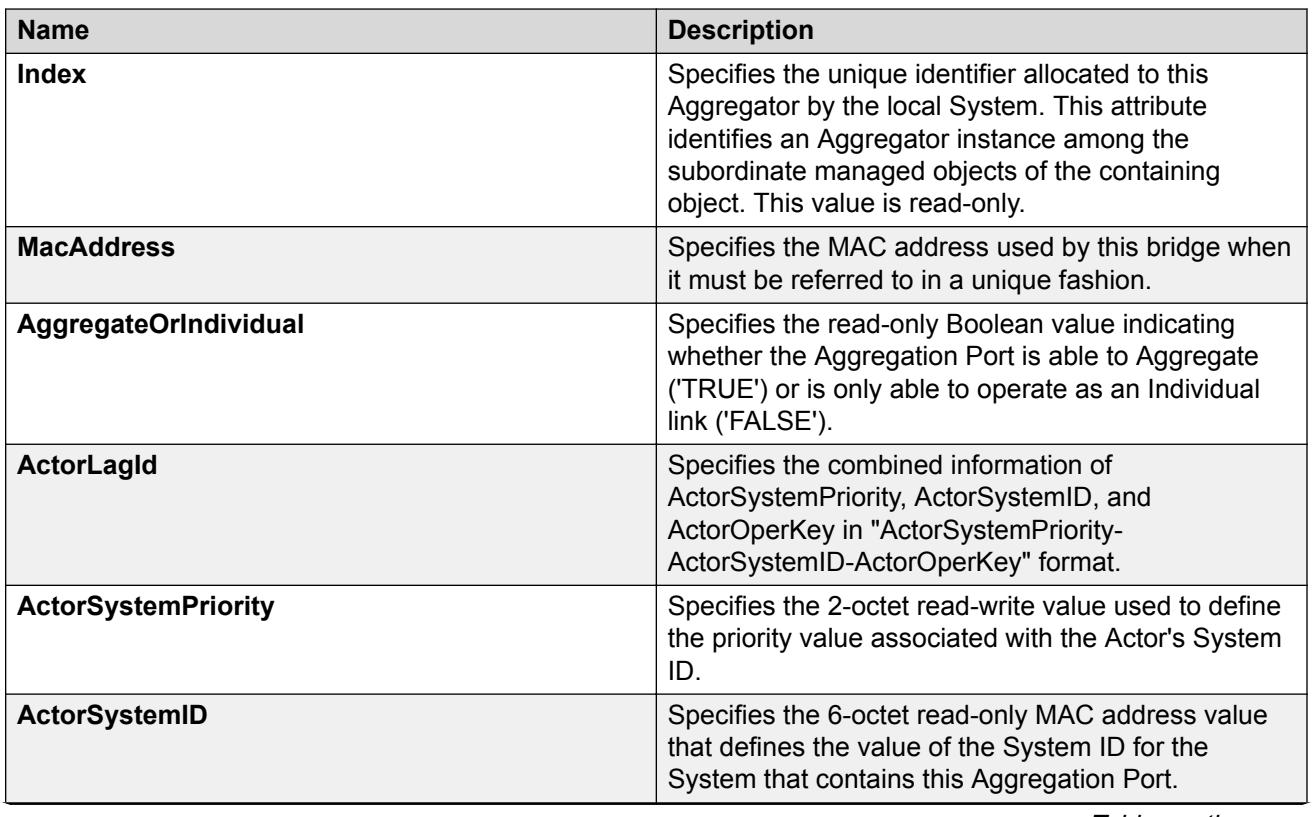

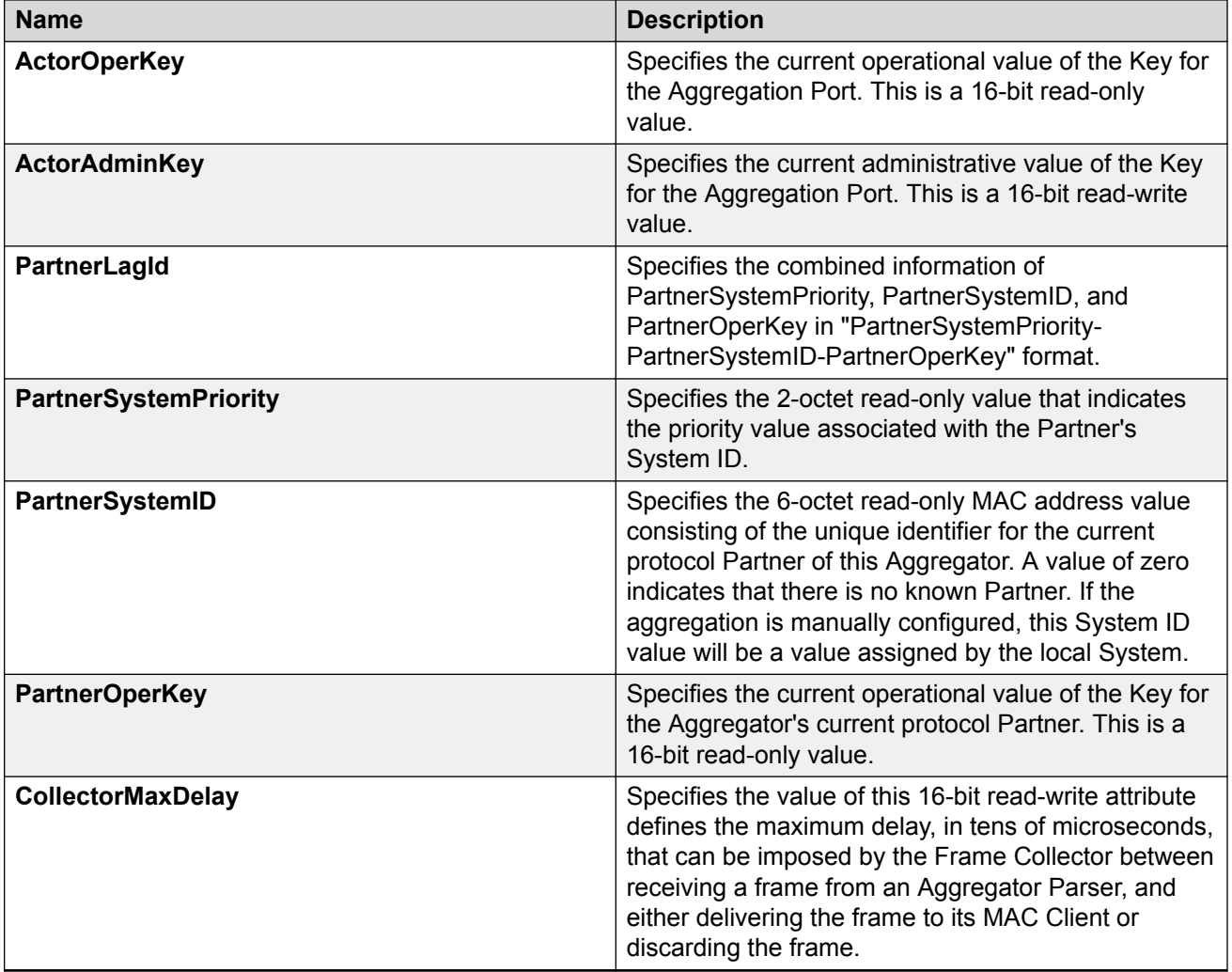

## **Link Aggregation Group configuration using EDM**

Use the procedures in this section to display or modify LAG member configuration.

### **Displaying LACP for LAG members using EDM**

Use this procedure to display the existing LACP configuration for LAG members.

### **Procedure**

- 1. In the navigation tree, double-click **VLAN**.
- 2. In the VLAN tree, double-click **MLT/LACP**.
- 3. In the work area, click the **LACP Ports** tab.

### **LACP Ports field descriptions**

The following table describes the fields on the LACP Ports tab.

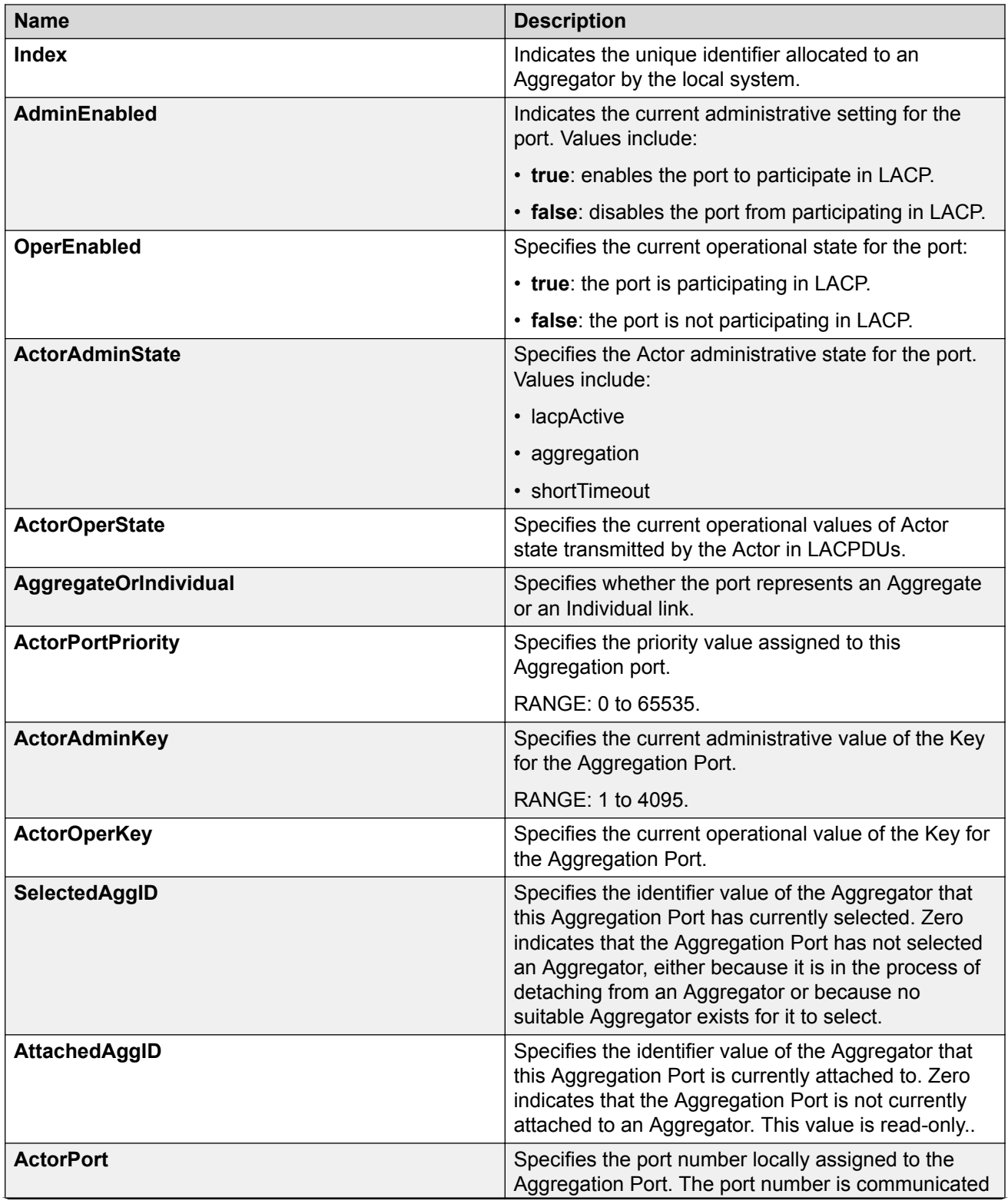

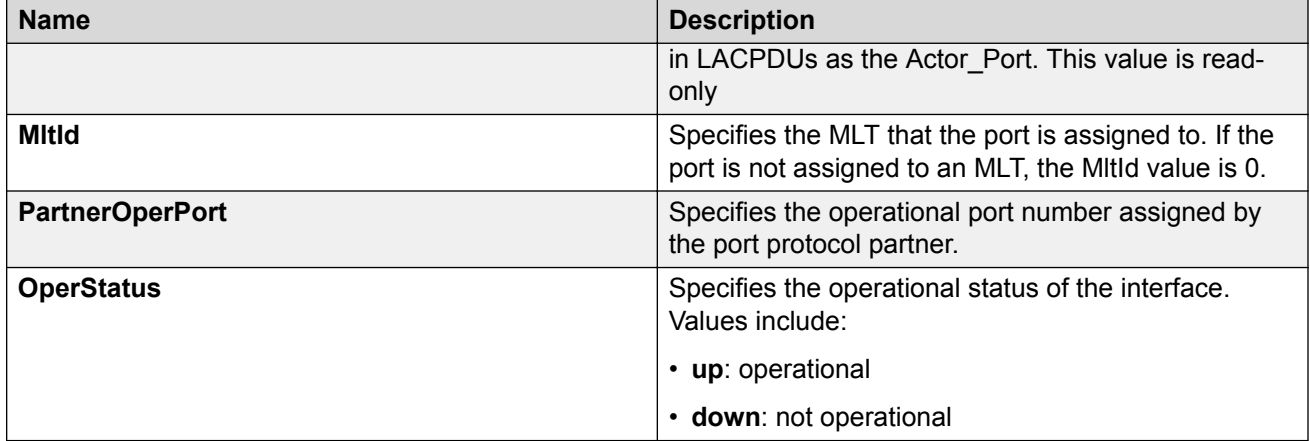

### **Configuring LACP for specific LAG members using EDM**

Use this procedure to configure LACP for LAG members.

#### **Before you begin**

- Ensure members you want to configure are not ADAC Call Server or Uplink ports.
- Disable ADAC for members you want configure.

#### **Important:**

To configure the port LACP mode to active, you must set the AdminEnabled value to **true** and the ActorAdminState value to **lacpActive**.

### *<u>D* Important:</u>

To configure the port LACP mode to passive, you must set the AdminEnabled value to **false** and clear the **lacpActive, aggregation,** and **shortTimeout** check boxes in ActorAdminState.

- 1. In the navigation tree, double-click **VLAN**.
- 2. In the VLAN tree, double-click **MLT/LACP**.
- 3. In the work area, click the **LACP Ports** tab.
- 4. To select a port to configure, click the port **Index**.
- 5. In the port row, double-click the cell in the **AdminEnabled** column.
- 6. Set a value from the list **true** to enable LACP for the port, or **false** to disable LACP for the port.
- 7. In the port row, double-click the cell in the **ActorAdminState** column.
- 8. Select an individual or combination of check boxes.
- 9. Click **OK**.
- 10. In the port row, double-click the cell in the **ActorPortPriority** column.
- 11. In the dialog box, edit the value as required.
- 12. In the port row, double-click the cell in the **ActorAdminKey** column.
- 13. In the dialog box, edit the value as required.
- 14. On the toolbar, click **Apply**.

### **LACP Ports field descriptions**

The following table describes the fields on the LACP Ports tab.

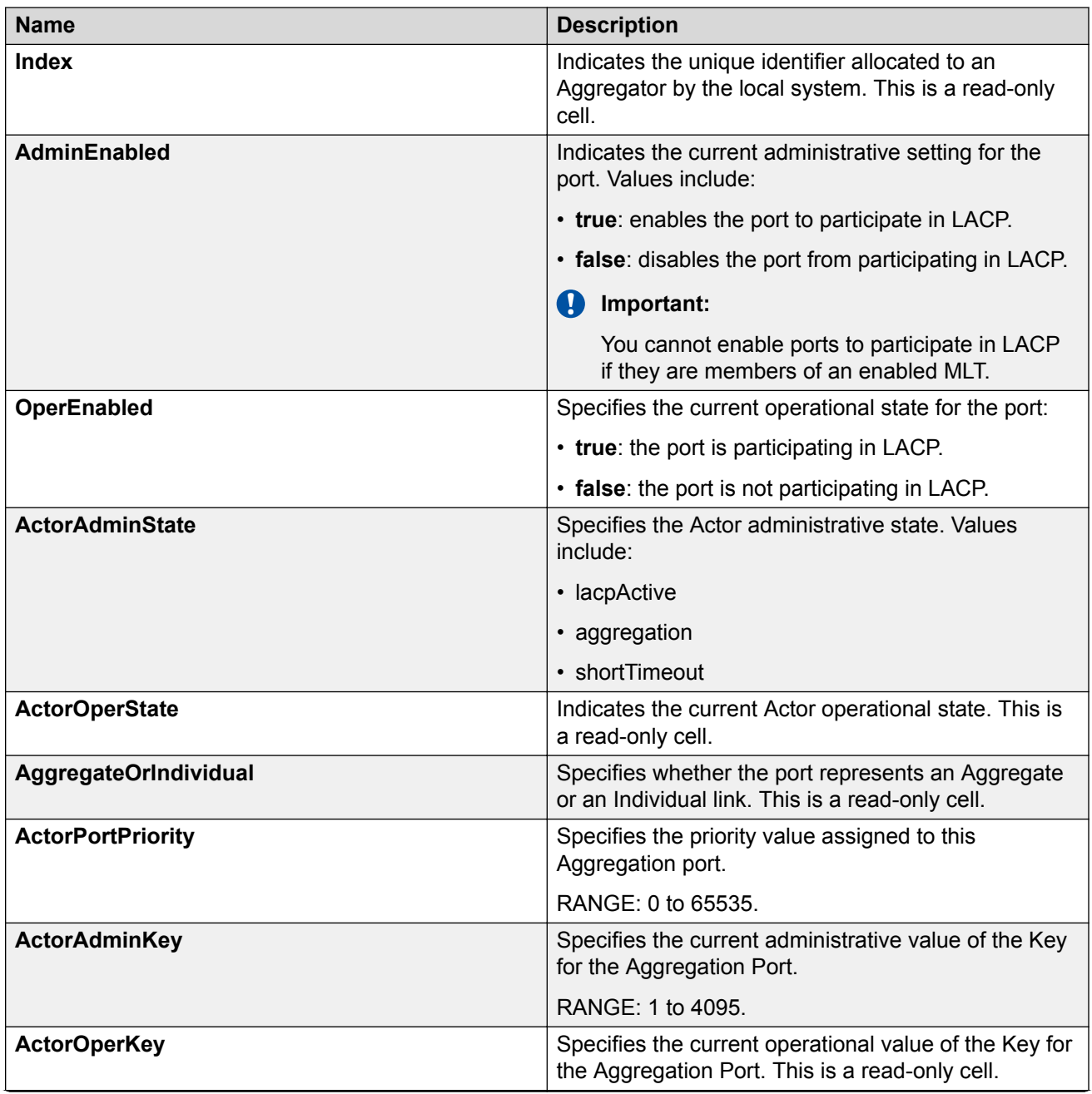

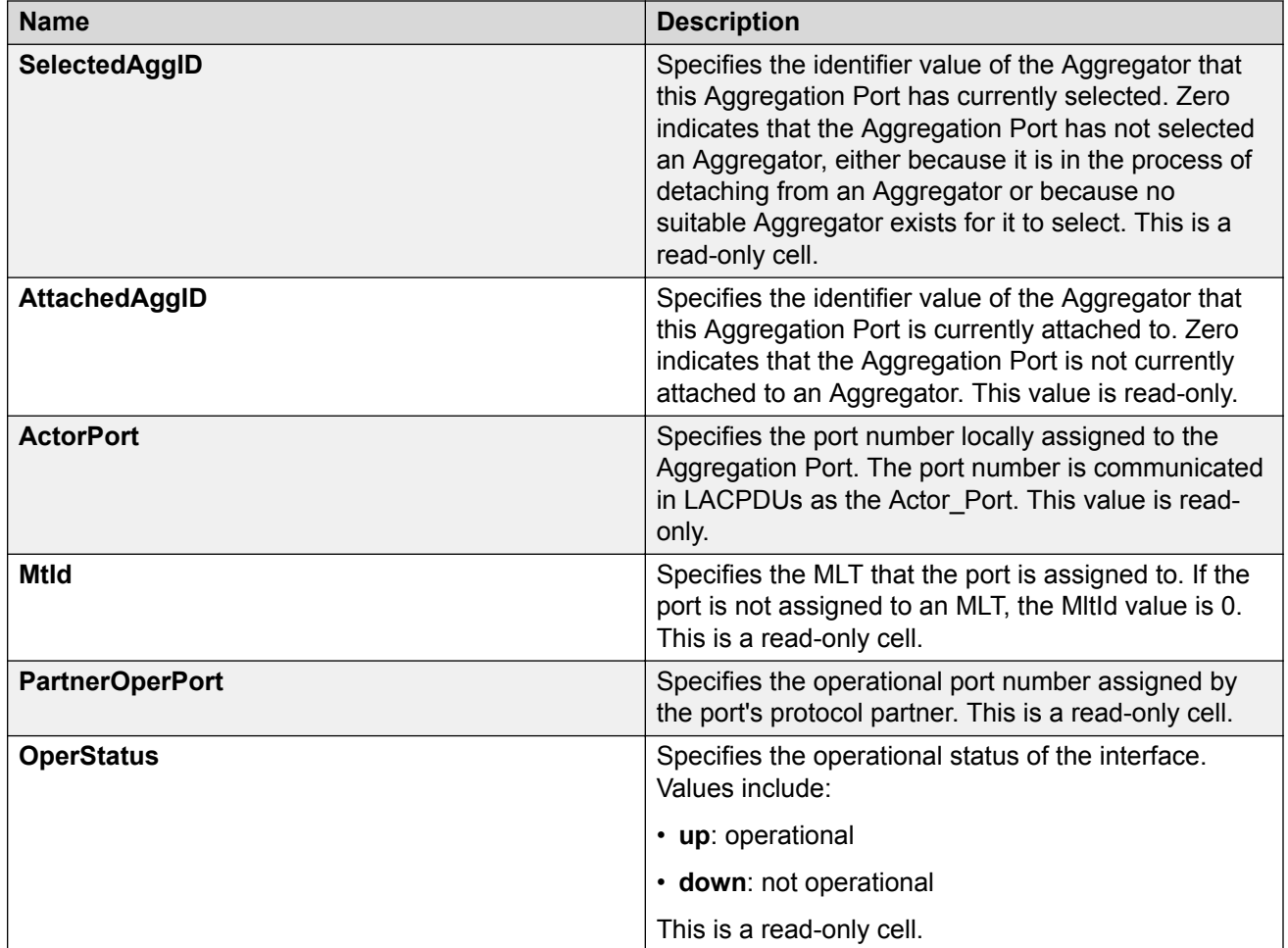

### **LACP configuration for ports using EDM**

You can use the information in this section to display or modify the LACP configuration for switch ports.

### **Displaying the LACP configuration for ports using EDM**

Use this procedure to view the existing LACP configuration for switch ports.

### **Procedure**

- 1. In the navigation tree, double-click **Edit**.
- 2. In the Edit tree, double-click **Chassis**.
- 3. In the Chassis tree, double-click **Ports**
- 4. Click the **VLACP** tab.

#### *LACP field descriptions*

The following table describes the fields on the LACP tab.

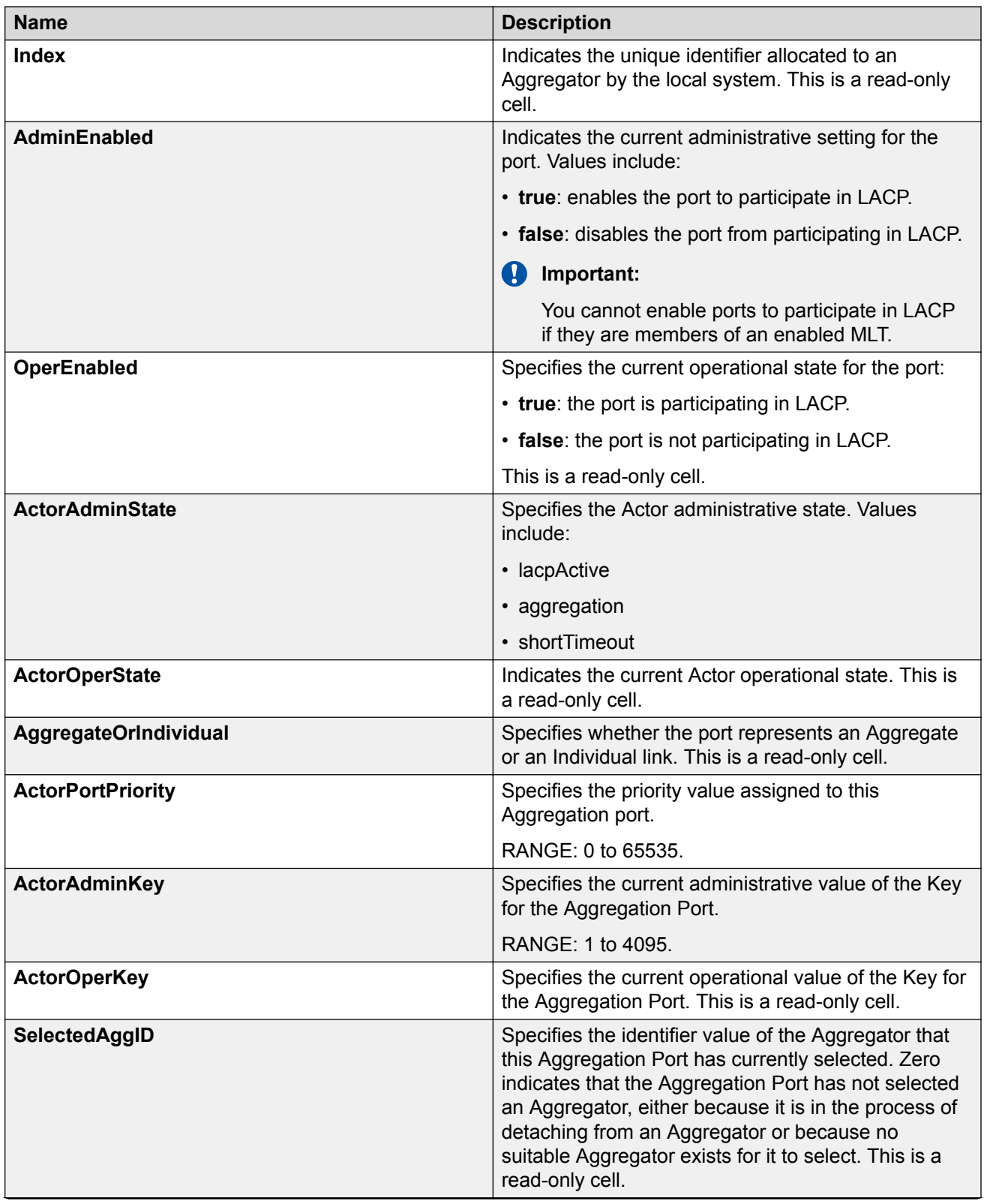

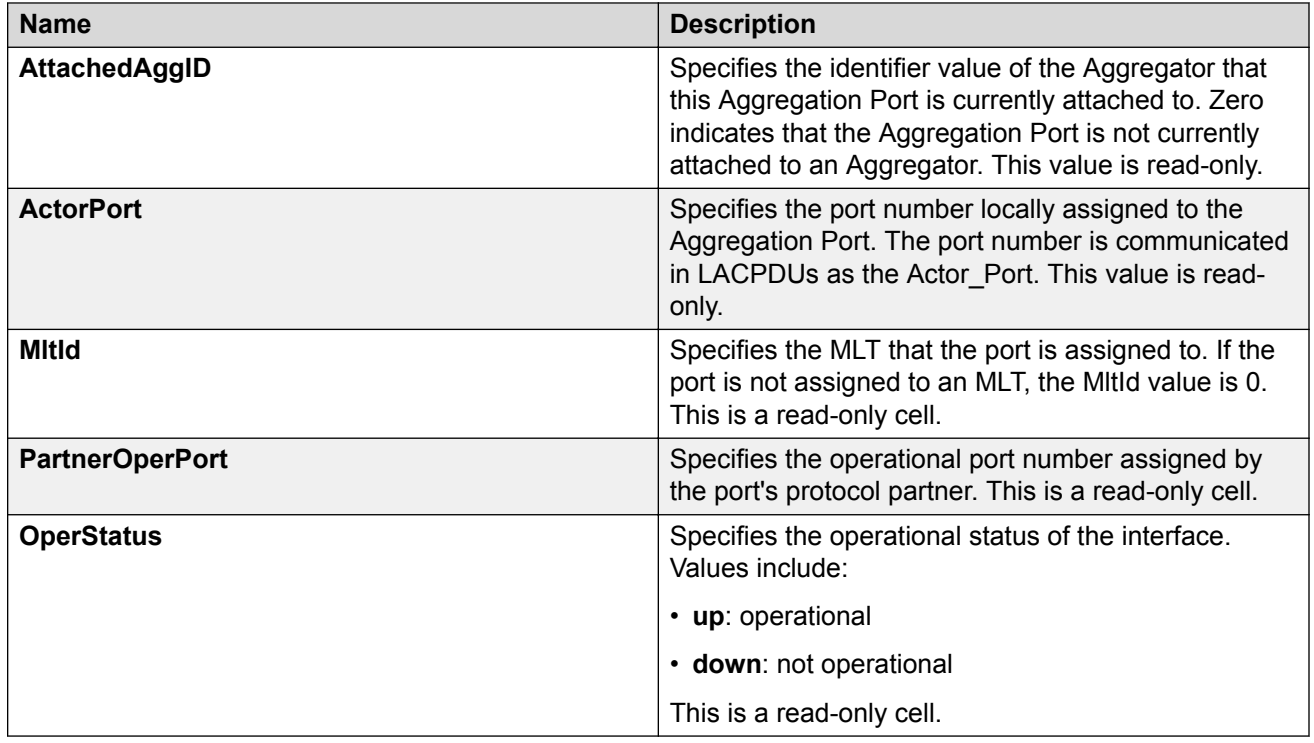

### **Configuring LACP for specific ports using EDM**

Use this procedure to modify the LACP configuration for one or more switch ports.

#### **Before you begin**

- Ensure ports you want to configure are not ADAC Call Server or Uplink ports.
- Disable ADAC for ports you want configure.

#### *<u>I</u>* Important:

To configure the port LACP mode to active, you must set the AdminEnabled value to **true** and the ActorAdminState value to **lacpActive**.

#### *<u></u>* Important:

To configure the port LACP mode to passive, you must set the AdminEnabled value to **false** and clear the **lacpActive, aggregation,** and **shortTimeout** check boxes in ActorAdminState.

- 1. In the navigation tree, double-click **Edit**.
- 2. In the Edit tree, double-click **Chassis**.
- 3. In the Chassis tree, double-click **Ports** .
- 4. Click the **LACP** tab.
- 5. To select a port to configure, click the port **Index**.
- 6. In the port row, double-click the cell in the **AdminEnabled** column.
- 7. Set a value from the list **true** to enable LACP for the port, or **false** to disable LACP for the port.
- 8. In the port row, double-click the cell in the **ActorAdminState** column.
- 9. Select an individual or combination of check boxes.
- 10. Click **OK**.
- 11. In the port row, double-click the cell in the **ActorPortPriority** column.
- 12. In the dialog box, edit the value as required.
- 13. In the port row, double-click the cell in the **ActorAdminKey** column.
- 14. In the dialog box, edit the value as required.
- 15. Repeat steps 5 through 14 to configure LACP for additional ports as required.
- 16. On the toolbar, click **Apply**.

#### *LACP field descriptions*

The following table describes the fields on the LACP tab.

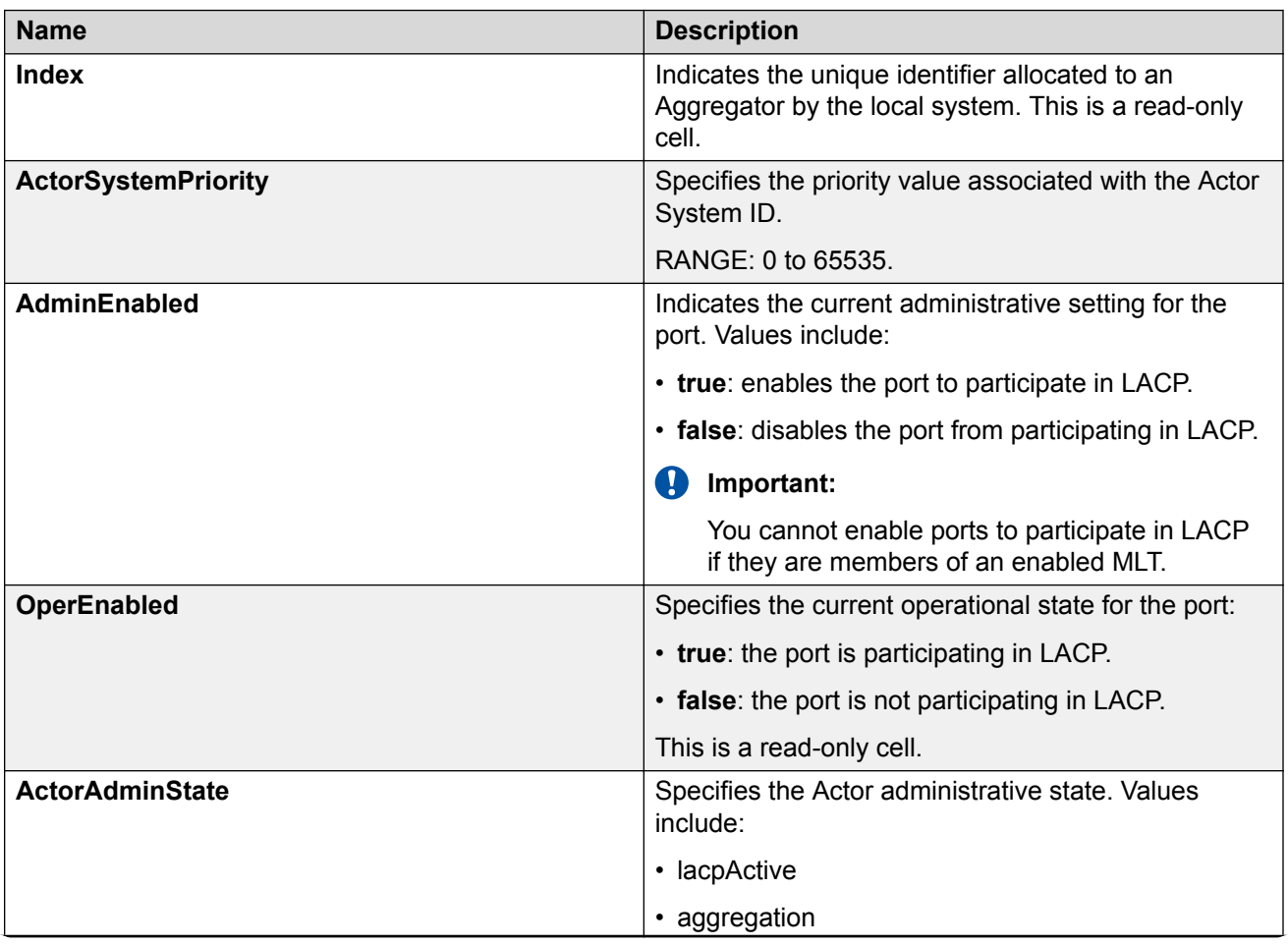

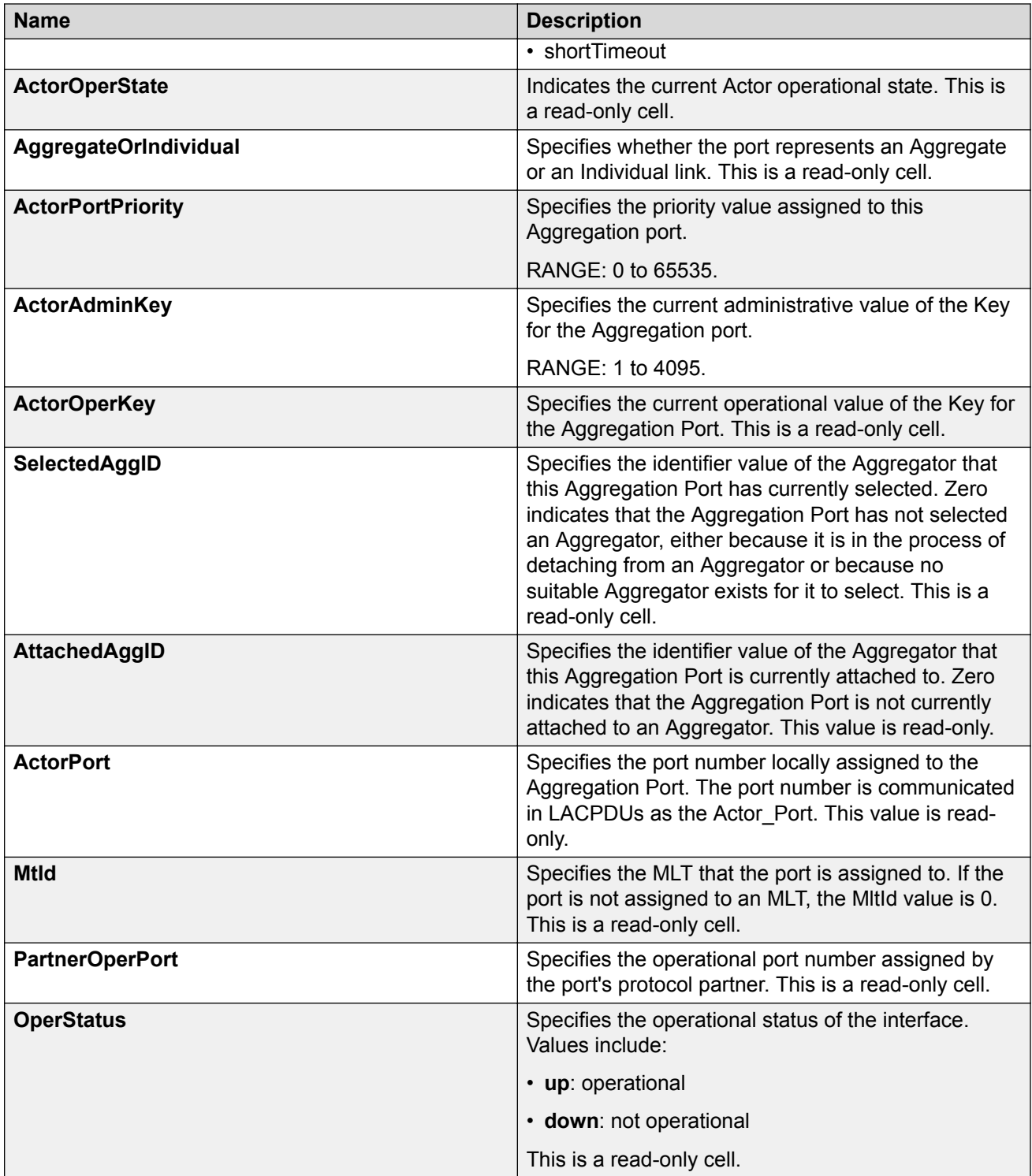

## **Mapping the LACP key mapping**

Use this procedure to map the LACP key mapping.

### **Procedure**

- 1. In the navigation tree, double-click **VLAN**.
- 2. In the VLAN tree, double-click **MLT/LACP**.
- 3. In the work area, click the **LACP key mapping** tab.

### **LACP key mapping field descriptions**

The following table describes the fields on the LACP key mapping tab.

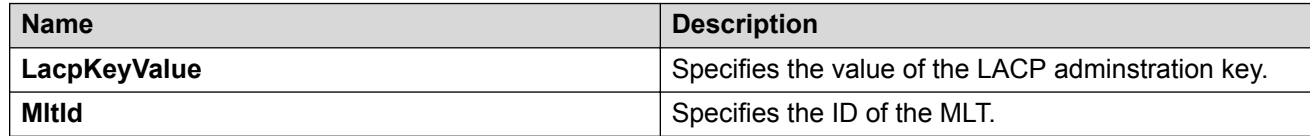

### **Graphing port LACP statistics using EDM**

Use this procedure to display and graph LACP statistics for switch ports.

### **Procedure**

- 1. From the Device Physical View, click a port.
- 2. In the navigation tree, double-click **Graph**.
- 3. In the Graph tree, double-click **Port**.
- 4. In the work area, click the **LACP** tab.
- 5. Select a **Poll Interval** from the list.
- 6. Select a value from the list.
- 7. To select LACP statistics to graph, click a static type row under one of the displayed columns.
- 8. Click **Line Chart, Area Chart, Bar Chart,** or **Pie Chart** .

#### **LACP field descriptions**

The following table describes the fields on the LACP tab.

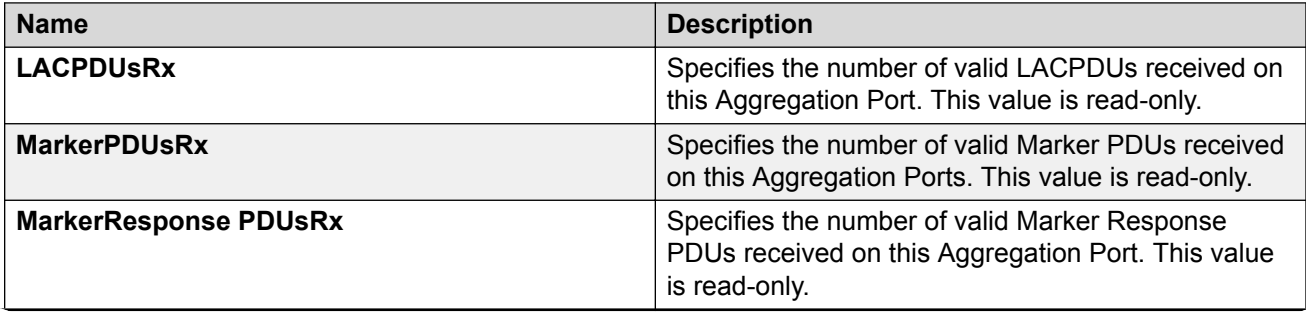

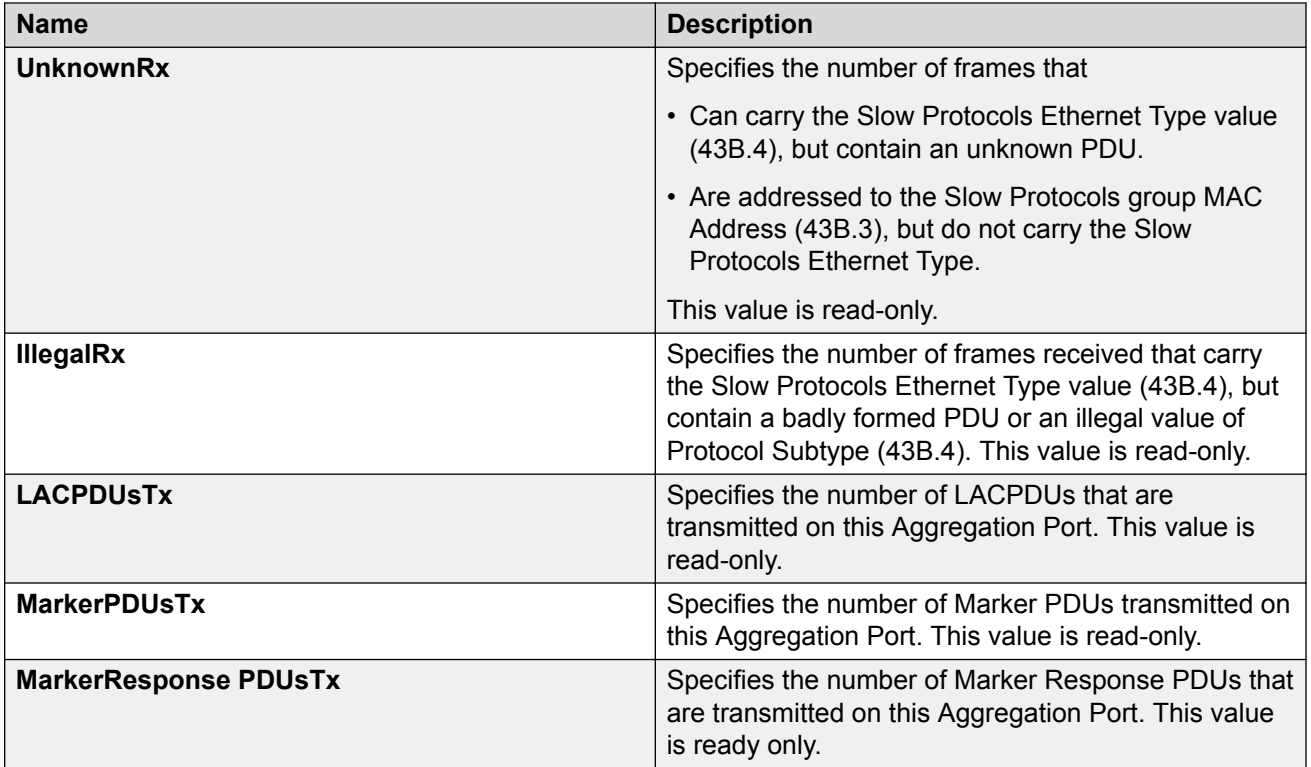

## **Configuring Static LACP Key to Trunk ID binding using EDM**

Use the following procedures to configure and manage Static LACP Key to Trunk ID binding using EDM.

### **RD** Note:

Partner configuration is also required. The local ports do not aggregate if the remote ends of the links are not part of a similar configuration.

### **Binding an LACP key to a specific trunk ID using EDM**

Use the following procedure to bind an LACP key to a specific MLT ID.

- 1. From the navigation tree, double-click **VLAN**.
- 2. In the VLAN tree, double-click **MLT/LACP**.
- 3. In the work area, click the **LACP key mapping** tab.
- 4. Click **Insert**.
- 5. In the **LacpKeyValue** dialog box, type a value.
- 6. In the **MltId** dialog box, type a value.
- 7. Click **Insert**.
- 8. Click **Apply**.

### **Deleting an LACP key binding to a trunk ID using EDM**

Use the following procedure to delete an LACP key binding to a trunk ID.

#### **Procedure**

- 1. From the navigation tree, double-click **VLAN**.
- 2. In the VLAN tree, double-click **MLT/LACP**.
- 3. In the work area, click the **LACP key mapping** tab.
- 4. To select an LACP key binding to a trunk ID, click the LACPKeyValue ID.
- 5. Click **Delete**.
- 6. Click **Yes** to confirm.

The selected LACP Key binding is deleted from the LACP key mapping tab.

### **Viewing LACP key bindings to trunk IDs using EDM**

Use this procedure to display LACP key bindings to trunk IDs.

#### **Procedure**

- 1. From the navigation tree, double-click **VLAN**.
- 2. In the VLAN tree, double-click **MLT/LACP**.
- 3. In the work area, click the **LACP key mapping** tab.

## **Configuring MLT and VLACP global settings using EDM**

Use the information in this section to:

- enable or disable VLACP globally
- set the VLACP Multicast MAC Address
- enable or disable MLT whole trunk mode globally

### **Configuring MLT whole trunk using EDM**

Use this procedure to configure the MLT whole trunk mode of a switch or stack.

#### **Procedure**

1. In the navigation tree, double-click **VLAN**.

- 2. In the VLAN tree, double-click **MLT/LACP**.
- 3. On the work area, click the **Global** tab.
- 4. Select **MltDisablePortsOnShutdown** to enable or disable the MLT whole trunk feature.
- 5. On the toolbar, click **Apply**.

## **Enabling or disabling global VLACP using EDM**

Use this procedure to enable or disable VLACP for the switch.

### **Procedure**

- 1. In the navigation tree, double-click **VLAN**.
- 2. In the VLAN tree, double-click **MLT/LACP**.
- 3. In the work area, click the **Global** tab.
- 4. Do one of the following:
	- To enable VLACP, select the **VlacpEnable** check box.
	- To disable VLACP, deselect the **VlacpEnable** check box.
- 5. Type a value in the **VlacpMulticastMACAddress** dialog box.
- 6. On the toolbar, click **Apply**.

### **Global field descriptions**

The following table describes the fields on the Global tab.

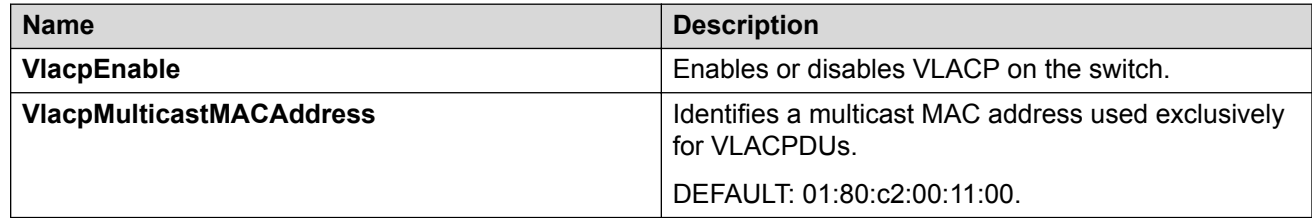

# **VLACP configuration for ports using EDM**

Use the procedures in this section to view and configure VLACP at the port level.

## **Displaying the VLACP configuration for ports using EDM**

Use this procedure to view the VLACP tab for ports.

### **Procedure**

- 1. In the navigation tree, double-click **Edit**.
- 2. In the Edit tree, double-click **Chassis**.
- 3. In the Chassis tree, double-click **Ports**.
- 4. Click the **VLACP** tab.

### **VLACP field descriptions**

The following table describes the fields on the VLACP tab.

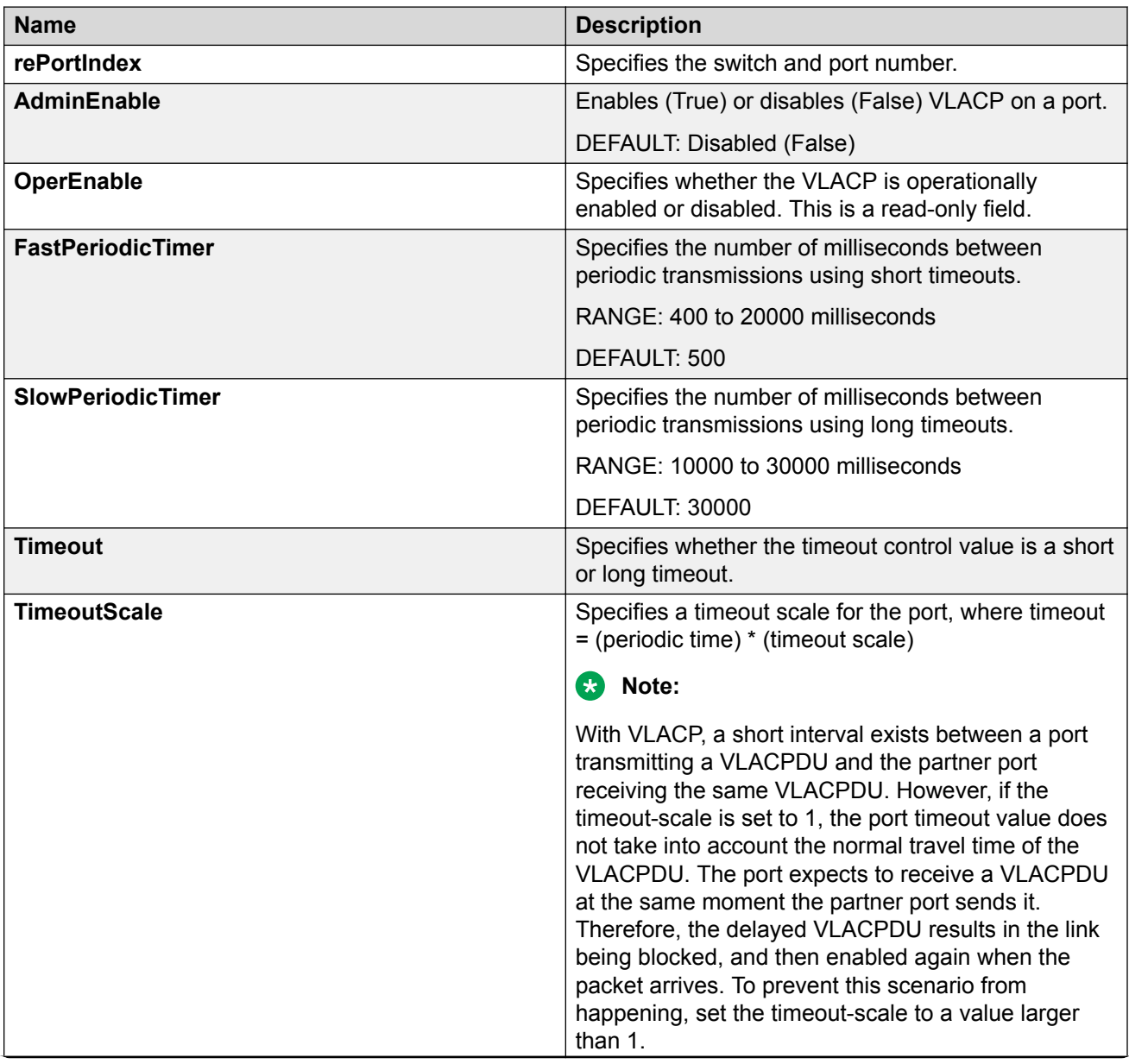

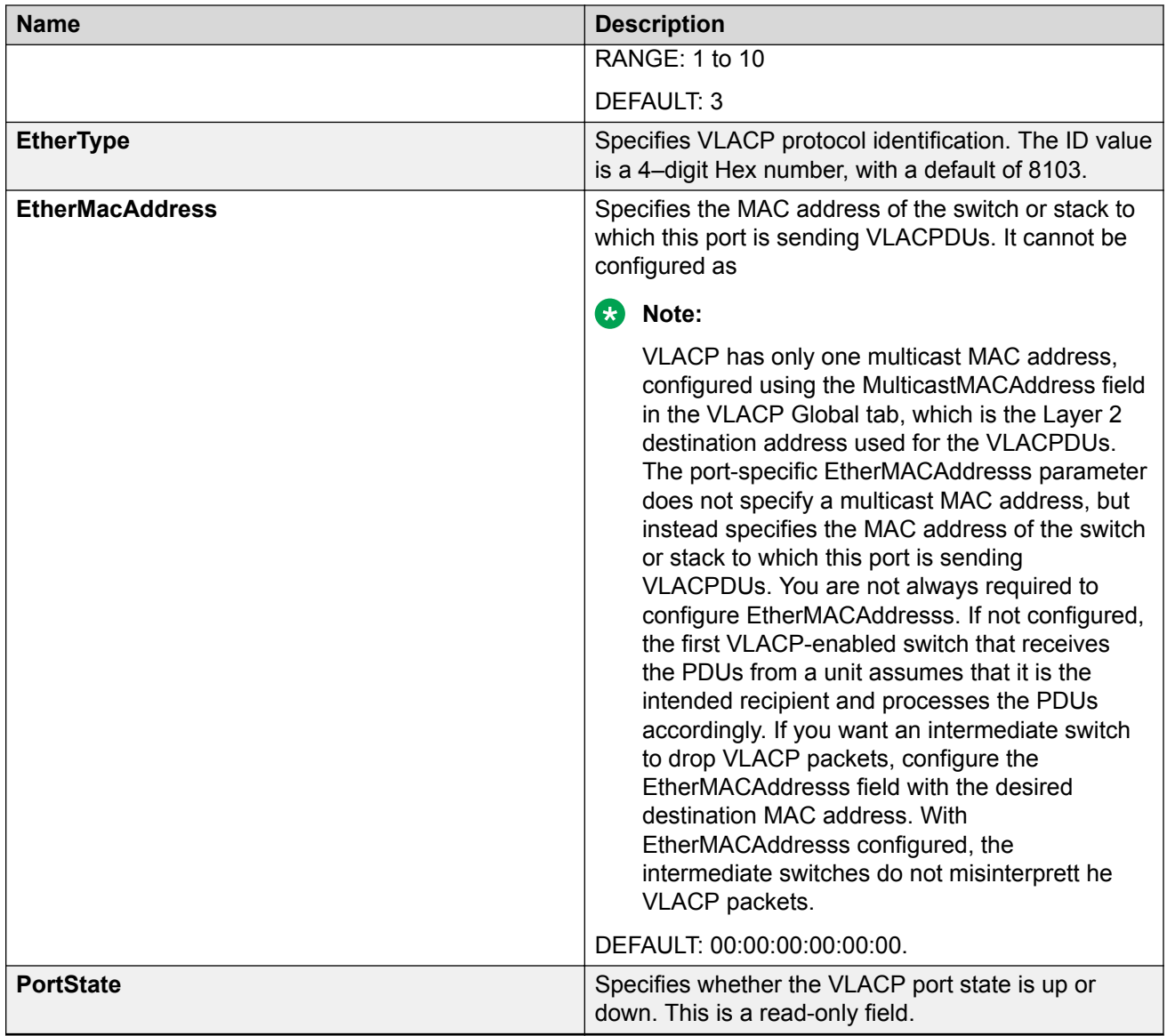

## **Configuring VLACP for specific ports using EDM**

Use this procedure to configure VLACP for a single port or multiple ports.

- 1. In the navigation tree, double-click **Edit**.
- 2. In the Edit tree, double-click **Chassis**.
- 3. In the Chassis tree, double-click **Ports** .
- 4. Click the **VLACP** tab.
- 5. To select a port to edit, click the port **rePortIndex**row.
- 6. In the port row, double-click the cell in the **AdminEnabled** column.
- 7. Set a value from the list **true** to enable VLACP for the port, or **false** to disable VLACP for the port.
- 8. In the port row, double-click the cell in the **FastPeriodicTimer** column.
- 9. Type a value in the dialog box.
- 10. In the port row, double-click the cell in the **SlowPeriodicTimer** column.
- 11. Type a value in the dialog box.
- 12. In the port row, double-click the cell in the **Timeout** column.
- 13. Type a value in the dialog box.
- 14. In the port row, double-click the cell in the **TimeoutScale** column.
- 15. Type a value in the dialog box.
- 16. In the port row, double-click the cell in the **EtherType** column.
- 17. Type a value in the dialog box.
- 18. In the port row, double-click the cell in the **EtherMacAddress** column.
- 19. Type a value in the dialog box.
- 20. Repeat steps 5 through 19 to configure VLACP for additional ports as required.
- 21. On the toolbar, click **Apply**.

### **VLACP field descriptions**

The following table describes the fields on the VLACP tab.

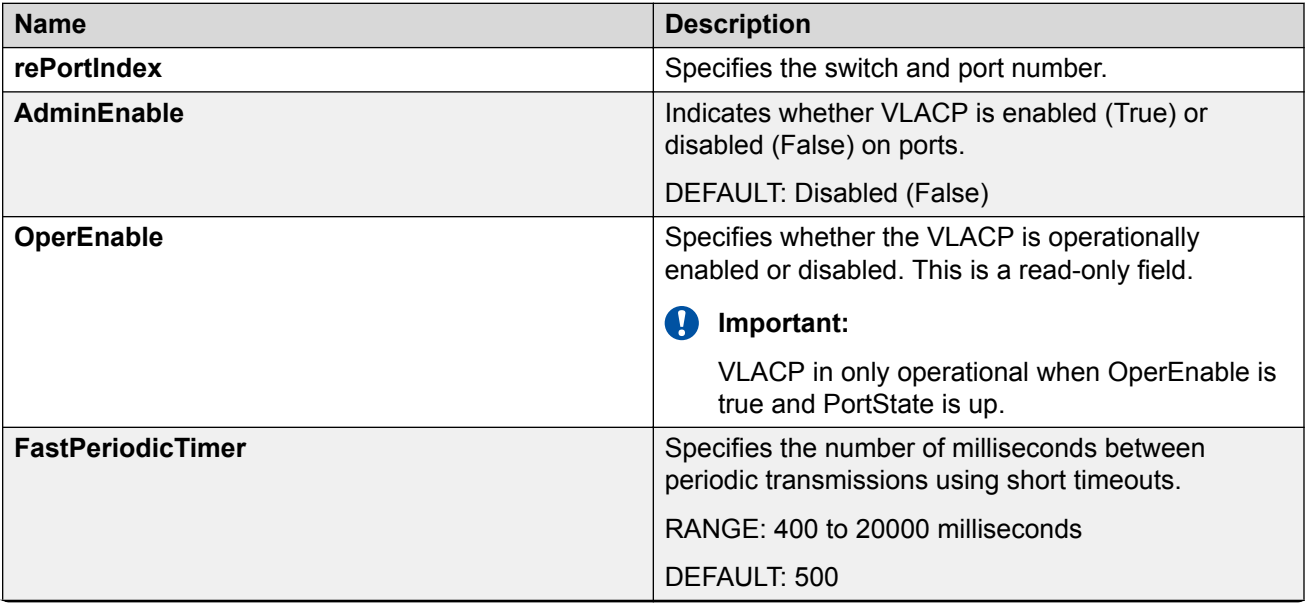

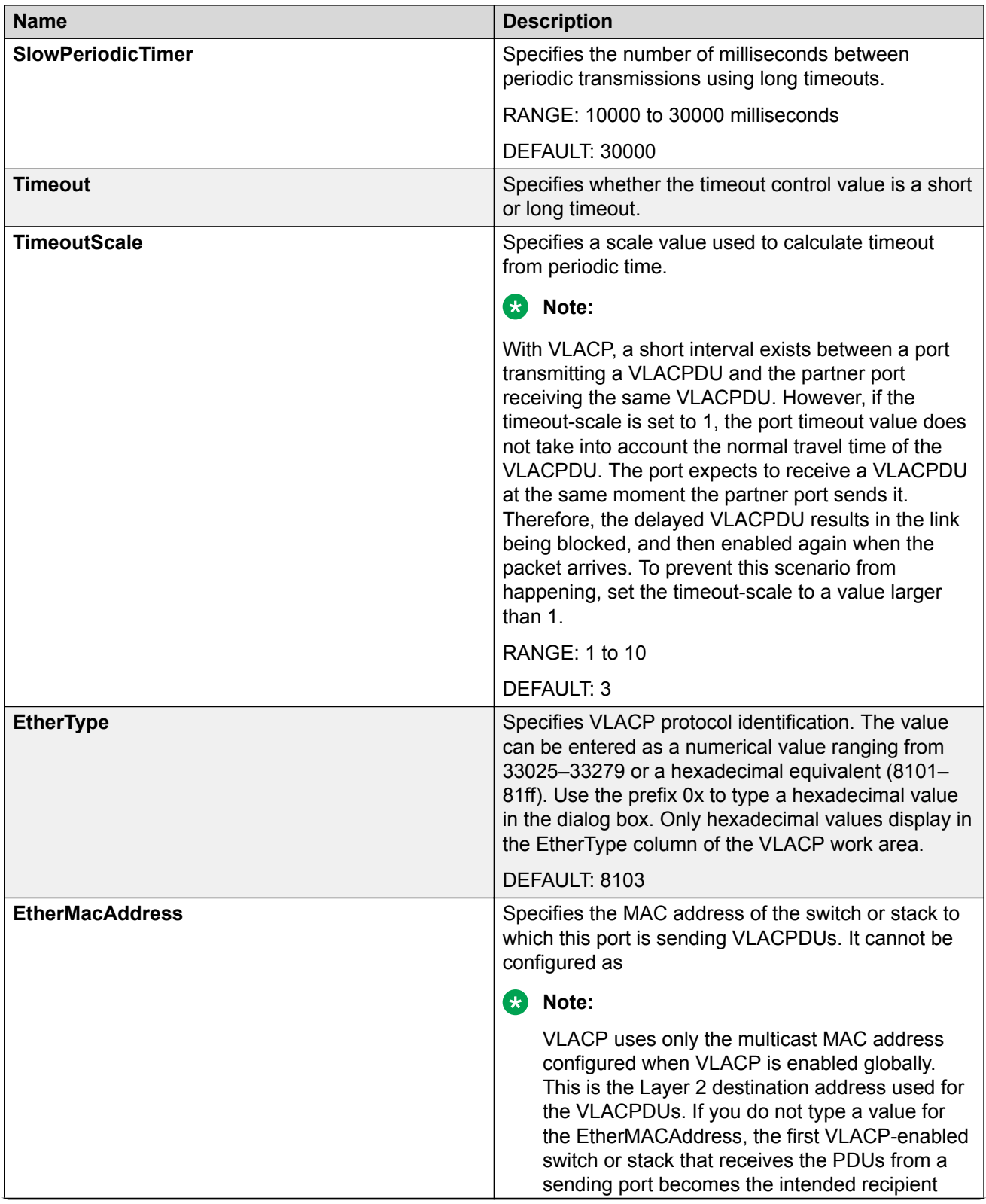

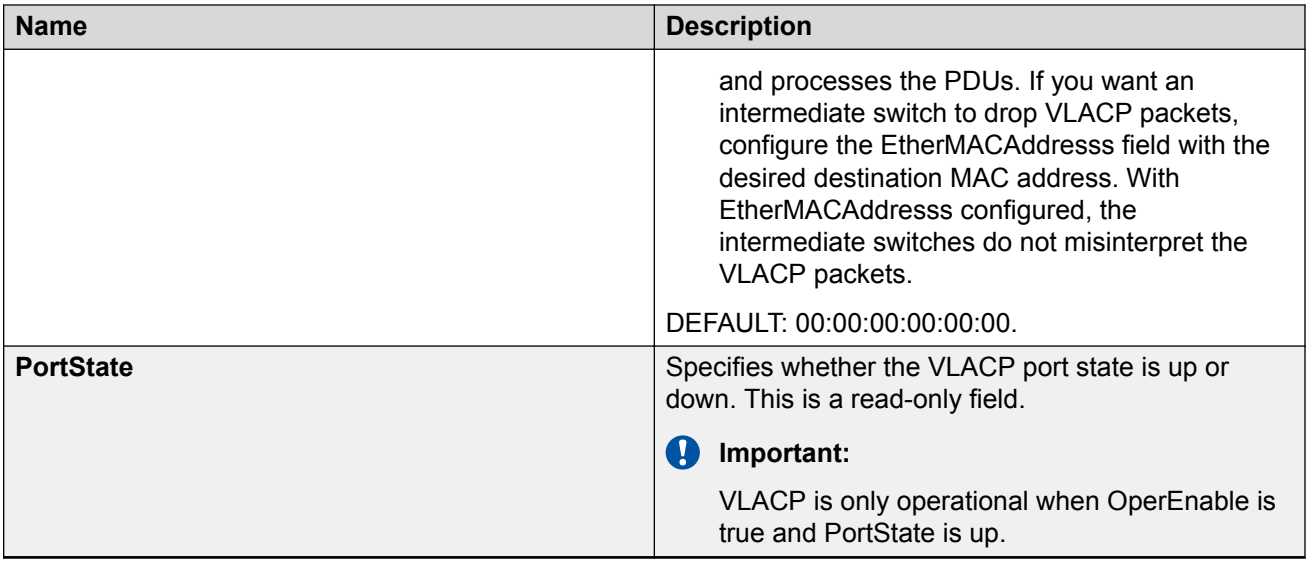

# **Chapter 14: Configuring Spanning Tree Groups using Enterprise Device Manager**

This chapter describes using Enterprise Device Manager (EDM) to manage Spanning Tree Groups (STG). It also discusses Rapid Spanning Tree Protocol (RSTP), and the Multiple Spanning Tree Protocol (MSTP).

## **Changing the Spanning Tree mode using EDM Procedure**

- 1. In the navigation tree, double-click **VLAN**.
- 2. In the VLAN tree, double-click **Spanning Tree**.
- 3. In the Spanning Tree navigation tree, double-click **Globals**.
- 4. In the **SpanningTreePortMode** section, click a radio button.
- 5. On the toolbar, click **Apply**.

A warning message appears reminding you that you must reset the switch for the change to take effect.

- 6. Click **Yes**.
- 7. Reset the switch.

For information about how to reset the switch, see [Resetting the switch using EDM](#page-178-0) on page 179.

8. Rediscover the switch.

For information about how to rediscover the switch, see [Rediscovering the switch using](#page-178-0) [EDM](#page-178-0) on page 179.

# <span id="page-178-0"></span>**Resetting the switch using EDM**

Use this procedure to reset the switch.

### **Procedure**

- 1. In the navigation tree, double-click **Edit**.
- 2. In the Edit tree, double-click **Chassis**.
- 3. In the Chassis tree, double-click **Chassis**.
- 4. In the work area, click the **System** tab.
- 5. In the ReBoot section, click the **reboot** radio button.
- 6. On the toolbar, click **Apply**.
	- **Note:**

The rebooting process can take several minutes.

# **Rediscovering the switch using EDM**

Use this procedure to rediscover the switch after performing the switch reset procedure.

### **Procedure**

- 1. In the navigation tree, double-click **Device**.
- 2. Double-click **Rediscover Device**.

### **B** Note:

The rediscover process can take several minutes.

# **Configuring STP BPDU Filtering using EDM**

Use this procedure to configure STP BPDU Filtering.

- 1. In the navigation tree, double-click **Edit**.
- 2. In the Edit tree, double-click **Chassis**.
- 3. In the Chassis tree, double-click **Ports**.
- 4. On the work area, click the **STP BPDU-Filtering** tab.
- 5. In the table, double-click a cell under the column heading for the parameter you want to change.
- 6. Select a parameter or value from the list.
- 7. Repeat the previous two steps until you have amended all of the parameters you want to change.
- 8. On the toolbar, click **Apply**.

## **STP BPDU-Filtering field descriptions**

The following table describes the fields on the STP BPDU-Filtering tab.

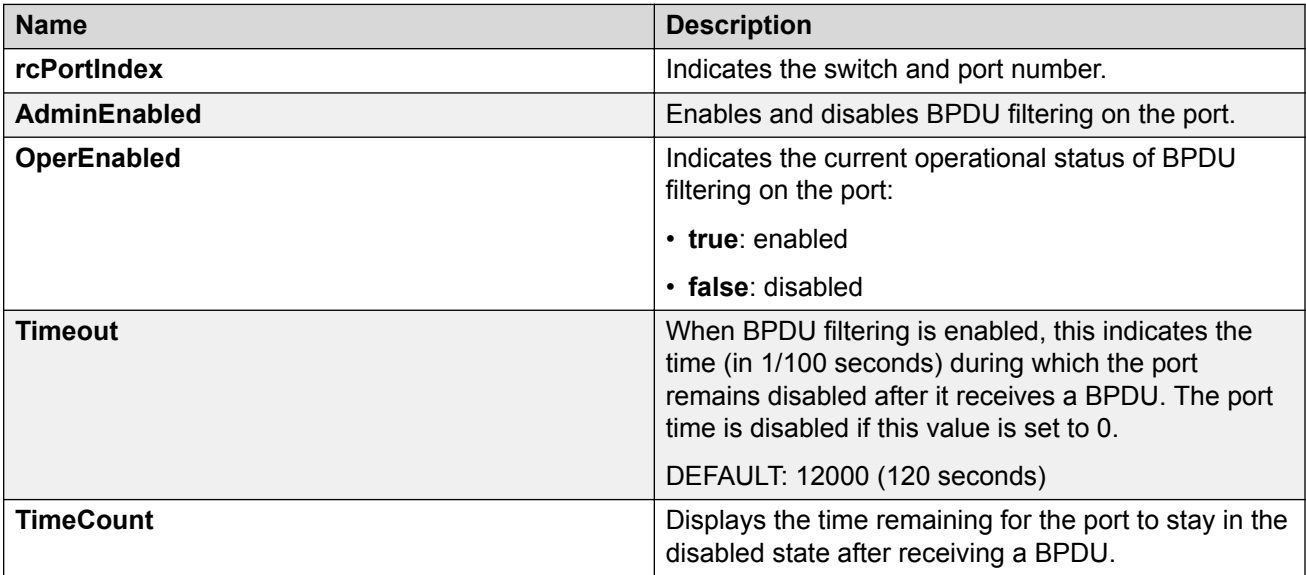

## **Spanning Tree Group configuration using EDM**

Use the information in this section to configure and manage a Spanning Tree Group (STG).

## **Configuring STG globally using EDM**

Use this procedure to configure Spanning Tree Group (STG) globally to select the STG configuration for the switch.

- 1. In the navigation tree, double-click **VLAN**.
- 2. Double-click **Spanning Tree**.
- 3. Double-click **STG** to open the STG work area.
- 4. Select the **Globals** tab.
- 5. Select a **SpanningTreePathCostCalculationMode** radio button.
- 6. Select a **SpanningTreePortMode** radio button.
- 7. Select or clear the **port802dot1dLearning** check box as required.
- 8. On the toolbar, click **Apply**.

#### **Globals field descriptions**

The following table describes the fields on the Globals tab.

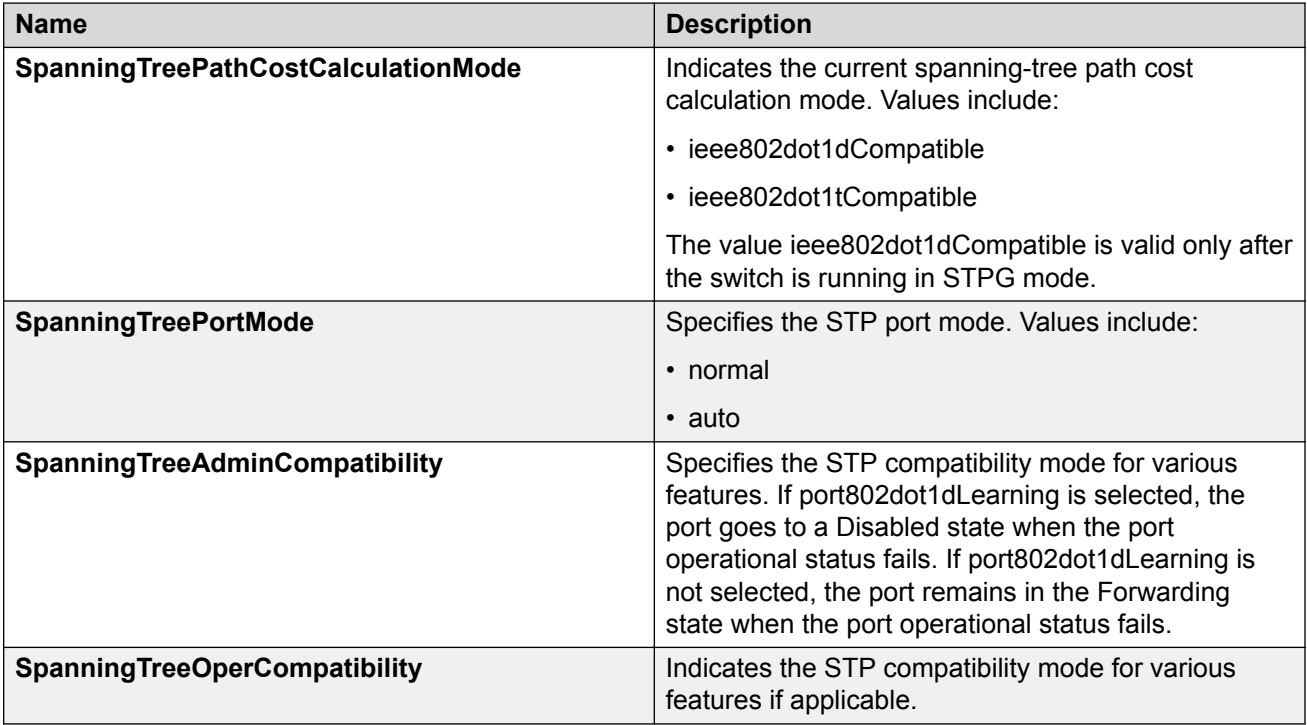

### **Displaying STG configuration general information using EDM**

Use this procedure to view general information for the Spanning Tree Group.

- 1. In the navigation tree, double-click **VLAN**.
- 2. Double-click **Spanning Tree**.
- 3. Double-click **STG** to open the STG work area.
- 4. Select the **Configuration** tab.

### **Configuration field descriptions**

The following table describes the fields on the Configuration tab.

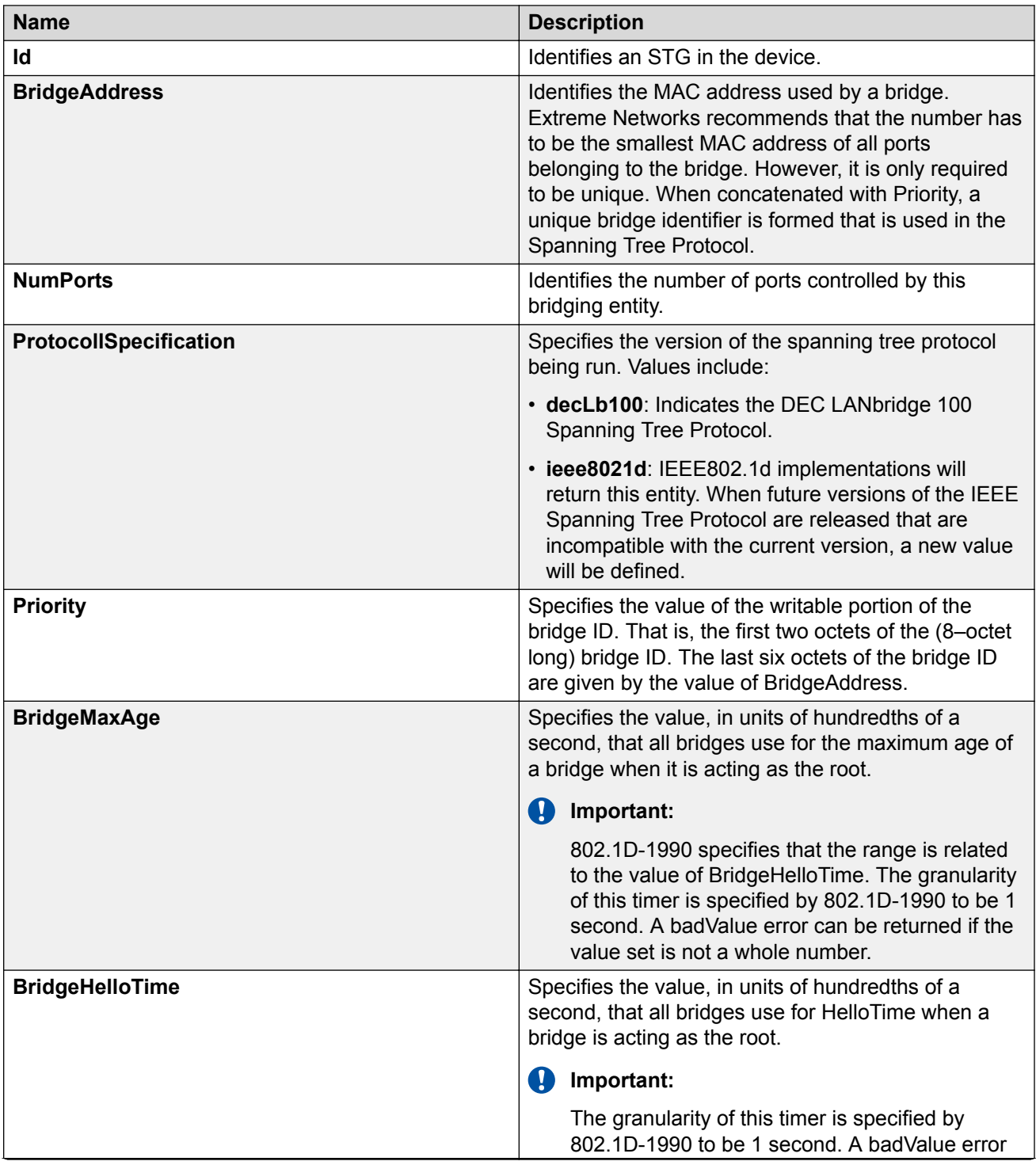

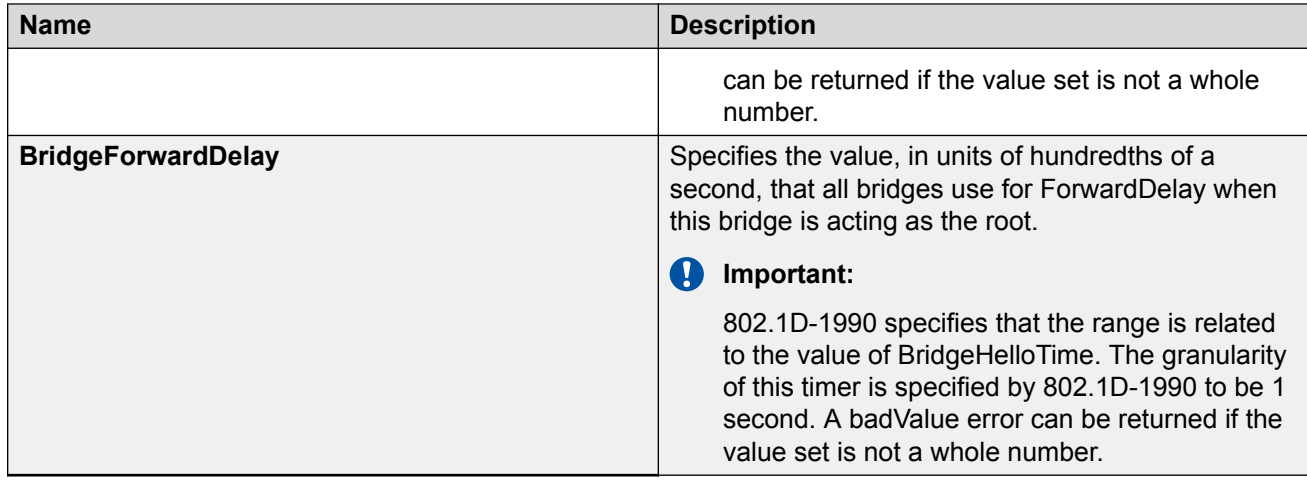

# **Displaying STG status information using EDM**

Use this procedure to view STG status information.

#### **Procedure**

- 1. In the navigation tree, double-click **VLAN**.
- 2. Double-click **Spanning Tree**.
- 3. Double-click **STG** to open the STG work area.
- 4. Select the **Status** tab.

#### **Status field descriptions**

The following table describes the fields on the Status tab.

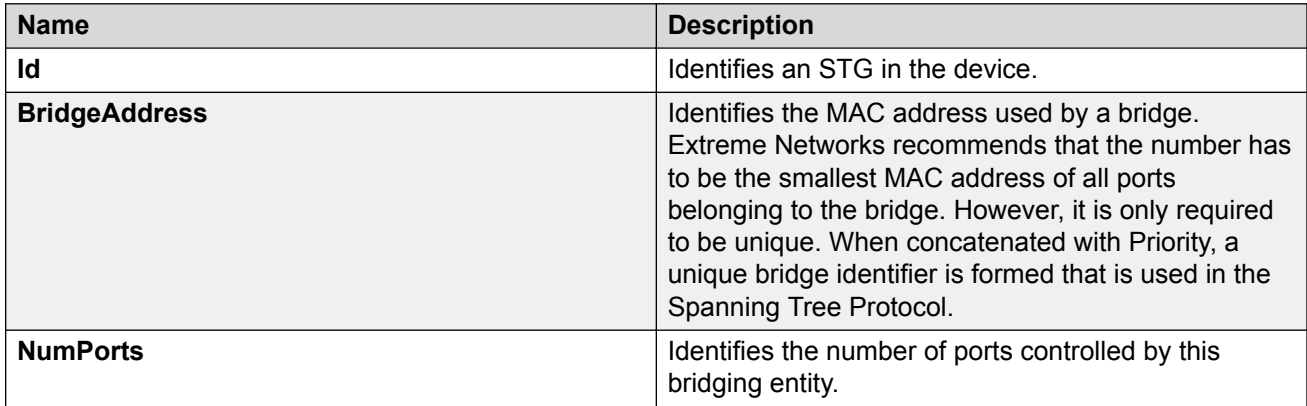

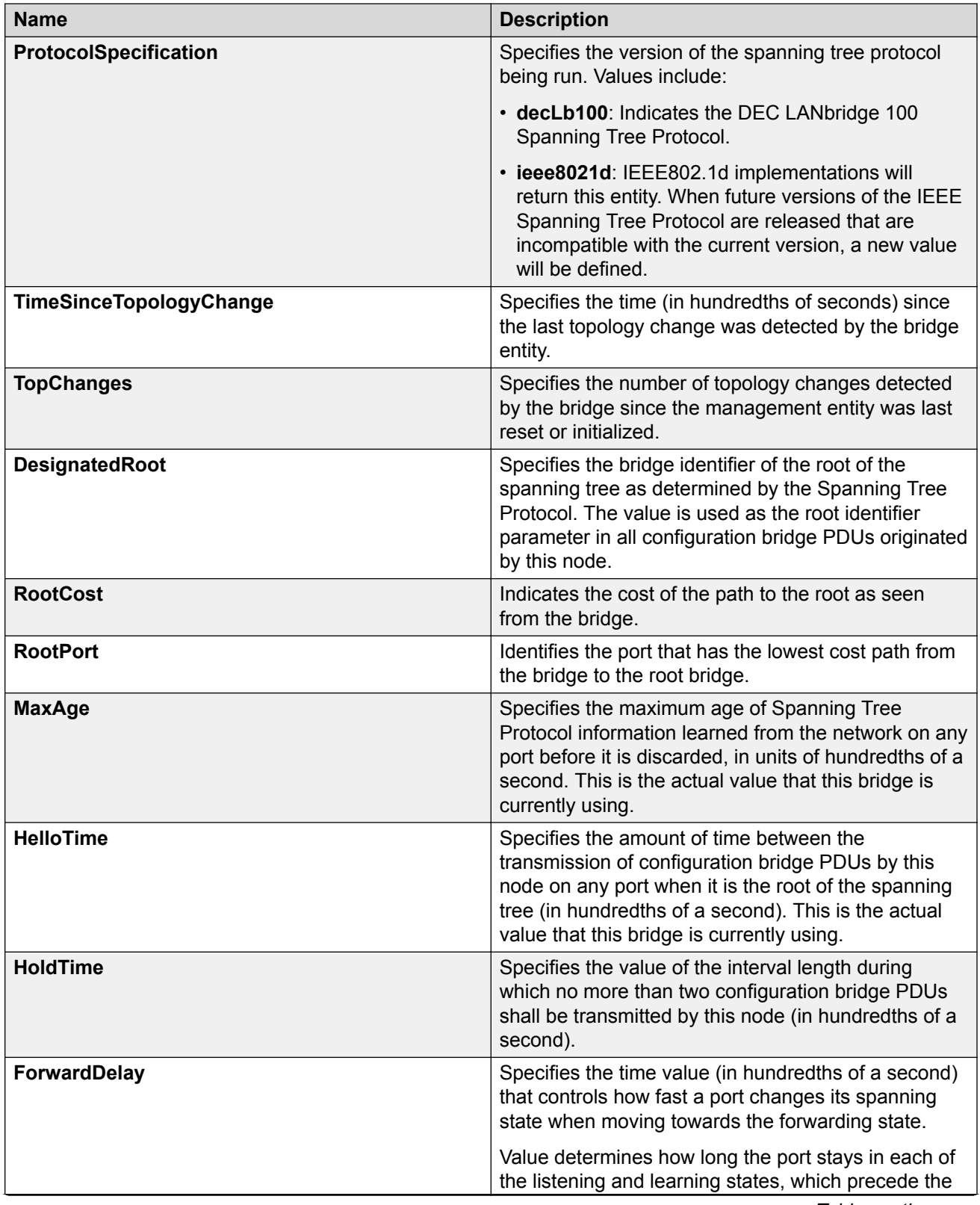

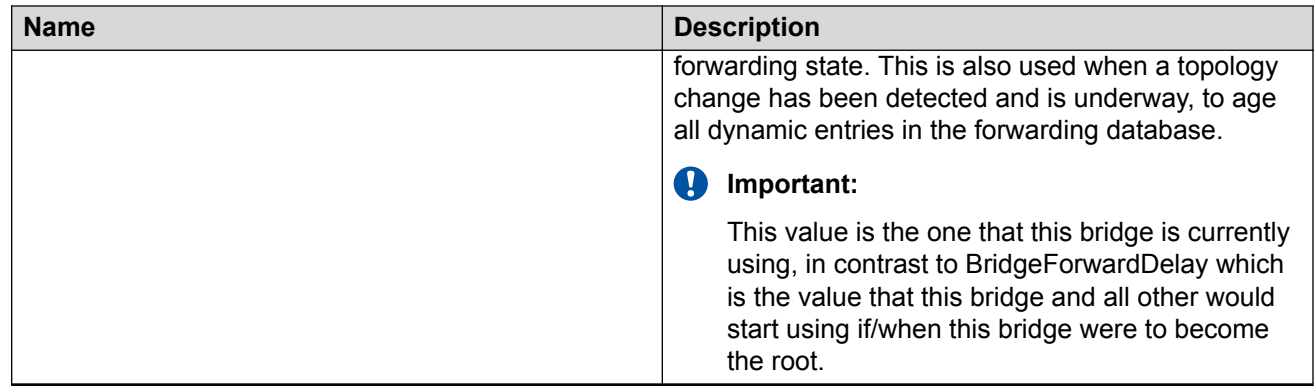

### **Displaying STG port information using EDM**

Use this procedure to view port information for the STG.

#### **Procedure**

- 1. In the navigation tree, double-click **VLAN**.
- 2. Double-click **Spanning Tree**.
- 3. Double-click **STG** to open the STG work area.
- 4. Select the **Ports** tab.

#### **Ports field descriptions**

The following table describes the fields on the Ports tab.

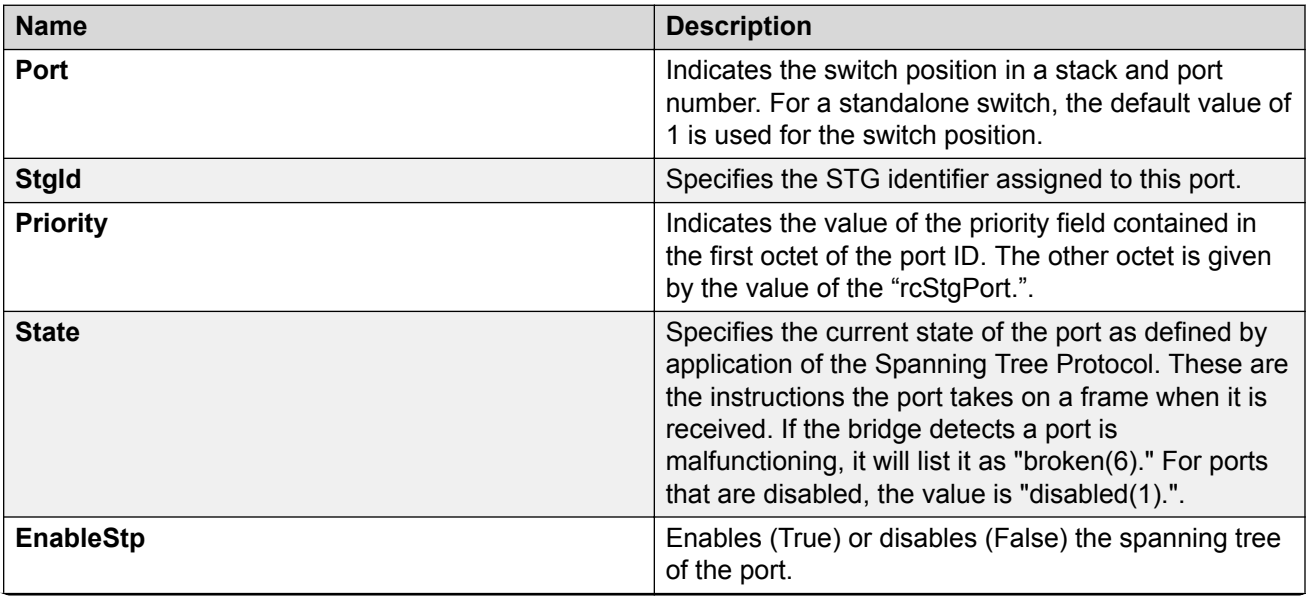

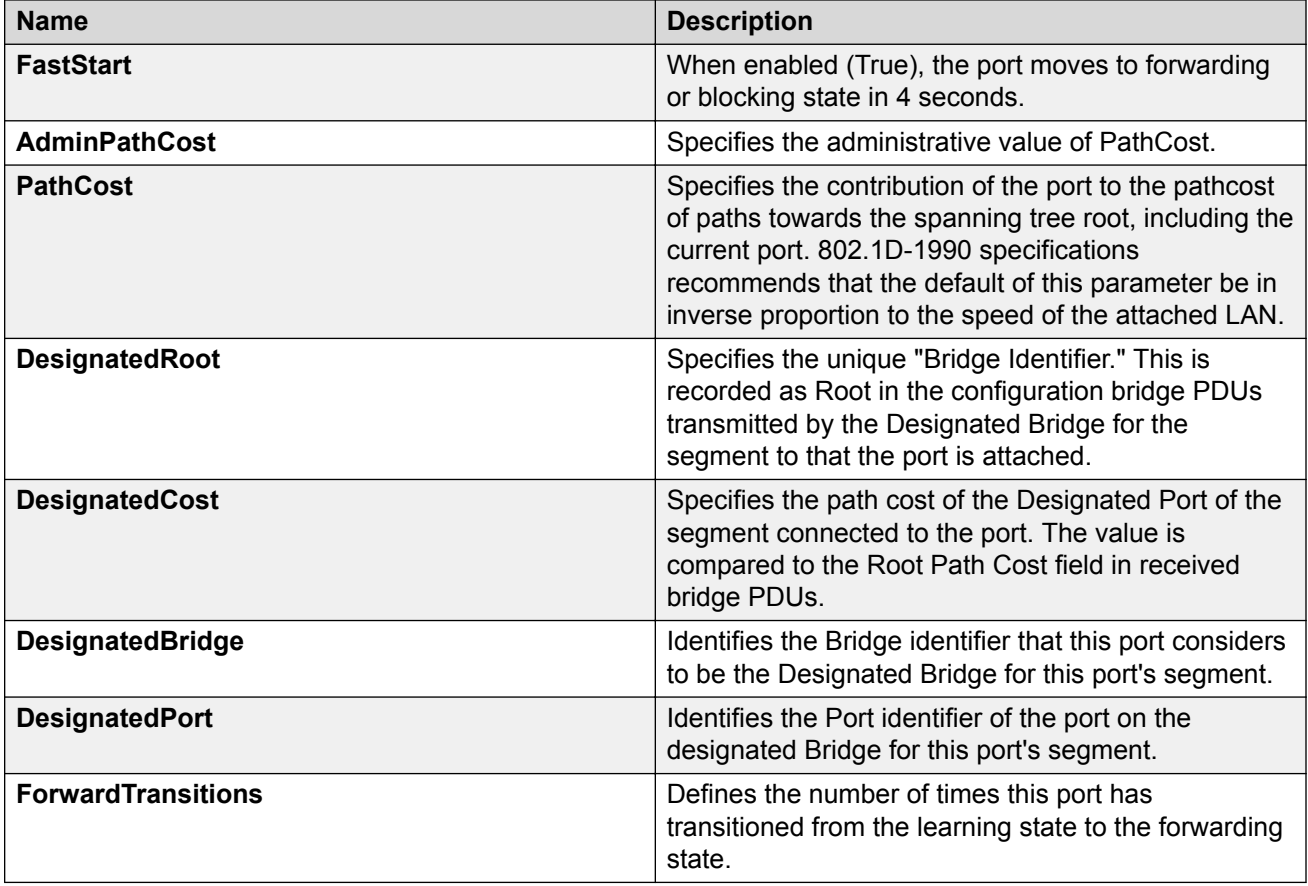

### **Configuring STG for a single port using EDM**

Use this procedure to view the status and modify the configuration of a port's spanning tree parameters.

#### **Before you begin**

The switch must be operating in STG mode to access the **STG** tab.

- 1. From the Device Physical View, right click a port.
- 2. Double-click **Edit**.
- 3. In the Edit tree, double-click **Chassis**.
- 4. In the Chassis tree, click **Ports**.
- 5. To select an STG to edit, click the STG ID.
- 6. In the STG row, double-click the cell in the **Priority** row.
- 7. Type a priority value.
- 8. In the STG row, double-click the cell in the **EnableStp** column.
- 9. Select a value from the list — **true** to enable STP for the STG, or **false** to disable STP for the STG.
- 10. In the STG row, double-click the cell in the **FastStart** column.
- 11. Select a value from the list — **true** to enable fast start for the STG, or **false** to disable fast start for the STG.
- 12. In the STG row, double-click the cell in the **AdminPathCost** column.
- 13. Type an administrative path cost value.
- 14. In the STG row, double-click the cell in the **PathCost** column.
- 15. Type a path cost value.
- 16. On the toolbar, click **Apply**.

#### **STG field descriptions**

The following table describes the fields on the STG tab.

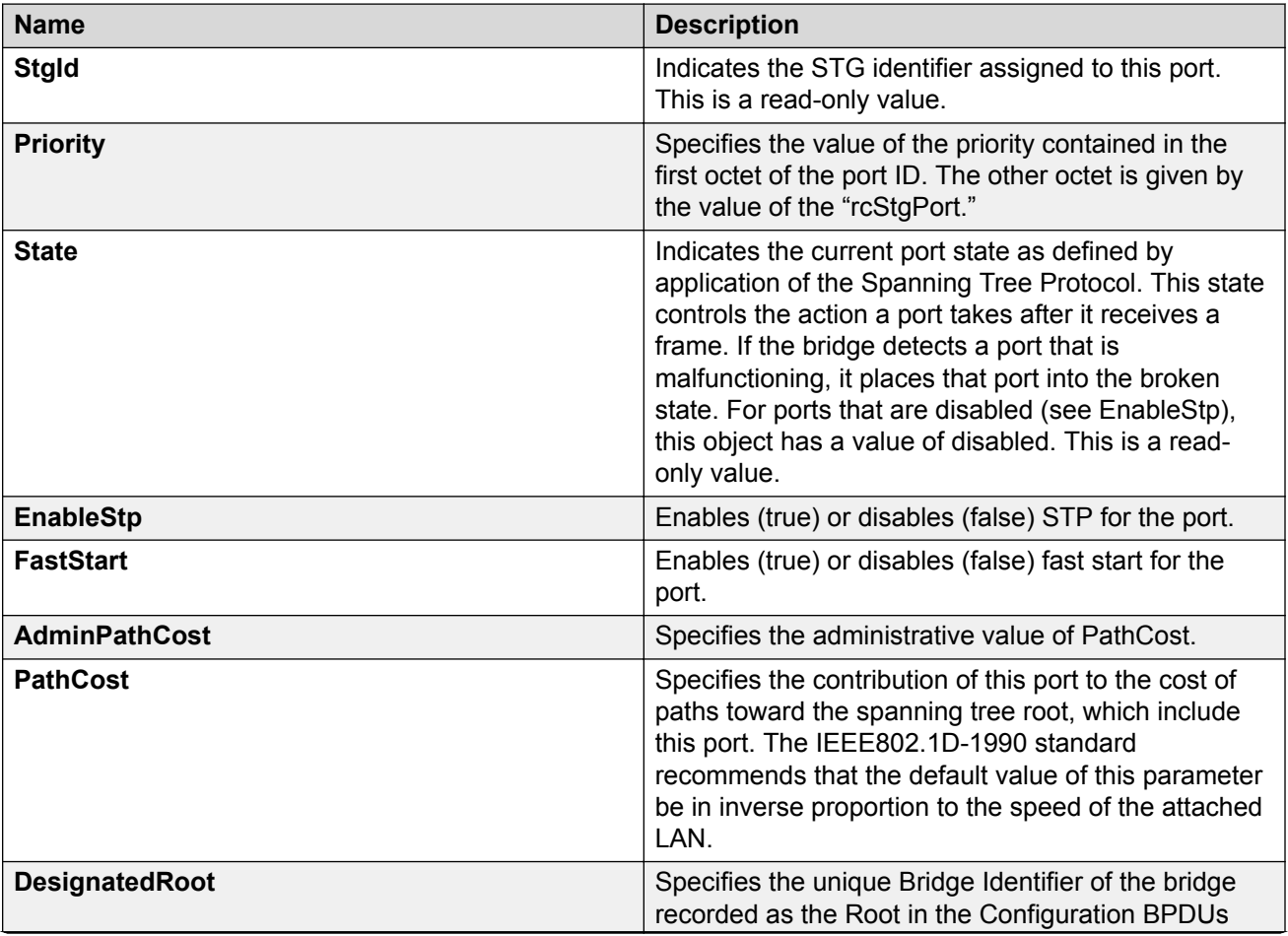

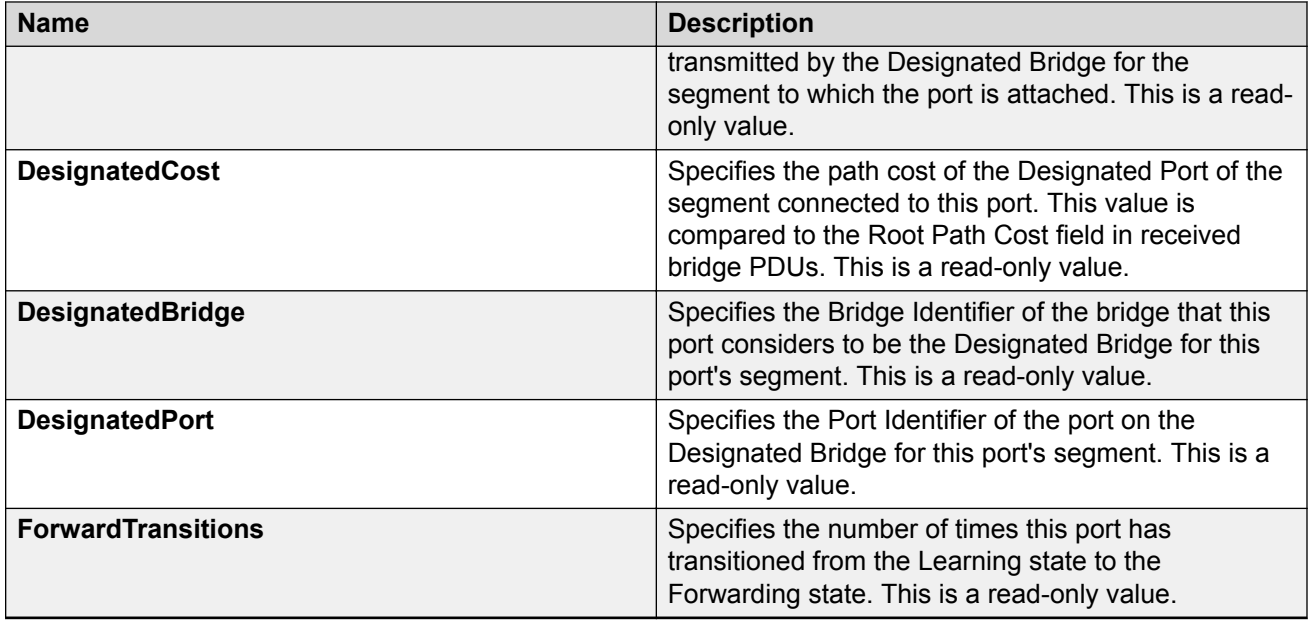

# **Rapid Spanning Tree Protocol**

The Spanning Tree implementation is based on IEEE 802.1d, which is slow to respond to a topology change in the network (such as a dysfunctional link in a network). The Rapid Spanning Tree Protocol (RSTP or IEEE 802.1w) reduces the recovery time after a network breakdown. In certain configurations the RSPT recovery time is less than 1 second. It also maintains a backward compatibility with the IEEE 802.1d, which was the Spanning Tree implementation prior to RSTP. The backward compatibility can be maintained by configuring a port to be in STP compatible mode. A port operating in the STP compatible mode transmits and receives only STP BPDUs and drops any RSTP BPDUs.

RSTP also reduces the amount of flooding in the network by enhancing the way Topology Change Notification (TCN) packet is generated.

# **Rapid Spanning Tree Protocol**

The Rapid Spanning Tree Protocol (RSTP or IEEE 802.1w) reduces the recovery time after a network break down. It also maintains a backward compatibility with the IEEE 802.1d which was the Spanning Tree implementation prior to RSTP. In certain configurations the recovery time of RSTP can be reduced to less than 1 second.

RSTP also reduces the amount of flooding in the network by enhancing the way Topology Change Notification (TCN) packet is generated.

#### *<u>B* Important:</u>

You can access the RSTP menu command only after the switch is operating in the RSTP mode.

## **Displaying RSTP general information using EDM**

Use this procedure to .view general information about Rapid Spanning Tree Protocol (RSTP) when RSTP is in active mode.

#### **Procedure**

- 1. In the navigation tree, double-click **VLAN**.
- 2. Double-click **Spanning Tree**.
- 3. Double-click **RSTP**.

#### **RSTP field descriptions**

The following table describes the fields on the RSTP tab.

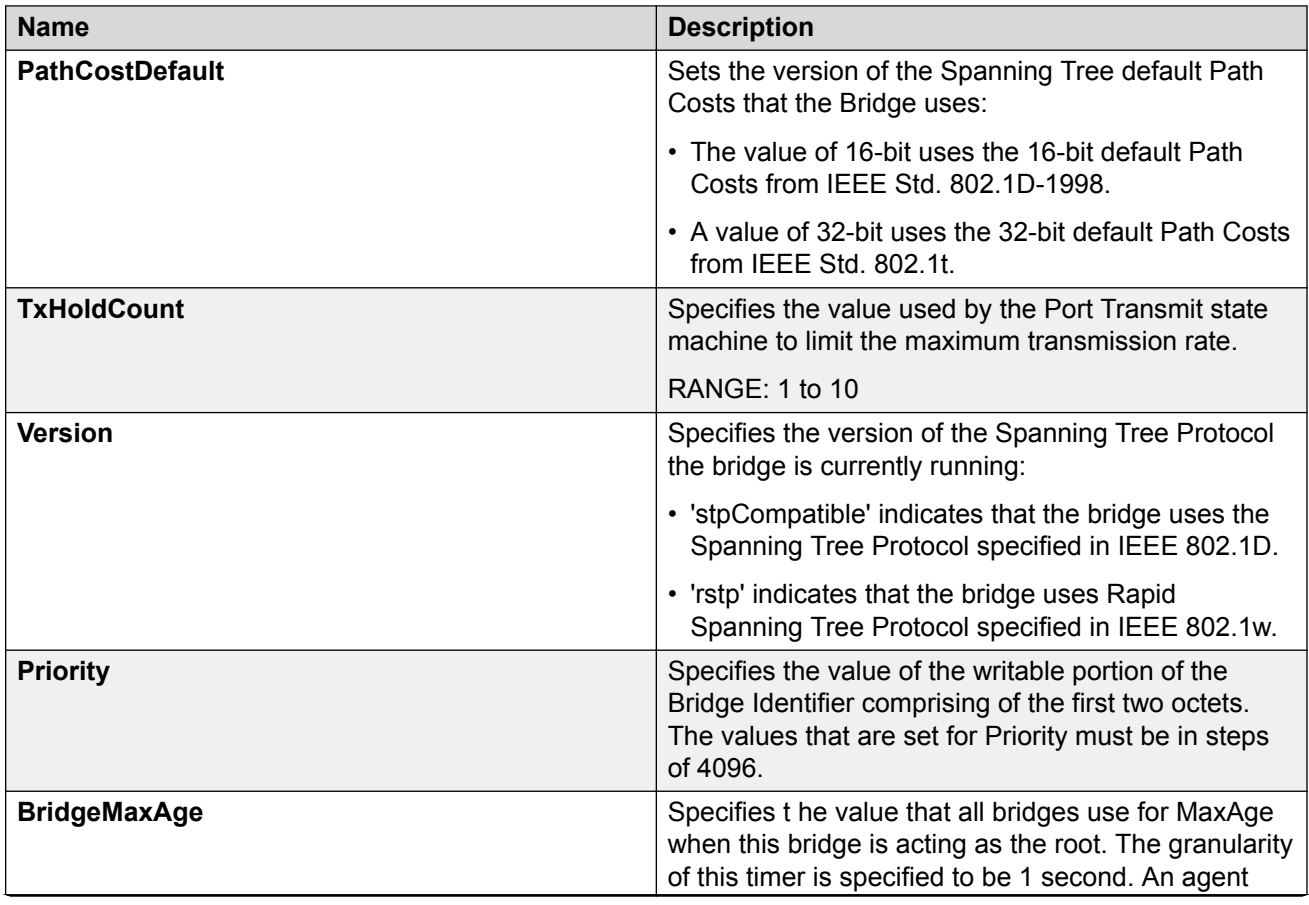

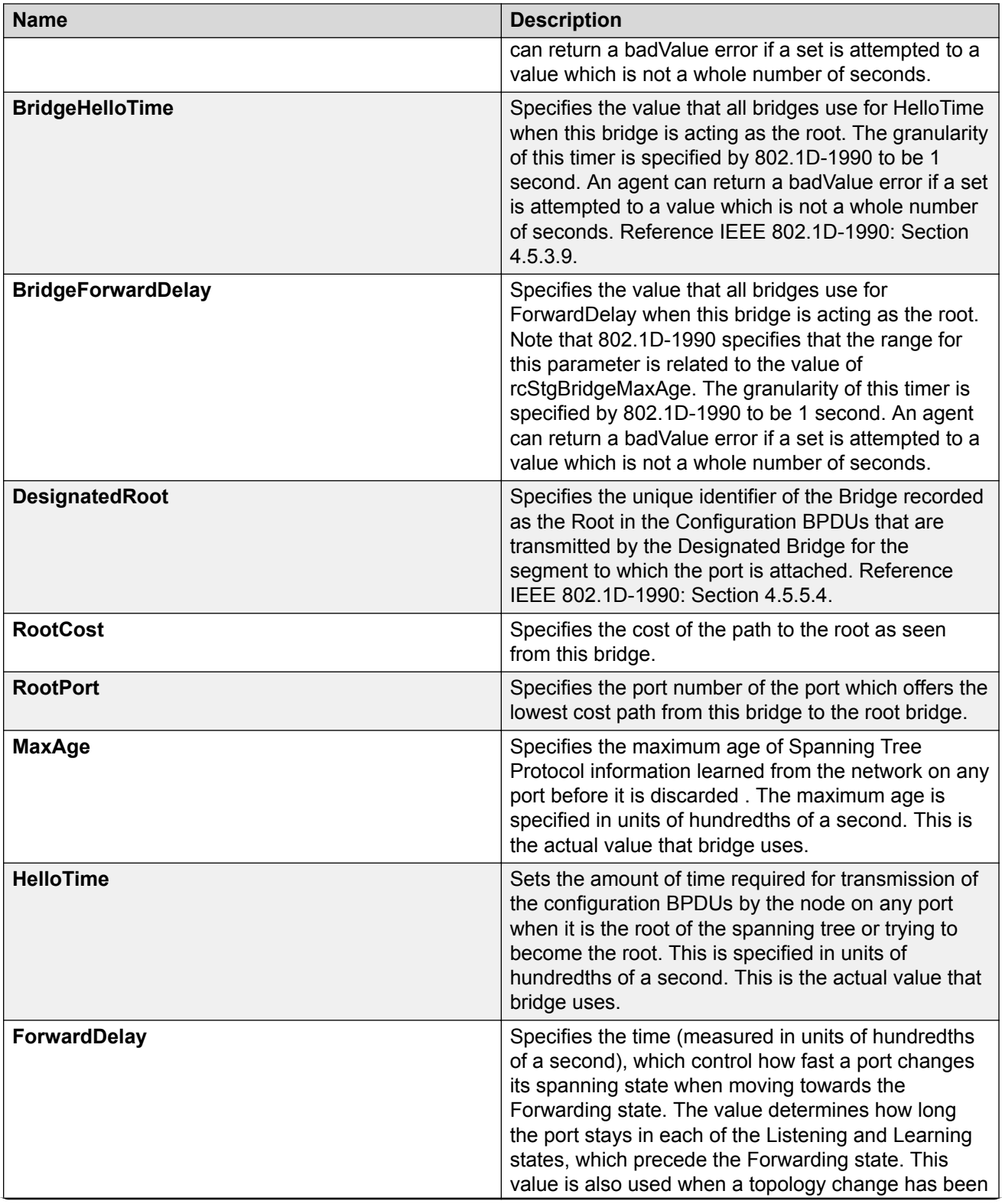

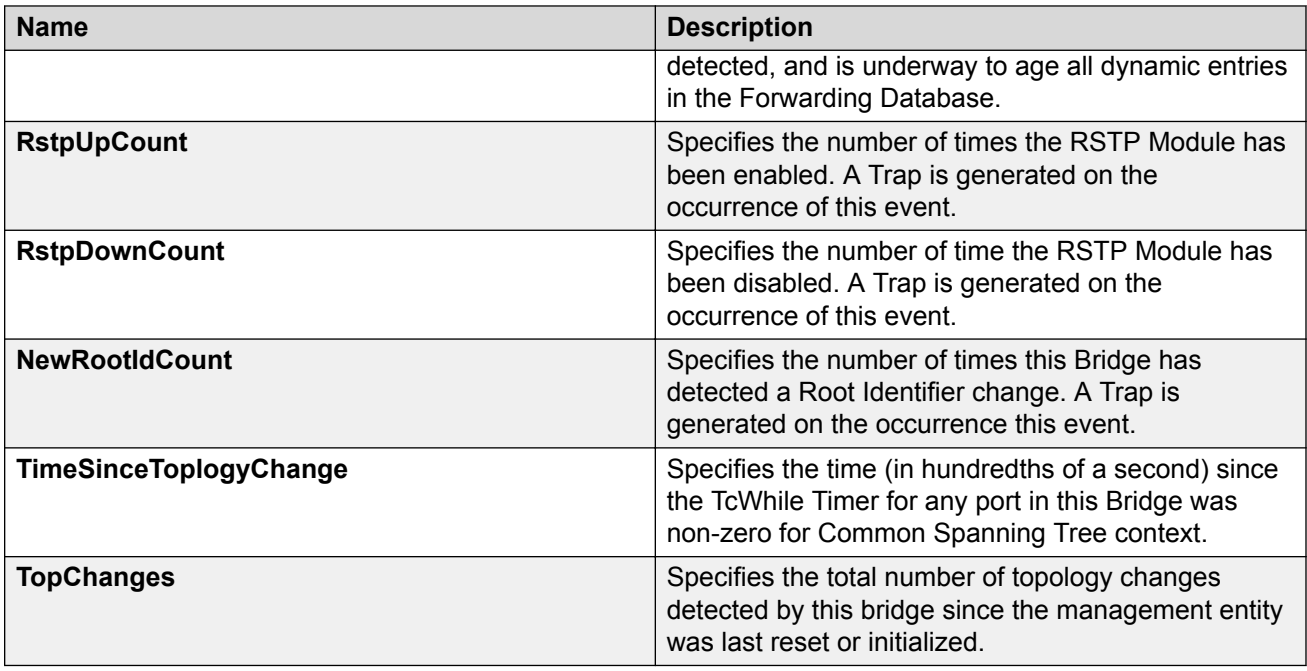

# **Displaying RSTP ports information using EDM**

Use this procedure to view RSTP Ports information.

#### **Procedure**

- 1. In the navigation tree, double-click **VLAN**.
- 2. Double-click **Spanning Tree**.
- 3. Double-click **RSTP**.
- 4. Select the **RSTP Ports** tab.

#### **RSTP Ports field descriptions**

The following table describes the fields on the RSTP Ports tab.

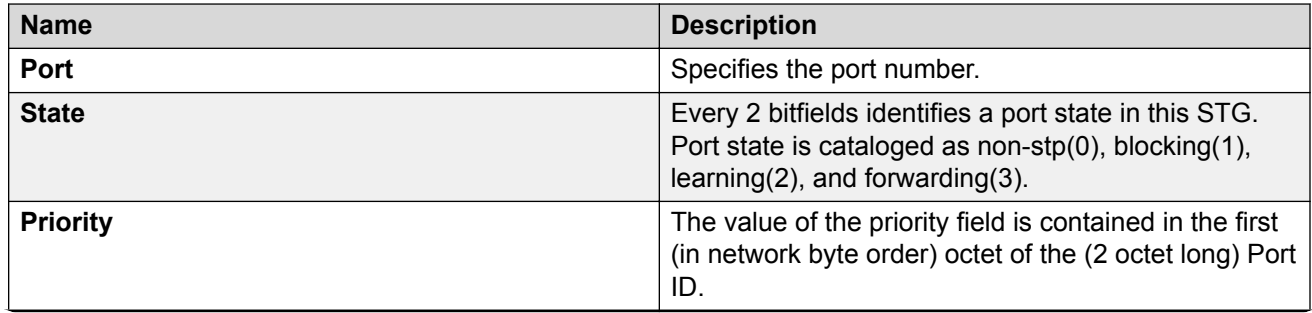

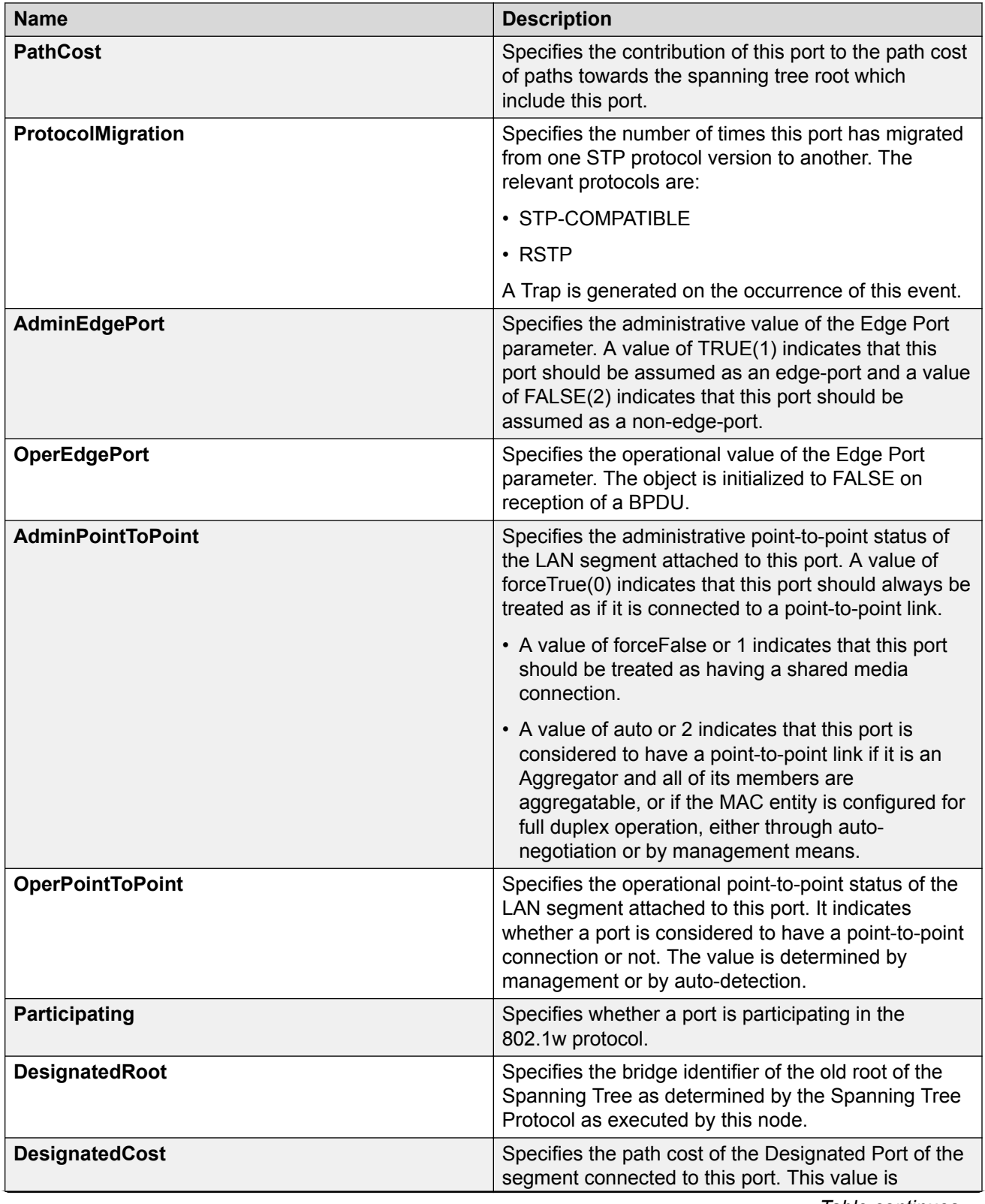

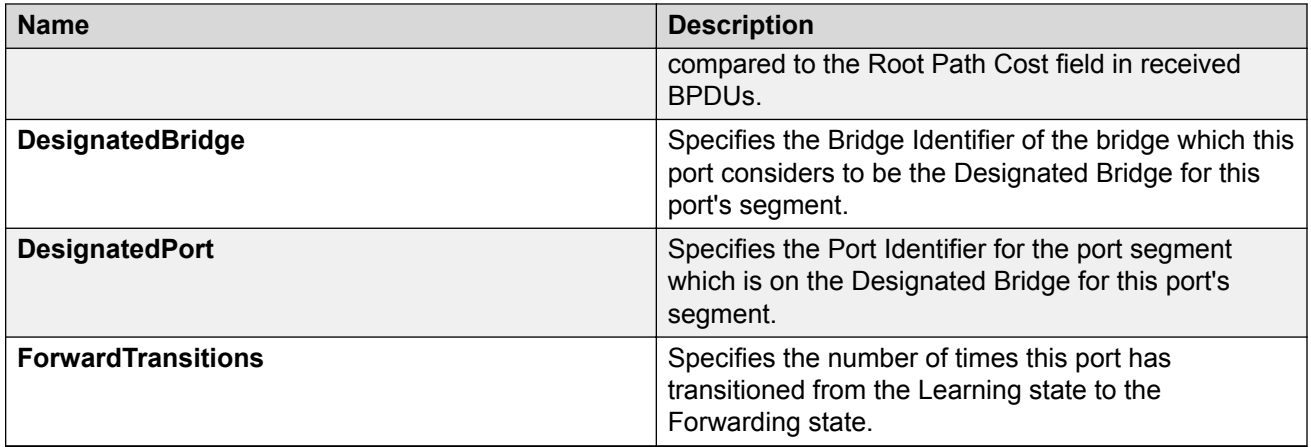

### **Displaying RSTP status using EDM**

Use this procedure to view RSTP status.

#### **Procedure**

- 1. In the navigation tree, double-click **VLAN**.
- 2. Double-click **Spanning Tree**.
- 3. Double-click **RSTP**.
- 4. Select the **RSTP Status** tab.

#### **RSTP Status field descriptions**

The following table describes the fields on the RSTP Status tab.

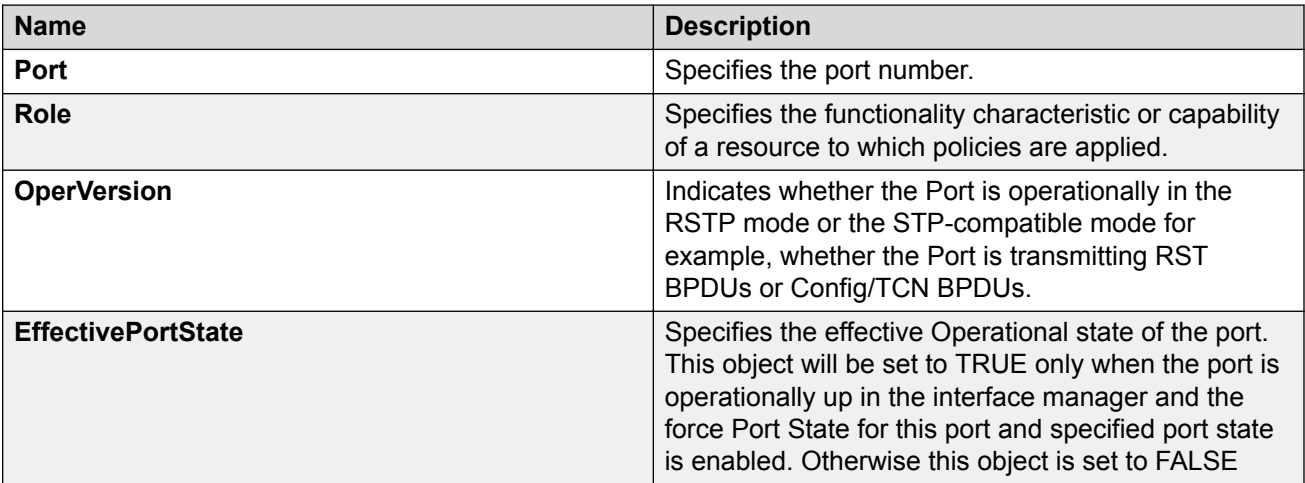

### **Graphing RSTP port statistics using EDM**

Use this procedure to display RSTP port statistics.

#### **Procedure**

- 1. In the navigation tree, double-click **VLAN**.
- 2. Double-click **Spanning Tree**.
- 3. Double-click **RSTP**.
- 4. Select the **RSTP Status** tab.
- 5. Select a port and click on **Graph** to get the statistics for the selected port.

#### **RSTP Status Graph field descriptions**

The following table describes the fields on the RSTP Status Graph tab.

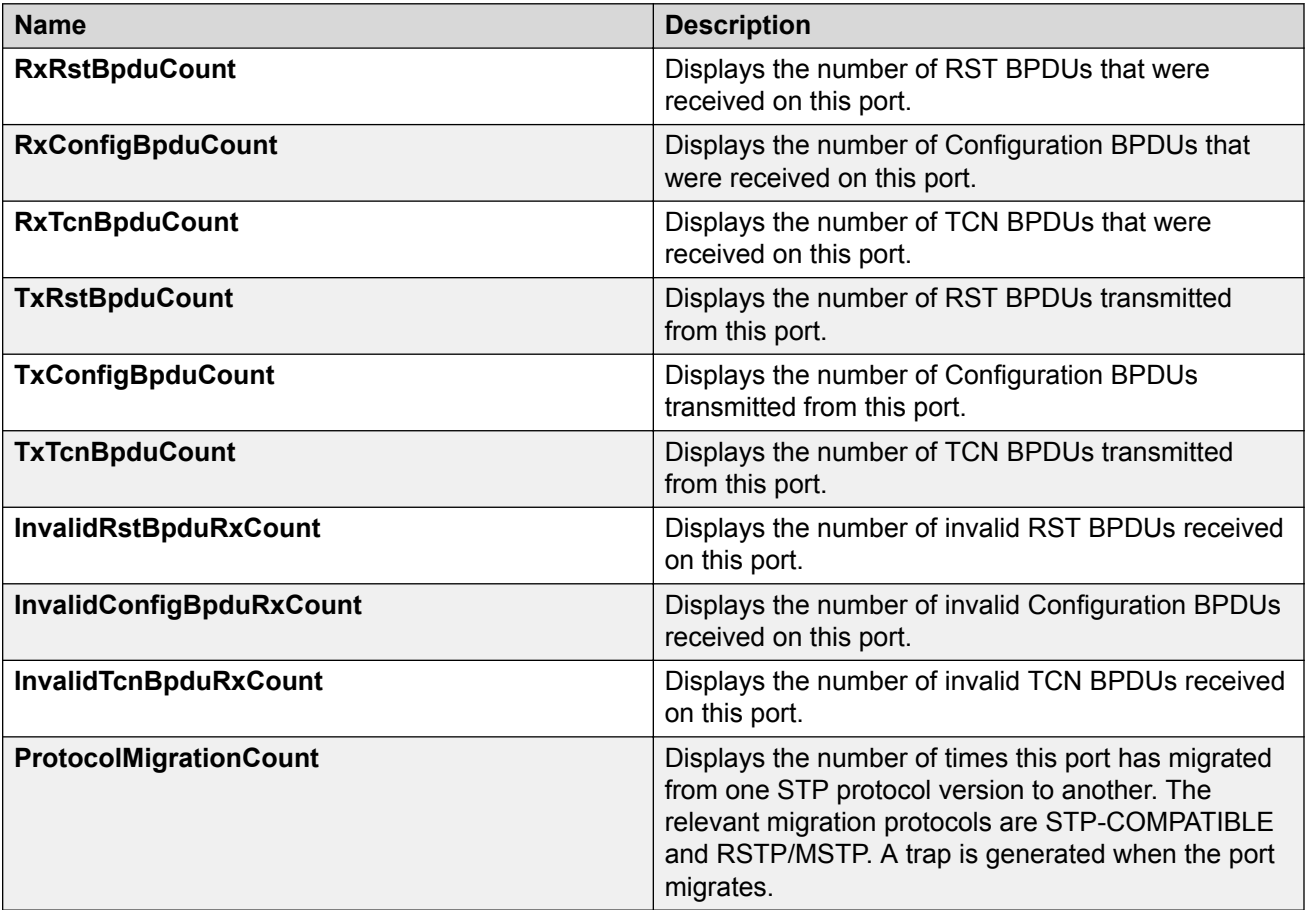

# **Multiple Spanning Tree Protocol**

With Multiple Spanning Tree Protocol (MSTP or IEEE 802.1s), you can configure multiple instances of RSTP on the same switch. Each RSTP instance can include one or more VLANs. The operation of the MSTP is similar to the current Extreme Networks proprietary MSTP.

The switch uses RSTP and MSTP to achieve the following:

- Reduce converging time from 30 seconds to less than 1 or 2 seconds when there is topology change in the network (such as, a port in or out of service).
- Eliminate unnecessary flushing of the MAC database and flooding of traffic to the network, using new Topology Change mechanism.
- Backward compatibility with other switches that run legacy 802.1d STP.
- Under MSTP mode, eight instances of RSTP can be supported simultaneously. Instance 0 or CIST is the default group, which includes default VLAN 1. Instances 1 to 7 are called MSTIs 1 to 7.
- You can configure the switch to run Stpg, RSTP, or MSTP configuration.

**B** Note:

MSTP is the default STP mode on switch.

### **Multiple Spanning Tree Protocol**

With Multiple Spanning Tree Protocol (MSTP or IEEE 802.1s), the user can configure multiple instances of RSTP on the same switch. Each RSTP instance can include one or more VLANs. The operation of the MSTP is similar to the current Extreme Networks proprietary STG.

In the MSTP mode, a maximum of one Common and Internal Spanning Tree (CIST) and seven Multiple Spanning Tree Instances (MSTI) are supported.

#### **Important:**

You can access the MSTP menu command only when the switch is operating in the MSTP mode.

### **Displaying MSTP general information using EDM**

Use this procedure to view MSTP information.

- 1. In the navigation tree, double-click **VLAN**.
- 2. Double-click **Spanning Tree**.
- 3. Double-click **MSTP**.

The MSTP dialog box with the **Globals** tab is displayed.

### **MSTP Globals field descriptions**

The following table describes the fields on the MSTP Globals tab.

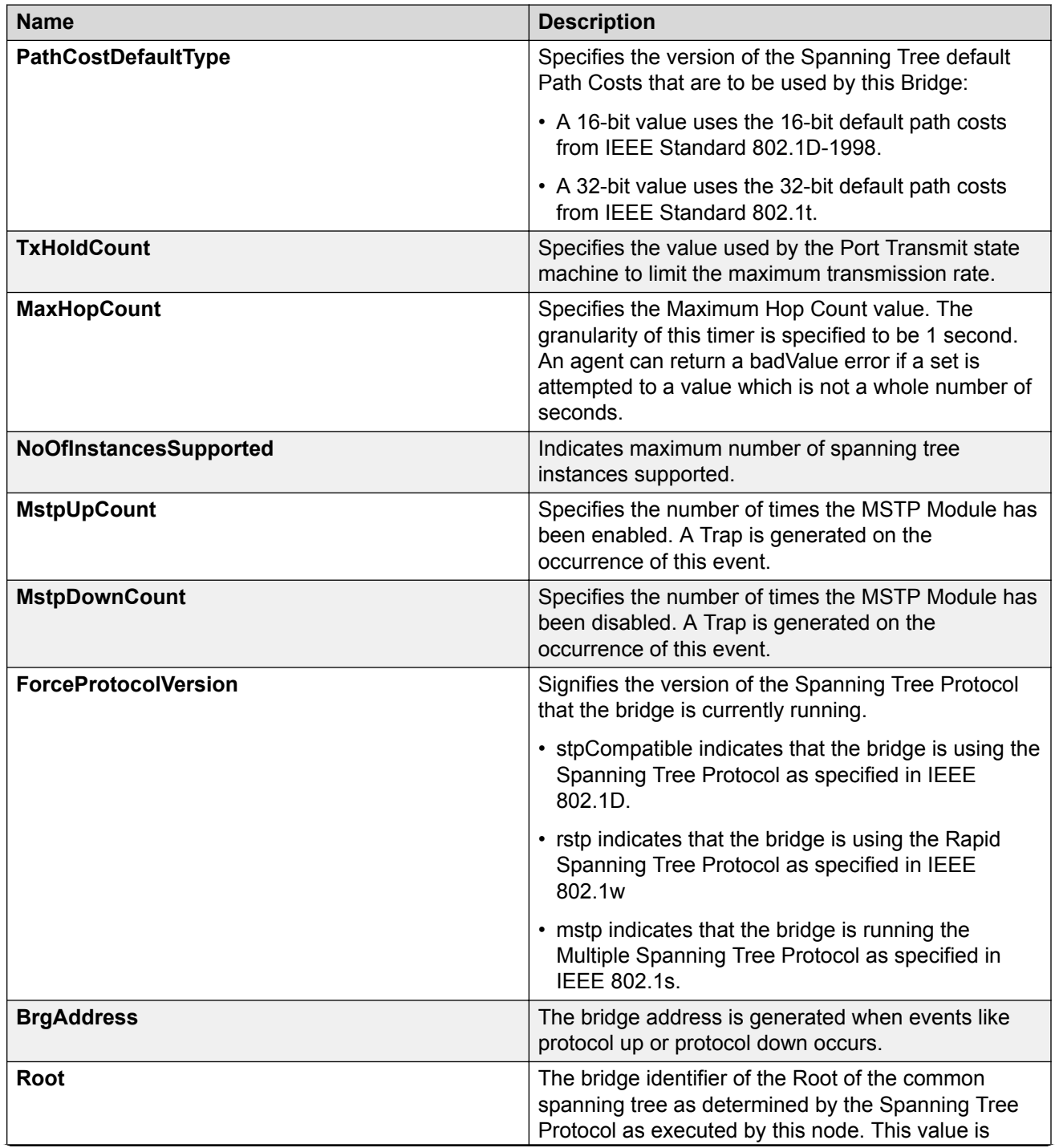

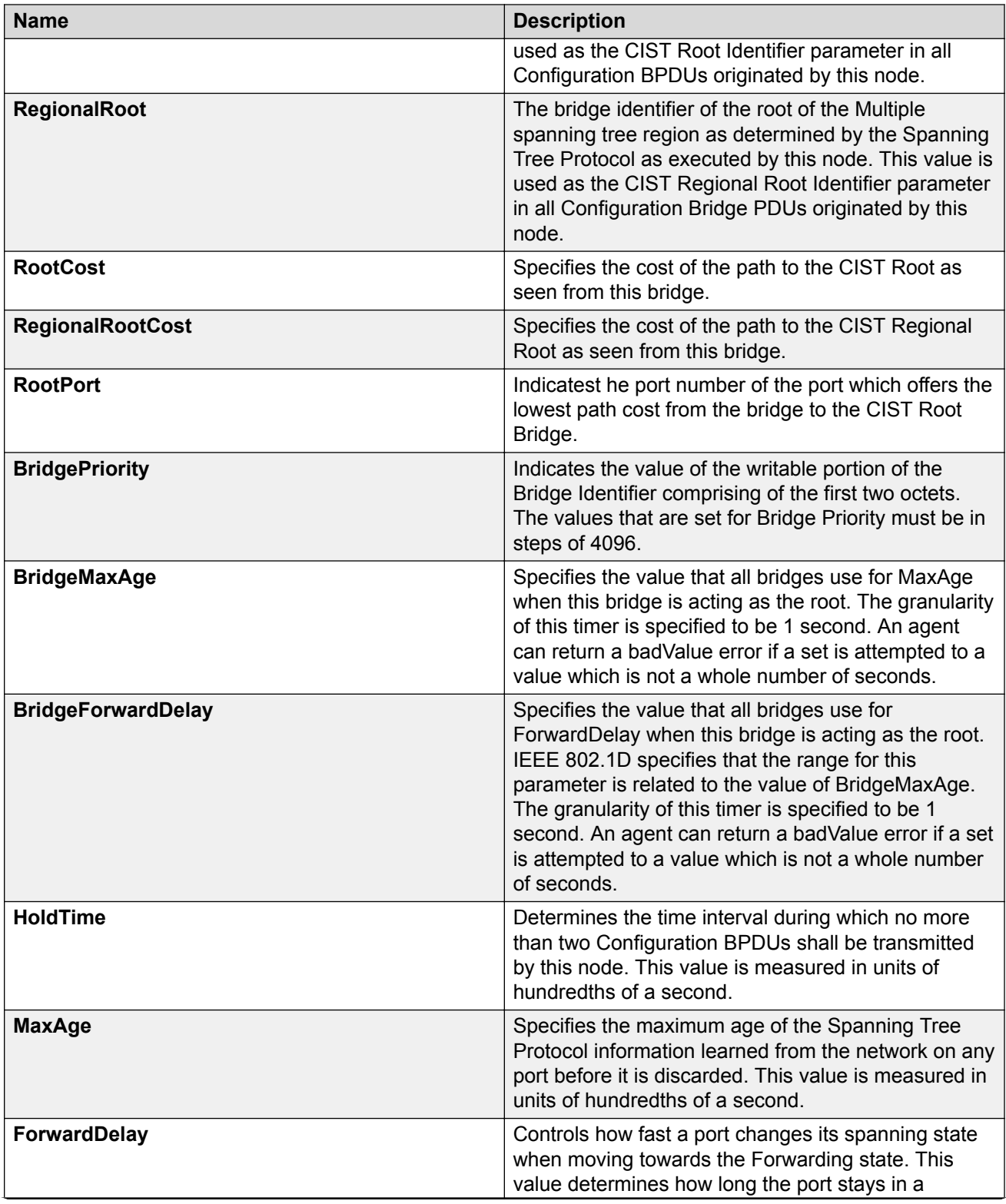

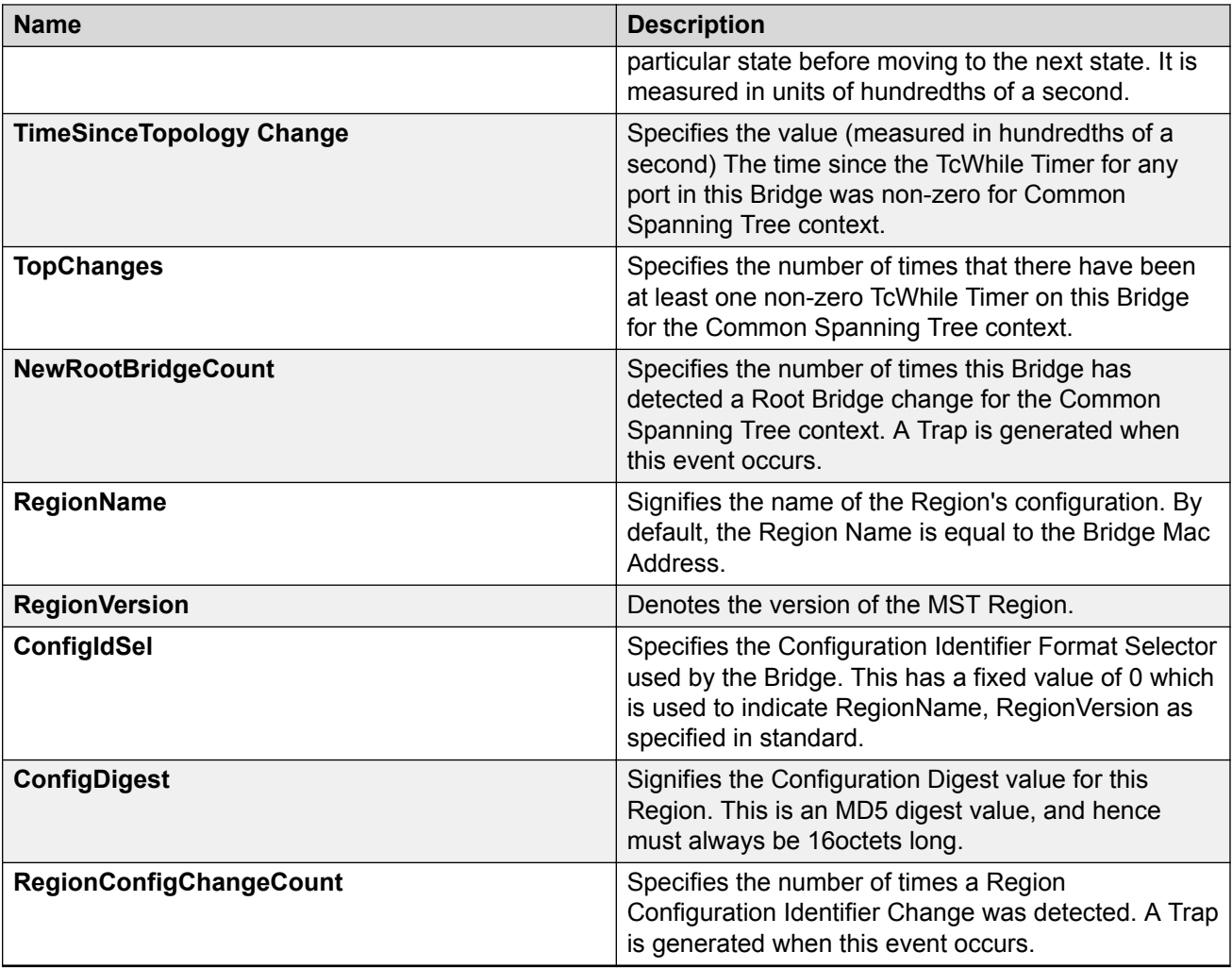

# **Displaying CIST port information using EDM**

Use this procedure to display CIST port information.

#### **Procedure**

- 1. In the navigation tree, double-click **VLAN**.
- 2. Double-click **Spanning Tree**.
- 3. Double-click **MSTP**.
- 4. Select the **CIST Port** tab.

### **CIST Port field descriptions**

The following table describes the fields on the CIST Port tab.

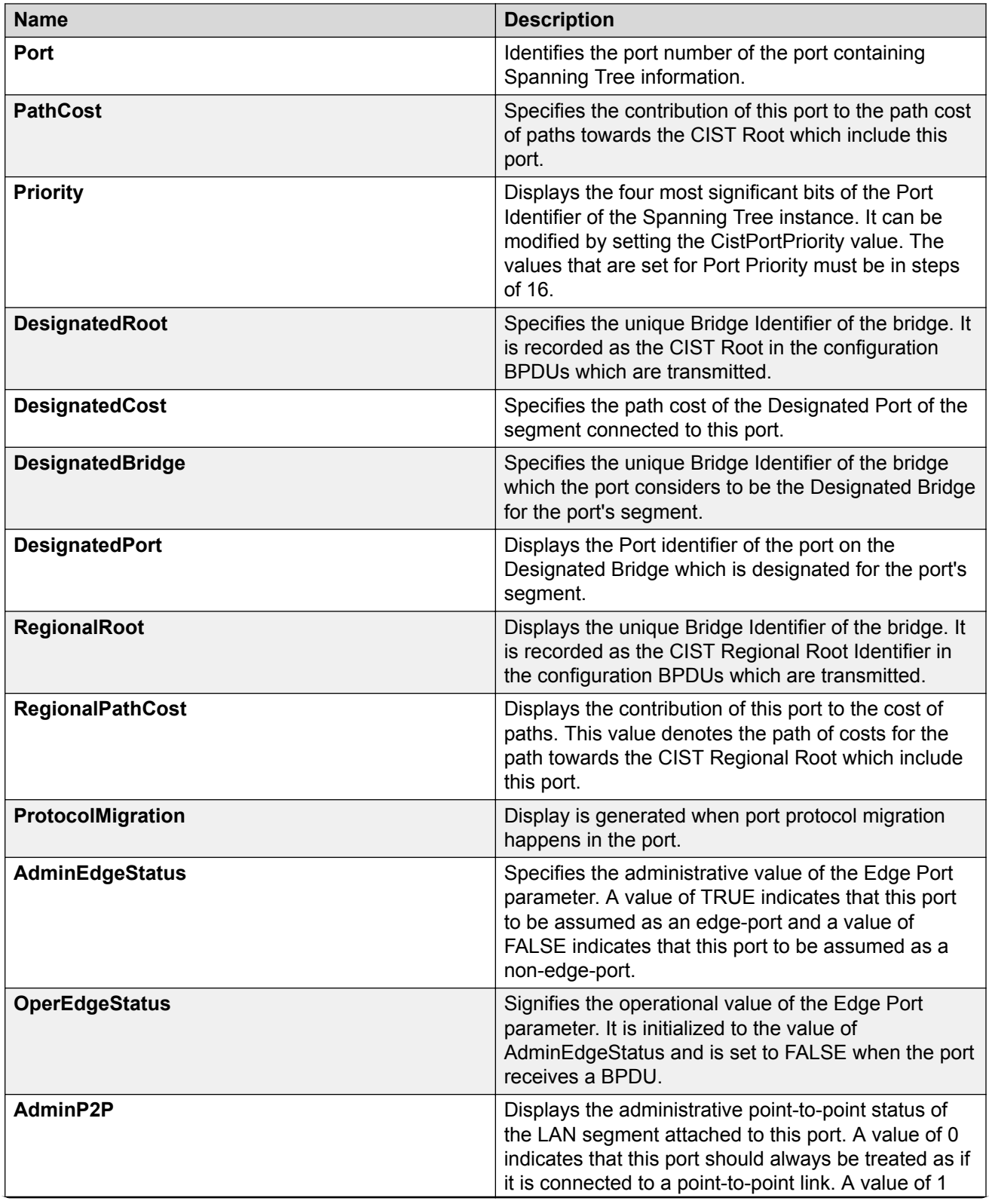

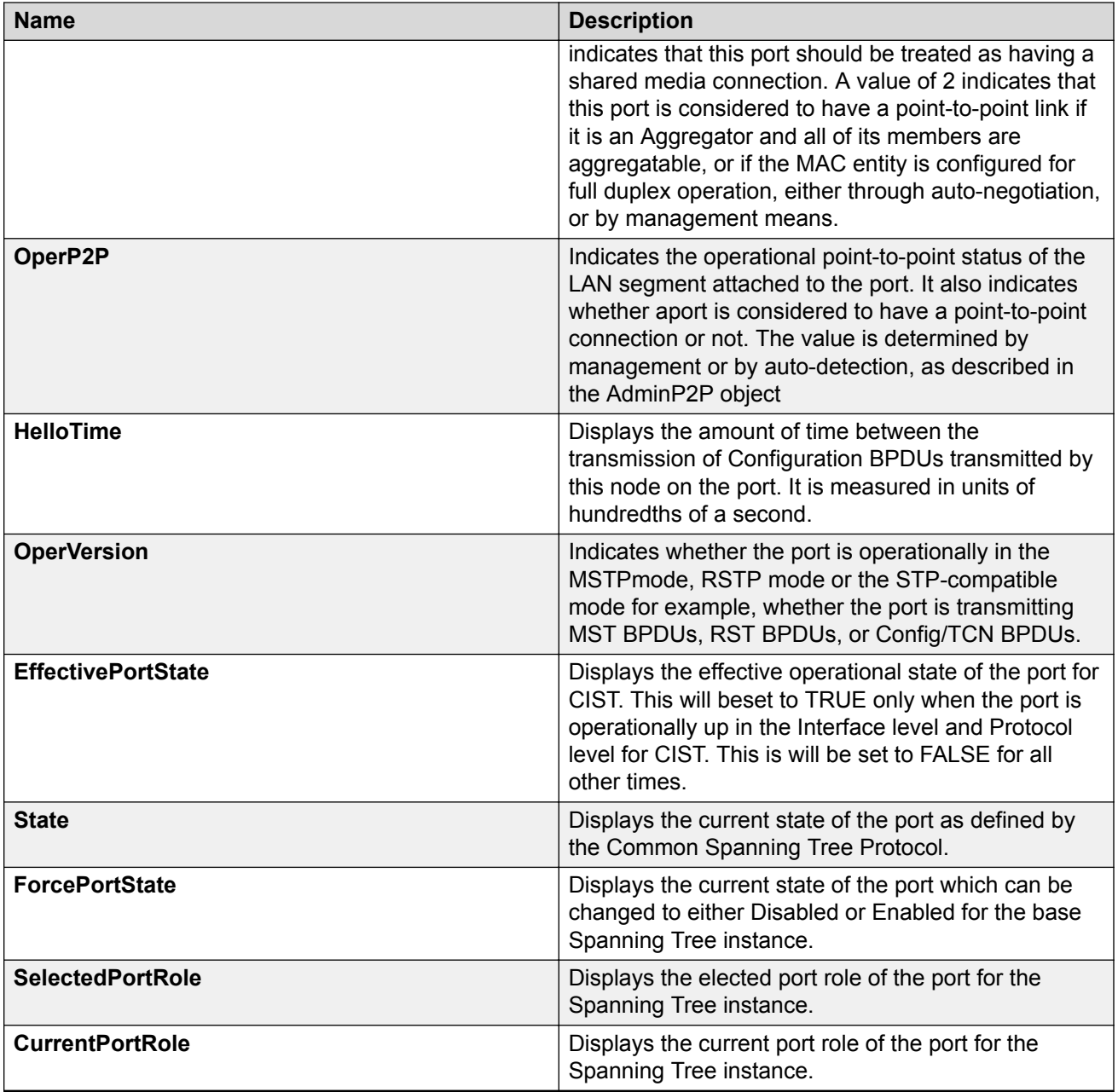

### **Graphing CIST Port Statistics using EDM**

Use this procedure to display CIST Port statistics.

- 1. In the navigation tree, double-click **VLAN**.
- 2. Double-click **Spanning Tree**.
- 3. Double-click **MSTP**.
- 4. Select the **CIST Port** tab.
- 5. Select a port and click on **Graph** to get the statistics for the CIST port.

### **CIST Port field descriptions**

The following table describes the fields on the CIST Port tab.

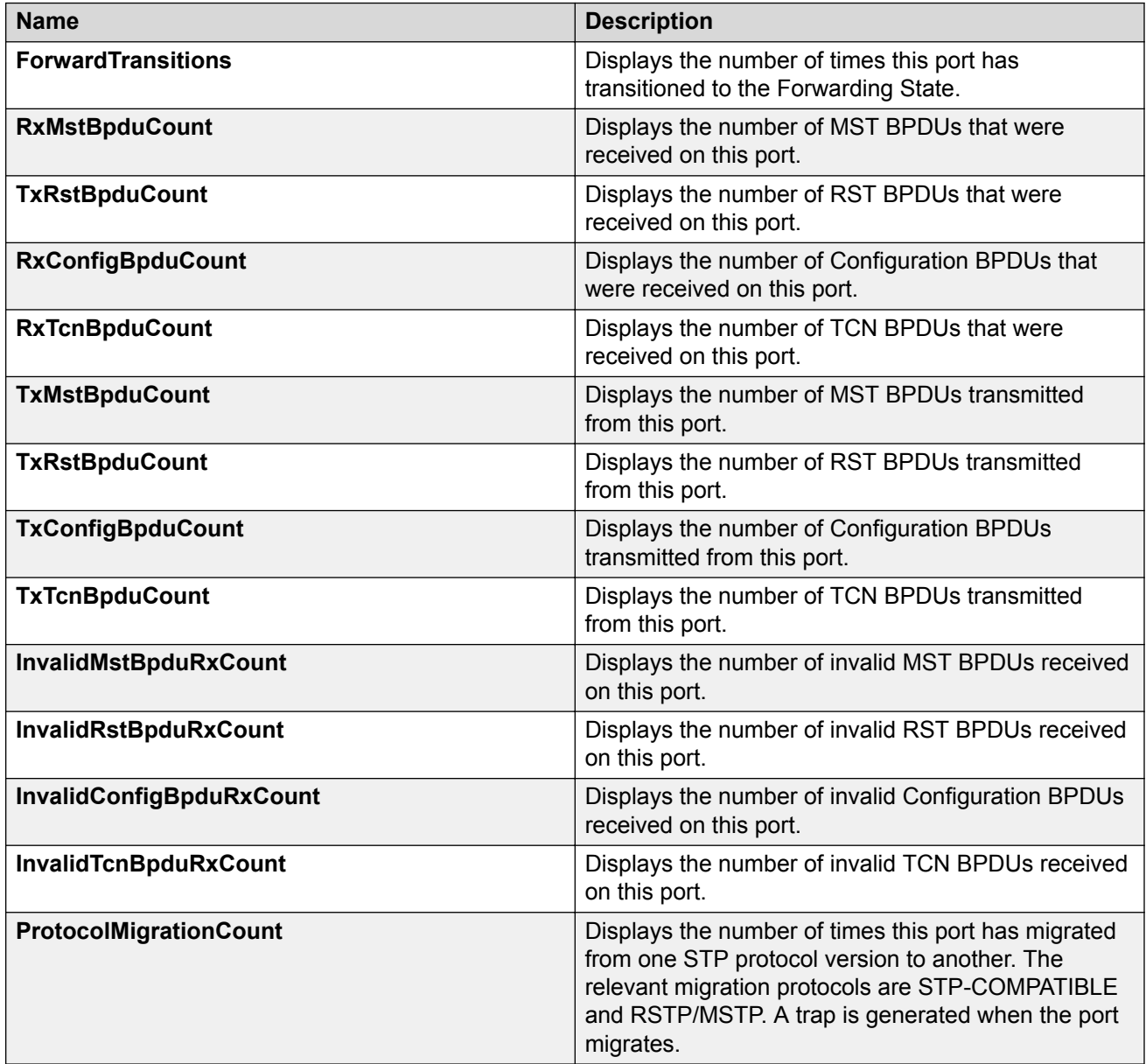

### **Displaying MSTI Bridges using EDM**

Use this procedure to view the MSTI Bridges information.

#### **Procedure**

- 1. In the navigation tree, double-click **VLAN**.
- 2. Double-click **Spanning Tree**.
- 3. Double-click **MSTP**.
- 4. Select the **MSTI Bridges** tab.

### **MSTI Bridges field descriptions**

The following table describes the fields on the MSTI Bridges tab.

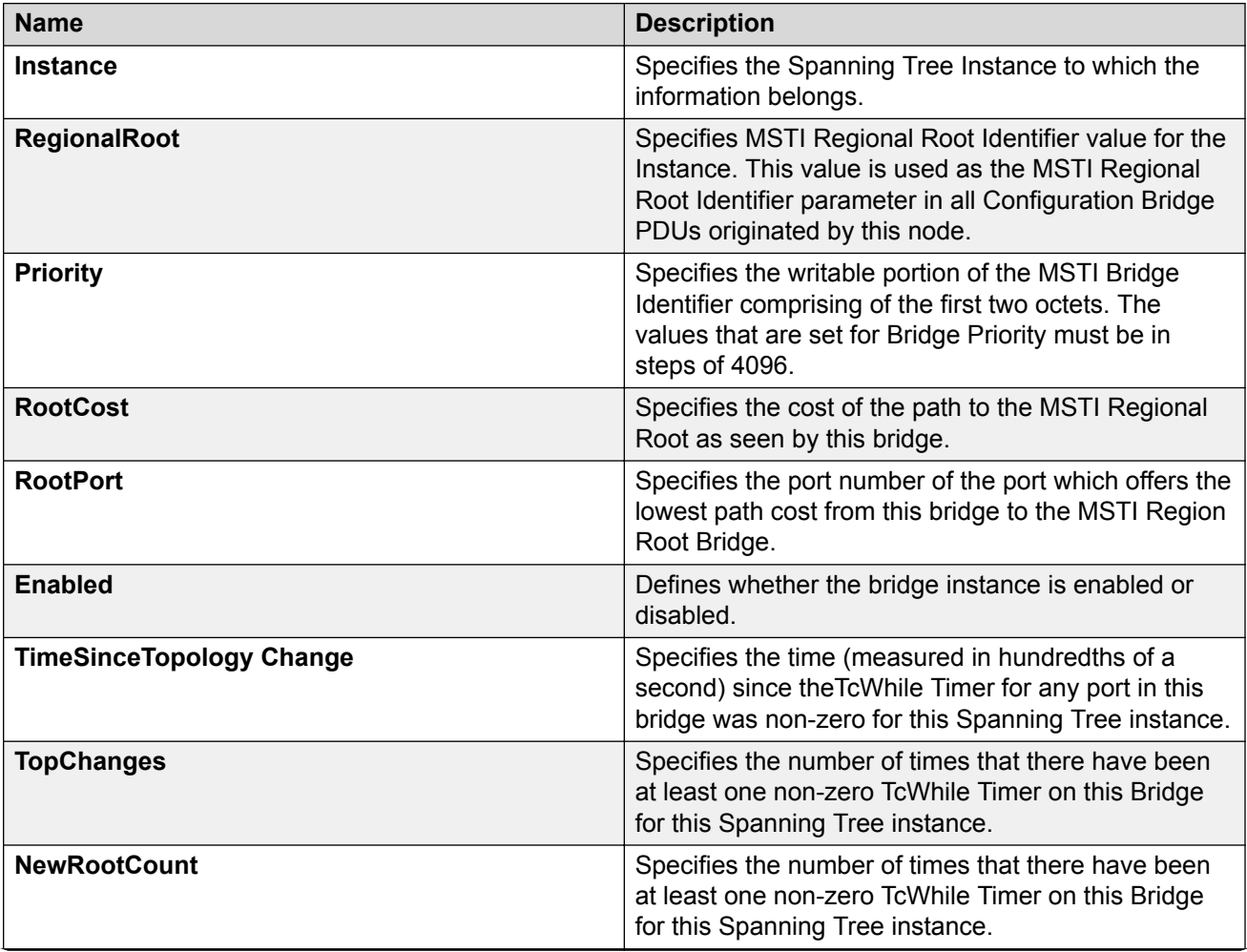

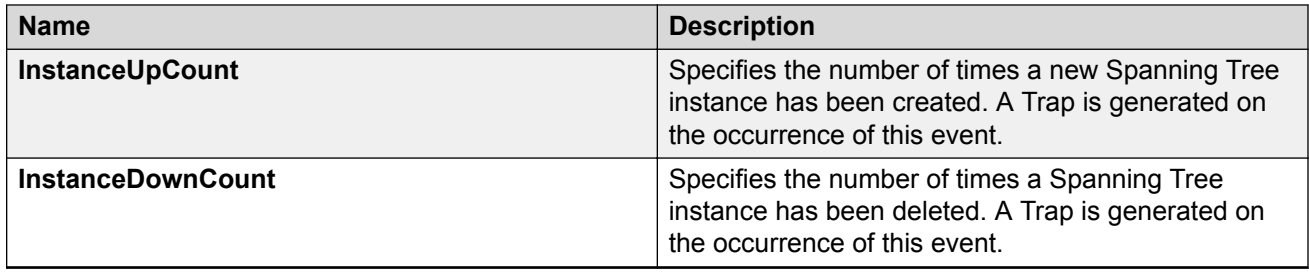

## **Inserting MSTI Bridges using EDM**

Use this procedure to insert MSTI Bridges.

#### **Procedure**

- 1. In the navigation tree, double-click **VLAN**.
- 2. Double-click **Spanning Tree**.
- 3. Double-click **MSTP**.
- 4. Select the **MSTI Bridges** tab.
- 5. Click **Insert**.
- 6. Type the instance id.
- 7. Click **Insert**.

### **Deleting MSTI Bridges using EDM**

Use this procedure to delete MSTI Bridges.

- 1. In the navigation tree, double-click **VLAN**.
- 2. Double-click **Spanning Tree**.
- 3. Double-click **MSTP**.
- 4. Select the **MSTI Bridges** tab.
- 5. Click on one or multiple MSTI Bridges.
- 6. Click **Delete**.
- 7. To confirm you wish to delete the MSTI bridge, click **Yes**.

### **Displaying MSTI Port information using EDM**

Use this procedure to view MSTI Port information.

#### **Procedure**

- 1. In the navigation tree, double-click **VLAN**.
- 2. Double-click **Spanning Tree**.
- 3. Double-click **MSTP**.
- 4. Select the **MSTI Port** tab.

#### **MSTI Port field descriptions**

The following table describes the fields on the MSTI Port tab.

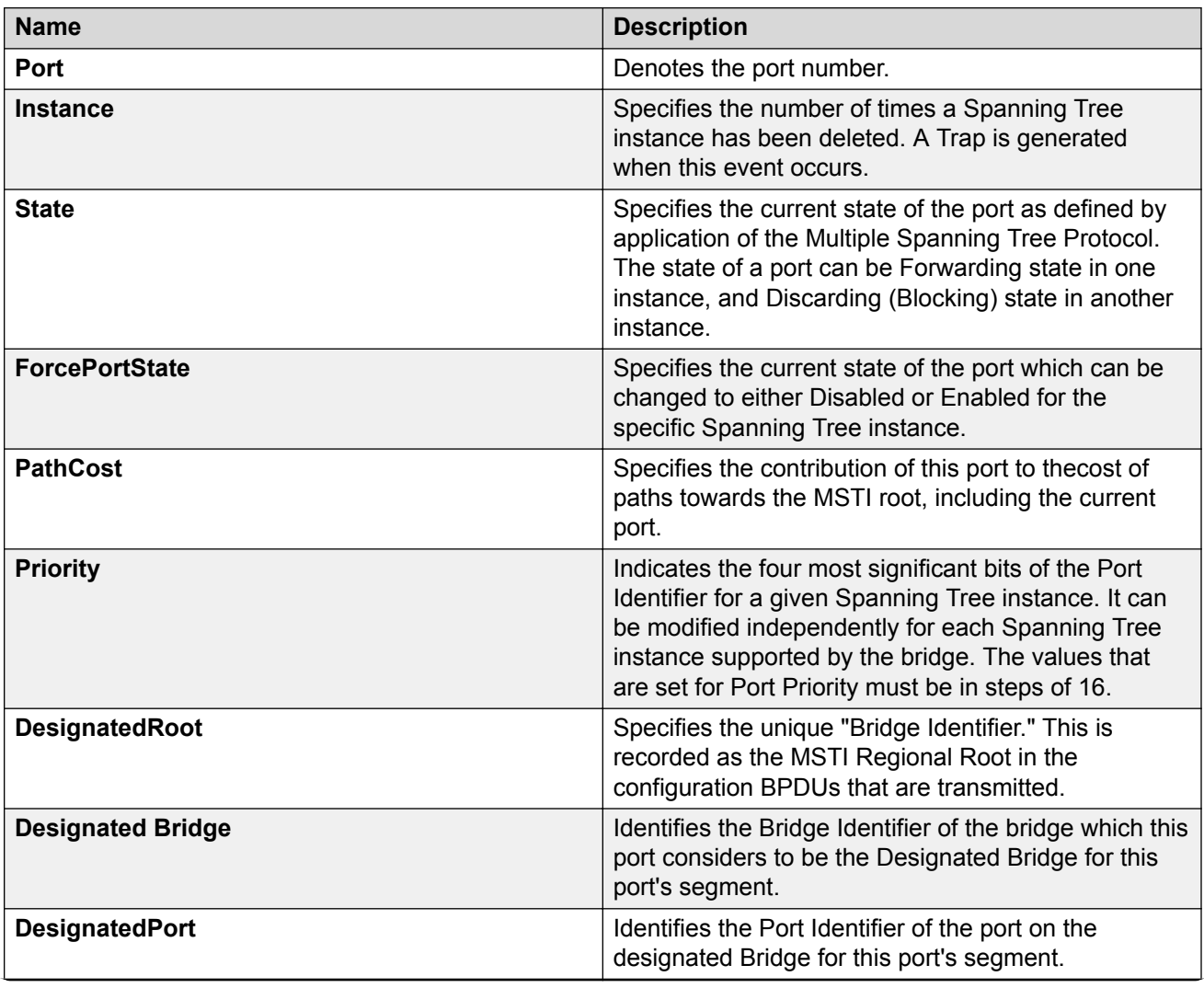

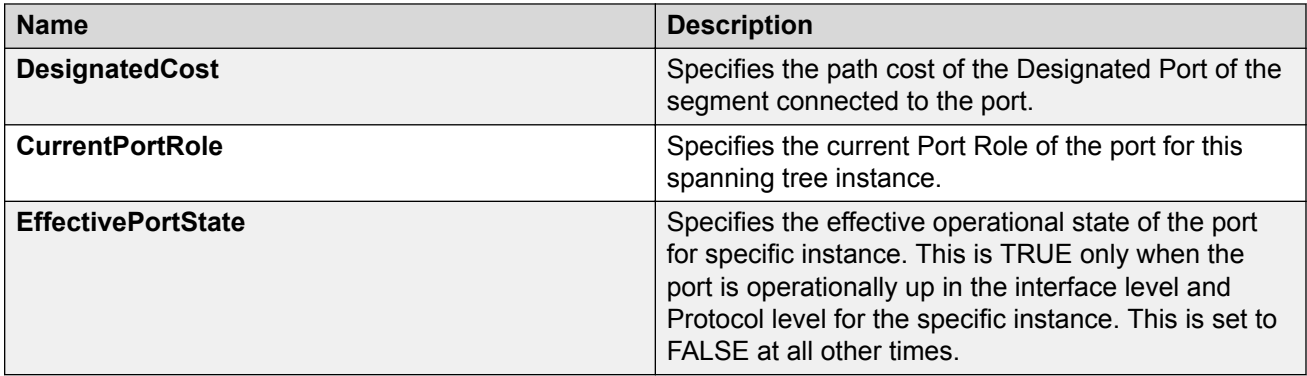

### **Graphing MSTI port statistics using EDM**

Use this procedure to display MSTI port statistics.

#### **Procedure**

- 1. In the navigation tree, double-click **VLAN**.
- 2. Double-click **Spanning Tree**.
- 3. Double-click **MSTP**.
- 4. Select the **MSTI Port** tab.
- 5. Select a port and click on **Graph** to get the statistics for the MSTI port.

### **MSTI Port field descriptions**

The following table describes the fields on the MSTI Port tab.

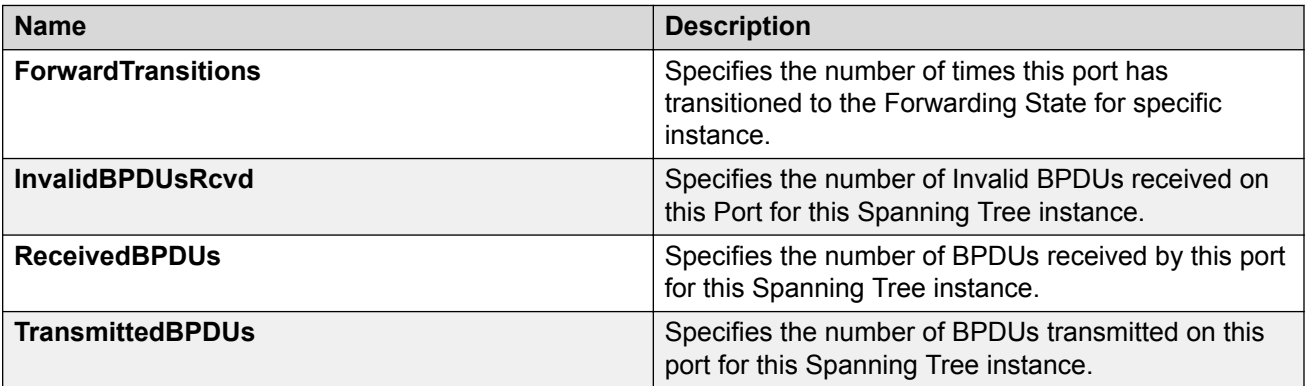

# **Setting up bridging**

The Bridge parameters allow you to configure the global Spanning Tree and to view the MAC address table. Bridge information also includes Spanning Tree Group (STG) information.

This section describes how to work with the Base, Transparent, and Forwarding tabs to view bridge parameters, and how to view port bridge statistics.

### **Viewing Bridge base information using EDM**

Use this procedure to view the Base tab. The Base tab displays the MAC address used by the bridge, the number of ports controlled by the bridge, and the type of bridge.

#### **Procedure**

- 1. In the navigation tree, double-click **Edit**.
- 2. Double-click **Bridge**.
- 3. In the work area, click the **Base** tab.

### **Bridge Base field descriptions**

The following table describes the fields on the Base tab.

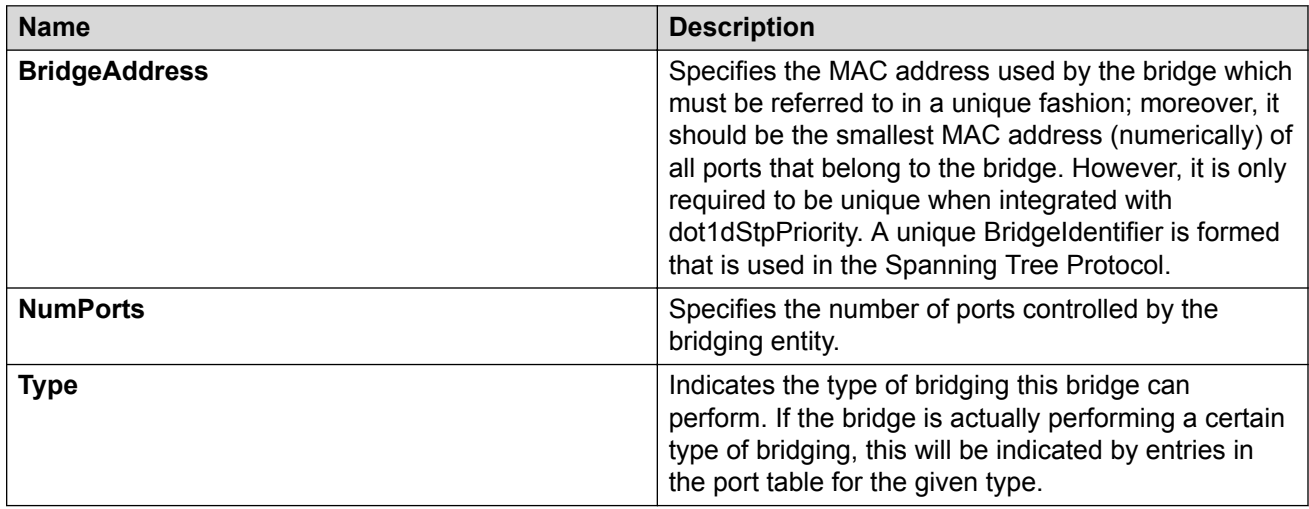

### **Viewing information about specific unicast MAC address using EDM**

Use this procedure to view information about a specific unicast MAC address that has forwarding information for the bridge.

#### **Procedure**

- 1. In the navigation tree, double-click **Edit**.
- 2. Double-click **Bridge**.
- 3. Select the **Transparent** tab.

### **Bridge Transparent field descriptions**

The following table describes the fields on the Transparent tab.

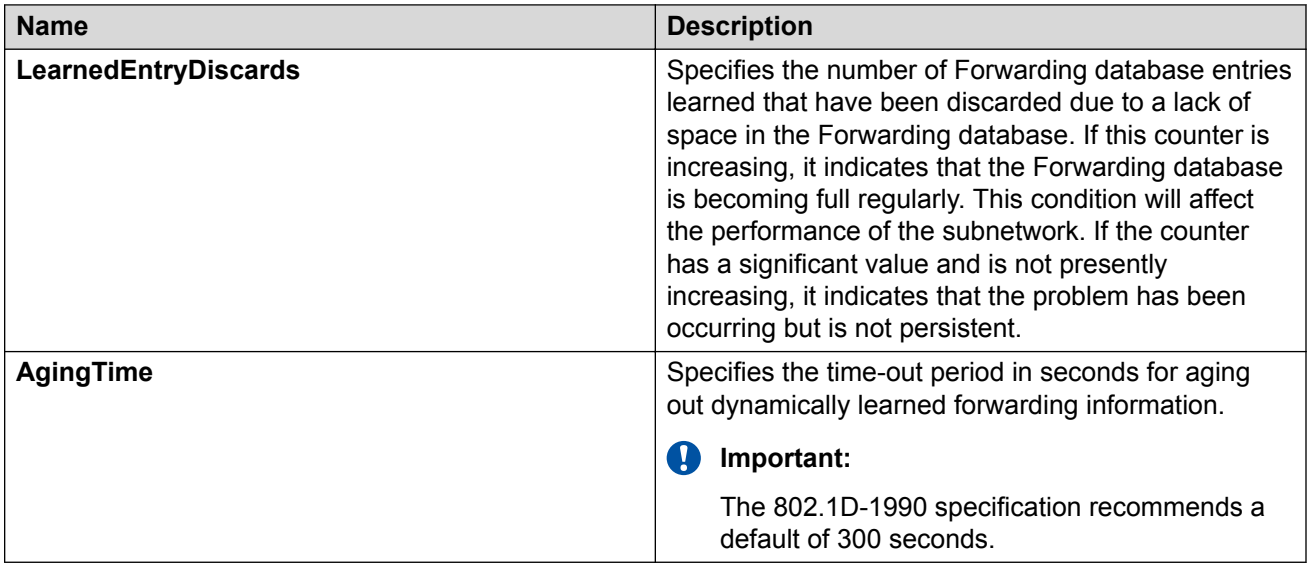

### **Displaying current MAC Address Table using EDM**

Use this procedure to view the current MAC Address Table (Forwarding table) on the switch.

#### **Procedure**

- 1. In the navigation tree, double-click **Edit**.
- 2. Double-click **Bridge**.
- 3. Select the **Forwarding** tab.

#### **Bridge Forwarding field descriptions**

The following table describes the fields on the Forwarding tab.

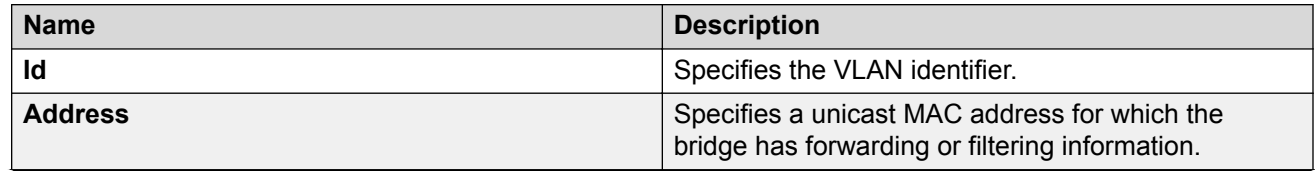

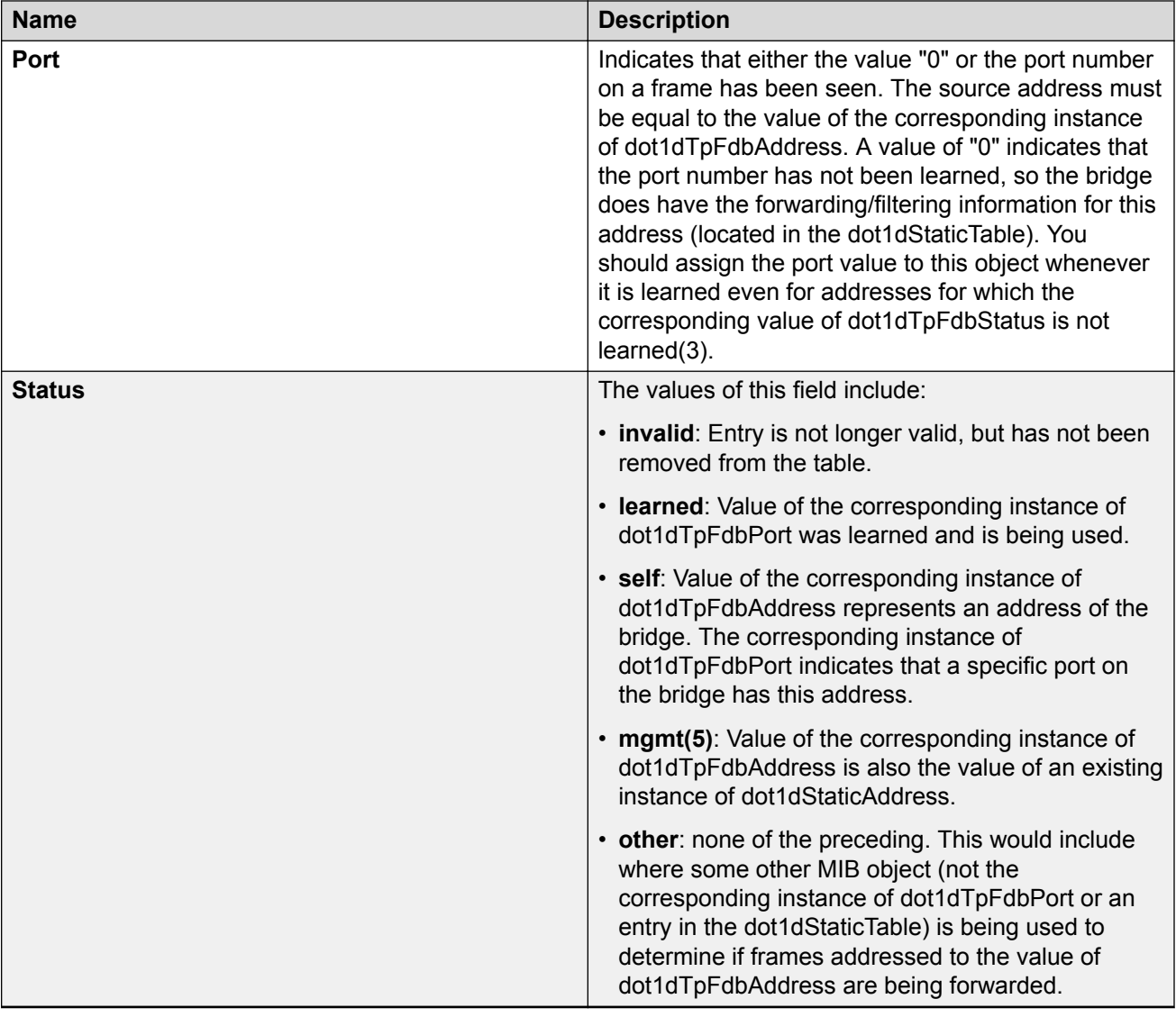

### **Graphing port bridge statistics using EDM**

Use this procedure to graph port bridge statistical information.

- 1. From the Device Physical View, click a port.
- 2. In the navigation tree, double-click **Graph**.
- 3. In the Graph tree, double-click **Port**.
- 4. In the work area, click the **Bridge** tab.
- 5. Click the down arrow to the right of the **Poll Interval** dialog box.
- 6. Select a value from the list.
- 7. To reset the statistics counters, click **Clear Counters**.
- 8. To select bridge statistical information to graph, click an information row.
- 9. Click **Line Chart, Area Chart, Bar Chart,** or **Pie Chart** column.

#### **Bridge tab field descriptions**

The following table describes the fields on the Bridge tab.

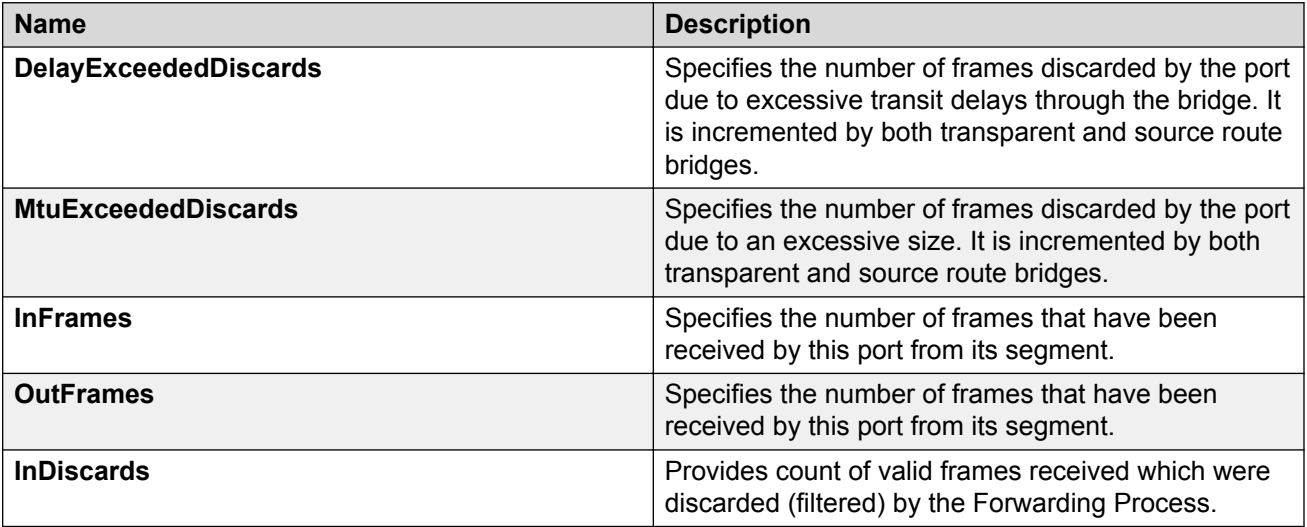

# **Chapter 15: Configuring Multi-Link Trunking using Enterprise Device Manager**

Multi-Link Trunking (MLT) is a point-to-point connection that aggregates multiple ports so that they logically act like a single port with the aggregated bandwidth. You can achieve higher aggregate throughput on a switch-to-switch or switch-to-server application by grouping multiple ports into a logical link . Multi-Link Trunking provides media and module redundancy.

### **Multi-Link Trunk features**

Multi-Link Trunking has the following general features and requirements:

- A unit can have up to six Multi-Link Trunks (MLTs).
- Up to four ports can belong to an MLT.
- Multi-Link Trunking is supported on 10BASE-T, 100BASE-TX, 1000Base-T, and SFP ports.
- Multi-Link Trunking is compatible with the Spanning Tree Protocol
- IEEE 802.1Q tagging is supported on an MLT.
- The distribution algorithm is user-programmable. The default algorithm that distributes traffic across an MLT is based on the source and destination MAC addresses (BASIC mode). An algorithm that distributes traffic based on the source and destination IP addresses (ADVANCE mode) is also available.
- Distributed MLT (DMLT) is supported. DMLT is MLT with ports from two or more stack units.

### **Configuring Multi-Link Trunks using EDM**

Use this procedure to display and configure MLT and LACP global settings using EDM.

- 1. In the navigation tree, double-click **VLAN**.
- 2. From the VLAN tree, click **MLT/LACP**.
- 3. In the work area, click the **Global** tab.
- 4. Configure the optional configuration settings.
- 5. On the toolbar, click **Apply**.

### **Configuring Multi-Link Trunks using EDM**

Use this procedure to display and configure MLTs using EDM.

#### **Procedure**

- 1. In the navigation tree, double-click **VLAN**.
- 2. From the VLAN tree, click **MLT/LACP**.
- 3. In the work area, click the **Multi-Link Trunks** tab.
- 4. To select a trunk to create, click the trunk ID.
- 5. In the trunk row, double-click the cell in the **Name** column.
- 6. In the field, type a name for the MLT, or accept the default name.
- 7. In the trunk row, double-click the cell in the **PortMembers** column.
- 8. From the list, select multiple ports to add to the trunk.
- 9. Click **OK**.
- 10. In the trunk row, double-click the cell in the **Loadbalance(Mode)** column.
- 11. From the list, select a load balancing mode.
- 12. In the trunk row, double-click in the **Enable** column.
- 13. From the list, select **true** to enable the MLT, or **false** to disable the MLT.
- 14. To create additional MLTs, repeat steps 4 to 13.
- 15. On the toolbar, click **Apply**.

#### **Multi-Link Trunks field descriptions**

The following table describes the fields on the Multi-Link Trunks tab.

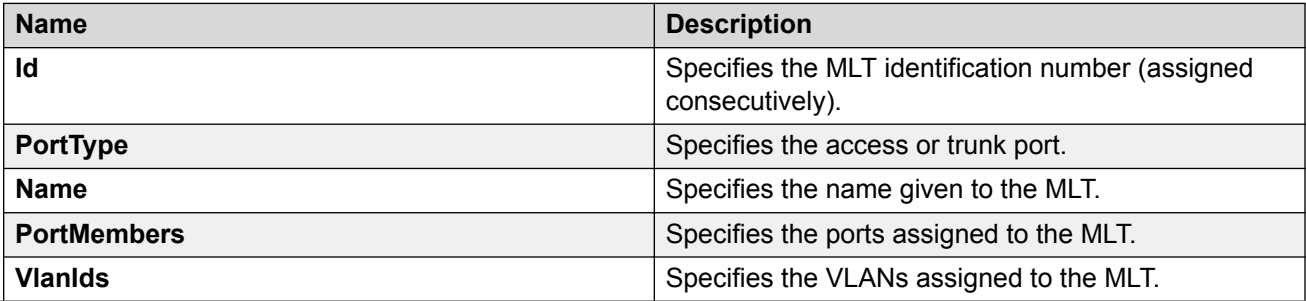

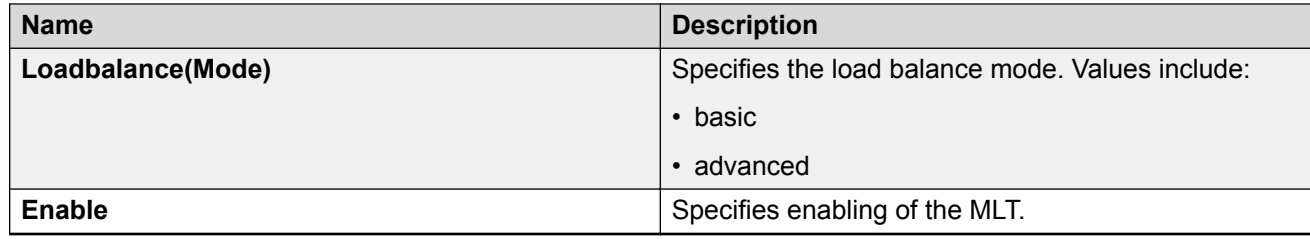

## **Displaying MLT utilization using EDM**

Use this procedure to views MLT utilization information during the last hour.

#### **Procedure**

- 1. In the navigation tree, double-click **VLAN**.
- 2. In the VLAN tree, double-click **MLT/LACP**.
- 3. In the work area, click the **MLT Utilization** tab.

#### **MLT Utilization field descriptions**

The following table describes the fields on the MLT Utilization tab.

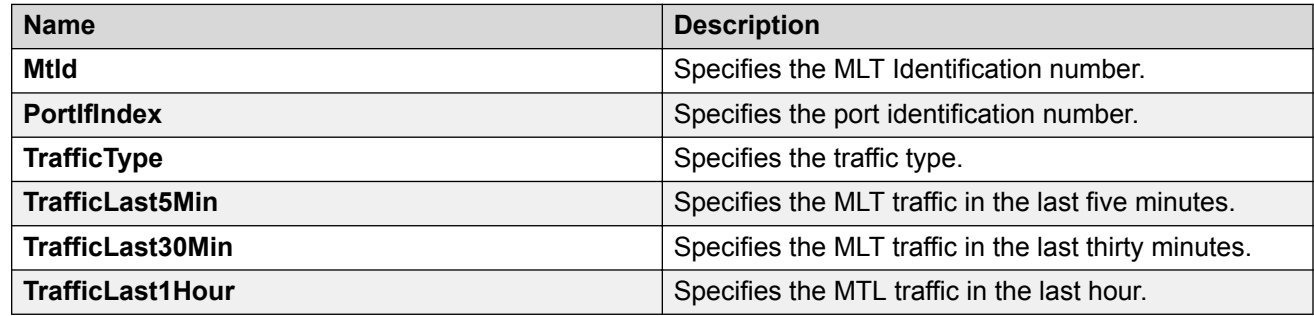

### **Graphing Multi-Link Trunk statistics using EDM**

Use this procedure to display and graph MLT interface statistics.

- 1. In the navigation tree, double-click **VLAN**.
- 2. Double-click **MLT/LACP**.
- 3. In the work area, click the **Multi-Link Trunks**
- 4. To select an MLT to graph, click the trunk Id.
- 5. Click **Graph**.
- 6. Click the **Interface** tab.
- 7. Select a **Poll Interval** from the list.
- 8. From the list, select a poll interval time.
- 9. To reset the MLT statistics counters, click **Clear Counters**.
- 10. To select statistics to graph, click a statistic type row under one of the display columns.
- 11. Click **Line Chart, Area Chart, Bar Chart,** or **Pie Chart**.
- 12. To return to the Multi-Link Trunks Graph work area, click **Close**.

#### **Multi-Link Trunks field descriptions**

The following table describes the fields on the Multi-Link Trunks tab.

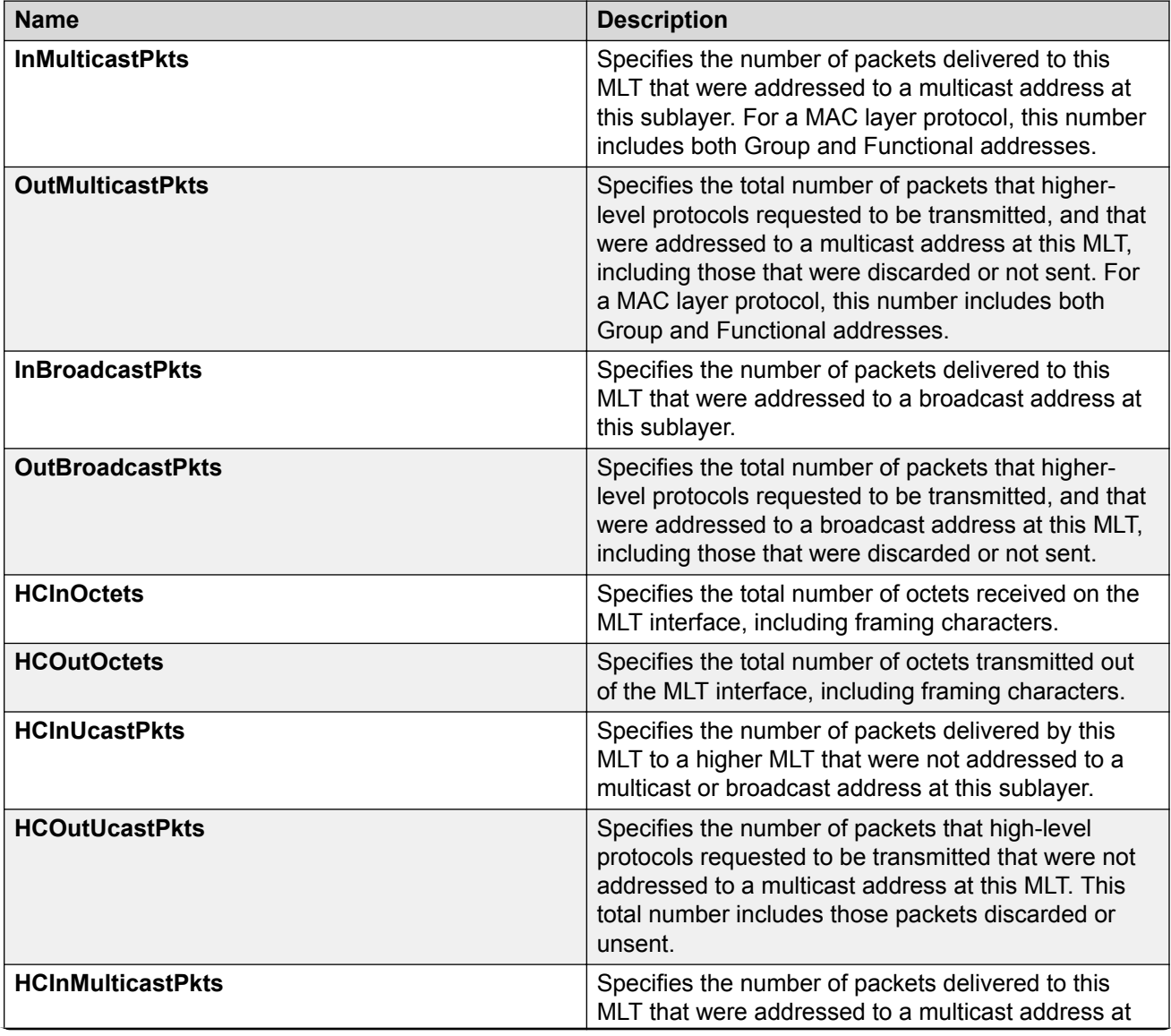

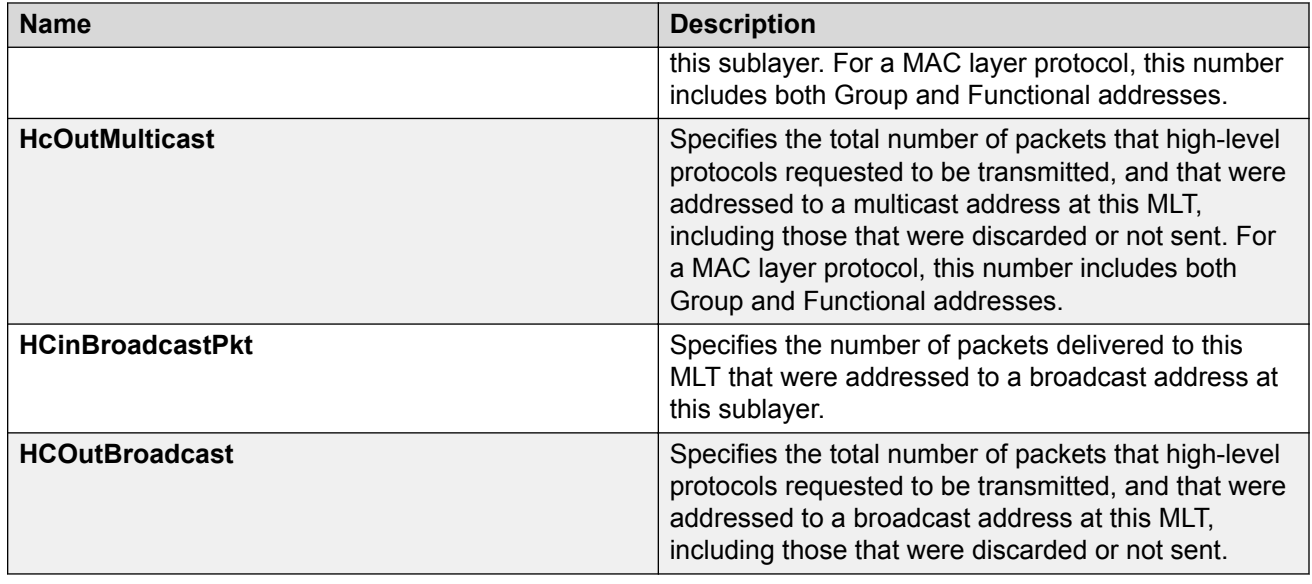

# **Graphing Multi-Link Trunk Ethernet error statistics using EDM**

Use this procedure to display and graph Multi-Link Trunk Ethernet error statistics.

#### **Procedure**

- 1. In the navigation tree, double-click **VLAN**.
- 2. Double-click **MLT/LACP**.
- 3. In the work area, click the **Multi-Link Trunks**
- 4. To select an MLT to graph, click the trunk Id.
- 5. Click **Graph**.
- 6. Click the **Ethernet Errors** tab.
- 7. Select a **Poll Interval** from the list.
- 8. From the list, select a poll interval time.
- 9. To reset the MLT statistics counters, click **Clear Counters**.
- 10. To select statistics to graph, click a statistic type row under one of the display columns.
- 11. Click **Line Chart, Area Chart, Bar Chart,** or **Pie Chart**.
- 12. To return to the Multi-Link Trunks Graph work area, click **Close**.

#### **Ethernet Errors field descriptions**

The following table describes the fields on the Ethernet Errors tab.

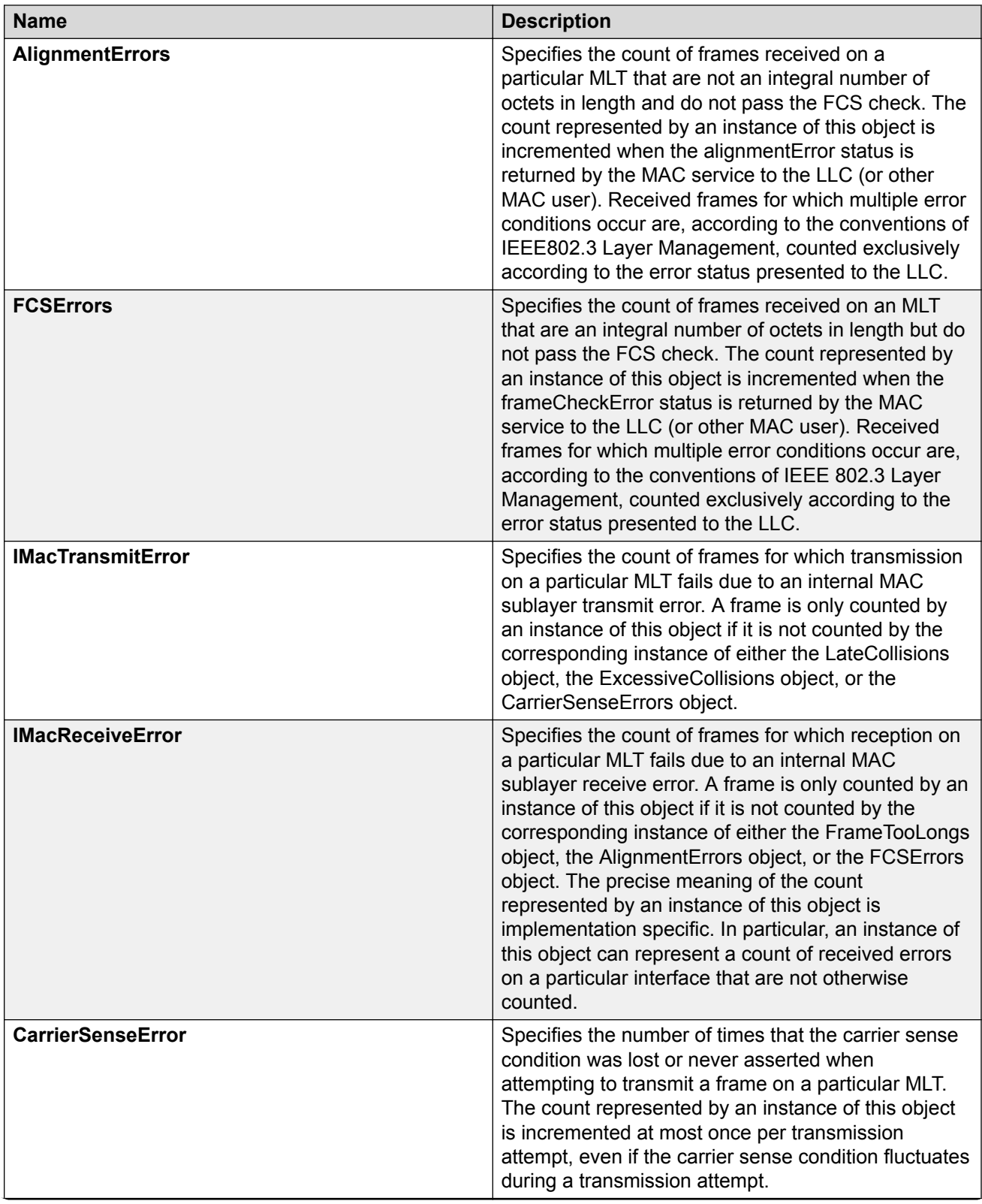

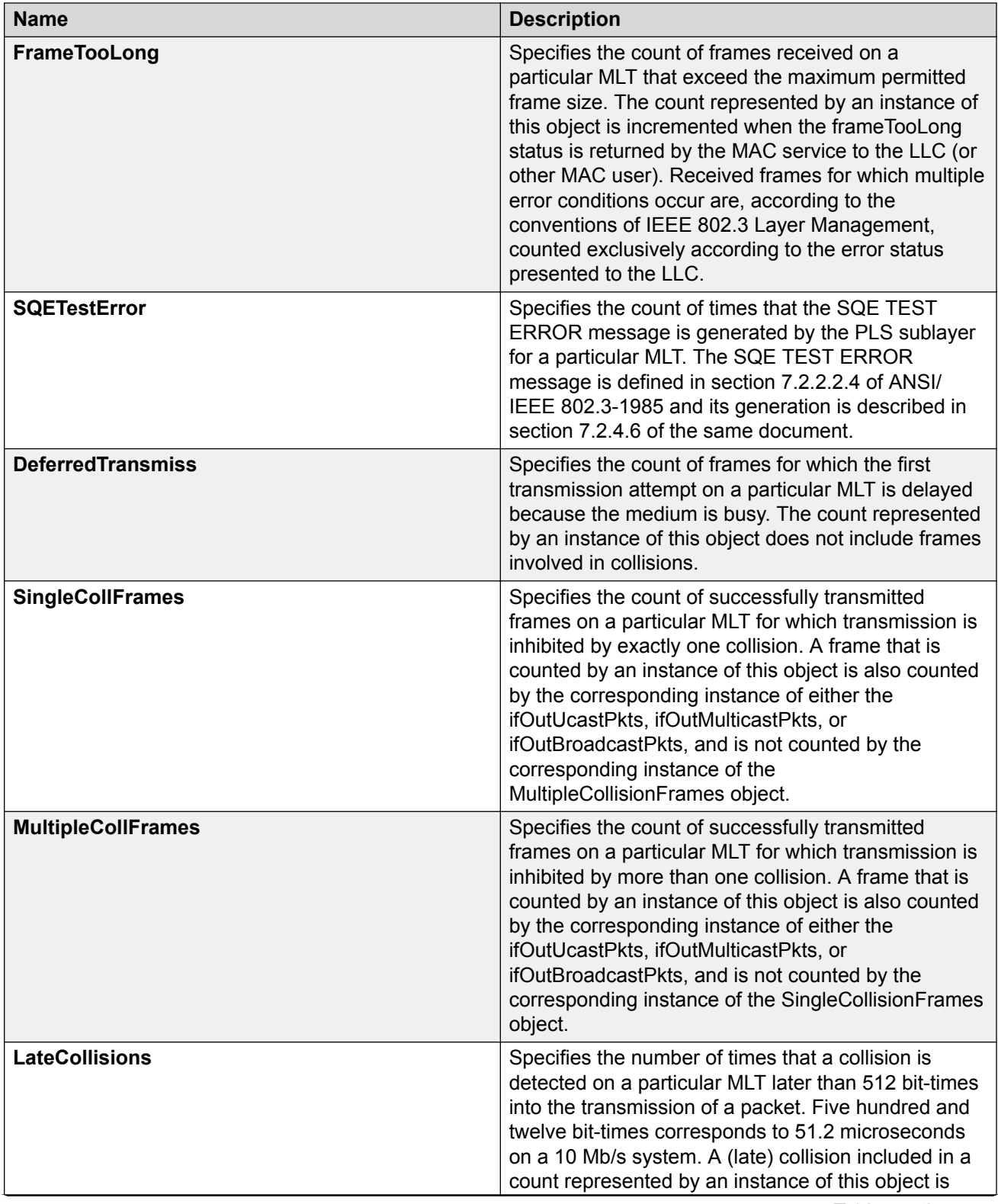
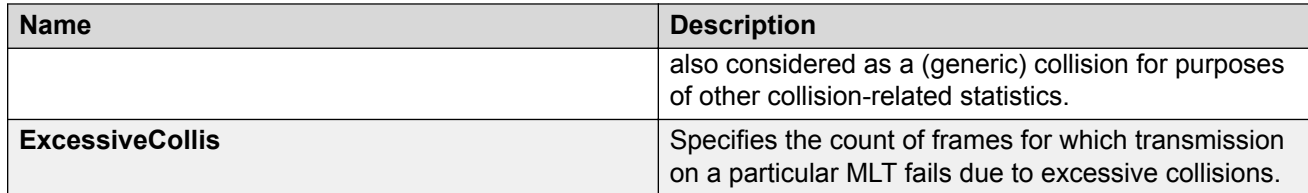

# **Selecting an SLPP Guard Ethernet type using EDM**

Use this procedure to select an SLPP Guard Ethernet type for the switch.

#### **Important:**

You must configure Ethertype to match the SLPP Ethernet type on the adjacent core or distribution switches that have SLPP enabled.

#### **Procedure steps**

- 1. From the navigation tree, double-click **VLAN**.
- 2. From the VLAN tree, click **SLPP**.
- 3. In the work area, click the **Global** tab.
- 4. Type a value in the **SlppGuardEtherType** box.
- 5. On the toolbar, click **Apply**.

### **Configuring SLPP Guard using EDM**

Use this procedure to configure SLPP Guard for switch ports.

#### **RNote:**

SLPP packets are generated only on switches that are configured with SLPP. SLPP is not supported on this switch. When you enable SLPP Guard, the switch must be connected to another switch that supports SLPP and that has SLPP enabled.

#### **Procedure steps**

- 1. From the navigation tree, double-click **VLAN**.
- 2. From the VLAN tree, click **SLPP**.
- 3. In the work area, click the **SLPP Guard** tab.
- 4. To select a specific switch port, click an **IfIndex**.
- 5. In the IfIndex row, double-click the cell in the **Enabled** column.
- 6. Select a value from the list—**true** to enable SLPP Guard, **false** to disable SLPP Guard.
- 7. In the IfIndex row, double-click the cell in the **Timeout** column.
- 8. Type a value in the **Timeout** box.

9. On the toolbar, click **Apply**.

### **Variable definition**

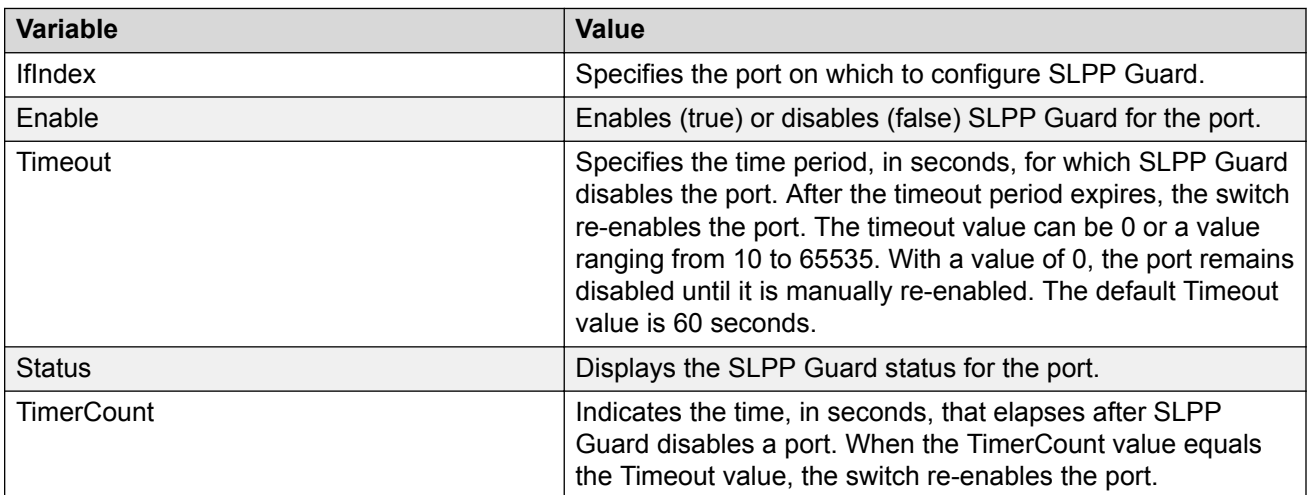

# **Chapter 16: Configuring ADAC for IP phones using Enterprise Device Manager**

This chapter provides procedure you can use to configure Auto-Detection and Auto-Correction (ADAC) using Enterprise Device Manager.

#### **Related links**

Configuring ADAC globally using EDM on page 219 [ADAC port information management using EDM](#page-220-0) on page 221 [ADAC MAC address range configuration using EDM](#page-224-0) on page 225

# **Configuring ADAC globally using EDM**

Use this procedure to configure ADAC settings for the switch.

#### **Procedure**

- 1. In the navigation tree, double-click **Edit**.
- 2. Double-click **ADAC** to open the ADAC work area.
- 3. Click the **ADAC** tab.
- 4. Select the **AdminEnable** box to enable ADAC globally.
	- OR

Clear the **AdminEnable** to disable ADAC globally.

- 5. Click an **OperatingMode** radio button.
- 6. Select the **NotificationControlEnable** check box to enable trap notifications globally. OR

Clear the **NotificationControlEnable** check box to disable trap notifications.

- 7. In the **VoiceVlan** dialog box, type a value.
- 8. Click the **CallServerPortList** elipsis (...).
- 9. From the Call Server Port list, select Call Server ports.
- 10. Click **OK**.
- 11. Click the **UplinkPortList** elipsis (...).
- 12. From the uplink port list, select uplink ports.
- 13. Click **OK**.
- 14. Click a **MacAddrRangeControl** radio button.
- 15. On the toolbar, click **Apply**.

#### *<u>D* Important:</u>

You cannot apply the global ADAC configuration if VoiceVlan, CallServerPortList, or UplinkPortList fields are set to 0 or empty when AdminEnable is selected and the operating mode is tagged frames or advanced untagged frames.

#### **Important:**

You cannot configure the same port values for Call Server and Uplink.

### **ADAC field descriptions**

The following table describes the fields on the ADAC tab.

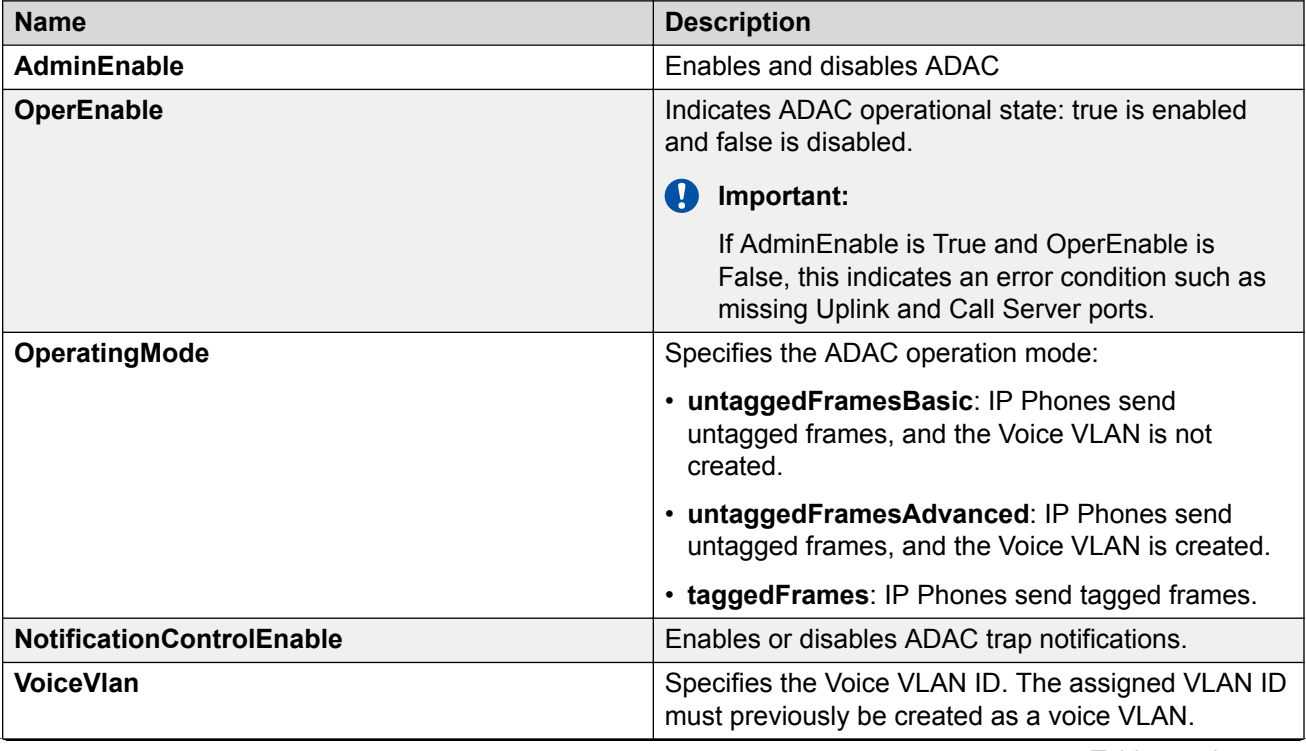

*Table continues…*

<span id="page-220-0"></span>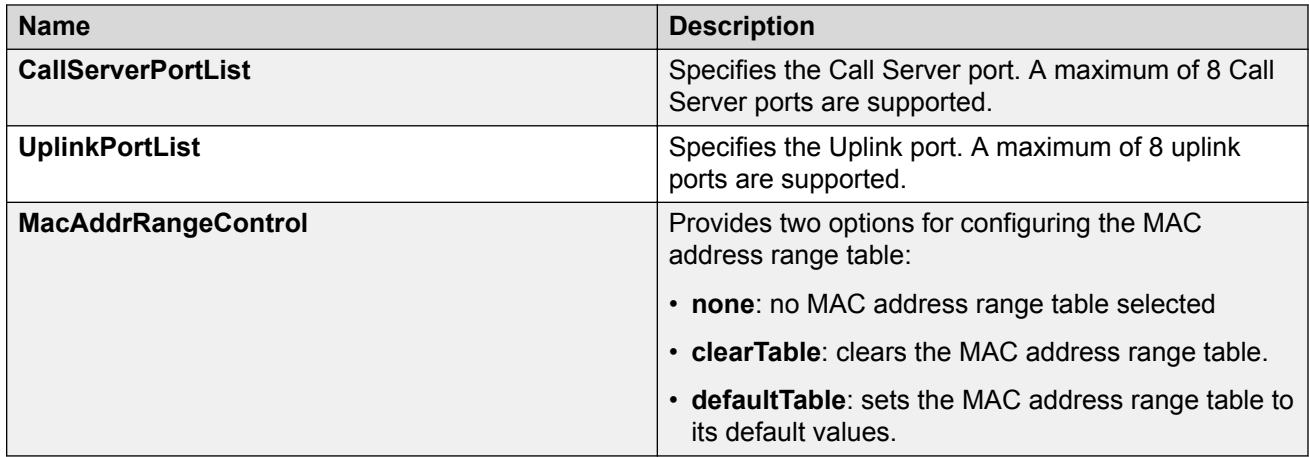

# **ADAC port information management using EDM**

Use the information in this section to configure ADAC for switch ports and to display port-based ADAC information.

# **Displaying port ADAC for information using EDM**

Use this procedure to view ADAC configuration information for switch ports.

#### **Procedure**

- 1. In the navigation tree, double-click **Edit**.
- 2. Double-click **Chassis**.
- 3. Double-click **Ports**.
- 4. Double-click **ADAC**.
- 5. In the **Ports** work area, click the **ADAC** tab.
	- OR

In the **ADAC** work area, click the **ADAC Ports** tab.

6. On the toolbar, you can click **Refresh** to update the data.

### **ADAC or ADAC Ports field descriptions**

The following table describes the fields on the ADAC or ADAC Ports tab.

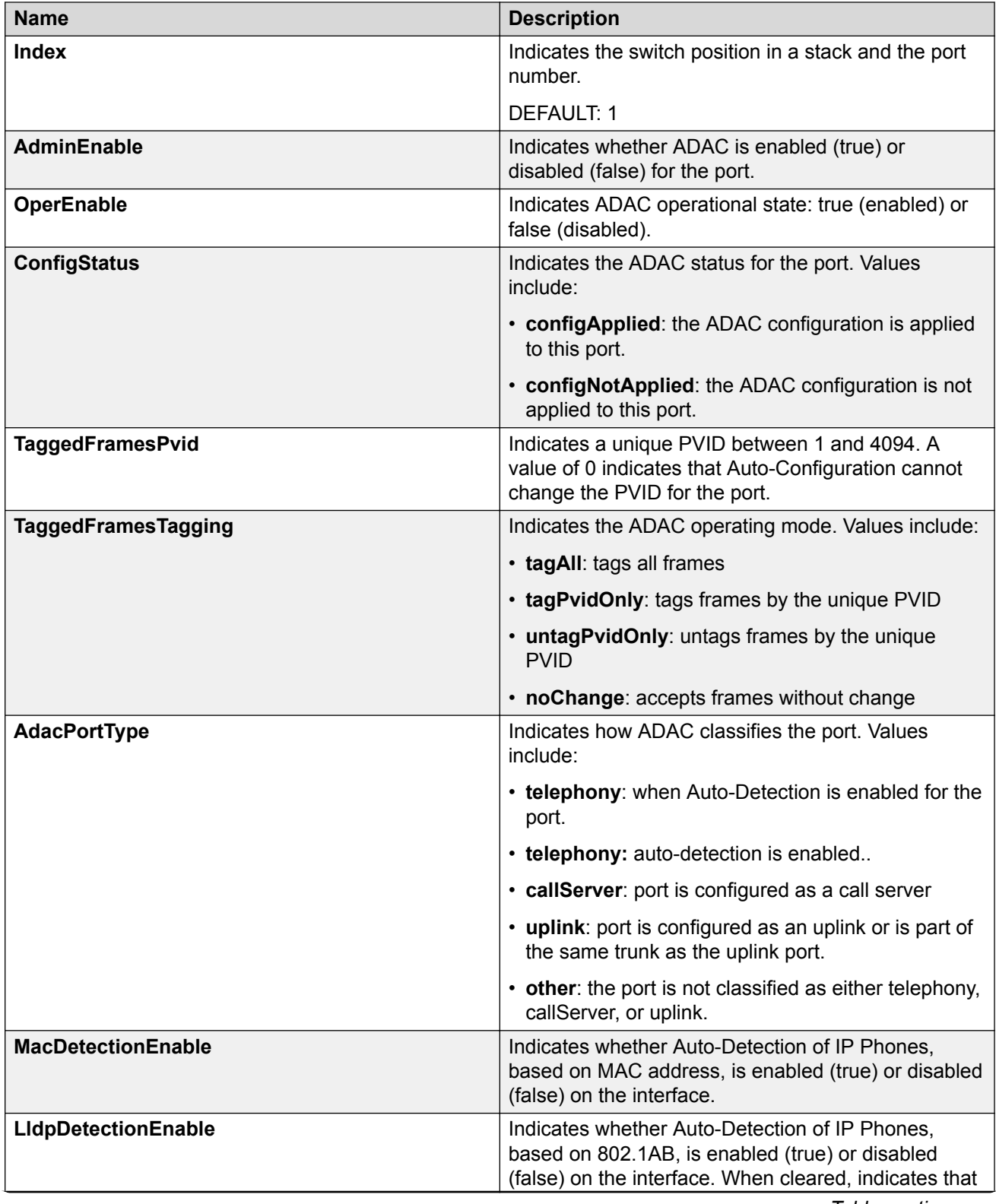

*Table continues…*

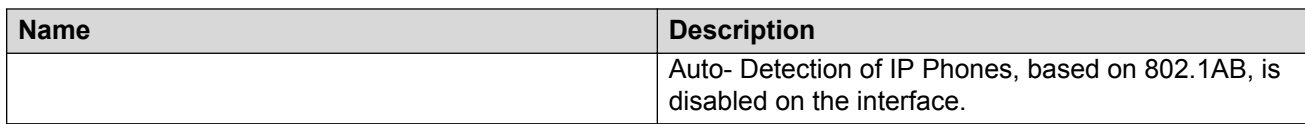

# **Configuring ADAC for specific ports using EDM**

Use this procedure to configure ADAC for one or more ports in a standalone switch or switch stack.

#### **Procedure**

- 1. In the navigation tree, double-click **Edit**.
- 2. Double-click **Chassis**.
- 3. Double-click **Ports**

OR

Double-click **ADAC**.

4. In the Ports work area, click the **ADAC** tab.

#### OR

In the ADAC work area, click **ADAC Ports** tab.

- 5. To select a port to edit, click the port **Index**.
- 6. In the port row, double-click the cell in the **AdminEnable** column.
- 7. Select a value from the list true to enable ADAC for the port, or false to disable ADAC for the port.
- 8. In the port row, double-click the cell in the **TaggedFramesPvid** column.
- 9. Type a value in the dialog box.
- 10. In the port row, double-click the cell in the **TaggedFramesTagging** column.
- 11. Select a value from the list.
- 12. In the port row, double-click the cell in the **MacDetectionEnable** column.
- 13. Select a value from the list true to enable MAC address detection for the port, or false to disable MAC address detection for the port.
- 14. In the port row, double-click the cell in the **LldpDetectionEnable** column.
- 15. Select a value from the list true to enable LLDP detection for the port, or false to disable LLDP detection for the port.
- 16. Repeat steps 5 through 15 to configure ADAC for additional ports.
- 17. On the toolbar, click **Apply**.

Configuring ADAC for IP phones using Enterprise Device Manager

## **ADAC or ADAC Ports field descriptions**

The following table describes the fields on the ADAC or ADAC Ports tab.

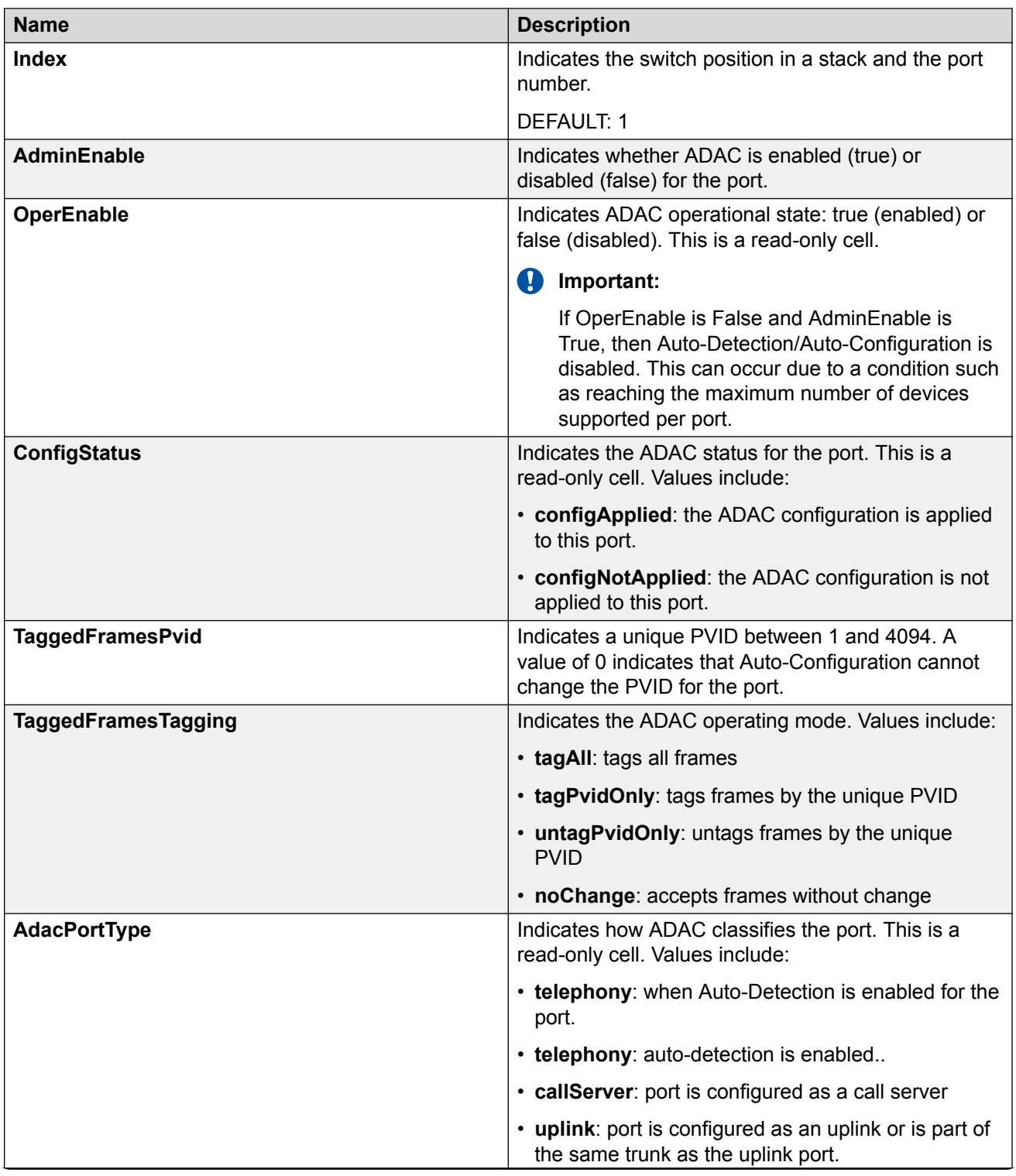

*Table continues…*

<span id="page-224-0"></span>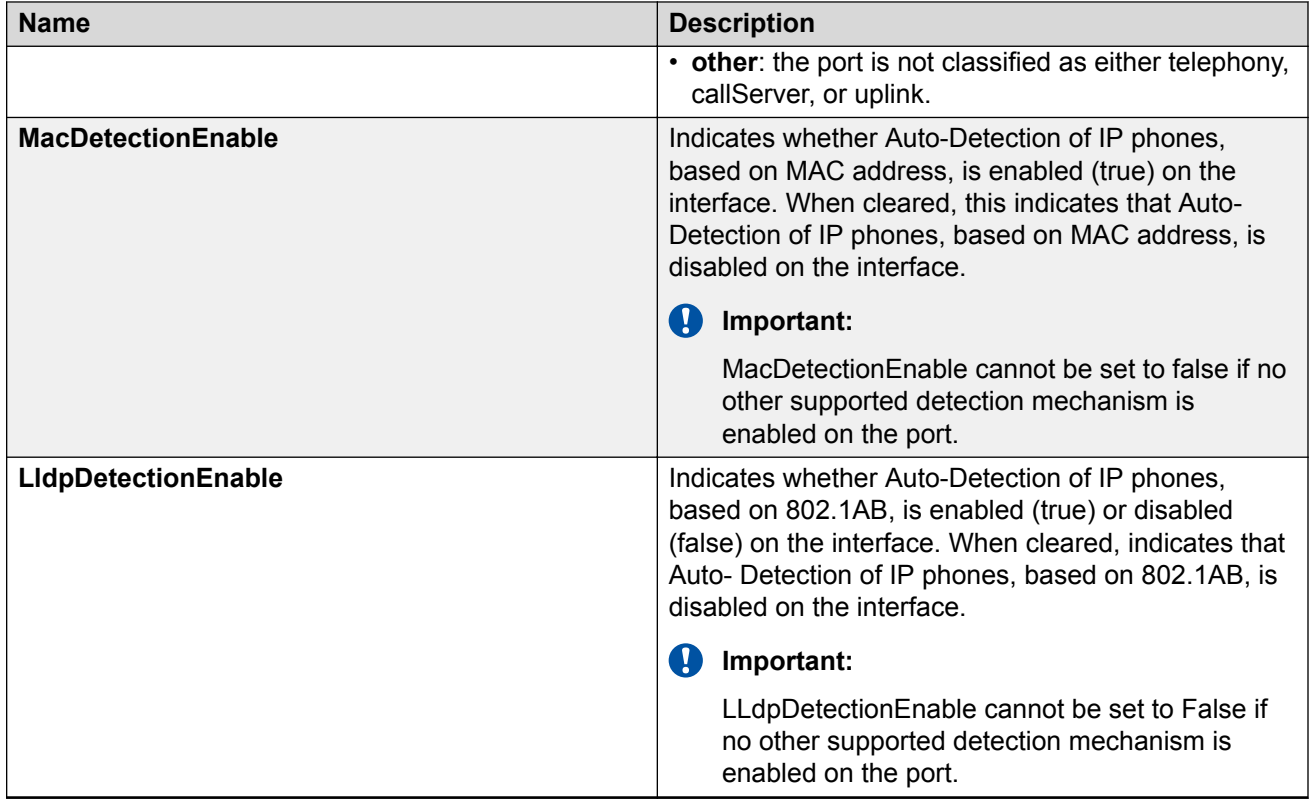

# **ADAC MAC address range configuration using EDM**

Use the information in this section to manage the ADAC MAC address range table.

## **Displaying the MAC address range table using EDM**

Use this procedure to display the MAC address range table.

#### **Procedure**

- 1. In the navigation tree, double-click **Edit**.
- 2. Double-click **ADAC** to open the Chassis work area.
- 3. Select the **ADAC MAC Ranges** tab.

### **ADAC MAC Ranges field descriptions**

The following table describes the fields on the ADAC MAC Ranges tab.

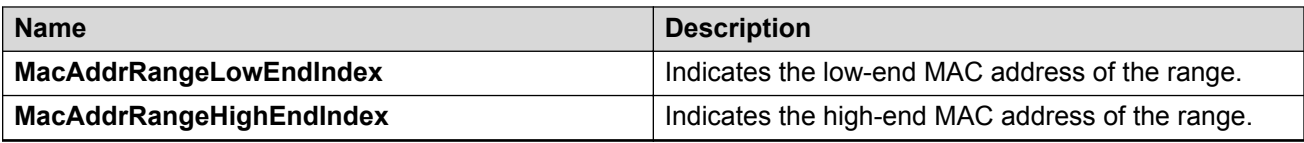

### **Creating MAC address ranges using EDM**

Use this procedure to add new MAC address ranges to the ADAC MAC address range table.

#### **Procedure**

- 1. In the navigation tree, double-click **Edit**.
- 2. In the Edit tree, double-click **ADAC**.
- 3. Click the **ADAC MAC Ranges** tab.
- 4. Click **Insert**.
- 5. In the **MacAddrRangeLowEndIndex** box, type the MAC address for the low end of the IP Phone MAC address range.
- 6. In the **MacAddrRangeHighEndIndex** box, type the MAC address for the high end of the IP Phone MAC address range.
- 7. Click **Insert**.
- 8. On the toolbar, click **Apply**.

### **Deleting MAC address ranges using EDM**

Use this procedure to remove MAC address ranges from the ADAC MAC address range table.

#### **Procedure**

- 1. In the navigation tree, double-click **Edit**.
- 2. In the Edit tree, double-click **ADAC**.
- 3. Click the **ADAC MAC Ranges** tab.
- 4. Click the MAC address range to delete.
- 5. Click **Delete**.
- 6. Click **Yes** to confirm the deletion of the MAC address range from the table.